VERSÃO 3.0 SETEMBRO DE 2022 702P08925

# Impressora multifuncional Xerox® AltaLink® Série B80XX

Guia do Usuário

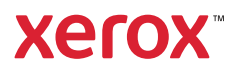

©2022 Xerox Corporation. All rights reserved. Xerox®, AltaLink®, FreeFlow®, SMARTsend®, Scan to PC Desktop®, MeterAssistant®, SuppliesAssistant®, Xerox Secure Access Unified ID System®, Xerox Extensible Interface Platform®, Global Print Driver ®, and Mobile Express Driver® are trademarks of Xerox Corporation in the United States and / or other countries.

Adobe®, Adobe PDF logo, Adobe® Reader®, Adobe® Type Manager®, ATM™, Flash®, Macromedia®, Photoshop®, and PostScript® are trademarks or registered trademarks of Adobe Systems, Inc.

Apple®, Bonjour®, EtherTalk™, TrueType®, iPad®, iPhone®, iPod®, iPod touch®, AirPrint® and the AirPrint Logo®, Mac®, Mac OS®, and Macintosh® are trademarks or registered trademarks of Apple Inc. in the U.S. and other countries.

Bluetooth® is a trademark of the Bluetooth SIG.

Dropbox™ is a trademark of Dropbox, Inc.

Gmail™ webmail service and Android™ mobile technology platform are trademarks of Google, Inc.

HP-GL®, HP-UX®, and PCL® are registered trademarks of Hewlett-Packard Corporation in the United States and/ or other countries.

IBM® and AIX® are registered trademarks of International Business Machines Corporation in the United States and/or other countries.

McAfee®, ePolicy Orchestrator®, and McAfee ePO™ are trademarks or registered trademarks of McAfee, Inc. in the United States and other countries.

Microsoft®, Windows Vista®, Windows®, Windows Server ®, and OneDrive® are registered trademarks of Microsoft Corporation in the United States and other countries.

Mopria is a trademark of the Mopria Alliance.

Novell®, NetWare®, NDPS®, NDS®, IPX™, and Novell Distributed Print Services™ are trademarks or registered trademarks of Novell, Inc. in the United States and other countries.

SGI® and IRIX® are registered trademarks of Silicon Graphics International Corp. or its subsidiaries in the United States and/or other countries.

Sun, Sun Microsystems, and Solaris are trademarks or registered trademarks of Oracle and/or its affiliates in the United States and other countries.

UNIX® is a trademark in the United States and other countries, licensed exclusively through X/Open Company Limited.

Wi-Fi CERTIFIED Wi-Fi Direct® is a trademark of the Wi-Fi Alliance.

# Índice

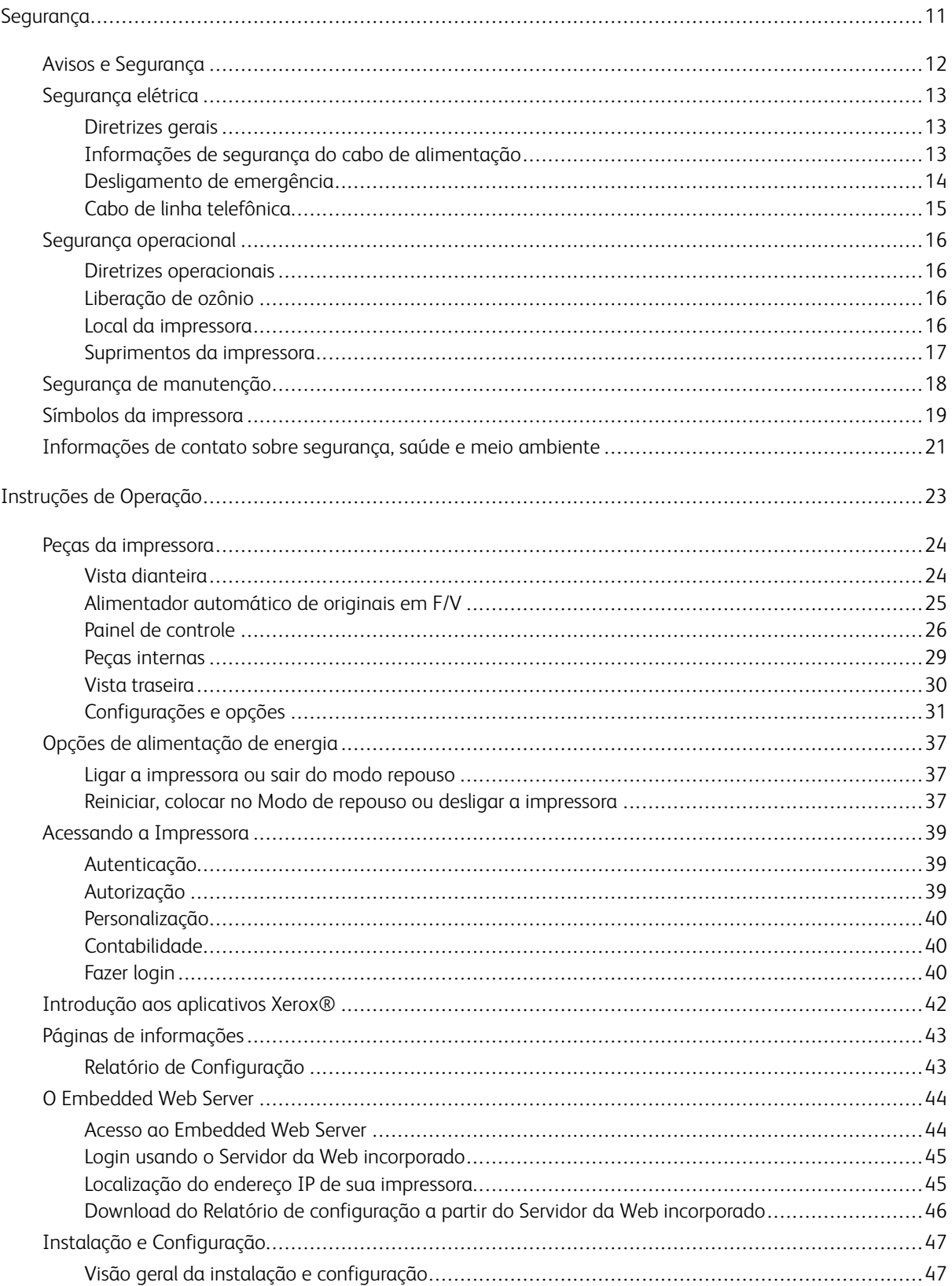

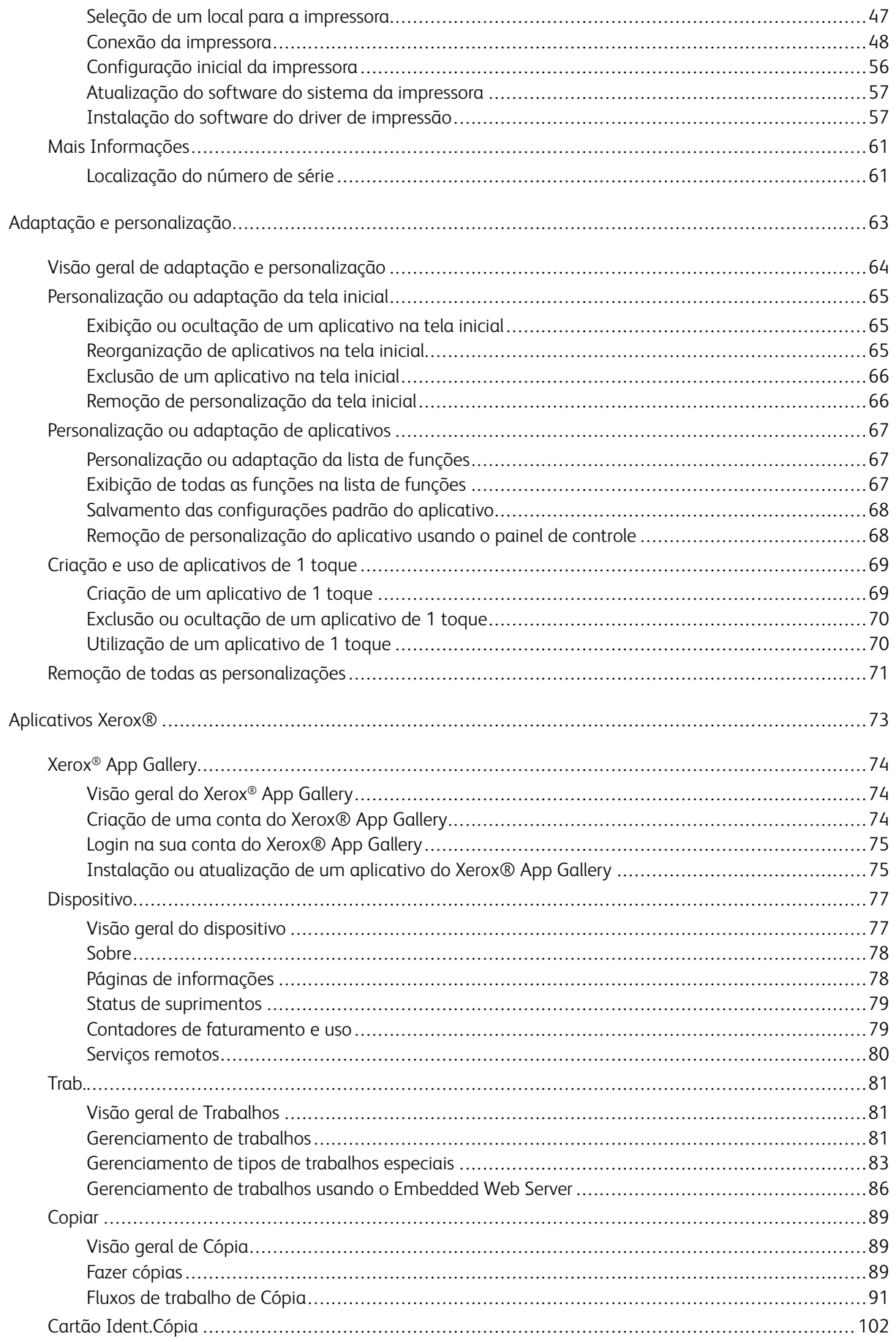

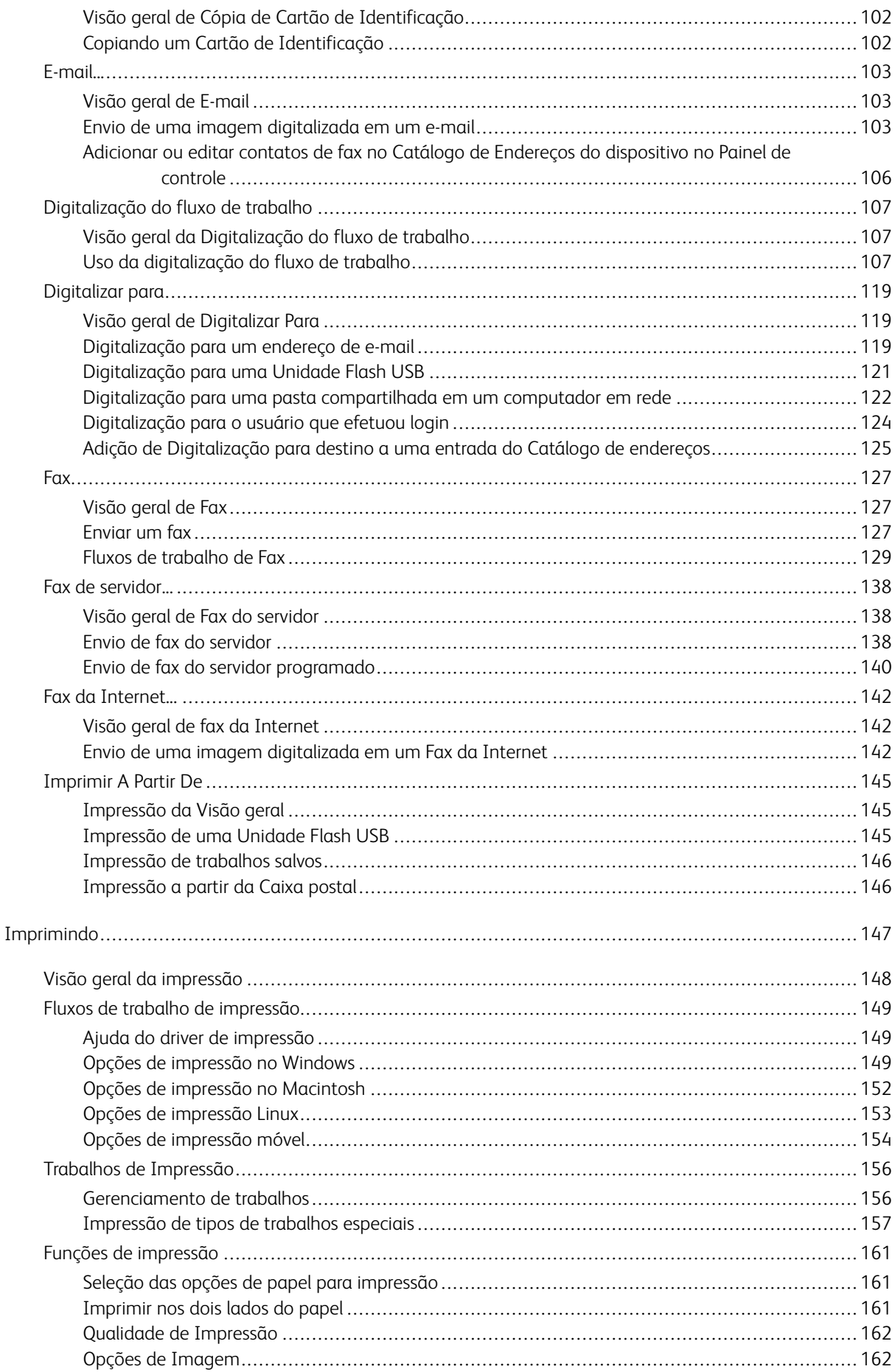

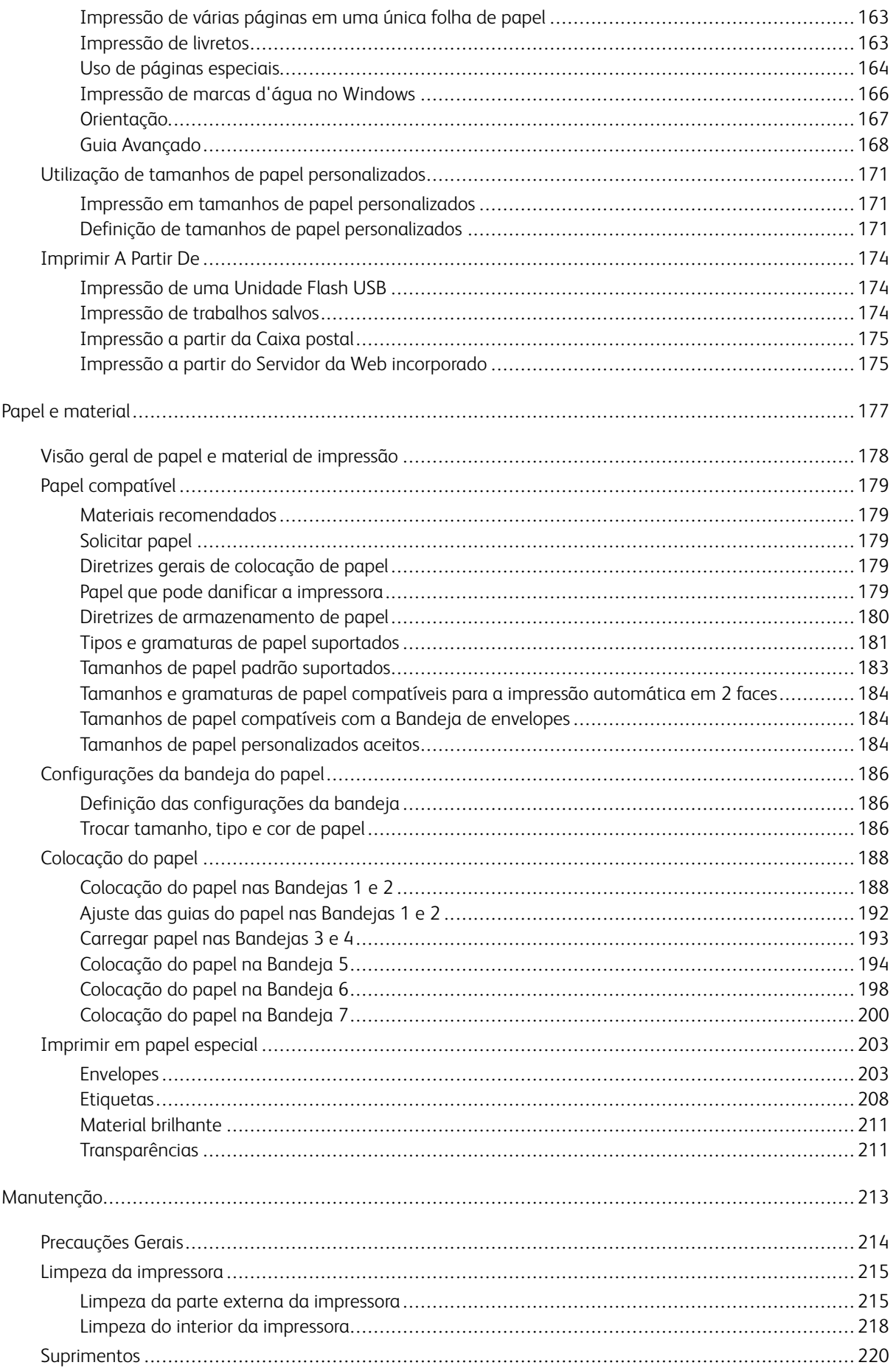

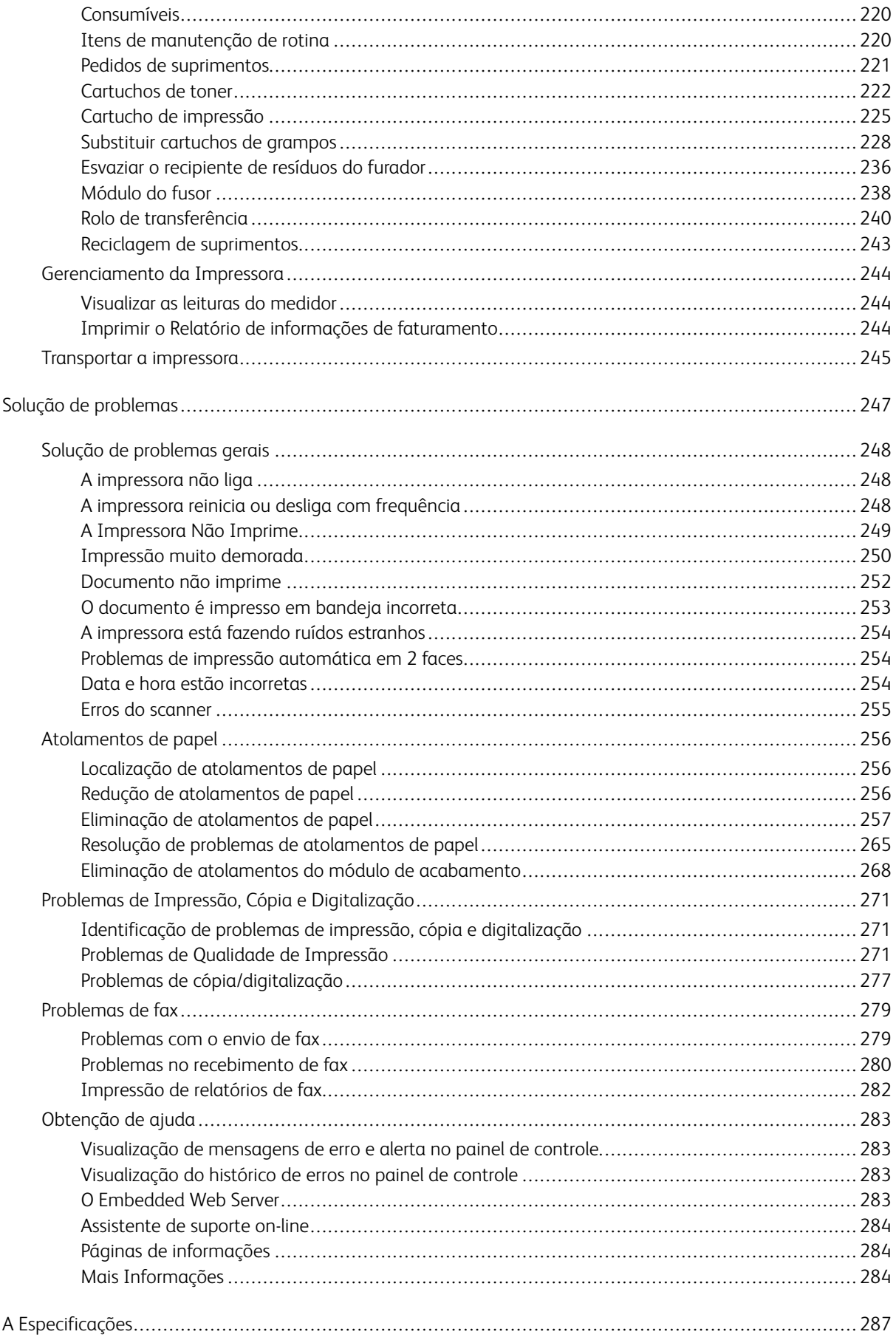

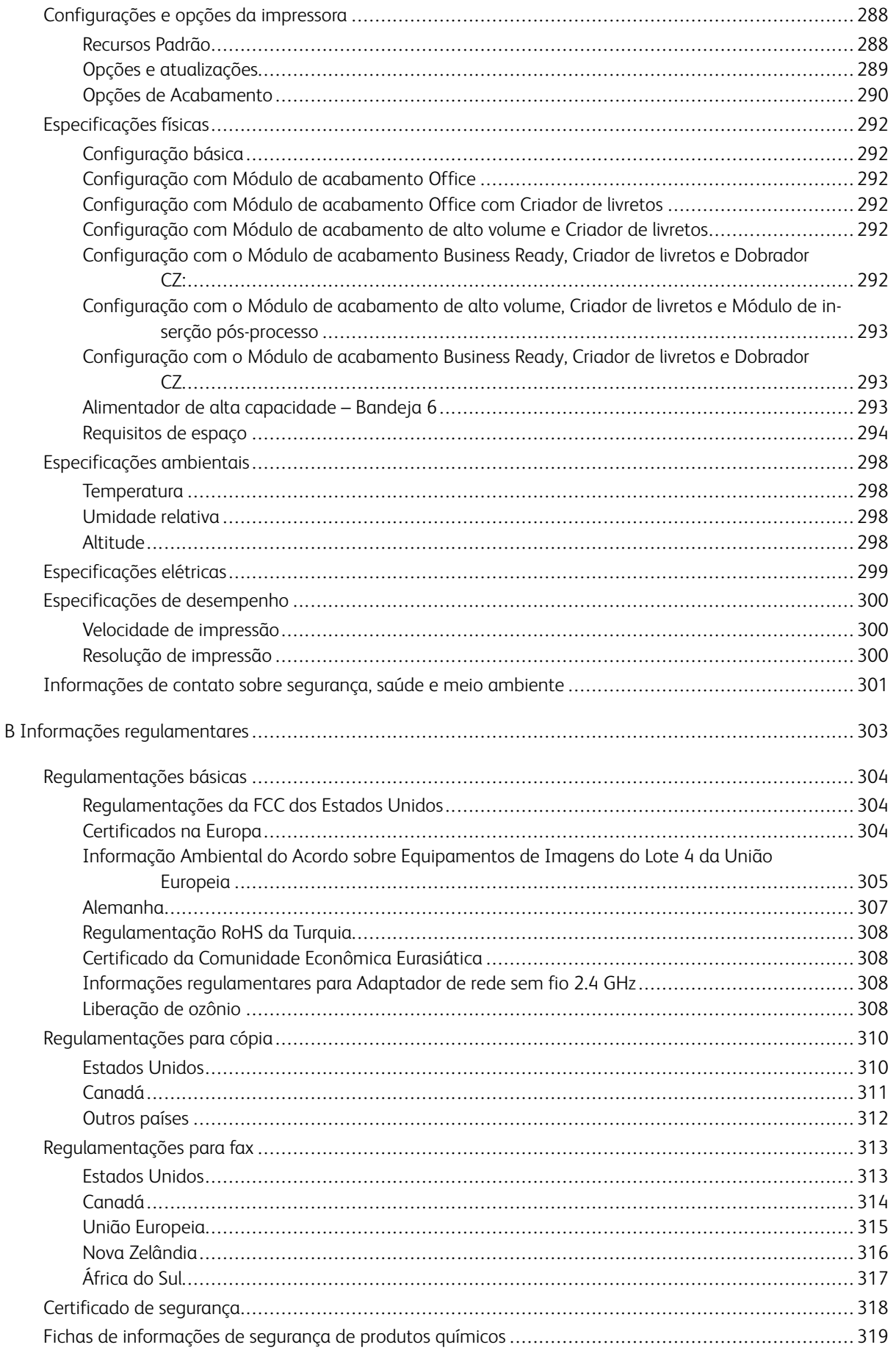

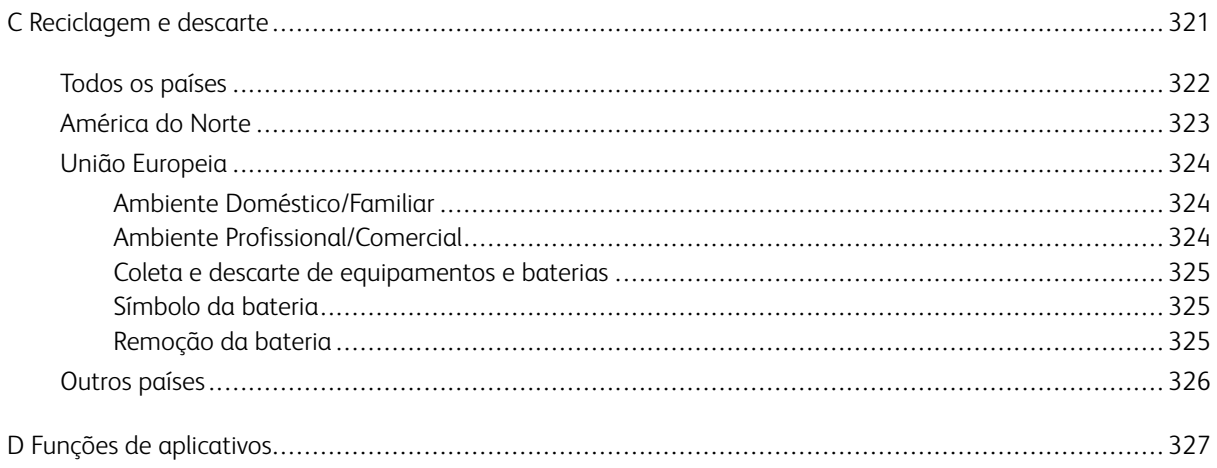

Índice

# <span id="page-10-0"></span>Segurança

Este capítulo contém:

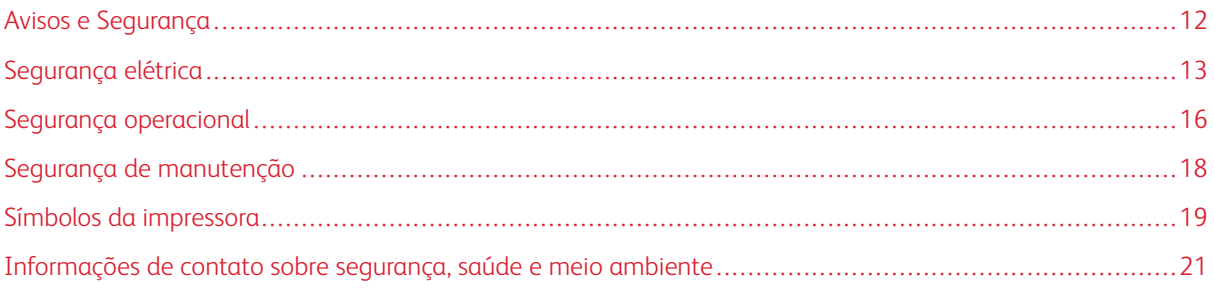

Sua impressora e os suprimentos recomendados foram projetados e testados para atender a exigências de segurança rígidas. A atenção às seguintes informações garantirá uma operação contínua e segura da impressora Xerox.

# <span id="page-11-0"></span>Avisos e Segurança

Leia cuidadosamente as seguintes instruções antes de colocar em funcionamento sua impressora. Consulte essas instruções para assegurar uma operação contínua e segura da impressora.

Sua impressora Xerox® e suprimentos são projetados e testados para atender a rígidas exigências de segurança. Essas exigências incluem inspeção e aprovação do grupo de segurança, bem como conformidade com as regulamentações eletromagnéticas e padrões ambientais estabelecidos.

A segurança e o ambiente de teste e desempenho deste produto foram verificados utilizando somente materiais da Xerox®.

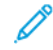

Nota: Alterações não autorizadas, que podem incluir adição de novas funções ou conexão de dispositivos externos, podem afetar a certificação do produto. Para obter mais informações, entre em contato com o seu representante Xerox.

### <span id="page-12-0"></span>Segurança elétrica

### <span id="page-12-1"></span>**DIRETRIZES GERAIS**

### $\bigwedge$  Aviso:

- Não insira objetos nos entalhes nem nas aberturas da impressora. O contato com um ponto de tensão (voltagem) ou causar curto-circuito em uma peça poderá resultar em incêndio ou choque elétrico.
- Não remova as tampas nem os protetores que estejam fixados com parafusos, a menos que você esteja instalando um equipamento opcional e seja instruído a fazê-lo. Desligue a impressora ao executar essas instalações. Desconecte o cabo de alimentação ao remover tampas e protetores para instalar equipamentos opcionais. Exceto opcionais que podem ser instalados pelo usuário, não existem peças, atrás dessas tampas, nas quais você possa fazer manutenção ou consertar.

As seguintes situações representam riscos à segurança:

- O cabo de alimentação está danificado ou corroído.
- Algum líquido foi derramado na impressora.
- A impressora está exposta à água.
- A impressora emite fumaça ou a superfície geralmente está quente.
- A impressora emite ruído e odores incomuns.
- A impressora faz com que um disjuntor, fusível ou outro dispositivo de segurança seja ativado.

Se alguma dessas condições ocorrer, faça o seguinte:

- 1. Desligue a impressora imediatamente.
- 2. Desconecte o cabo de alimentação da tomada elétrica.
- 3. Chame um representante de serviço autorizado.

### <span id="page-12-2"></span>**INFORMAÇÕES DE SEGURANÇA DO CABO DE ALIMENTAÇÃO**

Leia cuidadosamente as seguintes instruções antes de colocar em funcionamento sua impressora. Para obter detalhes, entre em contato com o representante Xerox.

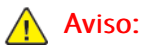

- O fornecimento de energia elétrica ao dispositivo deve atender aos requisitos indicados na placa de dados na parte traseira do dispositivo. Se você não tiver certeza de que o fornecimento de energia elétrica atende aos requisitos, consulte seu provedor de eletricidade local ou um eletricista licenciado.
- Não use uma extensão.
- Não remova ou modifique o cabo de alimentação.

Consulte essas instruções para assegurar uma operação contínua e segura da impressora.

- Use o cabo de alimentação fornecido com a impressora.
- Conecte o cabo de alimentação diretamente em uma tomada elétrica devidamente conectada à terra. Verifique se as extremidades do cabo estão conectadas com firmeza. Se não souber se uma tomada está aterrada, peça a um eletricista que verifique a tomada.
- Não use um plugue adaptador de terra para conectar a impressora a uma tomada elétrica que não tenha um terminal de conexão terra.

Aviso: Evite um possível choque elétrico assegurando-se de que a impressora esteja aterrada de forma adequada. Produtos elétricos podem ser perigosos se mal utilizados.

- Verifique se a impressora está conectada em uma tomada com a voltagem e a fonte de alimentação corretas. Verifique as especificações elétricas da impressora com um eletricista se for necessário.
- Não coloque a impressora em uma área na qual as pessoas possam pisar no cabo de alimentação.
- Não coloque objetos sobre o cabo de alimentação.
- Substitua o cabo de alimentação se ele estiver corroído ou gasto.
- Não desconecte ou conecte o cabo de alimentação enquanto a impressora estiver ligada.
- Para evitar choques elétricos e danos ao cabo, segure o plugue ao desconectar o cabo de alimentação.
- A tomada elétrica deve ficar perto da impressora e facilmente acessível.

O cabo de alimentação está associado à impressora como um dispositivo embutido na parte traseira da impressora. Se for necessário desconectar toda a alimentação elétrica da impressora, desconecte o cabo de alimentação da tomada. Para obter detalhes, consulte [Reiniciar,](#page-36-2) colocar no Modo de repouso ou desligar a [impressora.](#page-36-2)

### <span id="page-13-0"></span>**DESLIGAMENTO DE EMERGÊNCIA**

Se ocorrer alguma das seguintes condições, desligue a impressora imediatamente e desconecte o cabo de alimentação da tomada elétrica. Entre em contato com o Representante de Serviço Xerox para corrigir o problema quando:

- O equipamento emite odores incomuns e produz ruídos incomuns.
- O cabo de alimentação está danificado ou corroído.
- Um disjuntor em painel de parede, fusível ou outro dispositivo de segurança foi desconectado.
- Algum líquido foi derramado na impressora.
- A impressora está exposta à água.
- Alguma peça da impressora está danificada.

### <span id="page-14-0"></span>**CABO DE LINHA TELEFÔNICA**

Aviso: Para reduzir o risco de incêndio, use somente cabo de linha de telecomunicação com bitola de fio americana (AWG) N° 26 ou maior.

### <span id="page-15-0"></span>Segurança operacional

A impressora e os suprimentos foram projetados e testados para atender a exigências de segurança rígidas. Essas exigências incluem inspeção e aprovação do grupo de segurança, bem como conformidade com os padrões ambientais estabelecidos.

O cumprimento das instruções a seguir ajuda a garantir uma operação contínua e segura da impressora.

### <span id="page-15-1"></span>**DIRETRIZES OPERACIONAIS**

- Não remova as bandejas de papel enquanto a impressora estiver imprimindo.
- Não abra as portas quando a impressora estiver imprimindo.
- Não mova a impressora durante a impressão.
- Mantenha mãos, cabelos, gravatas etc. longe da saída e dos rolos de alimentação.
- Tampas, que exigem ferramentas para a remoção, protegem as áreas perigosas na impressora. Não remova as tampas de proteção.
- Não substitua dispositivos de travamento mecânico ou elétrico.
- Não tente remover o papel que está atolado profundamente dentro do produto. Desligue a impressora imediatamente e contate o seu representante Xerox local.
- Verifique se a tampa traseira direita está acoplada. Abra esta tampa para conectar um cabo de interface.

### <span id="page-15-2"></span>**LIBERAÇÃO DE OZÔNIO**

Esta impressora produz ozônio durante a operação normal. A quantidade de ozônio produzido depende do volume de cópias. O ozônio é mais pesado do que o ar e é produzido em quantidade insignificante para causar prejuízos. Instale a impressora em uma sala bem ventilada.

Para obter informações nos Estados Unidos e no Canadá acesse [www.xerox.com/about-xerox/environment/](https://www.xerox.com/en-us/about/ehs) [enus.html](https://www.xerox.com/en-us/about/ehs). Em outros mercados, entre em contato com seu representante Xerox local ou acesse [www.xerox.co.](https://www.xerox.co.uk/en-gb/about/ehs) [uk/about-xerox/environment/engb.html.](https://www.xerox.co.uk/en-gb/about/ehs)

### <span id="page-15-3"></span>**LOCAL DA IMPRESSORA**

- Coloque a impressora em uma superfície sólida, nivelada e sem vibrações, forte o suficiente para suportar o seu peso. Para localizar o peso de sua configuração de impressora, consulte [Especificações](#page-291-0) físicas.
- Não bloqueie ou cubra os entalhes nem aberturas da impressora. Essas aberturas foram projetadas para permitir a ventilação e evitar o superaquecimento da impressora.
- Coloque a impressora em uma área onde exista espaço adequado para operação e realização de serviços.
- Coloque a impressora em uma área livre de poeira.
- Não armazene nem opere a impressora em ambiente extremamente quente, frio ou úmido.
- Não coloque a impressora perto de uma fonte de calor.
- Para evitar expor os componentes sensíveis à luz, não coloque a impressora sob a luz direta do sol.
- Não coloque a impressora onde ela fique diretamente exposta ao fluxo de ar frio do sistema da unidade de ar-condicionado.
- Não coloque a impressora em locais suscetíveis a vibrações.
- Para obter melhor desempenho, coloque a impressora em elevações conforme especificadas em Elevação.

### <span id="page-16-0"></span>**SUPRIMENTOS DA IMPRESSORA**

- Use suprimentos projetados para a sua impressora. O uso de materiais inadequados pode causar um mau desempenho e, possivelmente, uma situação de risco à segurança.
- Siga todos os avisos e instruções marcados no produto, nas opções e nos suprimentos ou fornecidos com eles.
- Armazene todos os consumíveis de acordo com as instruções fornecidas no pacote ou no recipiente.
- Mantenha todos os consumíveis fora do alcance de crianças.
- Nunca jogue toner, cartuchos de impressão ou cartuchos fotorreceptores ou recipientes de toner sobre chamas.
- Quando estiver manuseando cartuchos, por exemplo cartuchos de toner, evite contato com a pele ou olhos. O contato com os olhos pode causar irritação e inflamação. Não tente desmontar as fontes, o que pode aumentar o risco de contato com a pele ou dos olhos.
	- Cuidado: O uso de suprimentos não Xerox não é recomendado. A Garantia Xerox, Contrato de Serviço e a Total Satisfaction Guarantee (Garantia de satisfação total) não cobrem danos, mau funcionamento ou diminuição do desempenho causados pelo uso de suprimentos não fabricados pela Xerox ou uso de suprimentos Xerox não especificados para esta impressora. A Total Satisfaction Guarantee (Garantia de satisfação total) está disponível nos Estados Unidos e Canadá. A cobertura pode variar fora dessas regiões. Entre em contato com o representante Xerox para obter detalhes.

# <span id="page-17-0"></span>Segurança de manutenção

- Não tente executar nenhum procedimento de manutenção que não esteja especificamente descrito na documentação fornecida com a impressora.
- Limpe somente com um pano seco, sem fiapos.
- Não queime consumíveis nem itens de manutenção de rotina. Para obter informações sobre os programas de reciclagem de suprimentos Xerox®, acesse [www.xerox.com/recycling.](https://www.xerox.com/perl-bin/product.pl?mode=recycling&referer=xrx)

Aviso: Não use limpadores aerossóis. Limpadores em aerossol podem causar explosões ou incêndios  $\sqrt{N}$ quando usados em equipamentos eletromecânicos.

Ao instalar o dispositivo em um corredor ou área restrita semelhante, requisitos de espaço adicional devem ser observados. Certifique-se de cumprir com todas as normas de segurança do espaço de trabalho, códigos de construção e códigos de incêndio para sua área.

# <span id="page-18-0"></span>Símbolos da impressora

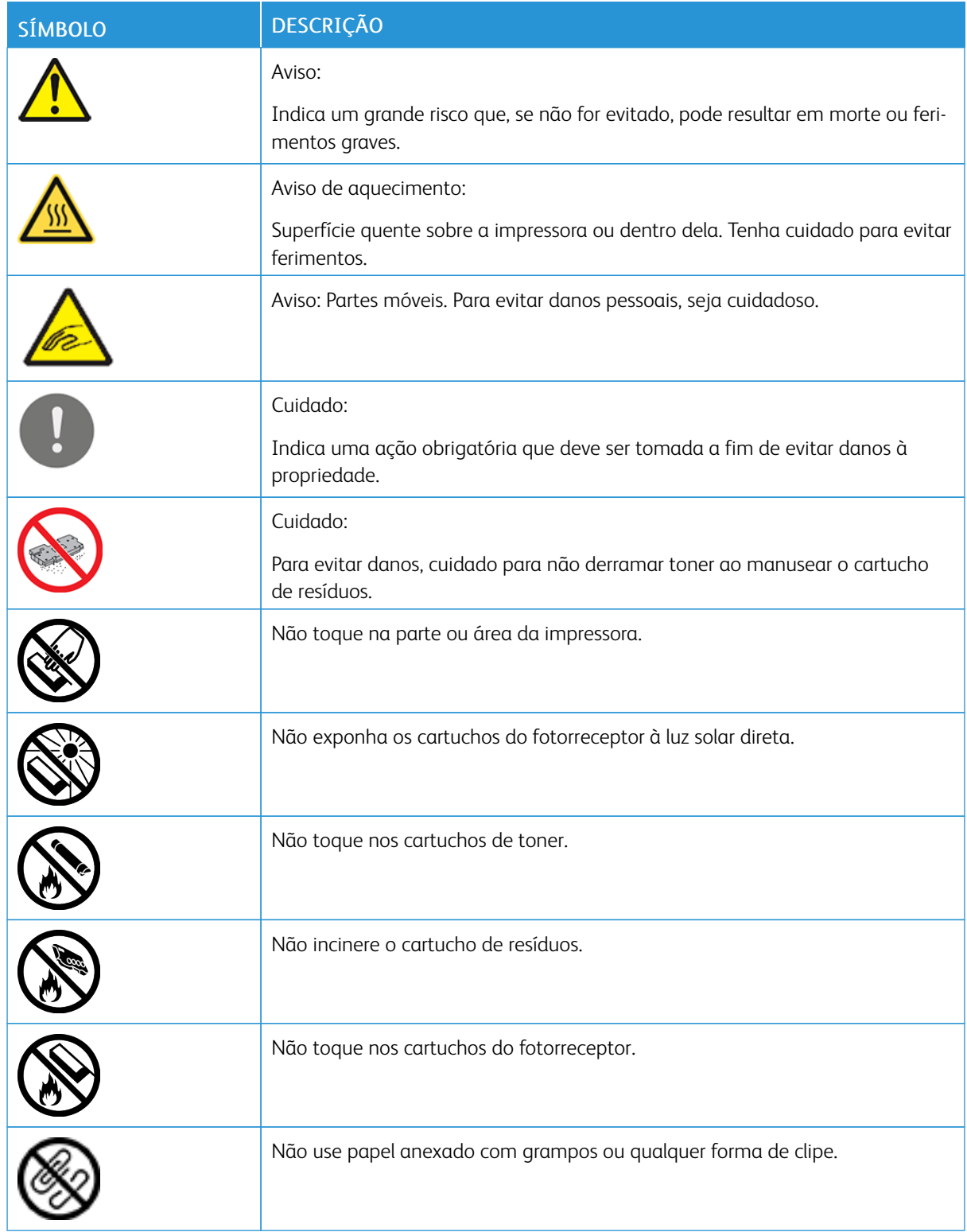

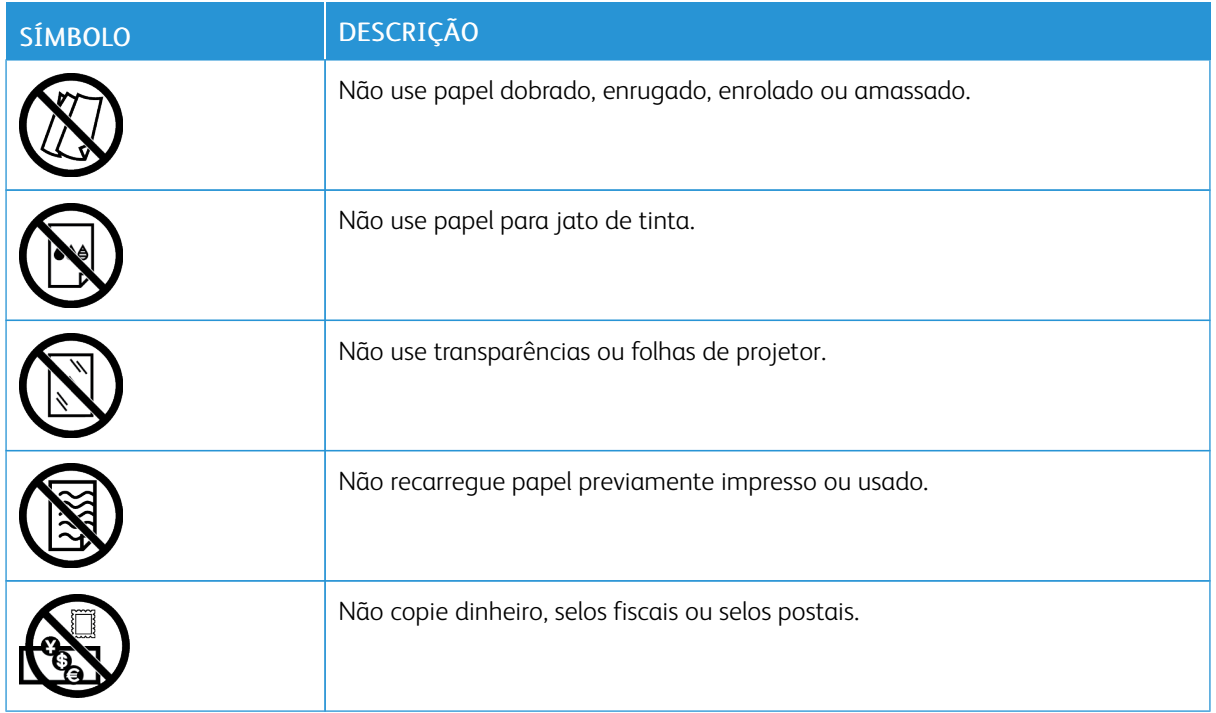

Para obter detalhes sobre todos os símbolos da impressora que aparecem em sua impressora, consulte o guia *Símbolos da impressora* em [www.xerox.com/support/ALB80XXdocs](http://www.support.xerox.com/support/altalink-b8000-series/documentation).

# <span id="page-20-0"></span>Informações de contato sobre segurança, saúde e meio ambiente

Para obter mais informações sobre Segurança, saúde e meio ambiente com relação a este produto e suprimentos Xerox, contate:

- Estados Unidos e Canadá 1-800-ASK-XEROX (1-800-275-9376)
- Europa: [EHS-Europe@xerox.com](mailto:EHS-Europe@xerox.com)

Para informações sobre segurança do produto nos Estados Unidos e no Canadá, visite o site: [www.xerox.com/](https://www.xerox.com/en-us/about/ehs) [about-xerox/environment.](https://www.xerox.com/en-us/about/ehs)

Para informações sobre segurança do produto na Europa, visite o site: [www.xerox.com/about-xerox/](https://www.xerox.co.uk/en-gb/about/ehs) [environment\\_europe.](https://www.xerox.co.uk/en-gb/about/ehs)

[Segurança](#page-10-0)

# <span id="page-22-0"></span>Instruções de Operação

Este capítulo contém:

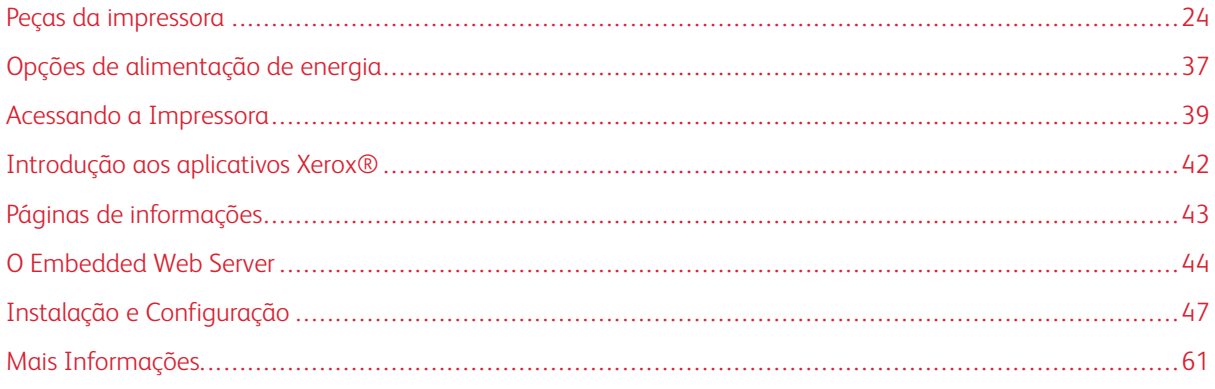

# <span id="page-23-0"></span>Peças da impressora

### <span id="page-23-1"></span>**VISTA DIANTEIRA**

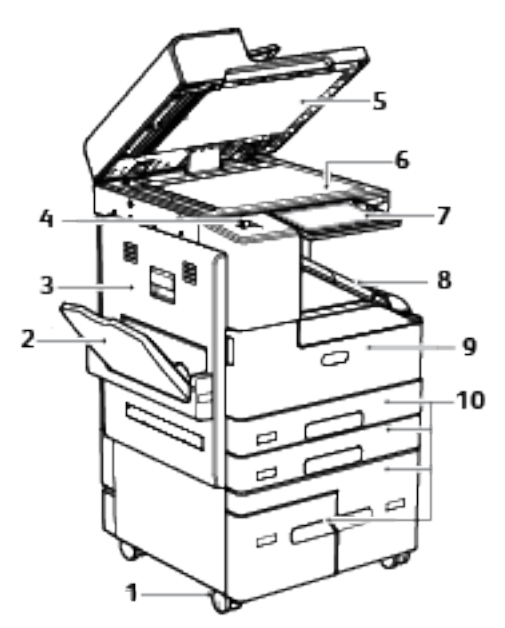

- 1. Rodízios com trava
- 2. Bandeja 5
- 3. Porta lateral esquerda
- 4. Porta USB
- 5. Tampa de originais
- 6. Vidro de originais
- 7. Painel de controle
- 8. Bandeja de saída central
- 9. Porta dianteira
- 10. Bandejas 1 a 3

## <span id="page-24-0"></span>**ALIMENTADOR AUTOMÁTICO DE ORIGINAIS EM F/V**

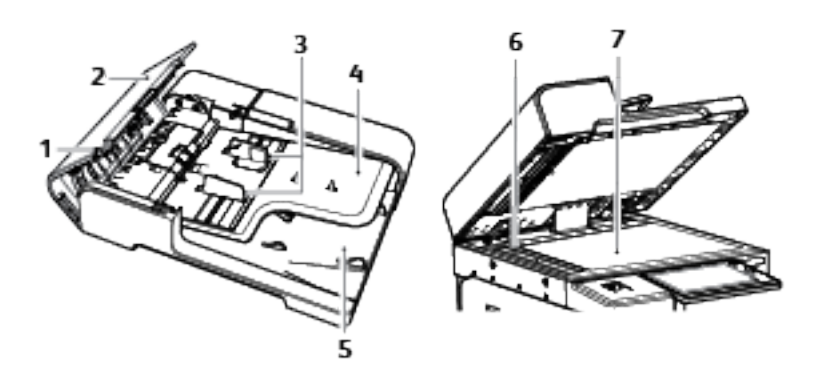

- 1. Indicador de confirmação
- 2. Tampa superior
- 3. Guias de originais
- 4. Bandeja do Alimentador de Documentos
- 5. Bandeja de saída de documentos
- 6. Vidro do Transporte de Velocidade Constante (TVC)
- 7. Vidro de originais

### **Diretrizes para o Alimentador automático de originais em F/V**

O alimentador automático frente e verso de documentos digitaliza documentos em 2 faces ao mesmo tempo. O indicador de confirmação acende quando você coloca os documentos originais corretamente.

O alimentador automático de originais em frente e verso acomoda as seguintes gramaturas e tamanhos de papel:

- Largura: 138-297 mm (5,4–17 pol.)
- Comprimento: 125–432 mm (4,9–17 pol.)
- Peso: 50-160 g/m²

Siga estas diretrizes ao colocar originais no alimentador automático de originais em frente e verso:

- Coloque os originais com a face para cima para que a parte superior do documento entre no alimentador primeiro.
- Coloque apenas folhas de papel soltas não danificadas no alimentador automático de originais em em frente e verso.
- Ajuste as guias do papel para que correspondam aos documentos originais.
- Insira o papel no alimentador automático de originais em em frente e verso somente quando a tinta do papel estiver seca.
- Não coloque documentos originais acima da linha de preenchimento MAX.

### **Diretrizes do vidro de originais**

O vidro de originais acomoda documentos de tamanhos até A3 (297 x 420 mm, 11 x 17 pol.). Use o vidro de originais em vez do alimentador automático de originais em F/V para copiar ou digitalizar os seguintes tipos de documentos originais:

- Papel com clipes ou grampos
- Papel enrugado, encurvado, dobrado, rasgado ou cortado
- Papel revestido ou autocopiativo ou itens que não sejam papel, por exemplo, tecido ou metal
- Envelopes
- Livros

### <span id="page-25-0"></span>**PAINEL DE CONTROLE**

O painel de controle consiste em uma tela de seleção por toque e botões que você pressiona para controlar as funções disponíveis na impressora. O painel de controle:

- Exibe o status operacional atual da impressora.
- Fornece acesso às funções de impressão, cópia e digitalização.
- Fornece acesso aos materiais de referência.
- Fornece acesso aos menus Recursos e Configurar.
- Solicita que você coloque papel, substitua os consumíveis e elimine atolamentos.
- Exibe erros e avisos.
- Fornece o botão Despertar/Energia usado para ligar ou desligar a impressora. Este botão também suporta os modos de economia de energia e pisca para indicar o status de energia da impressora.

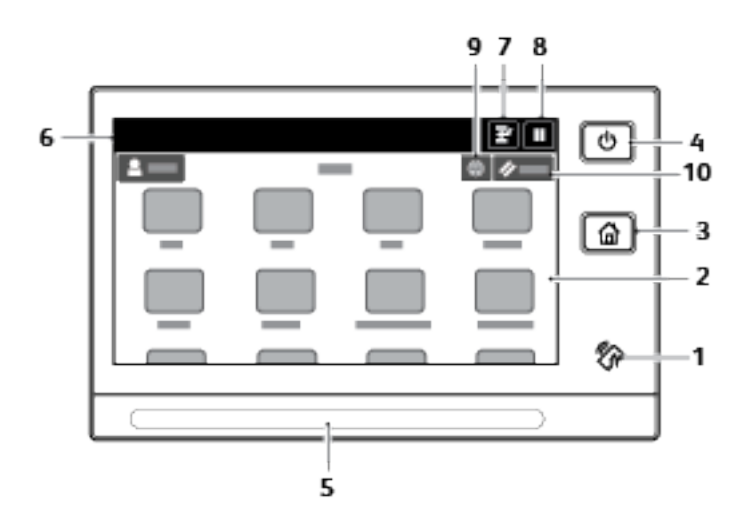

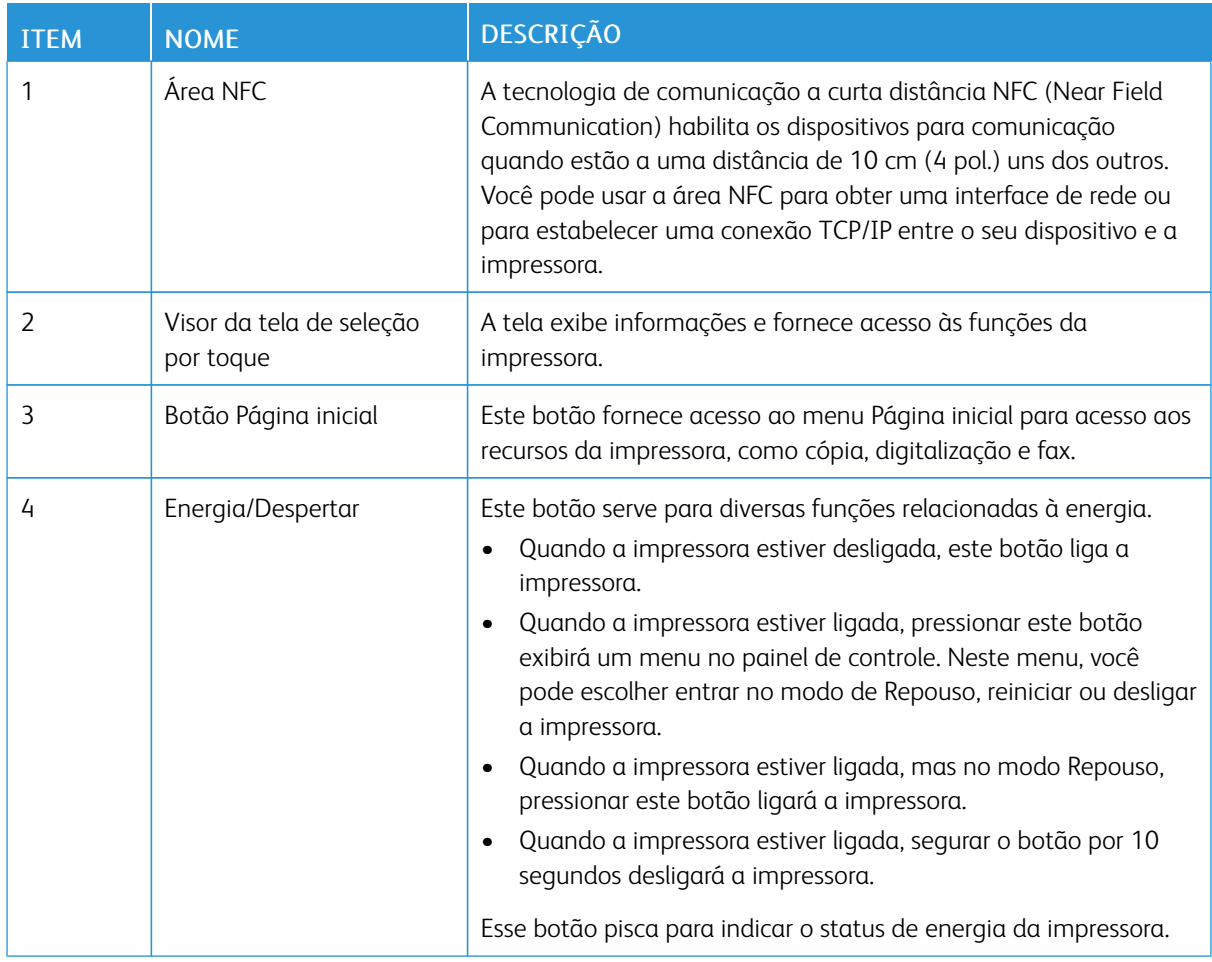

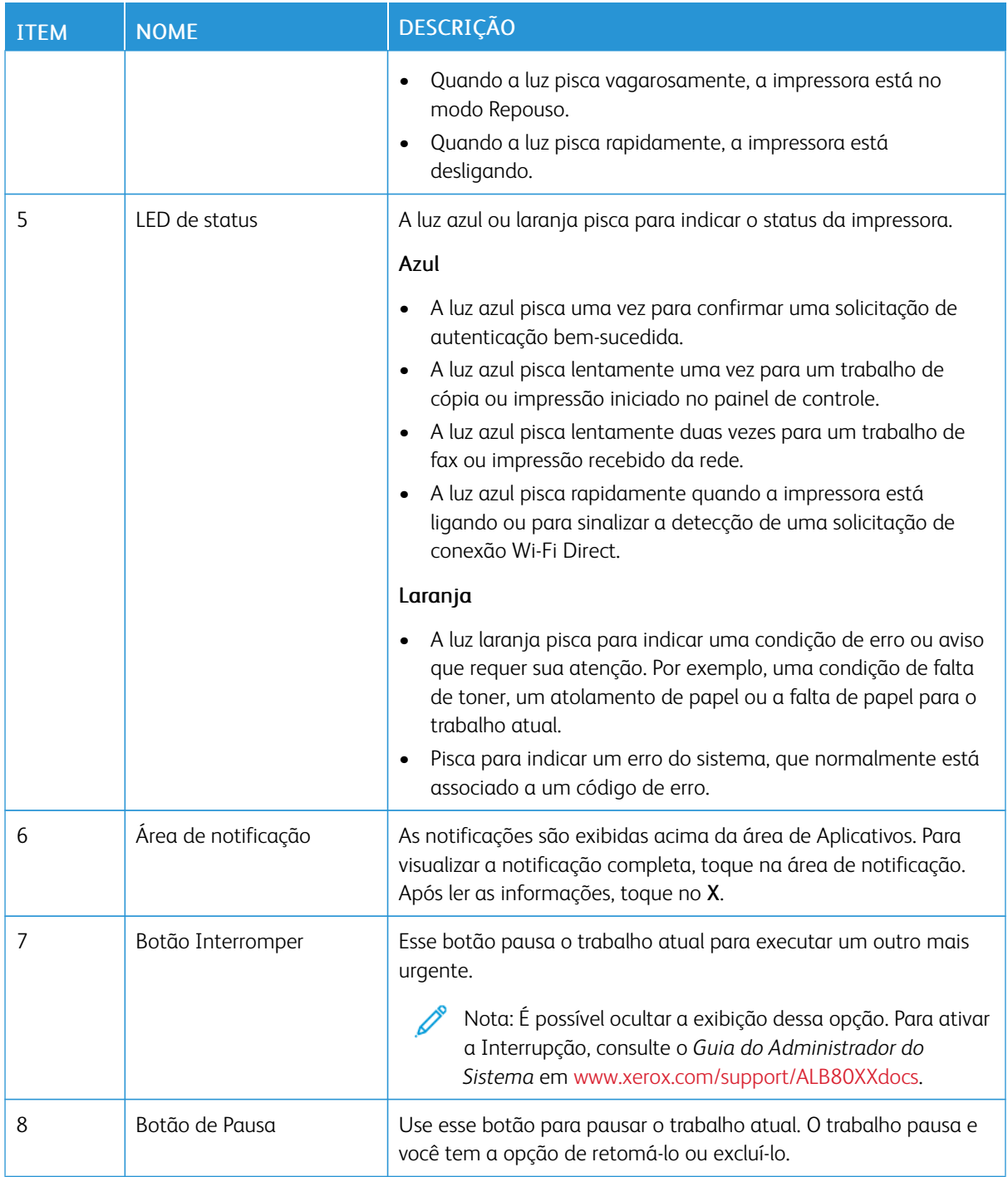

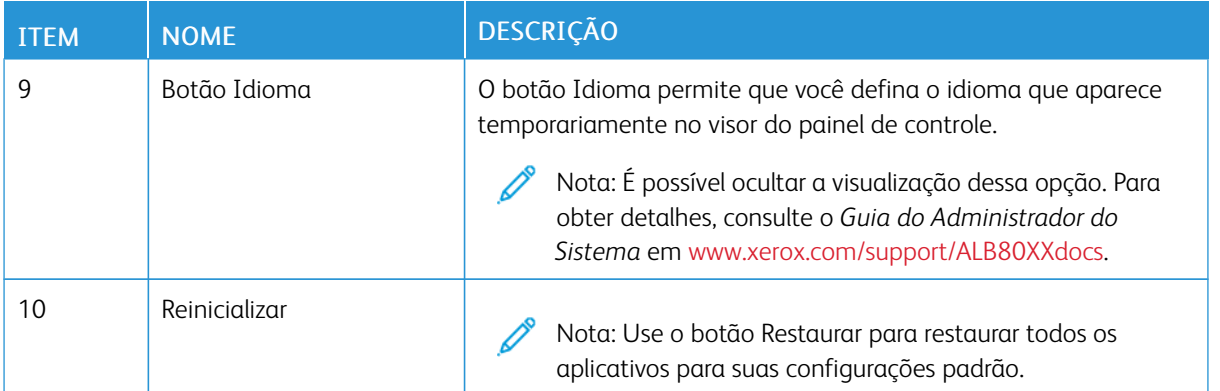

### <span id="page-28-0"></span>**PEÇAS INTERNAS**

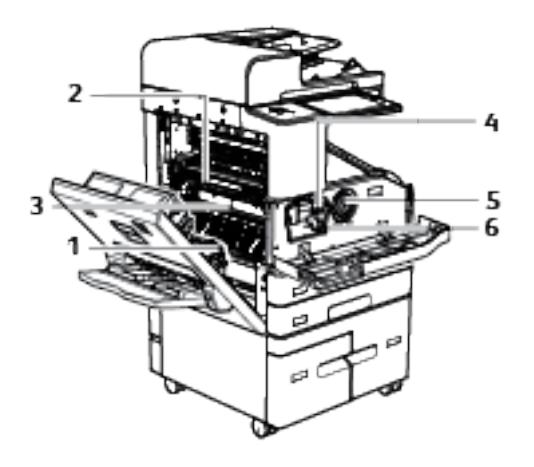

- 1. Rolo de transferência
- 2. Conjunto do fusor
- 3. Módulo do fusor
- 4. Alavanca de liberação do cartucho de impressão
- 5. Cartucho de toner
- 6. Cartucho de impressão

### <span id="page-29-0"></span>**VISTA TRASEIRA**

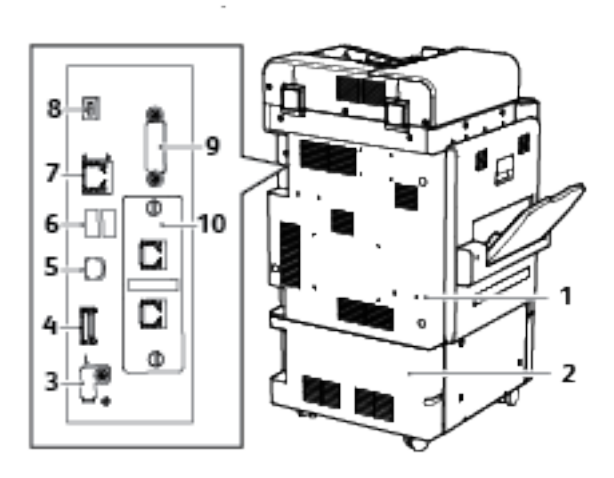

- 1. Tampa traseira superior
- 2. Tampa traseira inferior
- 3. Porta de memória USB somente para atendimento técnico
- 4. Conexões do cartão de memória USB
- 5. Porta USB, Tipo B
- 6. Portas USB, Tipo A
- 7. Conexão Ethernet
- 8. Indicador de status
- 9. Interface de dispositivos externos (opcional)
- 10. Conexões de fax (opcional)

### <span id="page-30-0"></span>**CONFIGURAÇÕES E OPÇÕES**

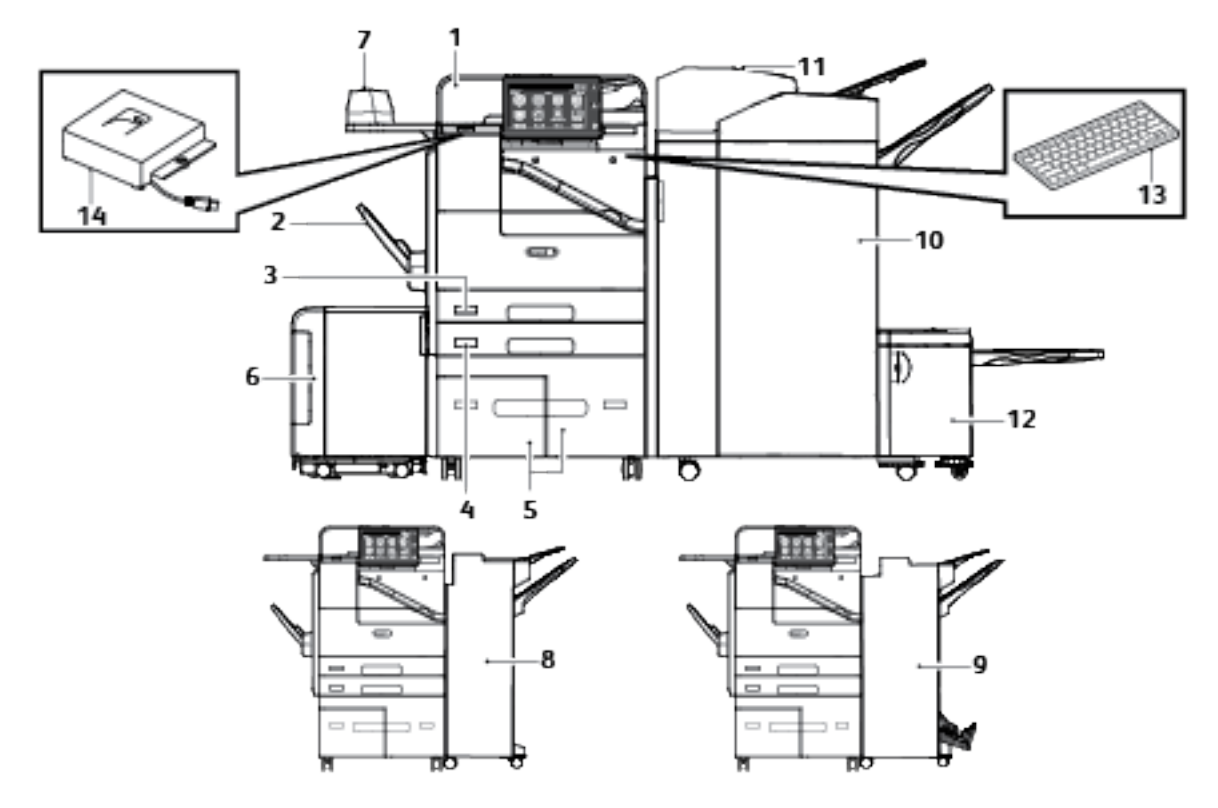

- 1. Alimentador automático de originais em F/V
- 2. Bandeja 5 Bandeja manual
- 3. Bandeja 1
- 4. Bandeja 2
- 5. Bandejas 3 e 4 Bandejas duplas de alta capacidade
- 6. Bandeja 6 Alimentador de alta capacidade
- 7. Grampeador de conveniência e superfície de trabalho
- 8. Módulo de acabamento Office
- 9. Módulo de acabamento Office com Criador de livretos
- 10. Acabamento de alto volume com Criador de livretos
- 11. Bandeja do módulo de inserção pós-processo
- 12. Unidade do dobrador C/Z
- 13. Teclado externo
- 14. Kit RFID

### **Opções da bandeja do papel**

### **Configuração de bandejas do papel dedicadas**

O administrador do sistema pode definir as bandejas para os modos Totalmente ajustável modo ou Dedicada. Quando a bandeja do papel estiver definida para o modo Totalmente ajustável, será possível alterar as configurações do papel sempre que abastecer a bandeja. Quando uma bandeja do papel for definida para o modo Dedicada, o painel de controle alertará você para carregar um tamanho, tipo e cor de papel específicos.

A impressora pode ter instaladas três bandejas de papel de alta capacidade, dependendo da configuração. As bandejas de alta capacidade são configuradas como bandejas dedicadas. Por padrão, cada bandeja de alta capacidade pode alimentar papel A4 (210 x 297 mm) ou Carta (8,5 x 11 pol.). A Bandeja 6 poderá alimentar mais tamanhos de papel, se os kits opcionais estiverem instalados. As bandejas de alta capacidade são designadas para comportar maiores quantidades de papel para que ocorram menos interrupções durante a impressão.

Nota: Para definir as configurações da bandeja, consulte o *Guia do Administrador do Sistema* em [www.](http://www.support.xerox.com/support/altalink-b8000-series/documentation) [xerox.com/support/ALB80XXdocs](http://www.support.xerox.com/support/altalink-b8000-series/documentation).

### **Configuração das Bandejas 3 e 4**

As Bandejas 3 e 4 no Módulo de bandeja dupla são bandejas de alta capacidade que podem comportar papel de tamanho A4 (210 x 297 mm) ou Carta (8,5 x 11 pol.). Você pode ajustar essas bandejas para receber um desses tamanhos de papel.

Para configurar as bandejas 3 e 4 no Módulo de bandeja dupla:

Nota: O acesso à guia do papel traseira na Bandeja 3 é limitado. Se você precisar de assistência para ajustar as bandejas do papel, entre em contato com o representante Xerox local.

- 1. Para acessar as guias do papel traseiras nas Bandejas 3 e 4, remova a Bandeja 2 da impressora.
- 2. Retire a Bandeja 3 ou 4 remova o papel da bandeja.

3. Para ajustar a guia do papel dianteira, deslize os clipes verde para frente e levante-a com cuidado para soltá-la da bandeja. Mova a guia para a nova posição de tamanho do papel. Alinhe as linguetas na parte de cima e na parte de baixo da guia com os entalhes correspondentes na bandeja e deslize os clipes verde para trás.

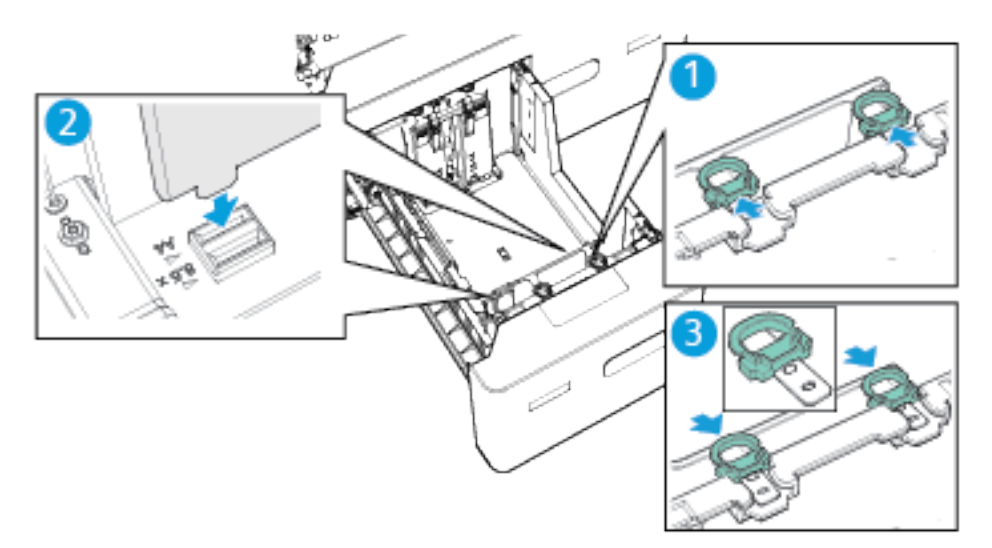

4. Para ajustar a guia do papel traseira, deslize os clipes verde para trás e levante-a com cuidado para soltá-la da bandeja. Mova a guia para a nova posição de tamanho do papel. Alinhe as linguetas na parte de cima e na parte de baixo da guia com os entalhes correspondentes na bandeja e deslize os clipes verde para frente.

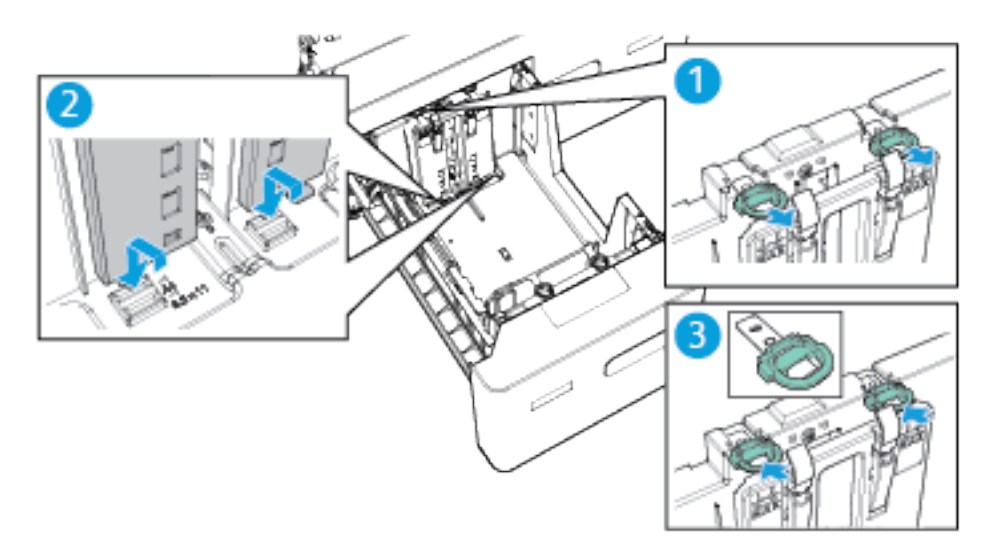

5. Para ajustar a guia do papel do lado direito dianteiro, pressione o pino na parte externa da bandeja para dentro. Para soltar a guia do papel preta da lateral da bandeja, puxe com cuidado a guia para cima. Mova a guia para a nova posição, alinhe o gancho inferior da guia com a nova posição e pressione a guia firmemente no lugar.

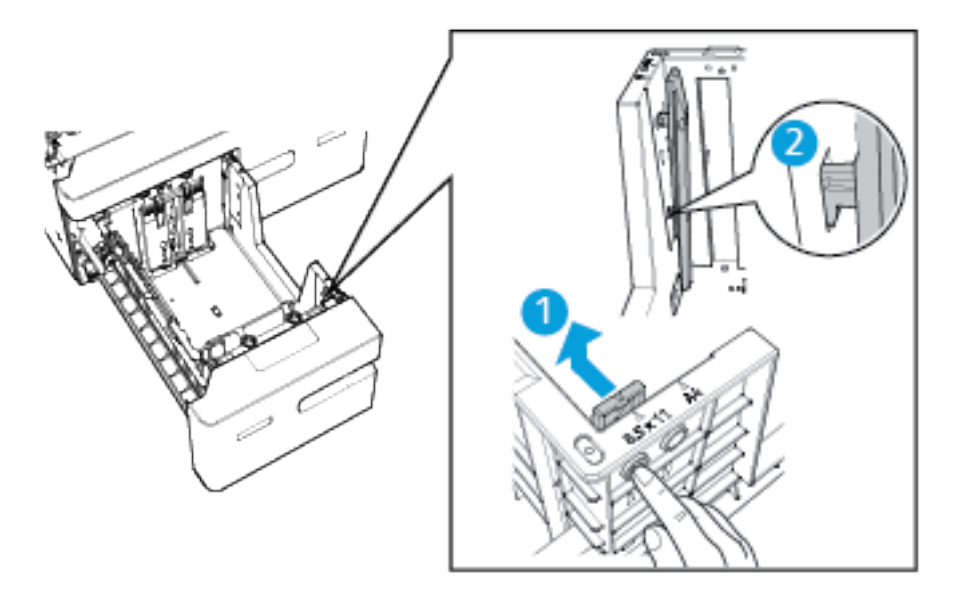

6. Para ajustar a guia do papel do lado direito traseiro, pressione o pino na parte externa da bandeja para dentro. Para soltar a guia do papel preta da lateral da bandeja, puxe com cuidado a guia para cima. Mova a guia para a nova posição, alinhe o gancho inferior da guia com a nova posição e pressione a guia firmemente no lugar.

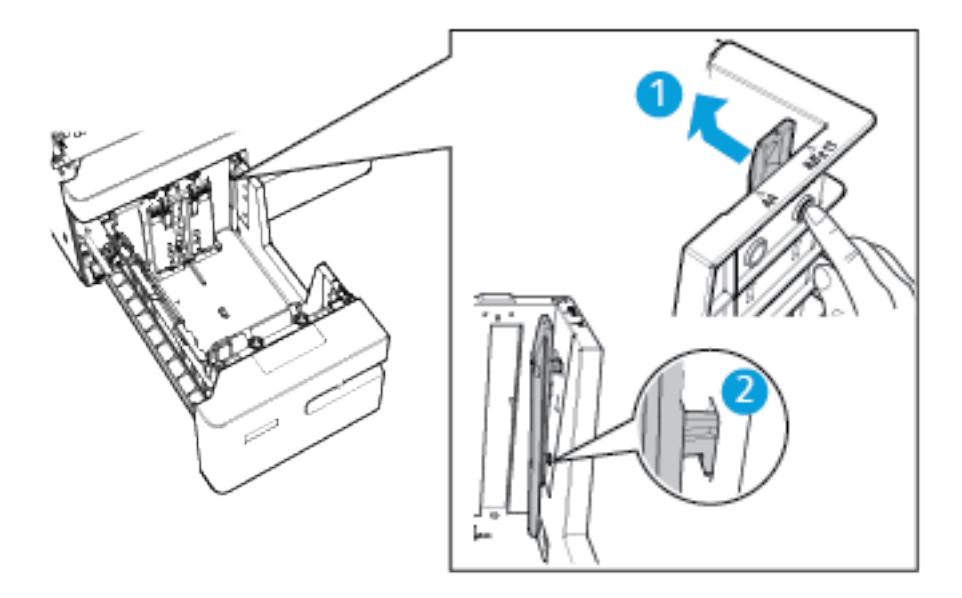

- 7. Substitua a Bandeja 2.
- 8. Para alterar as configurações para o novo tamanho de papel, consulte Definição das [configurações](#page-185-1) da [bandeja.](#page-185-1)

### **Configuração da Bandeja 6**

A Bandeja 6 é uma bandeja dedicada de alta capacidade que aceita papel de tamanho A4 (210 x 297 mm) ou Carta (8,5 x 11 pol.). Você pode ajustar a bandeja para receber um desses tamanhos de papel.

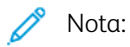

- Se o kit de conversão ABC (alimentação da borda curta) estreita estiver instalado, você poderá ajustar a bandeja para aceitar papel de tamanho A4 (210 x 297 mm), carta (8,5 x 11 pol.) ou Ofício (8,5 x 14 pol.).
- Se o kit de conversão de alimentação pela borda curta grande estiver instalado, você poderá ajustar a bandeja para papel de tamanho A3 (297 x 420 mm) ou Tabloide (11 x 17 pol.).
- 1. Abra a porta da Bandeja 6 e remova todo o papel.
- 2. Para ajustar as duas guias do papel na parte traseira da bandeja, deslize o retentor da guia para cima para a posição destravada. Mova a guia do papel para o novo entalhe e depois deslize-a para baixo na posição.

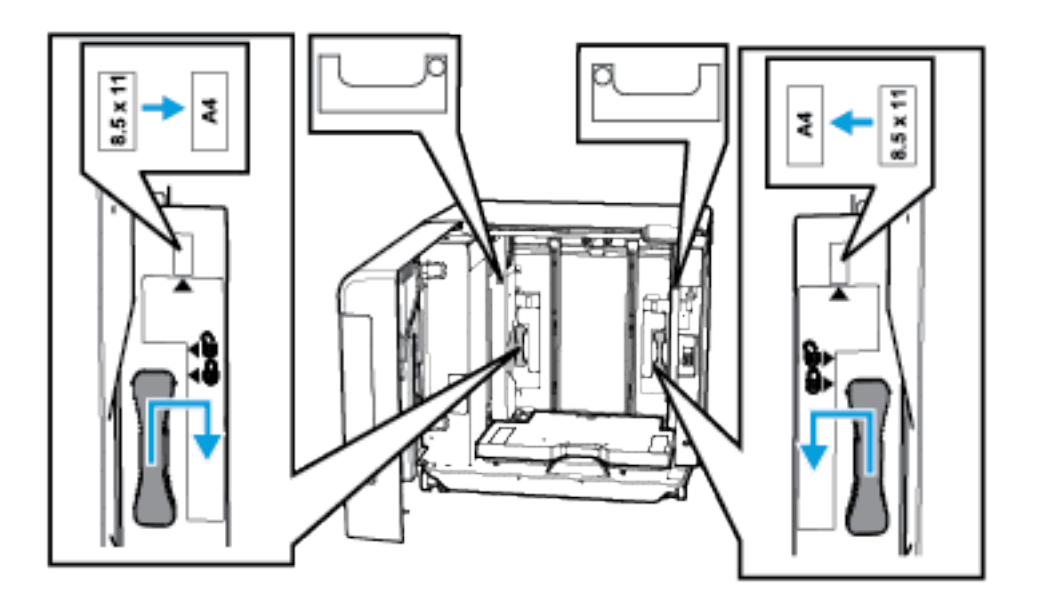

- 3. Para prender a guia do papel, deslize o retentor da guia para baixo para a posição travada.
- 4. Coloque o novo tamanho do papel na bandeja e feche a porta.
- 5. Para alterar as configurações da bandeja para o novo tamanho de papel, consulte [Definição](#page-185-1) das [configurações](#page-185-1) da bandeja.

### **Adaptador de rede sem fio**

O adaptador da rede sem fio é um dispositivo USB que transfere os dados entre a impressora e uma rede de área local sem fio (LAN). O adaptador da rede sem fio tem suporte para os protocolos de segurança comuns de rede sem fio, como WEP, WPA, WPA2 e a rede com base na porta padrão 802.1X.

O adaptador de rede sem fio permite que diversos usuários em uma LAN sem fio imprimam para e digitalizem de impressoras ®. O adaptador de rede sem fio também tem suporte para impressoras que incluem recursos de digitalização e fax de rede.
# Opções de alimentação de energia

#### **LIGAR A IMPRESSORA OU SAIR DO MODO REPOUSO**

A impressora tem um botão multifuncional simples no painel de controle. O botão Energia/Despertar reinicia, liga e desliga a impressora. Este botão também entra e sai do modo repouso e pisca quando a impressora está no modo de economia de energia.

Para ligar a impressora, ou para sair do modo Repouso, pressione o botão Energia/Despertar.

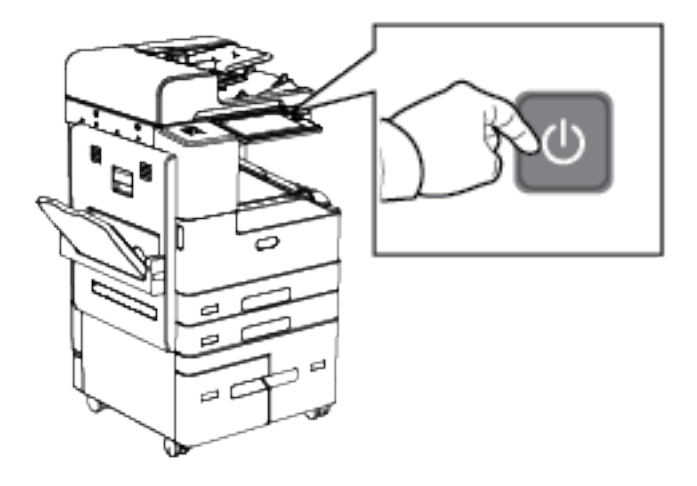

# Nota:

- O botão Energia/Despertar é o único botão de alimentação na impressora.
- Quando no modo Repouso, a tela de seleção por toque e o scanner estão desligados e não respondem durante a execução de um trabalho de impressão. Para despertar a impressora manualmente, pressione o botão Energia/Despertar.
- Se Desligamento automático estiver ativado, a impressora será desligada automaticamente depois que as condições especificadas forem atendidas. Para ativar o modo Desligamento automático, entre em contato com o Administrador do sistema. Para obter detalhes, consulte o *Guia do Administrador do Sistema* em [www.xerox.com/support/ALB80XXdocs.](http://www.support.xerox.com/support/altalink-b8000-series/documentation)

Cuidado: Não conecte ou desconecte o cabo de alimentação enquanto a impressora estiver ligada.

#### **REINICIAR, COLOCAR NO MODO DE REPOUSO OU DESLIGAR A IMPRESSORA**

Para reiniciar a impressora, colocar a impressora no modo de Repouso ou desligar a impressora:

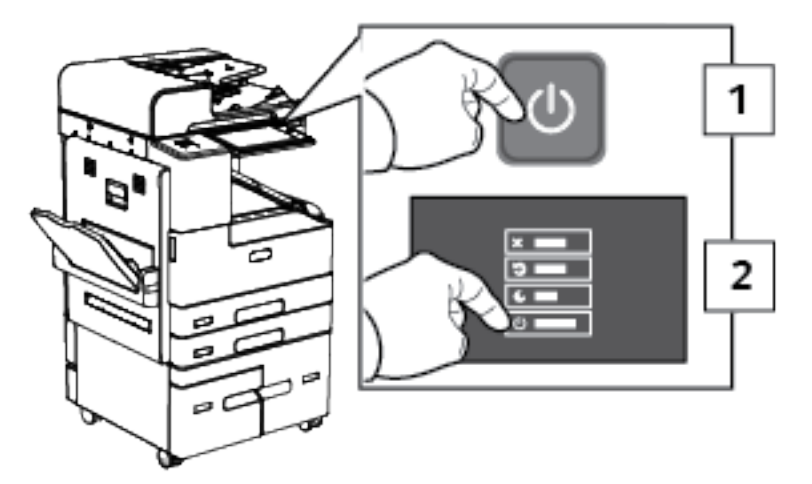

1. No painel de controle da impressora, pressione o botão Energia/Despertar.

- 2. Selecione uma opção.
	- Para reiniciar a impressora, toque em Reiniciar.
	- Para colocar a impressora no Modo de repouso, toque em Reiniciar.

No Modo de Repouso, a tela de seleção por toque escurece e o botão Energia/Despertar pisca.

- Para desligar a impressora, toque em Desligar.
- Se a impressora não responder a um simples pressionar do botão Energia/Despertar, mantenha o botão pressionado por 5 segundos. Enquanto a impressora é desligada, aparece uma mensagem Aguarde.

Após 10 segundos, a tela de seleção por toque escurece e o botão Energia/Despertar pisca até que a impressora encerre o desligamento.

 $\bigcirc$ Cuidado: Não desconecte o cabo de alimentação enquanto a impressora está sendo desligada.

# Acessando a Impressora

# **AUTENTICAÇÃO**

Autenticação é o processo de confirmação da sua identidade. Quando o administrador do sistema habilita a autenticação, a impressora compara a informação que você forneceu com uma outra fonte de informação, tal como um diretório LDAP. A informação pode ser um nome de usuário e senha, ou a informação armazenada em um cartão inteligente magnético ou de proximidade. Se a informação for válida, você será considerado um usuário autenticado.

Há várias maneiras de autenticar um usuário:

- Nome de usuário/senha validar no dispositivo: Esta opção habilita a autenticação local. Os usuários comprovam a sua identidade digitando um nome de usuário e senha no painel de controle ou no Servidor da Web incorporado. A impressora compara as credenciais do usuário com as informações armazenadas no banco de dados do usuário. Se houver uma quantidade limitada de usuários ou você não tiver acesso a um servidor de autenticação, use este método de autenticação.
- Nome de usuário/senha validar na rede: Esta opção habilita a autenticação de rede. Os usuários comprovam a sua identidade digitando um nome de usuário e senha no painel de controle ou no Servidor da Web incorporado. A impressora compara as credenciais do usuário com as informações armazenadas no servidor de autenticação.
- Autenticação de conveniência: Se esta opção estiver ativada, será usado um cartão com uma fita magnética ou um cartão RFID (Radio Frequency Identification). O cartão com autenticação de conveniência é diferente do cartão inteligente, o qual usa um chip integrado e geralmente requer um login e senha. Se o leitor RFID integrado opcional estiver instalado, para autenticação, os usuários posicionam o cartão pré-programado no leitor de RFID no painel de controle.
- Xerox Secure Access Unified ID System: Esta opção habilita a autenticação para o Xerox Secure Access Unified ID System (Sistema de ID unificado do Xerox Secure Access). Os usuários passam um cartão de identificação pré-programado no leitor de cartão do painel de controle. A impressora compara as credenciais do usuário com as informações armazenadas no servidor Xerox® Secure Access.
- Cartões inteligentes: Esta opção ativa a autenticação para um leitor de cartão inteligente. Os usuários inserem um cartão de identificação pré-programado em um leitor de cartão no painel de controle.

Nota: O administrador do sistema pode permitirá que você digite seu nome de usuário e senha, quando Autenticação de conveniência ou Cartão inteligente for o método primário de autenticação. Se o administrador configurar um método alternativo de autenticação e você perder o seu cartão, ainda assim poderá acessar a impressora.

Para obter informações sobre as configurações de autenticação, consulte o *Guia do Administrador do Sistema* em [www.xerox.com/support/ALB80XXdocs](http://www.support.xerox.com/support/altalink-b8000-series/documentation).

# **AUTORIZAÇÃO**

Autorização é a função de especificação de recursos que os usuários têm permissão para acessar e o processo de aprovação ou desaprovação do seu acesso. Você pode configurar a impressora para permitir que os usuários a acessem, mas pode restringir o acesso a alguns recursos, ferramentas e aplicativos. Por exemplo, você pode

permitir que os usuários acessem a cópia, mas restringir o acesso à digitalização. Você também pode controlar o acesso a funções em horas específicas do dia. Por exemplo, é possível restringir que um grupo de usuários execute impressões durante os horários de pico na empresa.

Há dois tipos de autorização:

- Autorização Local verifica informação do usuário na impressora para aprovar acesso.
- Autorização da Rede verifica informação do usuário armazenada externamente em um banco de dados de rede, tal como um diretório LDAP, para aprovar acesso.

Para obter informações sobre como definir as configurações de Autorização, consulte o *Guia do Administrador do Sistema* em [www.xerox.com/support/ALB80XXdocs.](http://www.support.xerox.com/support/altalink-b8000-series/documentation)

# **PERSONALIZAÇÃO**

A personalização é o processo de personalizar aplicativos para um usuário específico. Quando um usuário faz login no dispositivo e informações personalizadas são necessárias, o dispositivo procura um diretório LDAP para obter as informações. Exemplos de informações personalizadas são um destino de Página inicial ou endereço de e-mail. O dispositivo usa as informações personalizadas para concluir a tarefa.

Para obter informações sobre como definir as configurações, consulte o *Guia do Administrador do Sistema* em [www.xerox.com/support/ALB80XXdocs.](http://www.support.xerox.com/support/altalink-b8000-series/documentation)

# **CONTABILIDADE**

A Contabilidade é usada para controlar e registrar os números de trabalhos de Cópia, Impressão, Digitalização de fluxo de trabalho, Fax do servidor e Fax que o dispositivo produz para cada usuário. O administrador do sistema deverá criar contas de usuário e ativar o recurso de contabilidade. Depois que a Contabilidade for ativada, faça login na impressora para acessar aplicativos restritos. Antes de imprimir documentos de um computador, forneça os detalhes de sua conta no driver de impressão.

O administrador do sistema poderá estabelecer limites para restringir a quantidade total de trabalhos por tipo que um usuário pode enviar à impressora. O administrador poderá produzir relatórios listando dados de utilização para usuários individuais e grupos.

Para obter detalhes, consulte o *Guia do Administrador do Sistema* em [www.xerox.com/support/ALB80XXdocs.](http://www.support.xerox.com/support/altalink-b8000-series/documentation)

# **FAZER LOGIN**

O login é o processo pelo qual você se identifica para a impressora para autenticação. Se a autenticação estiver definida, para acessar os recursos da impressora, faça o login com suas credenciais de usuário.

# **Fazendo login no Painel de Controle**

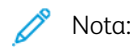

- Antes de fazer login pela primeira vez no painel de controle do dispositivo Xerox, faça login no servidor da Web incorporado e depois atualize sua senha. Para obter detalhes, consulte [Fazer](#page-44-0) login usando o Servidor da Web [incorporado.](#page-44-0)
- Se você não souber seu nome do usuário e senha, entre em contato com o administrador do sistema.
- 1. No painel de controle da impressora, pressione o botão Início.
- 2. Toque em Login.
- 3. Em Nome do usuário, use o teclado para inserir seu nome e depois toque em Avançar.
- 4. Se solicitado, insira a senha e toque em Concluído.

Nota: Repita as etapas 3 e 4 para acessar todos os aplicativos protegidos por senha.

# Introdução aos aplicativos Xerox®

Os aplicativos Xerox® são um portal aos recursos e funções do seu dispositivo. Existem aplicativos padrão já instalados e que são exibidos na tela inicial. Alguns aplicativos são instalados como padrão, mas ficam ocultos quando você usa seu dispositivo pela primeira vez. Você pode mostrar, ocultar ou reordenar os aplicativos na tela inicial usando as configurações disponíveis no servidor da Web incorporado.

Para obter detalhes sobre a exibição, configuração e personalização de aplicativos, consulte o *Guia do Administrador do Sistema* em [www.xerox.com/support/ALB80XXdocs.](http://www.support.xerox.com/support/altalink-b8000-series/documentation)

Há vários aplicativos disponíveis para download e instalação do Xerox® App Gallery. Esses incluem os aplicativos Xerox® Extensible Interface Platform (EIP). Os aplicativos EIP permitem que você instale aplicativos seguros designados para impressoras compatíveis.

Para obter mais informações sobre como usar o Xerox® App Gallery e fazer download de aplicativos, consulte Xerox® App [Gallery.](#page-73-0)

# Páginas de informações

Sua impressora possui um conjunto de páginas de informação que você pode imprimir. Essas páginas incluem informações sobre configuração e fonte e páginas de demonstração, entre outras.

Para imprimir uma página de informações, selecione uma opção e toque em Imprimir.

As páginas de informações a seguir estão disponíveis:

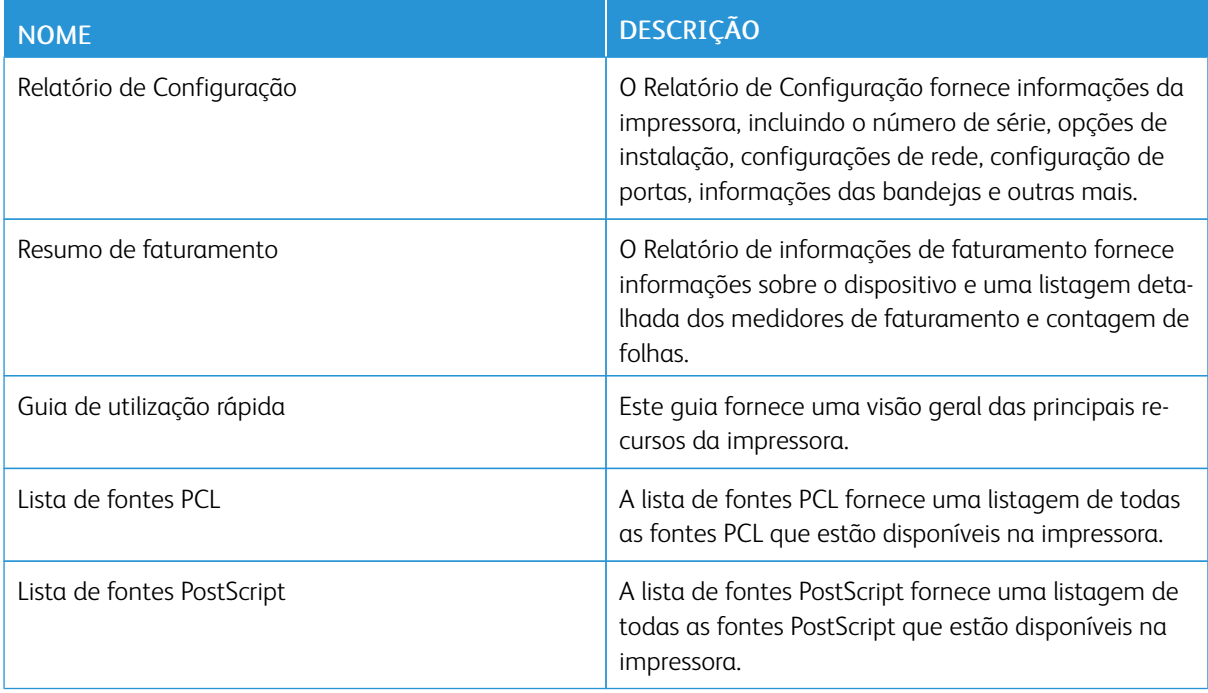

# **RELATÓRIO DE CONFIGURAÇÃO**

O Relatório de configuração fornece informações do produto, incluindo opções de instalação, configurações de rede, configuração das portas, dados sobre as bandejas e outras mais.

# <span id="page-42-0"></span>**Impressão do relatório de configuração**

- 1. No painel de controle da impressora, pressione o botão Início.
- 2. Toque em Dispositivo > Sobre > Páginas de informações.
- 3. Toque em Relatório de configuração.
- 4. Para retornar à Tela inicial, pressione o botão Tela inicial.

# O Embedded Web Server

O Embedded Web Server é o software de administração e configuração instalado na impressora. Ele permite que o Administrador do sistema modifique remotamente as configurações de rede e do sistema na impressora usando um navegador da Web.

Você pode verificar o status da impressora, monitorar os níveis de papel e suprimentos, e enviar e rastrear trabalhos de impressão. Por conveniência, todas essas funções podem ser acessadas de seu computador.

O Embedded Web Server requer:

- Uma conexão TCP/IP entre a impressora e o ambiente de rede Windows, Macintosh, UNIX. ou Linux.
- TCP/IP e HTTP ativados na impressora.
- Um computador conectado em rede com um navegador da Web que suporte JavaScript.

# **ACESSO AO EMBEDDED WEB SERVER**

No computador, abra um navegador da Web. No campo de endereço, digite o endereço IP da impressão e pressione Enter ou Return.

Para usar o servidor da Web incorporado, clique na página necessária:

- Página inicial: essa página fornece uma descrição da impressora e notificações atuais, o status das bandejas do papel e as informações de suprimentos e faturamento. Há uma área de Links rápidos na parte inferior da página que fornece acesso direto às funções e páginas principais.
- Trabalhos: a página Trabalhos permite que você gerencie os trabalhos ativos na impressora, visualize, imprima e exclua trabalhos salvos, e crie e gerencie pastas de trabalhos salvos.
- Imprimir: essa página permite que você envie arquivos prontos para impressão para a impressora imprimir. Você pode selecionar opções para trabalhos de impressão usando essa página. Somente os arquivos prontos para impressão podem ser enviados, por exemplo os formatos de arquivo PDF, PS, PCL e XPS.
- Digitalização: a página Digitalização permite que você crie fluxos de trabalho de distribuição e caixas postais para documentos digitalizados.
- Catálogo de endereços: use o Catálogo de endereços para criar um Catálogo de endereços do dispositivo contendo contatos para serem usados com os aplicativos de Fax, E-mail e Digitalização. Você pode configurar a impressora para usar um catálogo de endereços de rede que procura endereços em um diretório LDAP. Você pode também configurar a impressora para usar um Catálogo de endereços de rede que procura endereços em um diretório LDAP. Se o Catálogo de endereços e o Catálogo de endereços do dispositivo estiverem configurados, os usuários terão a opção de escolher quando usar um aplicativo compatível.
- Propriedades: você pode usar a guia Propriedades para acessar e definir as configurações para sua impressora. As credenciais de login do administrador do sistema são necessárias para alterar a maioria das configurações.
- Suporte: essa página fornece acesso às informações gerais e números de telefone de suporte. Você pode usar a página Suporte para acessar o painel de controle remoto e enviar informações de diagnóstico para a Xerox.

O servidor da Web incorporado tem uma opção de Ajuda que fornece informações sobre todos os recursos e funções do dispositivo disponíveis. Para acessar a Ajuda, clique no link **Ajuda** exibido na parte inferior de cada página. Navegue até o tópico necessário ou use a função Pesquisa para localizar informações específicas.

Para obter instruções detalhadas sobre como usar o servidor da Web incorporado para definir as configurações da impressora, consulte o *Guia do Administrador do Sistema* em [www.xerox.com/support/ALB80XXdocs](http://www.support.xerox.com/support/altalink-b8000-series/documentation).

#### <span id="page-44-0"></span>**LOGIN USANDO O SERVIDOR DA WEB INCORPORADO**

Para acessar determinados recursos, ferramentas e aplicativos, faça login no servidor da Web incorporado para seu dispositivo.

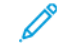

Nota: O acesso a algumas funções restritas requer direitos do administrador. Para obter mais informações, consulte o *Guia do Administrador do Sistema* em [www.xerox.com/support/ALB80XXdocs.](http://www.support.xerox.com/support/altalink-b8000-series/documentation)

Para fazer login no servidor da Web incorporado:

- 1. No computador, abra um navegador da Web. No campo de endereço, digite o endereço IP da impressão e pressione Enter ou Return.
- 2. Na área superior direita da página, clique em Login.
- 3. Insira sua ID do usuário e senha; em seguida, clique em Login.
- 4. Se você estiver fazendo login pela primeira vez, configure uma senha.
	- a. Digite a senha antiga.
	- b. Digite uma nova senha. Para confirmar a senha, redigite-a.

Nota: A nova senha deve atender a todos os requisitos mínimos de senha. Para obter detalhes, entre em contato com o administrador do sistema ou consulte o *Guia do Administrador do Sistema* em [www.](http://www.support.xerox.com/support/altalink-b8000-series/documentation) [xerox.com/support/ALB80XXdocs](http://www.support.xerox.com/support/altalink-b8000-series/documentation).

c. Clique em Salvar. A nova senha será armazenada.

# <span id="page-44-1"></span>**LOCALIZAÇÃO DO ENDEREÇO IP DE SUA IMPRESSORA**

Para instalar o driver de impressão para uma impressora conectada em rede, é necessário saber o endereço IP da impressora. Além disso, o endereço IP é usado para acessar as configurações da impressora por meio do servidor da Web incorporado. Você pode exibir o endereço IP da impressora no painel de controle ou no relatório de configuração.

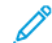

Nota: Para visualizar o endereço TCP/IP no painel de controle, aguarde até que a impressora fique ligada por 2 minutos. Se o endereço TCP/IP for 0.0.0.0 ou começar com 169, isso indica um problema de conectividade de rede. No entanto, se Wi-Fi for configurado como a conexão Ethernet primária, 0.0.0.0 será exibido como o endereço IP da impressora.

#### **Visualização do endereço IP da impressora no painel de controle**

Para visualizar o endereço IP da impressora no painel de controle:

1. No painel de controle da impressora, pressione o botão Início.

- 2. Toque em Dispositivo > Sobre.
- 3. Registre o endereço IP do visor.
- 4. Para retornar à Tela inicial, pressione o botão Tela inicial.

# **Obtenção do endereço IP da impressora no relatório de configuração**

Para obter o endereço IP da impressora do Relatório de Configuração:

- 1. No painel de controle da impressora, pressione o botão Início.
- 2. Toque em Dispositivo > Sobre > Páginas de informações.
- 3. Toque em Relatório de configuração.

O endereço IP aparece na seção Conectividade do Relatório de Configuração para IPv4 ou IPv6.

4. Para retornar à Tela inicial, pressione o botão Tela inicial.

# **DOWNLOAD DO RELATÓRIO DE CONFIGURAÇÃO A PARTIR DO SERVIDOR DA WEB**

# **INCORPORADO**

No servidor da Web incorporado, é possível fazer download e salvar uma cópia do relatório de configuração para a unidade de disco rígido do computador. Use os relatórios de configuração de vários dispositivos para comparar informações de conformidade, versões e configurações de software.

Para fazer download de uma cópia do Relatório de configuração no servidor da Web incorporado:

1. No computador, abra um navegador da Web. No campo de endereço, digite o endereço IP da impressão e pressione Enter ou Return.

Nota: Os detalhes sobre como obter o endereço IP de sua impressora, estão em [Localização](#page-44-1) do endereço IP de sua [impressora.](#page-44-1)

2. Para fazer download do relatório de configuração, role para o final da página. Na seção Links rápidos, clique em Download do relatório de configuração.

Nota: Se o recurso Download do relatório de configuração não aparecer, faça login como administrador do sistema.

O documento é salvo automaticamente como um arquivo XML no local de download padrão da unidade de disco rígido do computador. Para abrir o relatório de configuração, use um visualizador de XML.

# Instalação e Configuração

Para referência:

- *Guia de instalação* enviado com a impressora.
- Assistente de suporte on-line em [www.xerox.com/support/ALB80XXdocs](http://www.support.xerox.com/support/altalink-b8000-series/documentation)

# **VISÃO GERAL DA INSTALAÇÃO E CONFIGURAÇÃO**

Antes de imprimir, assegure que os cabos estejam na tomada e o computador e a impressora estejam ligados e conectados. Defina as configurações iniciais da impressora e então instale o software do driver de impressão e os utilitários no computador.

Você pode conectar sua impressora diretamente de seu computador usando USB, ou conectar-se a uma rede usando uma conexão via cabo Ethernet ou sem fio. Os requisitos de hardware e cabeamento variam para métodos de conexão diferentes. Roteadores, hubs de rede, interruptores de rede, modems, cabos Ethernet e cabos USB não estão incluídos com a impressora e devem ser adquiridos separadamente. A Xerox recomenda uma conexão Ethernet, porque geralmente ele é mais rápida que uma conexão USB e fornece acesso ao servidor da Web incorporado.

Para obter mais informações, consulte o *Guia do Administrador do Sistema* em [www.xerox.com/support/](http://www.support.xerox.com/support/altalink-b8000-series/documentation) [ALB80XXdocs](http://www.support.xerox.com/support/altalink-b8000-series/documentation).

# **SELEÇÃO DE UM LOCAL PARA A IMPRESSORA**

1. Selecione uma área sem poeira, com temperaturas entre 10-28°C (50-63,89°C) e umidade relativa entre 15-85%.

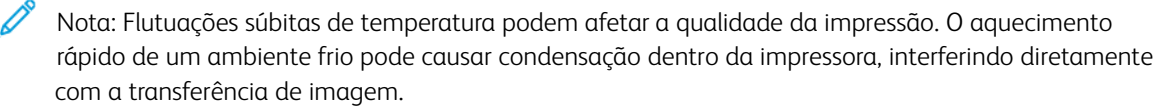

- 2. Coloque a impressora em uma superfície sólida, nivelada e sem vibrações, suficientemente forte para suportar o seu peso. A impressora deve ficar na horizontal com os quatro rodízios em contato firme com a superfície. Para localizar o peso de sua configuração de impressora, consulte [Especificações](#page-291-0) físicas. Selecione um local com espaço suficiente para acessar suprimentos e para fornecer ventilação adequada. Para localizar os requisitos de espaço para a impressora, consulte Requisitos de espaço [Requisitos](#page-293-0) de [espaço.](#page-293-0)
- 3. Depois de posicionar a impressora, você estará pronto para conectá-la à fonte de alimentação e ao computador ou rede.

# **CONEXÃO DA IMPRESSORA**

#### **Conexão com uma rede com fio**

Use o cabo Ethernet Categoria 5 ou melhor para conectar a impressora à rede. Uma rede Ethernet é usada para um ou mais computadores e suporta várias impressoras e sistemas simultaneamente. Uma conexão Ethernet fornece acesso direto às configurações da impressora usando o servidor da Web incorporado.

Para conectar a impressora:

- 1. Conecte o cabo de alimentação à impressora e ligue o cabo na tomada elétrica.
- 2. Conecte uma extremidade de um cabo Ethernet Categoria 5 ou melhor à porta Ethernet na parte traseira da impressora. Conecte a outra extremidade do cabo à porta de rede configurada corretamente.
- 3. Ligue a impressora.

Para obter detalhes sobre como definir as configurações de conexão, consulte o *Guia do Administrador do Sistema* em [www.xerox.com/support/ALB80XXdocs.](http://www.support.xerox.com/support/altalink-b8000-series/documentation)

# **Conexão com uma rede sem fio**

Se tiver adquirido o Adaptador de rede sem fio, você poderá usar o Assistente de rede sem fio para conectar o dispositivo a uma rede sem fio. Se o dispositivo estiver conectado a uma rede com fio, será possível definir as configurações sem fio no Embedded Web Server.

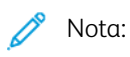

- Para obter mais informações, consulte as instruções para *Instalação e configuração de hardware* do kit do adaptador de rede sem fio Xerox® que acompanham o kit.
- O dispositivo usa tanto a conexão de rede sem fio ou com fio. Ativar uma conexão de rede desativa a outra conexão.

Para obter detalhes sobre como definir todas as configurações de rede, consulte o *Guia do Administrador do Sistema* em [www.xerox.com/support/ALB80XXdocs.](http://www.support.xerox.com/support/altalink-b8000-series/documentation)

# **Conexão com Wi-Fi Direct**

Você pode conectar a impressora a partir de qualquer dispositivo móvel ativado para Wi-Fi, como um tablet, computador ou smartphone, usando os recursos Wi-Fi Direct ou Soft AP. O recurso Wi-Fi Direct está desativado por padrão no dispositivo Xerox.

Nota: O recurso Wi-Fi Direct está disponível somente em impressoras com o Adaptador de rede sem fio instalado. Após instalar o Adaptador de rede sem fio, o recurso Wi-Fi Direct será ativado por padrão.

# **Visão geral do Wi-Fi Direct**

O recurso Wi-Fi Direct permite imprimir de um dispositivo móvel para sua impressora, usando um dos métodos a seguir.

- Botão WPS, para dispositivos Android ativados para Wi-Fi Direct com o plug-in de impressão Mopria instalado.
- Soft Access Point (AP), para Apple iPhones e outros dispositivos móveis que não suportam a função Wi-Fi Direct.

Para obter informações sobre como usar o recurso Wi-Fi Direct no dispositivo móvel, ou conectar à impressora usando o recurso Soft AP, consulte a documentação do dispositivo do fabricante.

Para obter informações sobre a configuração de Wif-Fi Direct em sua impressora, consulte o *Guia do Administrador do Sistema* em [www.xerox.com/support/ALB80XXdocs](http://www.support.xerox.com/support/altalink-b8000-series/documentation).

#### **Uso do Wi-Fi Direct no dispositivo móvel**

O recurso Wi-Fi Direct WPS Push Button requer a instalação do Mopria Print Service App em seu dispositivo móvel. A impressora não requer uma conexão sem fio.

#### Instalação do Serviço de impressão Mopria®

- 1. No dispositivo móvel, acesse o Google Play Store e procure o Mopria Print Service.
- 2. Instale o aplicativo Mopria Print Service.
- 3. Acesse Configurações e toque em Impressão.
- 4. Acesse a área de notificação e toque em Mopria Print Service.
- 5. Para ativar o Mopria Print Service, toque em Ligado.
- 6. Encerre as Configurações.

O dispositivo móvel procura as impressoras ativadas para Wi-Fi Direct que estão dentro do intervalo dele.

#### **Uso do Wi-Fi Direct na impressora**

O Wi-Fi Direct é uma conexão sem fio direta do dispositivo móvel para a impressora. O recurso Wi-Fi Direct é ativado por padrão quando o hardware Wi-Fi é instalado.

O uso do recurso Wi-Fi Direct não requer uma conexão de rede sem fio com a impressora. Entre em contato com o Administrador do sistema para conectar sua impressora a uma rede com fio e sem fio.

# Impressão usando o Wi-Fi Direct

Para imprimir um documento a partir de um dispositivo móvel ativado para Wi-Fi:

- 1. No dispositivo móvel, abra o documento que você quer imprimir.
- 2. No aplicativo do dispositivo, selecione o botão Imprimir.
- 3. Se houver mais de uma impressora na área com Wi-Fi Direct ativado, selecione a impressora necessária na lista.
- 4. Selecione as configurações de impressão necessárias para o trabalho.
- 5. Envie o trabalho para impressão.

É exibida uma mensagem no dispositivo móvel.

6. Selecione Conectar.

Quando a conexão for feita, aparecerá uma mensagem na impressora.

7. No painel de controle da impressora, toque em OK.

O trabalho é impresso.

# **Conectando-se a um computador usando USB**

Assegure-se que você tenha um dos sistemas operacionais abaixo instalado no computador.

- Windows 7, Windows 8.1, Windows Server 2008, Windows 10, Windows Server 2008 R2 e Windows Server 2012.
- Macintosh OS X versão 10.9 ou posterior.
- UNIX e Linux: A sua impressora suporta conexão com várias plataformas UNIX através da interface em rede.

Para conectar a impressora ao computador usando um cabo USB:

- 1. Conecte a extremidade B de um cabo A/B USB 2.0 ou USB 3.0 padrão à porta USB na parte traseira da impressora.
- 2. Conecte a extremidade **A** do cabo USB à porta USB no computador.
- 3. Se o Assistente para adicionar novo hardware do Windows for exibido, cancele-o.
- 4. Instale o driver de impressão.

Para obter mais informações, consulte [Instalação](#page-56-0) do software do driver de impressão.

# **Conexão com NFC (Comunicação por campo de proximidade)**

# **Visão geral da NFC**

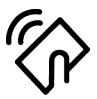

O Near Field Communication (NFC) é uma tecnologia que permite que dispositivos se comuniquem quando estão em intervalo próximo. NFC permite que você adicione facilmente uma impressora ao dispositivo móvel Android. Depois de adicionar a impressora, não há necessidade de usar o NFC na impressora. Você pode usar NFC para obter a interface de rede para estabelecer uma conexão TCP/IP entre o dispositivo e a impressora.

Os dispositivos podem se comunicar usando NFC, quando estão dentro dos seguintes intervalos:

- Dispositivo com o estojo: 17–20 mm (0,7 x 0,8 pol.)
- Dispositivo sem o estojo: 20-25 mm (0,8 x 1 pol.)

Nota: O intervalo pode variar dependendo do fabricante do dispositivo. Para obter informações sobre as configurações necessárias para dispositivos móveis individuais, consulte a documentação fornecida pelo fabricante do dispositivo móvel.

Para obter detalhes sobre a configuração de NFC em sua impressora, consulte o *Guia do Administrador do*

# *Sistema* em [www.xerox.com/support/ALB80XXdocs.](http://www.support.xerox.com/support/altalink-b8000-series/documentation)

#### **Uso da NFC no dispositivo móvel**

O recurso NFC requer a instalação do aplicativo Xerox Print no dispositivo móvel.

Seu dispositivo móvel deve usar o mesmo ambiente de rede Wi-Fi que a impressora. A impressora não precisa ter uma conexão sem fio.

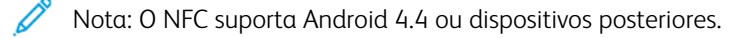

# Instalação do plug-in do Xerox Print Services

- 1. No dispositivo móvel, acesse o Google Play Store e procure o Xerox Print Service Plugin.
- 2. Instale o aplicativo Xerox Print Service Plugin.
- 3. Acesse Configurações e toque em Impressão.
- 4. Acesse a barra suspensa de notificação e depois toque em Xerox Print Service.
- 5. Para ativar o Xerox Print Services, toque em Ligado.
- 6. Encerre as Configurações.

#### Ativação da NFC no dispositivo móvel

A maioria dos dispositivos tem o NFC desativado por padrão.

Para ativar o NFC:

- 1. Acesse Configurações.
- 2. Acesse a configuração NFC e toque em Ligado.
- 3. Encerre as Configurações.

#### **Uso da NFC na impressora**

O chip NFC está na parte inferior direita do painel de controle. Quando o NFC está ativado, o ícone NFC fica aceso e você pode usar a função NFC.

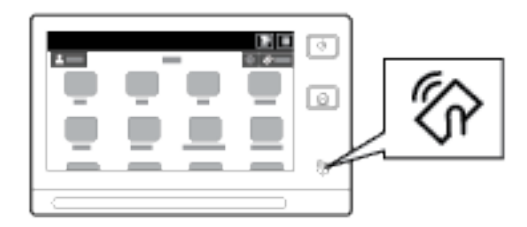

Para obter o local do chip do NFC do dispositivo móvel, consulte a documentação do usuário do dispositivo.

Nota: É necessário ativar a função NFC antes de usá-la. Para obter instruções sobre a ativação de NFC, consulte o *Guia do Administrador do Sistema* em [www.xerox.com/support/ALB80XXdocs.](http://www.support.xerox.com/support/altalink-b8000-series/documentation)

#### Mapeamento da impressora para o dispositivo móvel

1. Abra o Plug-in do Xerox Print Service.

- 2. No lado direito da tela, toque no botão de seleção e selecione Adicionar impressora.
- 3. Toque na opção NFC.
- 4. No painel de controle, pressione e segure o dispositivo móvel sobre o ícone de NFC.

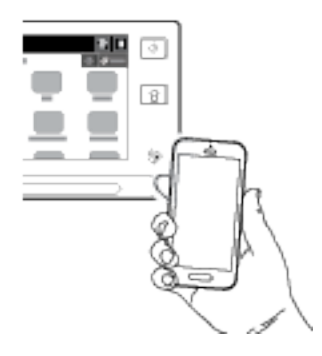

O dispositivo móvel e a impressora se comunicam entre si. O dispositivo móvel procura a rede para a impressora. Quando a impressora é localizada, ela é adicionada à lista como uma impressora mapeada.

Você pode enviar os trabalhos de impressão de seu dispositivo móvel para a impressora.

# Impressão usando Mopria

- 1. Abra o documento que você deseja imprimir.
- 2. Na parte superior da tela, selecione o botão Impressão.
- 3. Se houver mais de uma impressora mapeada para ser usada usar com NFC, selecione a impressora necessária.
- 4. Selecione as configurações de impressão necessárias para o trabalho.
- 5. Envie o trabalho para impressão.

#### **Configuração do AirPrint**

AirPrint é um recurso de software que permite a impressão de documentos sem driver de dispositivos móveis com base no Apple iOS e Mac OS. Impressoras habilitadas por AirPrint permitem a impressão ou o envio de fax diretamente de um Mac, iPhone, iPad ou iPod touch. Você pode usar o AirPrint para imprimir diretamente de um dispositivo com fio ou sem fio, sem utilizar um driver de impressão. Você também pode usar o AirPrint para digitalizar de uma impressora para os dispositivos compatíveis com Apple.

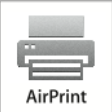

 $\mathscr{D}$  Nota:

- Nem todos os aplicativos são compatíveis com AirPrint.
- Quando o AirPrint está ativado, HTTP, IPP e Multicast DNS são ativados automaticamente.
- A ativação de IPP requer a restauração do servidor da Web.
- O dispositivo que envia o trabalho AirPrint deve estar na mesma sub-rede que a impressora. Para permitir que dispositivos executem a impressão de sub-redes diferentes, configure sua rede para passar o tráfego de multicast DNS pelas sub-redes.
- Dispositivos móveis compatíveis: todos os modelos de iPad, iPhone (3GS ou mais recente) e iPod touch (terceira geração ou mais recente) com a versão mais recente do iOS.
- Se o AirPrint não estiver disponível no seu dispositivo, entre em contato com o representante Xerox.
- 1. No computador, abra um navegador da Web. No campo de endereço, digite o endereço IP da impressão e pressione Enter ou Return.

Nota: Se você não souber o endereço IP da impressora, consulte [Localização](#page-44-1) do endereço IP de sua [impressora](#page-44-1).

2. No Servidor da Web incorporado, clique em Propriedades > Conectividade > Configuração.

Nota: Se este recurso não aparecer, faça login como administrador do sistema. Para obter detalhes, consulte o *Guia do Administrador do Sistema* em [www.xerox.com/support/ALB80XXdocs.](http://www.support.xerox.com/support/altalink-b8000-series/documentation)

- 3. Para o AirPrint, clique em **Editar** em Fluxos de trabalho móveis.
- 4. Configure HTTP, IPP e Registro Multicast de DNS conforme necessário. Para configurar um protocolo, clique em Editar.
- 5. Para ativar o AirPrint, para Ativação, selecione uma ou ambas as opções:
	- Permitir que a impressão/fax seja iniciado de dispositivos compatíveis com AirPrint
	- Permitir que a digitalização seja iniciada de dispositivos compatíveis com AirPrint (ou Mopria)

Nota:

- O envio de fax pelo AirPrint é suportado somente em dispositivos que tenham o fax embutido ativado e estejam configurados para permitir o envio.
- Impressão/fax por AirPrint é ativado por padrão.
- Para solicitar a autenticação para Impressão e fax por AirPrint, configure a autenticação IPP.
- Ativar a digitalização para AirPrint também ativa a digitalização para Mopria.
- 6. Para Requer autenticação para digitalização, selecione uma opção:
	- Desligado: Esta opção permite que o dispositivo digitalize sem a necessidade de autenticação.
	- HTTP básico: Esta opção autentica com contas de usuário que são configuradas no banco de dados do usuário do dispositivo ou no banco de dados da rede.

Nota: O HTTP básico envia credenciais de login de usuário como texto simples e sem criptografia através de HTTP. Para o envio de credenciais de login criptografadas, use o HTTPS.

- HTTP Digest: Esta opção autentica com contas de usuário que são configuradas no banco de dados do usuário do dispositivo.
- 7. Se a autenticação HTTP básica estiver ativada, para Local de validação, selecione uma opção.
	- Validação no Dispositivo: Esta opção ativa a autenticação de IPP de contas de usuários que estão configuradas no banco de dados do usuário do dispositivo.
	- Validação na Rede: Esta opção ativa a autenticação de IPP das contas de usuários que estão configuradas no servidor de autenticação de rede para o dispositivo.

Nota: A mesma configuração de autenticação de rede é usada na impressora para cada método de login que estiver configurado para Autenticação de rede.

8. Para editar o nome ou local do dispositivo, clique em Editar em Nome do dispositivo, Local do dispositivo ou Localização geográfica.

Nota: Fornecer um nome de dispositivo pode ajudar os usuários a identificar o dispositivo.

9. Clique em Salvar.

Para obter informações adicionais sobre a configuração do AirPrint, consulte o *Guia do Administrador do Sistema* em [www.xerox.com/support/ALB80XXdocs.](http://www.support.xerox.com/support/altalink-b8000-series/documentation)

# **Configuração do Google Cloud Print**

Google Cloud Print™ permite a impressão de documentos de um dispositivo conectado à Internet sem usar um driver de impressão. Os documentos armazenados na nuvem, no computador pessoal, no tablet ou no smartphone podem ser enviados para a impressora de qualquer lugar.

Para obter mais informações sobre o Google Cloud Print, incluindo os procedimentos para gerenciamento de contas, compartilhamento de impressoras e impressão, consulte o [Google](https://support.google.com/cloudprint/?hl=en#topic=4456286) Cloud Print Help Center.

Antes de iniciar:

- Configure uma conta de e-mail Google.
- Configure a impressora para usar IPv4.
- Defina as configurações do Servidor Proxy, conforme necessário.

Para configurar o Google Cloud Print:

- 1. No computador, abra um navegador da Web. No campo de endereço, digite o endereço IP da impressão e pressione Enter ou Return.
	- Nota: Se você não souber o endereço IP da impressora, consulte [Localização](#page-44-1) do endereço IP de sua [impressora](#page-44-1).
- 2. No Servidor da Web incorporado, clique em Propriedades > Conectividade > Configuração.

Nota: Se este recurso não aparecer, faça login como administrador do sistema. Para obter detalhes, consulte o *Guia do Administrador do Sistema* em [www.xerox.com/support/ALB80XXdocs.](http://www.support.xerox.com/support/altalink-b8000-series/documentation)

- 3. Para Fluxos de trabalho móveis, para servico Google Cloud Print, clique em Editar.
- 4. Em Status, para Status de registro, clique em Registrar impressora. A página Opções de registro da impressora é exibida.
- 5. Para dar à impressora um nome amigável de usuário, clique em Editar.

Nota: A Xerox recomenda que você escolha um nome amigável de usuário que inclua o local da impressora e departamento.

- 6. Clique Continuar a registrar. As Opções para Registro de sua página impressora são exibidas.
- 7. Para alterar as configurações de ativação, para Ativação, selecione as opções conforme necessário.
- 8. Clique em Registrar impressora. A página do Google Cloud Print Service será exibida com um link que permite a você completar o registro do dispositivo.

Nota: Se o registro da impressora não continuar, para solucionar o problema, consulte o *Guia do administrador do sistema* em [www.xerox.com/support/ALB80XXdocs](http://www.support.xerox.com/support/altalink-b8000-series/documentation).

9. Dentro de 15 minutos, clique no link para Ativado - Finalizar registro do dispositivos. A página de confirmação da impressora do Google Cloud Print é aberta em uma nova guia do navegador.

Nota:

- Se solicitado, faça login na sua conta do Google.
- Se você não clicar no link em 15 minutos, inicie o processo de registro novamente.
- 10. Clique em Finalizar registro da impressora. Uma mensagem confirma se a impressora está registrada. A impressora em nuvem agora está pronta para imprimir.
- 11. Para acessar a função Google Cloud Print, na sua conta Google, clique em Gerenciar a sua impressora.

Nota: O nome da impressora padrão aparece neste formato: Nome do modelo (endereço MAC).

Para obter informações adicionais sobre as configurações do Google Cloud Print, consulte o *Guia do Administrador do Sistema* em [www.xerox.com/support/ALB80XXdocs](http://www.support.xerox.com/support/altalink-b8000-series/documentation).

# **Conexão com uma linha telefônica**

Se um kit de fax opcional tiver sido instalado, conecte a linha telefônica para ativar e definir as configurações de fax.

Nota: Estão disponíveis kits de fax de uma e duas linhas. Para ativar as funções de fax, instale a placa de fax fornecida com o kit, seguindo as instruções de instalação fornecidas.

A Aviso: Para reduzir o risco de incêndio, use somente cabo de linha de telecomunicação com bitola de fio americana (AWG) N° 26 ou maior.

- 1. Assegure-se de que a impressora esteja desligada.
- 2. Conecte um cabo RJ11 padrão, N°. 26 AWG (American Wire Gauge) ou maior, à porta de Line (Linha) na parte traseira da impressora.
- 3. Conecte a outra extremidade do cabo RJ11 a uma linha telefônica operacional.
- 4. Ligue a impressora.

 $\mathscr{O}$ 

5. Habilite e configure as funções de Fax.

# **CONFIGURAÇÃO INICIAL DA IMPRESSORA**

Antes de instalar o software da impressora, verifique se a impressora está configurada corretamente. A configuração inclui as funções opcionais e a atribuição de um endereço IP para a conexão de rede Ethernet. As configurações da impressora podem ser feitas no painel de controle da impressora ou usando o servidor da Web incorporado. Para definir as configurações no painel de controle da impressora, o assistente de instalação é iniciado na primeira vez que você liga a impressora. O assistente faz uma série de perguntas para ajudá-lo a definir as configurações básicas da impressora.

O Administrador do sistema pode definir as seguintes configurações:

- Idioma
- Conexão de rede
- Configuração do servidor proxy
- Data e Hora...
- Medidas...
- Configurações LDAP
- Configuração de aplicativos
- Configurações de Segurança

Para obter mais informações sobre como definir as configurações da impressora no painel de controle ou usando o servidor da Web incorporado, consulte o *Guia do Administrador do Sistema* em [www.xerox.com/](http://www.support.xerox.com/support/altalink-b8000-series/documentation) [support/ALB80XXdocs](http://www.support.xerox.com/support/altalink-b8000-series/documentation).

# **ATUALIZAÇÃO DO SOFTWARE DO SISTEMA DA IMPRESSORA**

Antes de instalar o software de driver de impressão, verifique se a versão mais recente do software do sistema está carregada na impressora. Você poderá atualizar seu dispositivo quando a Xerox liberar uma nova versão software ou firmware do sistema da impressora. Para assegurar uma atualização de software bem-sucedida, siga as etapas fornecidas com os arquivos de software. O software do sistema da impressora foi transferido por download de [www.xerox.com/support/ALB80XXsupport.](http://www.support.xerox.com/support/altalink-b8000-series/support)

Antes de fazer o download e instalar o novo software, determine a versão atual do software instalado no dispositivo. Imprima o relatório de configuração para comparar a versão do software do sistema com a versão disponível para download. Para obter instruções sobre como imprimir o relatório de configuração, consulte Impressão do relatório de [configuração](#page-42-0).

Siga as instruções fornecidas com o software para fazer download dos arquivos e atualizar seu dispositivo. Você pode configurar o dispositivo para se conectar rotineiramente a um diretório de FTP em sua rede para atualizar o software do dispositivo automaticamente. Você também pode atualizar o software do dispositivo manualmente. Para obter mais informações sobre a atualização do software do sistema operacional, consulte o *Guia do Administrador do Sistema* em [www.xerox.com/support/ALB80XXdocs](http://www.support.xerox.com/support/altalink-b8000-series/documentation).

# <span id="page-56-0"></span>**INSTALAÇÃO DO SOFTWARE DO DRIVER DE IMPRESSÃO**

Antes de instalar o software do driver, verifique se a impressora está conectada a uma tomada elétrica, ligada, conectada corretamente e tem um endereço de IP válido. Se você não puder localizar o endereço IP, consulte [Localização](#page-44-1) do endereço IP de sua impressora.

Se o Software and Documentation disc (CD de software e documentação) não estiver disponível, faça download dos drivers mais recente em [www.xerox.com/support/ALB80XXdrivers.](http://www.support.xerox.com/support/altalink-b8000-series/downloads)

# **Requisitos do sistema operacional**

- Windows Vista SP2
- Windows 7, Windows 8, Windows 8.1, Windows 10
- Windows Server 2003 SP2 R2, Windows Server 2008 e R2, Windows Server 2012 e R2
- Mac OS 10.8, 10.9, 10.10, 10.11
- UNIX e Linux: A sua impressora suporta conexão com várias plataformas UNIX através da interface em rede.

#### **Instalar os drivers de impressão para uma impressora em rede no Windows**

- 1. Insira o disco Software and Documentation (Software e Documentação) na unidade apropriada em seu computador. Se o instalador não iniciar automaticamente, navegue até a unidade e dê um clique duplo no arquivo do instalador Setup.exe.
- 2. Selecione seu modelo de impressora.
- 3. Clique em Instalar drivers.
- 4. Selecione Instale o driver de impressão, Instale o driver de digitalização ou Instale os drivers de impressão e digitalização.
- 5. No acordo de licença, clique em Concordo.
- 6. Na lista de impressoras descobertas, selecione a sua impressora.

Nota: Ao instalar drivers para uma impressora em rede, se não visualizar a sua impressora na lista, clique no ícone do computador Endereço IP ou Nome DNS. No campo Endereço IP ou Nome DNS, digite o endereço IP de sua impressora e clique em Pesquisar para localizar sua impressora e selecioná-la. Se você não souber o endereço IP da impressora, consulte [Localização](#page-44-1) do endereço IP de sua impressora.

- 7. Clique em Avançar.
- 8. Se desejar, você poderá dar um nome à sua impressora digitando um nome no campo Nome da fila.
- 9. Se for instalar um driver de impressão, selecione um driver de impressão.
- 10. Se for instalar um driver de digitalização, selecione um driver de digitalização.
- 11. Clique em Instalar.
- 12. Se necessário, defina a impressora como a padrão.

Nota: Antes de selecionar Compartilhar impressora, contate o administrador do sistema.

13. Para completar a instalação, clique em Finalizar e clique em Fechar.

#### **Instalação dos drivers de impressão para uma Impressora USB Windows**

1. Insira o disco Software and Documentation (Software e Documentação) na unidade apropriada em seu computador.

Se o instalador não iniciar automaticamente, navegue até a unidade e dê um clique duplo no arquivo do instalador Setup.exe.

- 2. Clique em Instalar software.
- 3. No Acordo de licença, selecione Aceito os termos e, em seguida, clique em Avançar.
- 4. Para instalar o software suportado pela impressora, selecione Software e clique em Avançar.
- 5. Na janela Software e Documentação, apague as opções indesejadas da caixa de seleção.
- 6. Clique em Avançar.
- 7. Para completar a instalação, clique em Finalizar.

## **Instalação dos drivers de impressão para Macintosh OS X**

1. Insira o *disco Software and Documentation* (Software e Documentação) na unidade apropriada em seu computador.

Nota: Os drivers de impressão mais recentes estão disponíveis para download em [www.xerox.com/](http://www.support.xerox.com/support/altalink-b8000-series/downloads) [support/ALB80XXdrivers](http://www.support.xerox.com/support/altalink-b8000-series/downloads).

- 2. Abra ® Print Drivers 3.xx.x.dmg/.pkg, como requerido por sua impressora.
- 3. Para executar ® Print Drivers 3.xx.x.dmg/.pkg, clique duas vezes no nome de arquivo apropriado.
- 4. Quando for solicitado, clique em Continuar.
- 5. Para aceitar o contrato de licença, clique em Concordo.
- 6. Para aceitar o local atual de instalação, clique em Instalar, ou selecione um outro local para os arquivos de instalação e, em seguida, clique em Instalar.
- 7. Se solicitado, digite sua senha e clique em Instalar software.
- 8. Na lista de impressoras descobertas, selecione a sua impressora. Em seguida, clique em Avançar.
- 9. Se a sua impressora não aparecer na lista de impressoras descobertas:
	- a. Clique no ícone do computador Endereço IP ou Nome DNS.
	- b. Digite o endereço IP da impressora e clique em Continuar.
	- c. Selecione sua impressora na lista de impressoras descobertas e clique em Continuar.
- 10. Se sua impressora não foi detectada, verifique se ela está ligada e se o cabo Ethernet ou USB está conectado corretamente.
- 11. Para aceitar a mensagem da fila de impressão, clique em OK.
- 12. Marque ou desmarque as caixas de seleção Definir impressora como padrão e Imprimir uma página de teste.
- 13. Clique em Continuar e clique em Fechar.

#### **Instalação de drivers de impressão e utilitários para impressão em UNIX, Linux e AS/400**

A impressão baseada no UNIX usa a porta 515 de LPD/LPR ou lp para a porta 9100 para fornecer funcionalidade de spool de impressora e do servidor de impressão em rede. As impressoras Xerox® podem se comunicar usando qualquer um dos protocolos.

O Xerox® Printer Manager é um aplicativo que permite que se gerencie e imprima em diversas impressoras em ambientes UNIX e Linux. O Xerox® Printer Manager permite a você:

- Configurar e verificar o status das impressoras conectadas em rede.
- Configurar uma impressora na rede e monitorar a operação da impressora após a instalação.
- Executar verificações de manutenção e exibir o status dos suprimentos a qualquer hora.
- Fornecer uma aparência comum em vários fornecedores diferentes dos sistemas operacionais UNIX e Linux.

Para imprimir a partir de uma estação de trabalho Linux, instale um driver de impressão Xerox® para Linux ou

um driver de impressão CUPS. Não são necessários ambos os drivers. A Xerox recomenda que se instale um dos drivers de impressora personalizados com todos os recursos para Linux. Para localizar drivers da sua impressora, acesse [www.xerox.com/support/ALB80XXdrivers](http://www.support.xerox.com/support/altalink-b8000-series/downloads).

Para obter detalhes sobre impressão e drivers UNIX, Linux e AS/400, consulte o *Guia do Administrador do Sistema* em [www.xerox.com/support/ALB80XXdocs.](http://www.support.xerox.com/support/altalink-b8000-series/documentation)

# **Instalando a impressora como dispositivo de serviço da Web**

Os Serviços da Web em dispositivos (WSD) permite que os clientes descubram e acessem um dispositivo remoto e seus serviços associados em uma rede. WSD aceitam descoberta, controle e utilização de dispositivo.

#### **Para instalar uma impressora WSD utilizando o Assistente para adicionar dispositivo**

- 1. No computador clique em Iniciar. Em seguida, selecione Dispositivos e impressoras.
- 2. Para iniciar o Assistente para adicionar dispositivo, clique em Adicionar um dispositivo.
- 3. Na lista dos dispositivos disponíveis, selecione o que deseja utilizar e clique em Avançar.

Nota: Se a impressora que você deseja usar não aparecer na lista, clique no botão Cancelar. Adicione a impressora de WSD manualmente utilizando o Assistente para adicionar impressora.

4. Clique em Fechar.

#### **Para instalar uma impressora WSD utilizando o Assistente para adicionar impressora**

- 1. No computador clique em Iniciar. Em seguida, selecione Dispositivos e impressoras.
- 2. Para iniciar o Assistente para adicionar impressora, clique em Adicionar uma impressora.
- 3. Clique em Adicionar uma impressora de rede, sem fio ou Bluetooth.
- 4. Na lista dos dispositivos disponíveis, selecione o que deseja utilizar e clique em Avançar.
- 5. Se a impressora que você deseja utilizar não aparece na lista, clique em A impressora que eu quero não está na lista.
- 6. Selecione Adicionar uma impressora utilizando um endereço ou nome de host TCP/IP e clique em Avançar.
- 7. No campo de tipo de dispositivo, selecione Dispositivo de serviços da Web.
- 8. Insira o endereço IP da impressora no campo de nome do host ou de endereço de IP e clique em **Avançar**.
- 9. Clique em Fechar.

# Mais Informações

Você pode obter mais informações sobre sua impressora nestas fontes:

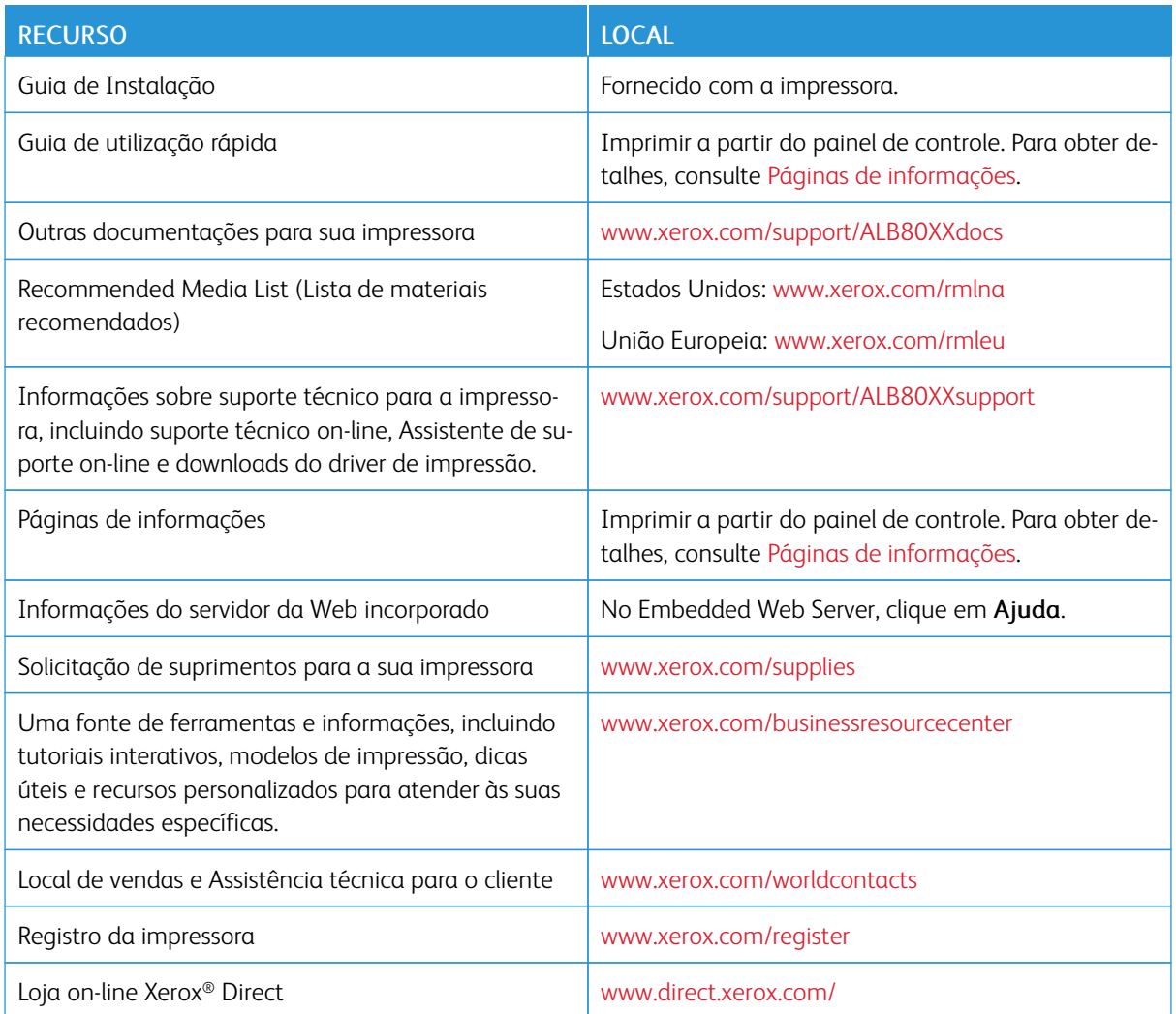

# **LOCALIZAÇÃO DO NÚMERO DE SÉRIE**

Quando você solicitar suprimentos ou entrar em contato com a Xerox para obter assistência, terá que fornecer o número de série de seu dispositivo. Você pode obter o número de série de várias maneiras. Para localizar o número de série, imprimia o Relatório de configuração. Você pode visualizar o número de série no painel de controle ou na página principal do servidor da Web incorporado. O número de série está impresso em uma etiqueta colada na impressora. Para visualizar a etiqueta, abra a porta lateral esquerda.

Para obter detalhes sobre como imprimir o Relatório de configuração, consulte Páginas de [informações.](#page-77-0)

Para exibir o número de série no painel de controle:

1. No painel de controle da impressora, pressione o botão Início.

# 2. Toque em Dispositivo.

3. Toque em Sobre.

O modelo, o número de série e a versão do software são exibidos.

4. Para retornar à tela inicial, pressione o botão Início.

# <span id="page-62-0"></span>Adaptação e personalização

Este capítulo contém:

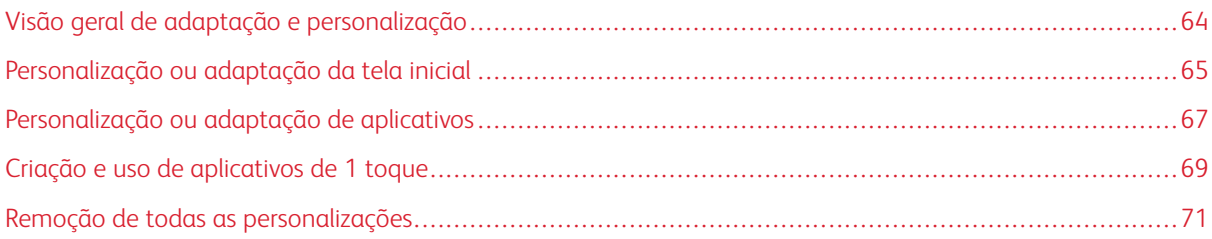

# <span id="page-63-0"></span>Visão geral de adaptação e personalização

Este capítulo fornece informações sobre como adaptar e personalizar o seu dispositivo para atender às demandas específicas dos seus fluxos de trabalho.

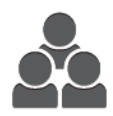

Você pode personalizar os seus aplicativos, ocultá-los ou exibi-los na tela Página inicial e reorganizar a ordem de exibição para atender às prioridades do seu trabalho. Para cada aplicativo, você pode ocultar ou exibir funções individuais e configurar padrões para atender às necessidades do seu grupo de trabalho. Você pode salvar configurações de trabalho de uso repetido.

A personalização permite aos usuários trabalhar de modo mais produtivo.

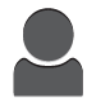

Você pode criar Aplicativos de 1 toque para salvar e simplificar fluxos de trabalho extensos e frequentes. Depois que for criado, os Aplicativos de 1 toque aparecerão na tela Página inicial. Para iniciar um trabalho, toque no aplicativo.

As opções de Personalização garantem que as funções e recursos exibidos atendam às necessidades individuais do usuário, melhorando a sua eficiência.

As configurações ajustadas e personalizadas são definidas por um administrador do sistema. Para obter detalhes, entre em contato com o administrador do sistema ou consulte o *Guia do Administrador do Sistema* em [www.xerox.com/support/ALB80XXdocs.](http://www.support.xerox.com/support/altalink-b8000-series/documentation)

Os administradores do sistema podem usar o recurso Orquestrador de frotas para clonar e instalar Aplicativos e 1 toque em outros dispositivos. Para obter informações sobre Clonagem e como usar o recurso Orquestrador de Frotas, consulte o *Guia do Administrador do Sistema* em [www.xerox.com/support/ALB80XXdocs](http://www.support.xerox.com/support/altalink-b8000-series/documentation).

# <span id="page-64-0"></span>Personalização ou adaptação da tela inicial

Ao usar as opções de personalização, você poderá mostrar, ocultar ou alterar a exibição da ordem de aplicativos para a tela Página inicial.

#### **EXIBIÇÃO OU OCULTAÇÃO DE UM APLICATIVO NA TELA INICIAL**

Para exibir ou ocultar um aplicativo na tela Página inicial:

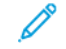

Nota: Para usar esse recurso, faça login como administrador do sistema. Para obter detalhes, consulte o *Guia do Administrador do Sistema* em [www.xerox.com/support/ALB80XXdocs](http://www.support.xerox.com/support/altalink-b8000-series/documentation).

- 1. No painel de controle da impressora, pressione o botão Início.
- 2. Toque em Login. Digite o Nome do usuário usando o teclado e depois toque em Avançar. Digite a Senha usando o teclado e depois toque em Concluído.
- 3. Vá até o final e toque em Personalizar.
- 4. Toque em Personalizar página inicial.
- 5. Para exibir um aplicativo instalado, mas oculto:
	- a. Toque no ícone Mais (+).
	- b. Toque no aplicativo que desejar que apareça no painel de controle.
- 6. Para ocultar um aplicativo instalado:
	- a. No aplicativo necessário , toque em X.
	- b. Toque em Ocultar.
- 7. Toque em Concluído.
- 8. Verifique se apenas os aplicativos necessários aparecem na Tela Inicial.

## **REORGANIZAÇÃO DE APLICATIVOS NA TELA INICIAL**

Para reorganizar os aplicativos na tela Página inicial:

Nota: Para usar esse recurso, faça login como administrador do sistema. Para obter detalhes, consulte o *Guia do Administrador do Sistema* em [www.xerox.com/support/ALB80XXdocs](http://www.support.xerox.com/support/altalink-b8000-series/documentation).

- 1. No painel de controle da impressora, pressione o botão Início.
- 2. Toque em Login. Digite o Nome do usuário usando o teclado e depois toque em Avançar. Digite a Senha usando o teclado e depois toque em Concluído.
- 3. Vá até o final e toque em Personalizar.
- 4. Toque em Personalizar página inicial.
- 5. Toque e segure no aplicativo necessário e arraste-o para o novo local. Solte o aplicativo.
- 6. Toque em Concluído.
- 7. Verifique se o aplicativo aparece no local correto na tela inicial.

# **EXCLUSÃO DE UM APLICATIVO NA TELA INICIAL**

Para excluir um aplicativo da Tela inicial de modo permanente:

Nota: Para usar esse recurso, faça login como administrador do sistema. Para obter detalhes, consulte o *Guia do Administrador do Sistema* em [www.xerox.com/support/ALB80XXdocs](http://www.support.xerox.com/support/altalink-b8000-series/documentation).

- 1. No painel de controle da impressora, pressione o botão Início.
- 2. Toque em Login. Digite o Nome do usuário usando o teclado e depois toque em Avançar. Digite a Senha usando o teclado e depois toque em Concluído.
- 3. Vá até o final e toque em Personalizar.
- 4. Toque em Personalizar página inicial.
- 5. Para excluir um aplicativo instalado:
	- a. No aplicativo necessário , toque em X.
	- b. Quando solicitado, toque em Excluir.

Nota: A exclusão é permanente. Não será possível restaurar um aplicativo excluído.

- 6. Toque em Concluído.
- 7. Verifique se apenas os aplicativos necessários aparecem na Tela Inicial.

# **REMOÇÃO DE PERSONALIZAÇÃO DA TELA INICIAL**

Para remover a personalização da tela Inicial:

Nota: Para usar esse recurso, faça login como administrador do sistema. Para obter detalhes, consulte o *Guia do Administrador do Sistema* em [www.xerox.com/support/ALB80XXdocs](http://www.support.xerox.com/support/altalink-b8000-series/documentation).

- 1. No painel de controle da impressora, pressione o botão Início.
- 2. Toque em Login. Digite o Nome do usuário usando o teclado e depois toque em Avancar. Digite a Senha usando o teclado e depois toque em **Concluído**.
- 3. Vá até o final e toque em Personalizar.
- 4. Selecione uma opção:
	- Remover personalização da página inicial: esta opção remove toda a personalização da tela Inicial.

Cuidado: A opção Remover personalização da página inicial remove a personalização da tela Página inicial e outras configurações personalizadas do dispositivo.

- Remover todas as personalizações: esta opção remove todas as personalizações do dispositivo.
- Nota: Esta opção pode causar exclusão dos aplicativos de 1-Toque, EIP, Toque único e Weblet.
- 5. Quando solicitado, toque em Remover.

Os aplicativos aparecem no local padrão na tela Inicial.

6. Toque em Concluído.

# <span id="page-66-0"></span>Personalização ou adaptação de aplicativos

As opções de personalização do aplicativo permitem que você modifique os recursos disponíveis, salve as configurações padrão ou remova as configurações personalizadas aplicadas a um aplicativo.

Você pode personalizar os aplicativos Cópia, Cópia cartão de identificação, E-mail, Fax e Digitalizar para.

# **PERSONALIZAÇÃO OU ADAPTAÇÃO DA LISTA DE FUNÇÕES**

Para personalizar a lista de Recursos para um aplicativo:

- Nota: Para usar esse recurso, faça login como administrador do sistema. Para obter detalhes, consulte o *Guia do Administrador do Sistema* em [www.xerox.com/support/ALB80XXdocs](http://www.support.xerox.com/support/altalink-b8000-series/documentation).
- 1. No painel de controle da impressora, pressione o botão Início.
- 2. Toque em Login. Digite o Nome do usuário usando o teclado e depois toque em Avançar. Digite a Senha usando o teclado e depois toque em Concluído.
- 3. Toque no aplicativo desejado.
- 4. Vá até o final e toque em Personalizar.
- 5. Toque em Personalizar a lista de funções.
- 6. Toque na opção necessária.
	- Para ocultar uma função, para a função desejada, toque no ícone Olho. Para indicar que a função está oculta, é exibido o ícone Olho com uma linha cruzando-o.
	- Para exibir uma função, para a função desejada, toque no ícone Olho. Para indicar que a função está visível, é exibido o ícone Olho sem a linha.
- 7. Para reorganizar as funções do menu, toque e arraste as funções colocando-as na ordem apropriada.
- 8. Para salvar a configuração atual, toque em Concluído.

# **EXIBIÇÃO DE TODAS AS FUNÇÕES NA LISTA DE FUNÇÕES**

Para mostrar todos os recursos ocultos para um aplicativo:

- 1. No painel de controle da impressora, pressione o botão Início.
- 2. Toque no aplicativo desejado.
- 3. Selecione as configurações do trabalho.
- 4. Role para baixo e toque em Mostrar recursos adicionais.

A lista de recursos ocultos é exibida.

# **SALVAMENTO DAS CONFIGURAÇÕES PADRÃO DO APLICATIVO**

Você pode usar esse recurso para salvar uma combinação específica de configurações do aplicativo como as configurações padrão.

Para salvar as configurações atuais do aplicativo como as configurações padrão:

Nota: Para usar esse recurso, faça login como administrador do sistema. Para obter detalhes, consulte o *Guia do Administrador do Sistema* em [www.xerox.com/support/ALB80XXdocs](http://www.support.xerox.com/support/altalink-b8000-series/documentation).

- 1. No painel de controle da impressora, pressione o botão Início.
- 2. Toque em Login. Digite o Nome do usuário usando o teclado e depois toque em Avançar. Digite a Senha usando o teclado e depois toque em Concluído.
- 3. Toque no aplicativo desejado.
- 4. Selecione as configurações do trabalho que você deseja salvar como as configurações padrão.
- 5. Vá até o final e toque em Personalizar.
- 6. Toque em Salvar as configurações como padrão.

As novas configurações substituem as configurações padrão anteriores.

# **REMOÇÃO DE PERSONALIZAÇÃO DO APLICATIVO USANDO O PAINEL DE CONTROLE**

Para remover as configurações atuais de personalização do aplicativo:

Nota: Para usar esse recurso, faça login como administrador do sistema. Para obter detalhes, consulte o *Guia do Administrador do Sistema* em [www.xerox.com/support/ALB80XXdocs](http://www.support.xerox.com/support/altalink-b8000-series/documentation).

- 1. No painel de controle da impressora, pressione o botão Início.
- 2. Toque em Login. Digite o Nome do usuário usando o teclado e depois toque em Avançar. Digite a Senha usando o teclado e depois toque em Concluído.
- 3. Toque no aplicativo desejado.
- 4. Vá até o final e toque em Personalizar.
- 5. Toque em Remover personalizações do aplicativo.
- 6. Quando solicitado, toque em Remover.

# <span id="page-68-0"></span>Criação e uso de aplicativos de 1 toque

Você pode usar Aplicativos de 1-toque para criar aplicativos individuais para concluir trabalhos ou tarefas frequentes. Após criar um Aplicativo de 1 toque, ele aparecerá na tela Página inicial da impressora. Para executar o trabalho, coloque os documentos originais no alimentador automático de originais ou no vidro de originais e depois toque no Aplicativo de 1 toque necessário.

Os administradores do sistema podem usar o recurso Orquestrador de frotas para clonar e instalar Aplicativos e 1 toque em outros dispositivos. Para obter informações sobre Clonagem e como usar o recurso Orquestrador de Frotas, consulte o *Guia do Administrador do Sistema* em [www.xerox.com/support/ALB80XXdocs](http://www.support.xerox.com/support/altalink-b8000-series/documentation).

# **CRIAÇÃO DE UM APLICATIVO DE 1 TOQUE**

Para criar um aplicativo de um toque:

Nota: Para usar esse recurso, faça login como administrador do sistema. Para obter detalhes, consulte o *Guia do Administrador do Sistema* em [www.xerox.com/support/ALB80XXdocs](http://www.support.xerox.com/support/altalink-b8000-series/documentation).

- 1. No painel de controle da impressora, pressione o botão Início.
- 2. Toque em Login. Digite o Nome do usuário usando o teclado e depois toque em Avançar. Digite a Senha usando o teclado e depois toque em Concluído.
- 3. Toque no aplicativo desejado.
- 4. Selecione as configurações do trabalho.
- 5. Avance até o final e toque em Create 1-Touch App (Criar aplicativo de um toque).
- 6. Toque em Salvar como aplicativo de 1 toque.
- 7. Toque no campo de entrada Digite o nome do aplicativo e depois use o teclado para inserir um nome. Toque em Avançar.
- 8. Toque em uma opção de esquema de cor para o Aplicativo de um toque e depois toque em Avançar.
- 9. Toque em um ícone que melhor defina o Aplicativo de um toque que está criando e depois toque em Avançar.
- 10. Toque no campo de entrada Digite as instruções do aplicativo e depois use o teclado para inserir as instruções para os usuários. Toque em Avançar.

Quando o aplicativo de um toque for selecionado, as instruções aparecerão na parte superior da tela.

- 11. Toque nas configurações do aplicativo desejado.
	- Permitir edição de quantidade: use esta opção para permitir que usuários visualizem e atualizem a quantidade.
	- Mostrar configurações da função: use esta opção para exibir um resumo das funções programadas para o aplicativo de um toque.
- 12. Toque em Concluído.

O aplicativo de um toque aparece na tela Inicial.

# **EXCLUSÃO OU OCULTAÇÃO DE UM APLICATIVO DE 1 TOQUE**

Para excluir ou ocultar um aplicativo de 1 toque na tela inicial:

Nota: Para usar esse recurso, faça login como administrador do sistema. Para obter detalhes, consulte o *Guia do Administrador do Sistema* em [www.xerox.com/support/ALB80XXdocs](http://www.support.xerox.com/support/altalink-b8000-series/documentation).

- 1. No painel de controle da impressora, pressione o botão Início.
- 2. Toque em Login. Digite o Nome do usuário usando o teclado e depois toque em Avançar. Digite a Senha usando o teclado e depois toque em Concluído.
- 3. Toque em Personalizar.
- 4. Toque em Personalizar página inicial.
- 5. No aplicativo de 1 toque necessário, toque no X e depois toque em uma opção.
	- Excluir: use essa opção para excluir o aplicativo de 1 toque da impressora de modo permanente.
	- Ocultar: use essa opção para remover o aplicativo de 1 toque da tela inicial. O aplicativo de 1 toque ainda está disponível e você pode adicioná-lo à tela Página inicial a qualquer momento.
- 6. Toque em Concluído.

# **UTILIZAÇÃO DE UM APLICATIVO DE 1 TOQUE**

Para usar um Aplicativo de 1 toque:

- 1. No painel de controle da impressora, pressione o botão Início.
- 2. Coloque os documentos originais no alimentador automático de originais ou no vidro de originais.
- 3. Selecione o Aplicativo de 1 toque para seu trabalho.
- 4. Execute uma das seguintes opções:
	- Em Trabalhos de cópia, se você selecionou Permitir edição de quantidade durante a configuração do Aplicativo de 1 toque, atualize o número de cópias, conforme necessário.
	- Se você selecionou a opção Mostrar configurações do recurso durante a configuração do Aplicativo de 1 toque, atualize as configurações do recurso, conforme necessário.
- 5. Toque em Iniciar.
- 6. Para retornar à tela inicial, pressione o botão Início.

# <span id="page-70-0"></span>Remoção de todas as personalizações

Para remover todas as personalizações do dispositivo:

 $\mathscr{O}$ 

Nota: Para usar esse recurso, faça login como administrador do sistema. Para obter detalhes, consulte o *Guia do Administrador do Sistema* em [www.xerox.com/support/ALB80XXdocs](http://www.support.xerox.com/support/altalink-b8000-series/documentation).

- 1. No painel de controle da impressora, pressione o botão Início.
- 2. Toque em Login. Digite o Nome do usuário usando o teclado e depois toque em Avançar. Digite a Senha usando o teclado e depois toque em Concluído.
- 3. Vá até o final e toque em Personalizar.
- 4. Toque em Remover todas as personalizações.

Cuidado: A opção Remover personalização da página inicial remove a personalização da tela Página inicial e outras configurações personalizadas do dispositivo.

5. Quando solicitado, toque em Remover todas.

Adaptação e [personalização](#page-62-0)
# <span id="page-72-0"></span>Aplicativos Xerox®

Este capítulo contém:

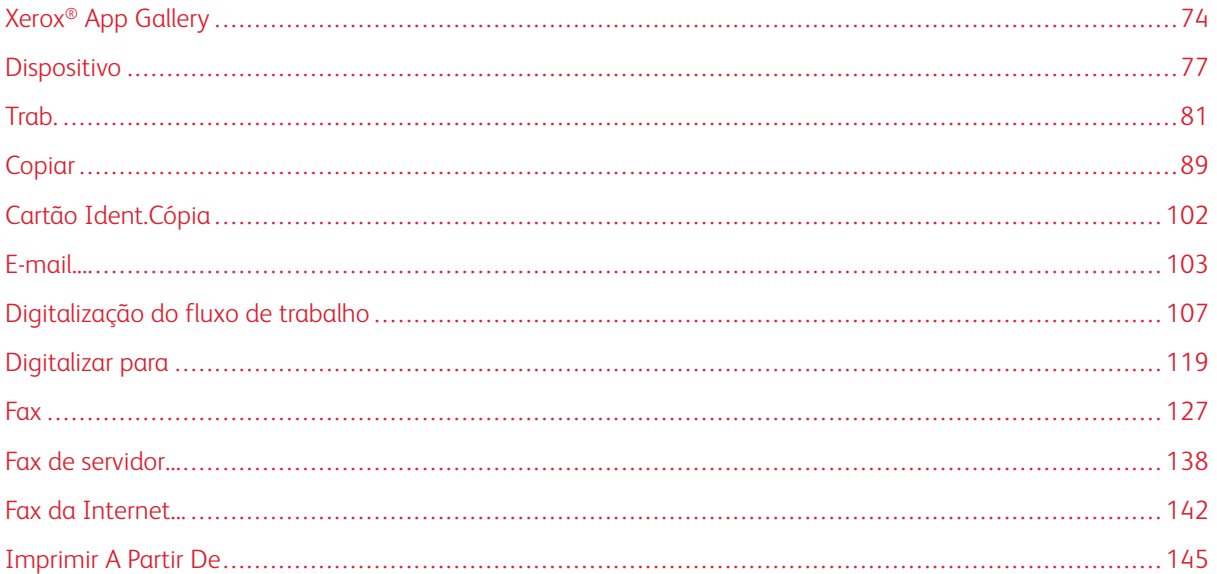

Os aplicativos Xerox® são um portal aos recursos e funções do seu dispositivo. Existem aplicativos padrão já instalados e que são exibidos na tela inicial. Alguns aplicativos são instalados como padrão, mas ficam ocultos quando você usa seu dispositivo pela primeira vez. Você pode mostrar, ocultar ou reordenar os aplicativos na tela inicial usando as configurações disponíveis no servidor da Web incorporado.

Para obter detalhes sobre a exibição, configuração e personalização de aplicativos, consulte o *Guia do Administrador do Sistema* em [www.xerox.com/support/ALB80XXdocs.](http://www.support.xerox.com/support/altalink-b8000-series/documentation)

Há vários aplicativos disponíveis para download e instalação no Xerox® App Gallery. Eles incluem os aplicativos Xerox® Extensible Interface Platform (EIP). Os aplicativos EIP permitem que você instale aplicativos seguros designados para impressoras compatíveis.

Para obter mais informações sobre como usar o Xerox® App Gallery e fazer download de aplicativos, consulte Xerox® App [Gallery.](#page-73-0)

## <span id="page-73-0"></span>Xerox® App Gallery

## **VISÃO GERAL DO XEROX ® APP GALLERY**

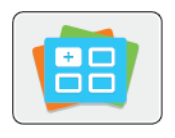

Use a galeria de aplicativos Xerox® para encontrar aplicativos que ofereçam novas funções ou recursos para o seu dispositivo. O Xerox® App Gallery oferece acesso direto a aplicativos que podem melhorar sua produtividade, simplificar fluxos de trabalho e proporcionar uma melhor experiência ao usuário.

O Xerox® App Gallery permite que você procure e atualize facilmente os aplicativos. Você pode procurar no App Gallery sem fazer login. O banner animado fornece uma exibição ativa de aplicativos, ou você pode percorrer a lista completa de aplicativos. Para obter mais detalhes sobre um aplicativo, toque no nome dele na lista.

Para usar o aplicativo Galeria de aplicativos Xerox® App Gallery, assegure-se que o seu dispositivo use uma conexão de rede sem fio ou com fio.

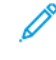

Nota: Se um servidor local dentro de um firewall hospedar seu dispositivo e um proxy estiver ativado, configure uma exceção de proxy no dispositivo.

Para obter mais informações e instruções sobre como usar o Xerox® App Gallery, consulte o *Guia do Usuário do Xerox® App Gallery* disponível em [www.xerox.com/support/xerox-app-gallery](http://www.xerox.com/XeroxAppGallery).

## **CRIAÇÃO DE UMA CONTA DO XEROX® APP GALLERY**

Como uma conta do App Gallery, você tem acesso a todos os aplicativos disponíveis para o seu dispositivo. A conta do App Gallery permite que você visualize e adquira aplicativos, instale aplicativos no seu dispositivo e gerencie seus aplicativos e licenças.

Você pode configurar uma conta na Galeria de aplicativos Xerox usando o painel de controle ou o portal da Galeria de aplicativos Xerox®. Para obter mais informações sobre o portal da Web do Xerox® App Gallery, consulte [www.xerox.com/support/xerox-app-gallery.](http://www.xerox.com/XeroxAppGallery)

Nota: Se você tiver uma conta do Xerox App Gallery, consulte Login na sua conta do [Xerox®](#page-74-0) App [Gallery](#page-74-0).

Para criar uma conta do App Gallery usando o painel de controle:

- 1. No painel de controle da impressora, pressione o botão Início.
- 2. Toque em Xerox App Gallery.
- 3. Toque em Login.
- 4. Toque em Solicitar uma conta.
- 5. Para inserir um endereço de e-mail válido, use o teclado na tela de seleção por toque e toque em OK.

É exibida uma mensagem informando que as instruções de finalização foram enviadas ao endereço de email inserido.

6. Toque em Fechar.

- 7. Acesse a sua conta de e-mail do endereço de e-mail que você forneceu ao Xerox App Gallery.
- 8. Abra o e-mail de solicitação de conta Xerox App Gallery e clique no link da URL para criar uma conta.
- 9. Leia e aceite os Termos de Uso. Para continuar e criar uma conta, clique no botão Concordo.
- 10. Insira as informações necessárias nos campos apropriados:
	- ID do usuário
	- Senha
	- Confirmar senha
	- Nome e sobrenome
	- Nome da empresa
	- País
- 11. Clique em OK.
- 12. Depois que a conta for criada, aparecerá uma mensagem de confirmação.
- 13. No painel de controle da impressora, faça login na sua conta do App Gallery.

## <span id="page-74-0"></span>**LOGIN NA SUA CONTA DO XEROX® APP GALLERY**

Quando conectado ao App Gallery, você pode procurar quais aplicativos estão disponíveis e instalar atualizações de aplicativos.

Nota: Na primeira vez que um usuário fizer login no Xerox® App Gallery a partir do dispositivo, o software do Xerox® App Gallery será atualizado automaticamente. Depois que a atualização for concluída, uma mensagem instruirá o usuário a sair e selecionar novamente o Xerox® App Gallery. Todas as atualizações do Xerox® App Gallery são manuais e iniciadas pelo usuário.

Para fazer login na sua conta do App Gallery:

- 1. No painel de controle da impressora, pressione o botão Início.
- 2. Toque em Xerox App Gallery.
- 3. Para inserir seu Nome de usuário, use o teclado da tela de toque.
- 4. Para inserir sua Senha, use o teclado da tela de toque.
- 5. Toque em OK ou Enter. O Xerox® App Gallery é aberto.

### **INSTALAÇÃO OU ATUALIZAÇÃO DE UM APLICATIVO DO XEROX® APP GALLERY**

Os aplicativos Xerox® adicionam, estendem ou personalizam a funcionalidade do seu dispositivo. Você pode usar o aplicativo Xerox® App Gallery para procurar e instalar aplicativos no painel de controle do seu dispositivo.

Para instalar um aplicativo do App Gallery:

- 1. No painel de controle da impressora, pressione o botão Início.
- 2. Toque em Xerox App Gallery.
- 3. Para inserir seu Nome de usuário, use o teclado da tela de toque.
- 4. Para inserir sua Senha, use o teclado da tela de toque.
- 5. Toque em OK ou Enter. O Xerox® App Gallery é aberto.
- 6. Toque no aplicativo desejado e em Instalar. A tela Acordo de Licença é exibida.

Nota: Se o Aplicativo tiver sido instalado anteriormente e uma nova versão estiver disponível, o botão será exibido como Atualizar.

7. Toque em Concordo. O processo de instalação é iniciado.

Se o aplicativo não for instalado corretamente, para tentar reprocessar a instalação, toque em Instalar.

8. Para sair do aplicativo Xerox® App Gallery, toque em Sair ou pressione o botão Página inicial.

## **Atualização um aplicativo do App Gallery**

- 1. No painel de controle da impressora, pressione o botão Início.
- 2. Toque em Xerox App Gallery.
- 3. Para inserir seu Nome de usuário, use o teclado da tela de toque.
- 4. Para inserir sua Senha, use o teclado da tela de toque.
- 5. Toque em OK ou Enter. O Xerox® App Gallery é aberto.
- 6. Toque no aplicativo desejado e em Atualizar. A tela Acordo de Licença é exibida.
- 7. Toque em Concordo.
- 8. Quando a atualização for concluída, o botão Atualizado será rotulado como Instalado.
- 9. Para sair do aplicativo Xerox® App Gallery, toque em Sair ou pressione o botão Página inicial.

## <span id="page-76-0"></span>Dispositivo

## **VISÃO GERAL DO DISPOSITIVO**

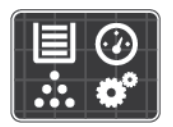

O aplicativo Dispositivo dá acesso a informações sobre a sua impressora, incluindo o número de série e o modelo. Você pode ver o status das bandejas de papel, informações de faturamento e suprimentos e imprimir páginas de informações.

Várias opções do dispositivo podem ser configuradas para atender a necessidades individuais. Para obter detalhes sobre como definir todas as configurações do dispositivo, consulte o *Guia do Administrador do Sistema* em [www.xerox.com/support/ALB80XXdocs.](http://www.support.xerox.com/support/altalink-b8000-series/documentation)

## **Opções de dispositivo**

As opções de Dispositivo a seguir estão disponíveis:

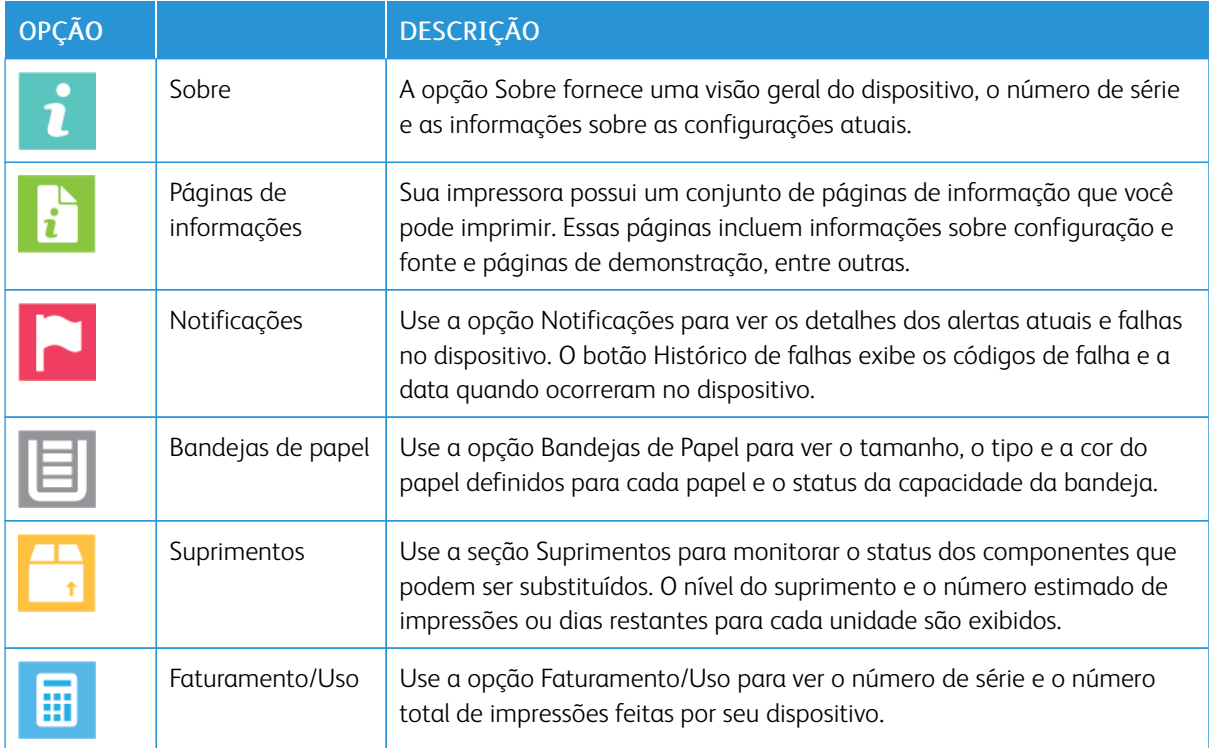

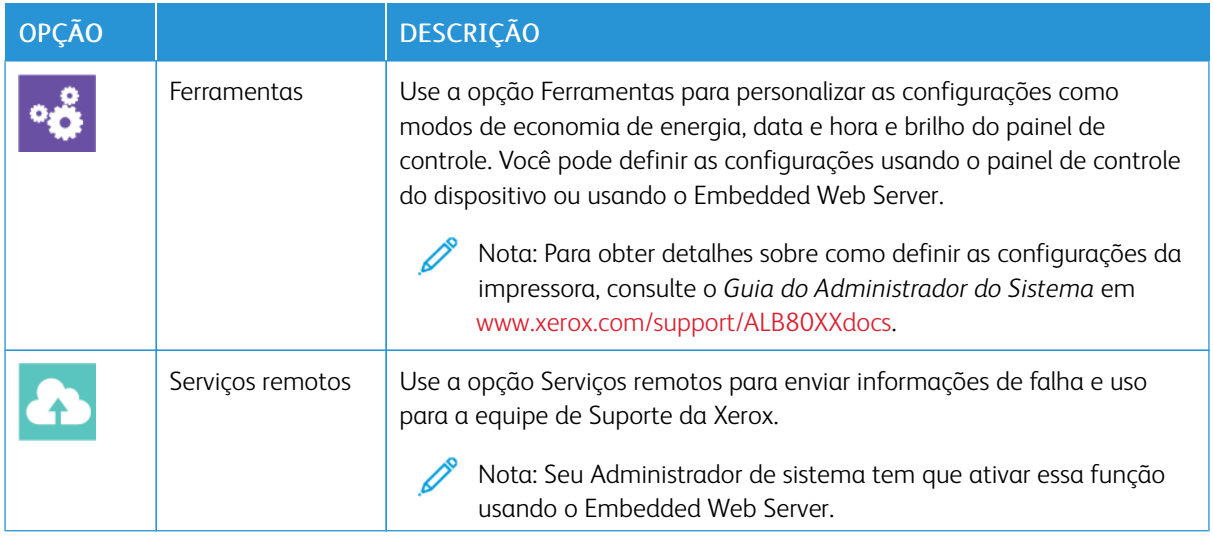

Para obter detalhes sobre como definir todas as configurações da impressora, consulte o *Guia do Administrador do Sistema* em [www.xerox.com/support/ALB80XXdocs.](http://www.support.xerox.com/support/altalink-b8000-series/documentation)

## **SOBRE**

A opção Sobre oferece uma visão geral do seu dispositivo e de suas configurações atuais e status. Você pode visualizar o número de série, o número do modelo e a versão do software.

## **PÁGINAS DE INFORMAÇÕES**

Sua impressora possui um conjunto de páginas de informação que você pode imprimir. Essas páginas incluem informações sobre configuração e fonte e páginas de demonstração, entre outras.

Para imprimir uma página de informações, selecione uma opção e toque em Imprimir.

As páginas de informações a seguir estão disponíveis:

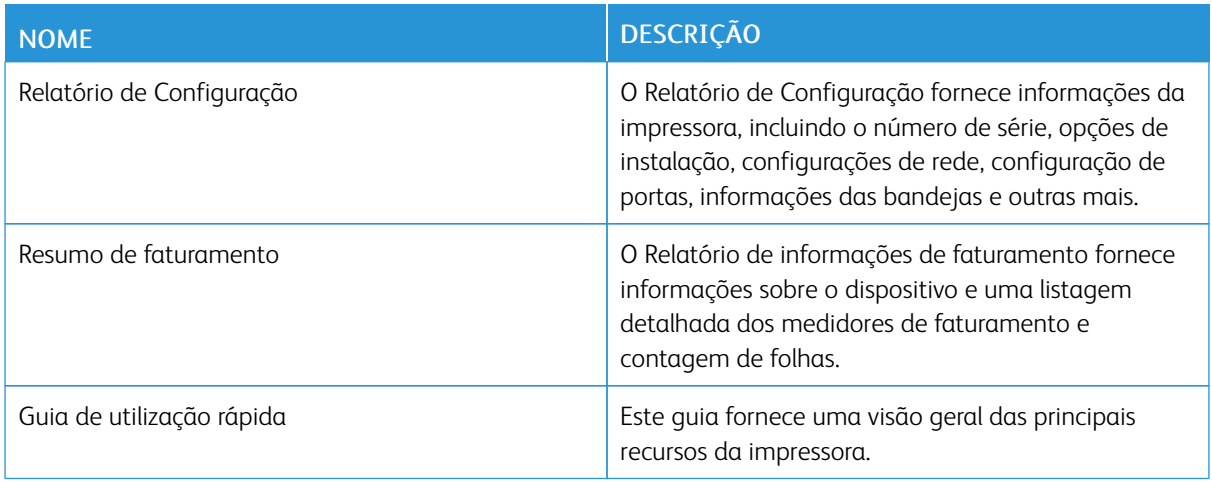

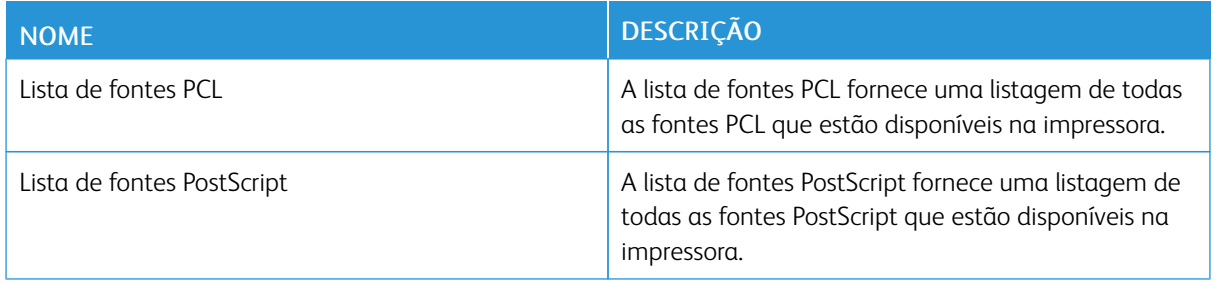

## **STATUS DE SUPRIMENTOS**

Verifique o status e a porcentagem de vida útil restante dos consumíveis da impressora utilizando o painel de controle ou o Servidor da Web incorporado. Quando os consumíveis da impressora estão próximos da hora de substituição, um alerta de aviso aparece no painel de controle. Você pode personalizar os alertas que são exibidos no painel de controle e configurar os e-mails de notificação dos alertas.

Para visualizar o status dos suprimentos no painel de controle:

- 1. Para ver as informações de status dos consumíveis da impressora, toque em Dispositivo > Suprimentos.
- 2. Para exibir os detalhes sobre um item específico, incluindo o código do produto para novo pedido, toque no item desejado.
- 3. Para retornar à tela Suprimentos, toque em X.
- 4. Para retornar à tela Dispositivo, toque em X.

Para ver o status dos suprimentos e configurar alertas, use o Servidor da Web incorporado. Para obter detalhes sobre como definir todas as configurações do dispositivo, consulte o *Guia do Administrador do Sistema* em [www.xerox.com/support/ALB80XXdocs.](http://www.support.xerox.com/support/altalink-b8000-series/documentation)

## **CONTADORES DE FATURAMENTO E USO**

O menu Faturamento/Uso exibe o número total de imagens que a impressora gera ou imprime durante sua vida útil. Não é possível redefinir os contadores. Uma página é computada como uma face de uma folha de papel. Por exemplo, uma folha de papel impressa nas duas faces equivale a duas impressões, ou duas imagens.

Para visualizar os contadores de faturamento e uso:

- 1. No painel de controle da impressora, pressione o botão Início.
- 2. Toque em Dispositivo > Faturamento/Uso.
- 3. Para visualizar mais detalhes, toque em Contadores de uso e selecione uma opção.
	- Contadores de impressões: Esta opção fornece o número de impressões feitas pela impressora. O número de impressões pode não ser igual ao número de folhas contadas, dependendo da configuração da impressora. Se a impressora estiver configurada para contar folhas grandes como impressões grandes ou como várias impressões pequenas, o número de impressões poderá ser diferente.
	- Contadores de folhas: Esta opção fornece o número de impressões feitas pela impressora. As impressões em folhas de 2 faces são identificadas como uma linha de separação das folhas de 1 face.
	- Contadores de imagens enviadas: Esta opção fornece o número de imagens enviadas usando as funções de fax, e-mail ou digitalização.
	- Contadores de impressões de fax: Esta opção fornece o número de imagens enviadas usando as funções de fax. Cada função de fax é identificada em uma linha separada.
	- Todos os contadores de uso: Essa opção fornece todas as informações sobre o uso da impressora.
- 4. Após exibir as leituras de uso, para retornar à tela Página inicial, pressione o botão Página inicial.

### **SERVIÇOS REMOTOS**

Você pode usar a opção Serviços Remotos no Embedded Web Server para enviar informações de erro e uso à equipe de suporte técnico da Xerox para ajudar seu pessoal a resolver os problemas rapidamente.

Para obter informações sobre como ativar a opção Serviços remotos e como carregar informações para a Xerox, consulte o *Guia do Administrador do Sistema* em [www.xerox.com/support/ALB80XXdocs](http://www.support.xerox.com/support/altalink-b8000-series/documentation).

<span id="page-80-0"></span>**Trab** 

## **VISÃO GERAL DE TRABALHOS**

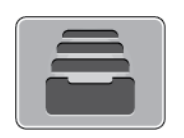

Você pode usar a função Trabalhos para exibir os trabalhos atuais, a impressão salva, os trabalhos protegidos e exibir detalhes dos trabalhos concluídos. Você poderá pausar, excluir, imprimir ou visualizar o andamento ou detalhes de um determinado trabalho.

#### **GERENCIAMENTO DE TRABALHOS**

A partir do menu Trabalhos no painel de controle, será possível visualizar listas de trabalhos ativos, trabalhos protegidos ou trabalhos completados. Você pode interromper, pausar ou excluir trabalhos que estão sendo impressos. Você também pode visualizar o andamento ou detalhes de um determinado trabalho.

Um trabalho de impressão pode ser retido pela impressora quando ela não conseguir concluir o trabalho. Por exemplo, quando a impressora precisa de atenção, papel ou suprimentos. Quando o problema for resolvido, a impressora retomará a impressão automaticamente. Ao enviar um trabalho de impressão protegida, ele ficará retido até ser liberado digitando uma senha no painel de controle. Para obter mais detalhes, consulte [Gerenciamento](#page-82-0) de tipos de trabalhos especiais.

Na janela Trabalhos, no Servidor da Web incorporado, você pode exibir uma lista de trabalhos de impressão ativos e salvos. Para obter mais detalhes, consulte [Gerenciamento](#page-85-0) de trabalhos usando o Embedded Web [Server.](#page-85-0)

### **Interrupção de impressão**

- 1. No painel de controle, toque no botão Interromper. A impressora continua a imprimir enquanto determina o melhor local para pausar o trabalho de impressão em spool.
- 2. A impressão é interrompida para que a impressora conclua outro trabalho.
- 3. Para reiniciar a impressão, pressione o botão Interromper novamente.

#### **Pausa ou exclusão de um trabalho de impressão**

- 1. No painel de controle da impressora, pressione o botão Início.
- 2. Para pausar um trabalho que está sendo impresso, toque no botão de pausa no painel de controle.
- 3. Selecione uma tarefa.
	- Para continuar o trabalho de impressão, toque em Retomar.
	- Para excluir o trabalho de impressão, toque em Excluir. Quando solicitado, toque em Excluir.
- 4. Para retornar à tela inicial, pressione o botão Início.

## **Pausar, promover ou excluir um trabalho que está esperando para imprimir**

- 1. No painel de controle da impressora, pressione o botão Início.
- 2. Toque em Trabalhos, em seguida toque no nome do trabalho de impressão desejado.
- 3. Selecione uma tarefa.

Nota: Se você não fizer uma seleção, o trabalho recomeçara automaticamente após o período de tempo limite definido.

- Para pausar o trabalho de impressão, toque em Reter. Para continuar o trabalho de impressão, toque em Liberar.
- Para excluir o trabalho de impressão, toque em Excluir. Ouando solicitado, toque em Excluir.
- Para mover o trabalho para o topo da lista, toque em Promover.
- Para exibir o status do trabalho, toque em Progresso do trabalho.
- Para exibir informações sobre o trabalho, toque em Detalhes do trabalho e depois toque em Configurações de trabalho ou Recursos necessários.
- 4. Para retornar à tela inicial, pressione o botão Início.

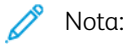

- O administrador do sistema pode restringir o acesso de usuários dos trabalhos excluídos. Se um administrador do sistema restringiu a exclusão de trabalho, você poderá ver os trabalhos, mas não poderá excluí-los.
- Somente o usuário que enviou o trabalho, ou o administrador do sistema, pode excluir um trabalho de Impressão protegida.

#### **Imprimir um trabalho retido por falta de recursos**

- 1. No painel de controle da impressora, pressione o botão Início.
- 2. Toque em Trabalhos.
- 3. Na lista de trabalhos, toque no nome do trabalho retido. Os recursos necessários para o trabalho aparecem no painel de controle.
- 4. Proceda de uma das seguintes maneiras:
	- Para imprimir o trabalho, reabasteça com os recursos necessários. O trabalho é retomado automaticamente quando os recursos necessários estiverem disponíveis. Se o trabalho não imprimir automaticamente, toque em Retomar.
	- Para escolher uma recurso de papel alternativo para permitir a impressão do trabalho, toque em Imprimir em papel alternativo. Selecione uma bandeja de papel e toque em OK.
	- Para excluir o trabalho de impressão, toque em Excluir. Quando solicitado, toque em Excluir.

 $\gg$  Nota: A opção Imprimir em papel alternativo é ativada usando o Servidor da Web incorporado. Para obter detalhes sobre a opção Imprimir em papel alternativo, consulte o *Guia do Administrador do Sistema* em [www.xerox.com/support/ALB80XXdocs.](http://www.support.xerox.com/support/altalink-b8000-series/documentation)

5. Para retornar à tela inicial, pressione o botão Início.

## <span id="page-82-0"></span>**GERENCIAMENTO DE TIPOS DE TRABALHOS ESPECIAIS**

Tipos de trabalho especiais permitem a você enviar um trabalho de impressão do computador e depois imprimi-lo do painel de controle da impressora. Selecione os tipos especiais de trabalho no driver de impressão, na guia Opções de Impressão, em Tipo de trabalho.

### **Trabalho salvo**

Trabalhos salvos são documentos enviados para a impressora e armazenados nela para uso futuro. Qualquer usuário pode imprimir ou excluir um Trabalho salvo.

No painel de controle, no menu Imprimir de, você pode exibir e imprimir trabalhos salvos. No Embedded Web Server, na janela Trabalhos, você pode exibir, imprimir e excluir trabalhos salvos e ainda gerenciar o local onde os trabalhos são salvos.

Para imprimir um trabalho salvo usando o painel de controle, consulte [Impressão](#page-145-0) de trabalhos salvos.

#### **Impressão usando Trabalho salvo**

- 1. Em seu aplicativo de software, acesse as configurações de impressão. Na maioria dos aplicativos de software, pressione CTRL+P no Windows, ou CMD+P no Macintosh.
- 2. Selecione a impressora e, em seguida, abra o driver de impressão.
	- Para Windows, clique em Propriedades da impressora. O título do botão pode variar dependendo do aplicativo.
	- No Macintosh, na janela Impressão, clique em Funções Xerox.
- 3. Para Tipo de trabalho, selecione Trabalho salvo.
	- a. Digite um nome de trabalho ou selecione um nome na lista.
	- b. Digite um nome de pasta ou selecione um nome na lista.
	- c. Para inserir uma senha, clique em Privado, digite a senha e confirme-a.
	- d. Clique em OK.
- 4. Selecione outras opções de impressão necessárias.
	- No Windows, clique em OK e em Imprimir.
	- No Macintosh, clique em Imprimir.

## **Imprimir, excluir, mover, ou copiar um trabalho salvo no Embedded Web Server**

- 1. No computador, abra um navegador da Web. No campo de endereço, digite o endereço IP da impressão e pressione Enter ou Return.
- 2. No Embedded Web Server, clique em Início.
- 3. Clique em Trabalhos.
- 4. Clique na guia Trabalhos salvos.
- 5. Para o trabalho que deseja processar, marque a caixa de seleção.
- 6. No menu, selecione uma opção.
	- Impressão: Esta opção imprime um trabalho imediatamente.
	- Excluir trabalho essa opção exclui o trabalho salvo.
	- Mover trabalho: Use essa opção para mover o trabalho para um outro local de trabalho.
	- Trabalho de cópia: Use esta opção para duplicar o trabalho.
- 7. Clique em Ir.

## **Impressão protegida**

Use Impressão protegida para imprimir informações sensíveis ou confidenciais. Após o envio do trabalho, ele será retido na impressora até que você insira a senha no painel de controle.

Depois de um trabalho de Impressão protegida ser impresso, ele será excluído automaticamente.

## **Impressão usando Impressão protegida**

- 1. Em seu aplicativo de software, acesse as configurações de impressão. Na maioria dos aplicativos de software, pressione CTRL+P no Windows, ou CMD+P no Macintosh.
- 2. Selecione a impressora e, em seguida, abra o driver de impressão.
	- Para Windows, clique em Propriedades da impressora. O título do botão varia dependendo do aplicativo.
	- No Macintosh, na janela Imprimir, clique em Visualizar e selecione Funções Xerox.
- 3. Para Tipo de trabalho, selecione Impressão protegida.
- 4. Digite a senha, confirme a senha e clique em OK.
- 5. Selecione outras opções de impressão desejadas.
	- No Windows, clique em OK e em Imprimir.
	- No Macintosh, clique em Imprimir.

## **Liberação de um trabalho de Impressão protegida**

- 1. No painel de controle da impressora, pressione o botão Início.
- 2. Toque em Trabalhos.
- 3. Para visualizar os trabalhos de Impressão protegida, toque na guia Trabalhos pessoais e protegidos.
- 4. Toque em sua pasta.
- 5. Insira o número da senha e toque em OK.
- 6. Selecione uma opção:
	- Para imprimir um trabalho de Impressão protegida, toque no trabalho.
	- Para imprimir todos os trabalhos na pasta, toque em Imprimir tudo.
	- Para excluir um trabalho de Impressão protegida, toque no ícone de Lixeira. Quando solicitado, toque em Excluir.
	- Para excluir todos os trabalhos na pasta, toque em Excluir tudo.

Nota: Depois de um trabalho de Impressão protegida ser impresso, ele será excluído automaticamente.

7. Para retornar à Tela inicial, pressione o botão Tela inicial.

### **Impressão de amostra**

O tipo de trabalho Jogo de amostra imprime uma cópia de um trabalho de impressão de diversas cópias, antes da impressão das cópias restantes. Após revisar o jogo de amostra, você pode imprimir as cópias restantes ou excluí-las no painel de controle da impressora.

Um Jogo de Amostra é um tipo de trabalho salvo com essas funções:

- Um Jogo de Amostra aparece em uma pasta cujo nome é a ID de usuário associada ao trabalho de impressão.
- Um Jogo de Amostra não usa senha.
- Qualquer usuário pode imprimir ou excluir um trabalho de Jogo de Amostra.
- Um Jogo de amostras imprime uma cópia de um trabalho para permitir a revisão do trabalho antes da impressão das cópias restantes.

Após o trabalho de Jogo de Amostra ser impresso, ele é excluído automaticamente.

Para imprimir um jogo de amostra, consulte [Impressão](#page-84-0) usando jogo de amostra.

#### <span id="page-84-0"></span>**Impressão usando jogo de amostra**

- 1. Em seu aplicativo de software, acesse as configurações de impressão. Na maioria dos aplicativos de software, pressione CTRL+P no Windows, ou CMD+P no Macintosh.
- 2. Selecione a impressora e, em seguida, abra o driver de impressão.
	- Para Windows, clique em Propriedades da impressora. O título do botão varia dependendo do aplicativo.
	- No Macintosh, na janela Imprimir, clique em Visualizar e selecione Funções Xerox.
- 3. Para Tipo de trabalho, selecione Jogo de amostra.
- 4. Selecione outras opções de impressão desejadas.
	- No Windows, clique em OK e em Imprimir.
	- No Macintosh, clique em Imprimir.

#### **Liberar um jogo de amostra**

- 1. No painel de controle da impressora, pressione o botão Início.
- 2. Para exibir trabalhos disponíveis, toque em Trabalhos.
- 3. Toque no trabalho Jogo de amostra.

Nota: A descrição do arquivo Jogo de amostra exibe o trabalho como Retido para impressão futura e mostra o número de cópias restantes do trabalho.

- 4. Selecione uma opção.
	- Para imprimir as demais cópias, toque em Liberar.
	- Para excluir as demais cópias do trabalho, toque em Excluir.
- 5. Para retornar à tela inicial, pressione o botão Início.

### <span id="page-85-0"></span>**GERENCIAMENTO DE TRABALHOS USANDO O EMBEDDED WEB SERVER**

Na lista de trabalhos ativos do Servidor da Web incorporado, você pode exibir uma lista dos trabalhos ativos e excluir os trabalhos de impressão. Você pode usar o Servidor da Web incorporado para enviar trabalhos para impressão no dispositivo. Você pode usar a função Envio de trabalhos para imprimir arquivos .ps, .pdf, .pcl e .xps sem instalar um driver de impressão. Você pode selecionar trabalhos para impressão a partir do seu disco rígido no computador local, dispositivos de armazenamento em massa ou uma unidade de rede.

Os trabalhos salvos são documentos enviados à impressora e armazenados ali para uso futuro. Todos os trabalhos salvos aparecem na página Trabalhos salvos. Use a página Trabalhos salvos para exibir, imprimir e excluir trabalhos salvos, e para criar e gerenciar pastas nas quais são armazenados.

Para gerenciar trabalhos usando o Embedded Web Server:

- 1. No computador, abra um navegador da Web. No campo de endereço, digite o endereço IP da impressão e pressione Enter ou Return.
- 2. No Servidor da Web incorporado, clique em Trabalhos.
- 3. Clique no nome do trabalho.
- 4. No menu, selecione uma opção.
	- Para pausar o trabalho de impressão, clique em Pausa e depois em Ir.
	- Para excluir o trabalho de impressão, clique em Excluir e depois em Ir. Quando solicitado, clique em OK.
- 5. Para retornar à tela inicial, clique em Início.

#### **Envio de trabalhos para impressão usando o servidor da Web incorporado**

- 1. No computador, abra um navegador da Web. No campo de endereço, digite o endereço IP da impressão e pressione Enter ou Return.
- 2. No Embedded Web Server, clique em Início.
- 3. Clique em Imprimir.
- 4. Para Nome de arquivo, clique em Procurar ou Escolher arquivo, então execute uma das opções a seguir.
	- Navegue para o arquivo, então selecione-o.
	- Digite o caminho para o arquivo que você deseja selecionar.
- 5. Na área de Impressão, para Cópias, selecione Auto ou insira o número de cópias a ser impressas.
- 6. Selecione uma opção para Tipo de trabalho:
	- Impressão normal: Esta opção imprime um trabalho imediatamente.
	- Impressão protegida: Esta opção imprime um trabalho depois que você digitar sua senha no painel de controle da impressora.
	- Jogo de amostra ou Impressão de prova: Estas opções imprimem uma cópia de um trabalho de impressão de várias múltiplas. O dispositivo mantém as cópias restantes na memória até que você as libere para impressão no painel de controle.
	- Salvar trabalho para reimpressão: Esta opção salva um trabalho de impressão em uma pasta no servidor de impressão para impressão futura. Você pode especificar um nome e uma pasta de trabalho.
	- Impressão programada: Esta opção imprime um trabalho em uma hora especificada até 24 horas a partir do envio do trabalho original.
- 7. Conforme necessário, para a Seleção do papel, selecione o tamanho do papel, cor, tipo e bandeja.
- 8. Conforme for necessário, selecione as opções do trabalho.
	- Impressão em 2 faces
	- Alcear
	- Orientação
	- Grampo
	- Dobra
	- Destino da saída

Nota: As opções disponíveis variam conforme o dispositivo.

- 9. Se Contabilidade for ativada, digite sua ID do usuário e ID da conta.
- 10. Clique em Enviar trabalho.

#### **Reimpressão de trabalhos salvos usando o servidor da Web incorporado**

- 1. No computador, abra um navegador da Web. No campo de endereço, digite o endereço IP da impressão e pressione Enter ou Return.
- 2. No Embedded Web Server, clique em Início.
- 3. Clique em Trabalhos.
- 4. Clique na guia Trabalhos salvos.
- 5. Para o trabalho que deseja processar, marque a caixa de seleção.
- 6. No menu, selecione uma opção.
	- Impressão: Esta opção imprime um trabalho imediatamente.
	- Excluir trabalho essa opção exclui o trabalho salvo.
	- Mover trabalho: Use essa opção para mover o trabalho para um outro local de trabalho.
	- Trabalho de cópia: Use esta opção para duplicar o trabalho.
- 7. Clique em Ir.

## <span id="page-88-0"></span>Copiar

## **VISÃO GERAL DE CÓPIA**

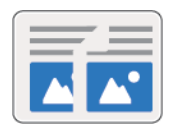

Para fazer uma cópia, o dispositivo digitaliza os documentos originais e armazena temporariamente as imagens. Depois, imprime as imagens com base nas opções selecionadas. Você pode alterar as configurações para trabalhos individuais com base nos documentos originais. Pode salvar as configurações que você usa para trabalhos regulares e recuperá-las para uso futuro.

Para obter detalhes sobre a configuração e personalização dos aplicativos, consulte o *Guia do Administrador do Sistema* em [www.xerox.com/support/ALB80XXdocs.](http://www.support.xerox.com/support/altalink-b8000-series/documentation)

Se Autenticação ou Contabilidade estiver ativada em seu dispositivo, para acessar as funções de Cópia insira seus detalhes de login.

Para obter informações sobre os recursos de aplicativos e configurações disponíveis, consulte [Funções](#page-326-0) de [aplicativos](#page-326-0).

## **FAZER CÓPIAS**

Para fazer uma cópia:

- 1. Coloque os documentos originais.
	- Para páginas avulsas ou papéis que não podem ser colocados no alimentador automático de originais, use o vidro de originais. Levante a tampa do alimentador automático de originais em frente e verso e coloque a face do documento original voltada para baixo no canto superior esquerdo do vidro de originais.

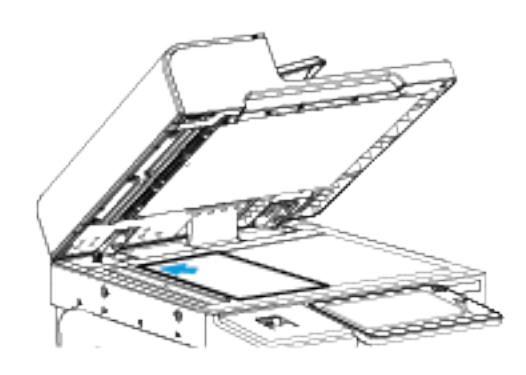

• Use o alimentador automático de originais frente/verso para várias páginas, folhas avulsas ou 2 faces. Remova todos os grampos e clipes de papel das páginas. Insira os documentos originais com a face para cima no alimentador automático de originais em frente e verso, com a parte superior da página entrando primeiro no alimentador. Ajuste as guias do papel para que correspondam aos documentos originais.

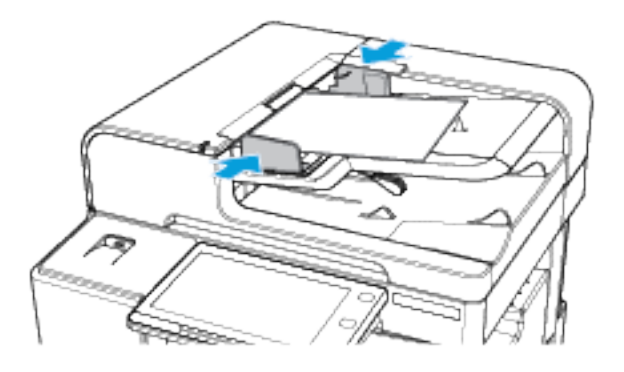

Nota: Quando os documentos originais são detectados, o LED indicador de confirmação acende.

- 2. No painel de controle da impressora, pressione o botão Início.
- 3. Toque em Cópia.
- 4. Para limpar as configurações de aplicativos anteriores, toque em Restaurar.
- 5. Para digitar o número de cópias necessário, use o teclado numérico.
- 6. Ajuste as configurações de cópia conforme necessário.
	- Para digitalizar mais documentos usando o vidro de originais, ou para alterar as configurações para diferentes seções do trabalho, toque em Criar trabalho.
	- Se estiver digitalizando documentos originais de 2 faces, toque em Cópia em 2 Faces e selecione uma opção.

Para obter detalhes sobre as funções disponíveis, consulte Funções de [aplicativos.](#page-326-0)

- 7. Toque em Iniciar. Se você colocou documentos no alimentador de originais, a digitalização continuará até que o alimentador de originais fique vazio.
- 8. Se a opção Criar trabalho estiver ativada, toque em **Digitalizar** e depois, quando solicitado, execute estas etapas.
	- Para alterar as configurações, toque em Programar próximo segmento.
	- Para digitalizar uma outra página, toque em Digitalizar próximo segmento.
	- Para concluir, toque em Enviar.
- 9. Para retornar à Tela inicial, pressione o botão Tela inicial.

## **FLUXOS DE TRABALHO DE CÓPIA**

Nota: Algumas funções estão ocultas na exibição quando o aplicativo Cópia é instalado. Para obter detalhes sobre a configuração e personalização dos aplicativos, consulte o *Guia do Administrador do Sistema* em [www.xerox.com/support/ALB80XXdocs.](http://www.support.xerox.com/support/altalink-b8000-series/documentation)

## **Apagamento das margens das cópias**

Você pode apagar o conteúdo das bordas das suas cópias usando a função Apagar Borda. Você pode especificar quantidade a ser apagada nas bordas direita, esquerda, superior e inferior.

Para apagar as bordas das cópias:

- 1. No painel de controle da impressora, pressione o botão Início.
- 2. Toque em Cópia.
- 3. Toque em Apagar bordas.
- 4. Selecione uma das seguintes opções.
	- Todas as bordas: Esta opção apaga a mesma quantidade nas quatro bordas. Para ajustar a quantidade a ser apagada, mova o controle deslizante.
	- Bordas individuais: Esta opção permite especificar quantidades diferentes para apagar das bordas. Toque no campo Superior, Inferior, Esquerda ou Direita. Para digitar a quantidade a ser apagada, use o teclado numérico, ou use as setas.
- 5. Para espelhar na Face 2 a mesma quantidade de apagamento aplicada à Face 1, toque na caixa de seleção Espelhar Face 1.
- 6. Para selecionar uma quantidade de apagamento predefinida, use a opção Pré-ajustes.

7. Toque em OK.

## **Especificação do tamanho do original**

Usar a função Tamanho do original para determinar um tamanho padrão ou personalizado, ou para a impressão determinar o documento de tamanho original automaticamente. Você pode usar essa função ativar a digitalização de documentos originais de tamanhos diferentes.

Para especificar o tamanho do original:

- 1. No painel de controle da impressora, pressione o botão Início.
- 2. Toque em Cópia.
- 3. Toque em Tamanho do original.
- 4. Selecione uma opção.
	- Detecção automática: Esta opção permite que a impressora determine o tamanho do original.
	- Área de digitalização predefinida: Esta opção especifica a área a ser digitalizada se ela corresponder a um tamanho padrão de papel. Na lista de rolagem, toque no tamanho do papel desejado.
	- Personalizar área de digitalização: Você pode especificar a largura e a altura da área a ser digitalizada. Para especificar a largura e a altura do original, toque no campo apropriado. Para digitar o tamanho, use o teclado numérico, ou use as setas.
	- Originais de Tamanhos Diferentes: permite digitalizar originais de tamanho padrão em vários tamanhos. Para determinar quais tamanhos de original podem ser misturados no mesmo trabalho, consulte o diagrama na tela.
- 5. Toque em OK.

## **Deslocamento da imagem**

É possível alterar o posicionamento de uma imagem na página de cópia. Isso será útil se a imagem for menor que o tamanho da página. Para que o deslocamento de imagem funcione corretamente, posicione os documentos originais como se segue:

- Alimentador de originais: Posicione os documentos originais com a face para cima e a borda longa entrando primeiro no alimentador.
- Vidro de originais: Posicione os documentos originais com voltados para baixo, no canto superior esquerdo do vidro de originais, com a borda curta à esquerda.

Para alterar o posicionamento da imagem:

- 1. No painel de controle da impressora, pressione o botão Início.
- 2. Toque em Cópia.
- 3. Toque em Deslocamento de imagem.
- 4. Selecione uma das seguintes opções.
	- Desligado: Esta opção é a configuração padrão.
	- Centralizar automático: Esta opção centraliza a imagem na página.
- 5. Para inserir uma quantidade específica de deslocamento de imagem, toque em Mais e em Deslocamento de imagem. Toque nos campos Para cima/Para baixo ou Para a esquerda/Para a direita. Para inserir a quantidade de deslocamento, use o teclado numérico ou toque nas setas.
- 6. Para espelhar na Face 2 o mesmo deslocamento de imagem aplicado à Face 1, toque na caixa de seleção Espelhar Face 1.
- 7. Para selecionar uma quantidade de deslocamento predefinida, use a opção Pré-ajustes.
- 8. Toque em OK.

### **Cópia de livro**

Você pode usar a função Cópia de Livro para copiar livros, revistas e outros originais encadernados. Você pode usar esta função para copiar imagens com diferentes resultados.

Você pode copiar a página esquerda ou direita em uma única folha de papel Você também pode copiar ambas as páginas em uma única folha de papel.

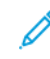

Nota: Use o vidro de originais para fazer cópias de livros, revistas ou outros documentos encadernados. Não coloque originais encadernados no alimentador de originais.

Para configurar a cópia de livro:

- 1. No painel de controle da impressora, pressione o botão Início.
- 2. Toque em Cópia.
- 3. Toque em Cópia de livro.
- 4. Selecione uma das seguintes opções.
	- Desligado: Esta opção é a configuração padrão.
	- Ambas as páginas: Esta opção digitaliza as duas páginas de um livro aberto em duas folhas de papel.
	- Somente página direita/esquerda: Esta opção digitaliza a página esquerda ou direita de um livro aberto em uma única folha de papel.
- 5. Se Apagar Borda de Encadernação for necessário, toque em Mais. Toque no campo Apagar Borda de Encadernação. Para digitar a quantidade a ser apagada, use o teclado numérico, ou use as setas. Você pode apagar até 50 mm (2 pol.) de ambas as páginas, ou 25 mm (1 pol.) de uma página.
- 6. Toque em OK.

## **Criação de um livreto**

A função Criação de Livreto imprime duas páginas em cada lado do papel. A impressora reordena e reorienta as páginas para que fiquem na ordem e orientação corretas quando forem dobradas. Se mais opções de acabamento estiverem disponíveis, as páginas poderão ser grampeadas e dobradas para criar um livreto.

Para criar um livreto:

Nota: Nesse modo, a impressora digitaliza todos os documentos originais antes de imprimir as cópias.

- 1. No painel de controle da impressora, pressione o botão Início.
- 2. Toque em Cópia.
- 3. Toque em Criação de livreto.
- 4. Selecione uma das seguintes opções.
	- Desligado: Esta opção é a configuração padrão.
	- Ligado: Essa opção ativa a criação de livretos.

Nota: Se a origem do papel estiver selecionada como Autosseleção de papel, a tela Conflito de papel é exibida. Selecione a bandeja de papel necessária e toque em OK.

- 5. Para alterar a Entrada do original, Abastecimento de papel ou as opções de acabamento, toque em Mais e selecione uma opção.
	- Para digitalizar originais de 1 ou 2 faces, toque em Entrada do original e selecione uma opção.
	- Para alterar a origem do papel para livretos, toque em Origem do papel e selecione uma opção.
	- Se a impressora tiver um módulo de acabamento instalado, para Dobra e grampo, selecione uma opção de grampo ou de dobra.
- 6. Toque em OK.

## **Adição de capas**

É possível imprimir a primeira e a última páginas do trabalho de cópia em papel diferente, como papel colorido ou de alta gramatura. A impressora seleciona o papel de uma bandeja diferente. As capas podem ser em branco ou impressas.

Para adicionar capas ao trabalho de cópia:

- 1. No painel de controle da impressora, pressione o botão Início.
- 2. Toque em Cópia.
- 3. Toque em Páginas especiais > Capas.

Nota: Se a origem do papel estiver selecionada como Autosseleção de papel, a tela Conflito de papel é exibida. Selecione a bandeja de papel necessária e toque em OK.

- 4. Para Opções de capas, selecione uma opção.
	- Dianteira e traseira iguais: Esta opção inclui capas dianteira e traseira da mesma bandeja.
	- Frente e verso diferentes: Esta opção inclui uma capa dianteira e uma traseira de bandejas diferentes.
	- Somente frente: Somente frente inclui somente uma capa dianteira.
	- Somente verso: Esta opção inclui somente uma capa traseira.
- 5. Em Opções de impressão, selecione uma opção.
	- Capa em branco: Esta opção insere uma capa em branco.
	- Imprimir apenas na face 1: Esta opção imprime apenas na face dianteira da capa. Para girar a imagem na face 2 em 180 graus, toque em Girar face 2.
	- Imprimir apenas na face 2: Esta opção imprime apenas no verso da capa. Para girar a imagem na face 2 em 180 graus, toque em Girar face 2.
	- Imprimir nas duas faces: Esta opção imprime em ambas as faces da capa.
	- Girar face 2: Se as capas forem em frente e verso, toque nessa opção para girar a imagem na face 2 em 180 graus.
- 6. Em Abastecimento de papel, toque na bandeja necessária.
- 7. Toque em OK. As opções selecionadas são exibidas na tela Páginas especiais.
- 8. Para editar ou excluir uma entrada de página especial, toque na entrada na lista. No menu, toque na opção necessária.
- 9. Toque em OK.

#### **Adição de inserções**

Você pode inserir páginas em branco ou folhas préimpressas em locais específicos em seu trabalho de cópia. Para fazer isso, especifique a bandeja que contém as inserções.

Para adicionar inserções ao trabalho de cópia:

- 1. No painel de controle da impressora, pressione o botão Início.
- 2. Toque em Cópia.
- 3. Toque em Páginas especiaisInserções.

Nota: Se a origem do papel estiver selecionada como Autosseleção de papel, a tela Conflito de papel é exibida. Selecione a bandeja de papel necessária e toque em OK.

- 4. Para especificar o número de folhas de inserção, toque no campo Quantidade de inserções. Para inserir o número de folhas, use o teclado numérico, ou use as setas. Toque em Inserir.
- 5. Para inserir um local para a inserção, toque na caixa de entrada Inserir após a página. Para inserir um número de página, use o teclado numérico. Toque em Inserir.
- 6. Para especificar a bandeja do papel a ser usada para a inserção:
	- a. Toque em Abastecimento do papel:
- b. Toque na bandeja do papel necessária.
- c. Toque em OK.
- 7. Toque em Adicionar. A inserção é exibida na lista na tela Inserções. Para adicionar mais inserções, repita as etapas anteriores.
- 8. Toque em X. As opções selecionadas são exibidas na tela Páginas especiais.
- 9. Para editar ou excluir uma entrada de página especial, toque na entrada na lista. No menu, toque na opção necessária.
- 10. Toque em OK.

## **Especificação da paginação de início de capítulo**

Se você selecionar cópias em 2 faces, poderá determinar que cada capítulo comece na frente ou no verso da página. Se necessário, a impressora deixa um lado do papel em branco para que o capítulo inicie no lado especificado do papel.

Para especificar a paginação inicial do capítulo:

- 1. No painel de controle da impressora, pressione o botão Início.
- 2. Toque em Cópia.
- 3. Toque em Páginas especiais > Inícios de capítulos.
- 4. Para especificar a página inicial de capítulo, toque em Número da página. Para inserir o número da página, use o teclado numérico. Toque em Inserir.
- 5. Em Iniciar capítulo, selecione uma opção.
	- Na página direita: Esta opção especifica a face da frente do papel.
	- Na página esquerda: Esta opção especifica a face do verso do papel.
- 6. Toque em Adicionar. A página é adicionada à lista no lado direito da tela.
- 7. Para definir outras páginas, repita as etapas anteriores.
- 8. Toque em X. As opções selecionadas são exibidas na tela Páginas especiais.
- 9. Para editar ou excluir uma entrada de página especial, toque na entrada na lista. No menu, toque na opção necessária.
- 10. Toque em OK.

## **Especificação de páginas de exceção**

Você pode especificar páginas de exceção a serem impressas no papel que está colocado em uma bandeja diferente daquela que contém o papel do restante do documento. Assegure-se de que o papel que você usar para as páginas de exceção sejam do mesmo tamanho que o papel usado para o restante do documento.

Para especificar as páginas de exceção:

- 1. No painel de controle da impressora, pressione o botão Início.
- 2. Toque em Cópia.

## 3. Toque em Páginas especiais > Exceções.

Nota: Se a origem do papel estiver selecionada como Autosseleção de papel, a tela Conflito de papel é exibida. Selecione a bandeja de papel necessária e toque em OK.

- 4. Para inserir o intervalo de páginas a serem impressas em papel diferente:
	- Para inserir o número da página inicial, toque no primeiro campo Número da página. Para inserir o número de página inicial, use o teclado numérico. Toque em Inserir.
	- Para inserir o número da página final, toque no segundo campo Número da página. Para inserir o último número da página, use o teclado numérico. Toque em Inserir.

Nota: Para especificar uma única página como exceção, insira o número da página como início e fim do intervalo.

- 5. Para especificar o papel que será usado para as páginas de exceção:
	- a. Toque em Abastecimento do papel:
	- b. Toque na bandeja que contém o papel que será usado para as páginas de exceção.
	- c. Toque em OK.
- 6. Toque em Adicionar. O intervalo de páginas é adicionado à lista no lado direito da tela.
- 7. Para definir outras páginas, repita as etapas anteriores.
- 8. Toque em X. As opções selecionadas são exibidas na tela Páginas especiais.
- 9. Para editar ou excluir uma entrada de página especial, toque na entrada na lista. No menu, toque na opção necessária.
- 10. Toque em OK.

#### **Adição de anotações**

Você pode adicionar anotações automaticamente, como números de página e data às cópias.

 $\mathscr{D}$  Nota:

- Não é possível adicionar anotações a capas, inserções ou páginas de início de capítulo em branco.
- Se Criação de livretos estiver selecionada, você não poderá adicionar anotações.

Para adicionar anotações:

- 1. No painel de controle da impressora, pressione o botão Início.
- 2. Toque em Cópia.
- 3. Toque em Anotações.
- 4. Para adicionar números de página:
	- a. Toque em Número da página.
	- b. Toque em Ligado.
- c. Toque na caixa de entrada Número da página inicial. Para inserir um número de página, use o teclado numérico e toque em Entrar.
- d. Toque em Aplicar em e selecione uma opção.
- e. Para posicionar o número da página, toque em uma seta. A página de amostra exibe o local do número da página.
- f. Toque em OK.
- 5. Para inserir um comentário:
	- a. Toque em Comentário.
	- b. Toque em Ligado.
	- c. Em Comentários armazenados, toque em uma opção na lista.
		- Toque em um comentário existente.
		- Para criar um comentário, toque em uma opção Disponível. Para inserir o texto de anotação, use o teclado da tela de seleção por toque e toque em OK.
		- Para editar ou excluir um comentário, use os botões abaixo da lista Comentários armazenados.
	- d. Toque em Aplicar em e selecione uma opção.
	- e. Para posicionar o comentário, toque em uma seta. A página de amostra exibe o local do comentário.
	- f. Toque em OK.
- 6. Para inserir a data atual:
	- a. Toque no local desejado da data atual.
	- b. Toque em Data.
	- c. Toque em Ligado e no formato de data que você deseja usar.
	- d. Toque em Aplicar em e selecione uma opção.
	- e. Para posicionar a data no cabeçalho ou rodapé, toque em uma seta. A página de amostra exibe o local da data.
	- f. Toque em OK.
- 7. Para inserir um Carimbo Bates:
	- a. Toque em Carimbo Bates.
	- b. Toque em Ligado.
	- c. Em Prefixos armazenados, toque em uma opção na lista.
		- Toque em um prefixo existente.
		- Para criar um prefixo, toque em uma opção Disponível. Para inserir o texto, use o teclado da tela de seleção por toque e toque em OK.
		- Para editar ou excluir um prefixo, use os botões abaixo da lista Prefixos armazenados.
- d. Toque em Número da página inicial. Para inserir o número da página inicial, use o teclado alfanumérico. Você pode usar zeros à esquerda para indicar o número de dígitos necessário. Toque em Inserir.
- e. Toque em Aplicar em e selecione uma opção.
- f. Para posicionar o Carimbo Bates no cabeçalho ou rodapé, toque em uma seta. A página de amostra exibe o local do Carimbo Bates.
- g. Toque em OK.
- 8. Para alterar a formatação do texto, toque em Formato e estilo, escolha as configurações desejadas e toque em OK.
- 9. Para remover todas as anotações inseridas, toque em Excluir tudo.
- 10. Toque em OK.

## **Alterar o layout da página**

Você pode usar o Layout de Páginas para colocar um número definido de páginas em uma ou em ambas as faces do papel.

Para alterar o layout da página:

- 1. No painel de controle da impressora, pressione o botão Início.
- 2. Toque em Cópia.
- 3. Toque em Layout de página.
- 4. Selecione uma das seguintes opções.
	- Páginas por Face: Esta opção coloca um número definido de páginas em uma ou ambas as faces do papel. Selecione o número desejado de páginas por face.
	- Repetir imagem: Essa opção coloca um número definido da mesma imagem em uma ou ambas as faces do papel. Selecione o número de imagens necessário. Repetição automática permite que a impressora determine o número máximo de imagens que podem caber no tamanho de papel selecionado atualmente.
- 5. Para inserir um número específico de linhas e colunas, toque em Especificar linhas e colunas. Toque no campo Linhas ou Colunas. Para inserir o número de linhas e colunas, use o teclado numérico ou toque nas setas. Para girar o papel, marque a caixa de seleção Girar fundo.
- 6. Para alterar a orientação do original, toque em Orientação do original. Selecione Retrato ou Paisagem.
- 7. Toque em OK.

#### **Criação de um trabalho de cópia**

Use essa função para produzir trabalhos complexos, que incluem uma variedade de originais que exigem diferentes configurações de aplicativos. Cada segmento do trabalho pode ter configurações diferentes. Depois que todos os segmentos forem programados, digitalizados e temporariamente armazenados na impressora, o trabalho será processado e concluído.

Para criar um trabalho:

- 1. No painel de controle da impressora, pressione o botão Início.
- 2. Toque em Cópia.
- 3. Para limpar as configurações de aplicativos anteriores, toque em Restaurar.
- 4. Toque Criar trabalho.
- 5. Divida o trabalho nos segmentos necessários para a digitalização.
- 6. Programar e digitalizar o primeiro segmento:
	- a. Coloque o documento original para o primeiro segmento.
	- b. Selecione as opções desejadas para o segmento.
	- c. Toque em Digitalizar.
- 7. Defina as opções desejadas da exibição de criar trabalho.
- 8. Imprima um segmento de amostra ou exclua um segmento.
	- a. Para imprimir uma amostra do segmento anterior digitalizado, toque na opção de segmentos e depois em Amostra do último segmento.
	- b. Para excluir o segmento anterior digitalizado, toque na opção de segmentos e depois em Excluir último segmento.
	- c. Para excluir todos os segmentos anteriores digitalizados, toque na opção de segmentos e depois em Excluir todos segmentos.
- 9. Programe e digitalize mais segmentos:
	- a. Coloque os originais para o próximo segmento.
	- b. Para alterar as configurações para o próximo segmento, toque em Programar próximo segmento e depois selecione as opções desejadas para o segmento.
	- c. Toque em Digitalizar próximo segmento.
- 10. Continue a digitalização dos segmentos até que todos os documentos originais sejam digitalizados.
- 11. Toque em Enviar.

## **Impressão de uma cópia de amostra**

Cópia de Amostra permite imprimir uma cópia de teste de um trabalho para inspecionar antes de imprimir várias cópias. Esta função é útil no caso de trabalhos complexos ou de grande volume. Depois de imprimir e inspecionar a cópia de teste, você pode optar por imprimir ou cancelar as cópias restantes.

Para imprimir uma cópia de amostra de seu trabalho:

- 1. No painel de controle da impressora, pressione o botão Início.
- 2. Toque em Cópia.
- 3. Ajuste as configurações de cópia conforme necessário.
- 4. Insira o número de cópias desejadas.
- 5. Toque no botão de alternância Cópia de amostra.
- 6. Toque no botão Iniciar. A cópia de amostra é impressa.
- 7. Inspecione a cópia de amostra e selecione uma das opções a seguir.
	- Se a cópia for insatisfatória, toque em Excluir. Clique em Excluir para confirmar. O trabalho é cancelado e mais nenhuma cópia é impressa.
	- Se a cópia for satisfatória, toque em Liberar. As cópias restantes são impressas.
- 8. Para retornar à tela inicial, pressione o botão Início.

#### <span id="page-100-0"></span>**Salvamento de configurações de cópia atuais**

Para usar uma determinada combinação de configurações de cópia para futuros trabalhos de cópia, você pode salvar as configurações com um nome e recuperá-las depois para uso posterior.

Para salvar as configurações de cópia atual:

- 1. No painel de controle da impressora, pressione o botão Início.
- 2. Toque em Cópia.
- 3. Altere as configurações necessárias.
- 4. Toque em Salvar as configurações atuais.
- 5. Para criar uma nova configuração salva, toque em qualquer opção identificada como <Disponível>.
- 6. Insira um nome para a configuração salva usando o teclado da tela de seleção por toque e depois toque em OK.

### **Recuperação de configurações de cópia salvas**

Você pode recuperar e usar quaisquer configurações de cópia salvas nos trabalhos atuais.

Nota: Para salvar as configurações de cópia com um nome, consulte Salvamento de [configurações](#page-100-0) de cópia [atuais.](#page-100-0)

Para recuperar as configurações salvas:

- 1. No painel de controle da impressora, pressione o botão Início.
- 2. Toque em Cópia.
- 3. Toque em Recuperar configurações salvas.
- 4. Toque na configuração salva necessária.

Nota: Para excluir uma configuração salva, toque nela e em Excluir configurações. Clique em Excluir para confirmar.

5. Toque em OK. As configurações salvas são carregadas para o trabalho de cópia atual.

## <span id="page-101-0"></span>Cartão Ident.Cópia

## **VISÃO GERAL DE CÓPIA DE CARTÃO DE IDENTIFICAÇÃO**

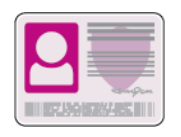

Você poderá usar o aplicativo Cópia de Cartão de Identificação para copiar ambos os lados de um cartão de identificação ou documento pequeno em um lado do papel. Para copiar o cartão de modo adequado, coloque cada face no papel no canto superior esquerdo do vidro de originais. A impressora armazena ambas as faces do documento e as imprime lado a lado no papel.

O aplicativo de Cópia de Cartão de ID é mantido oculto na configuração inicial do dispositivo. Para obter detalhes sobre a configuração e personalização dos aplicativos, consulte o *Guia do Administrador do Sistema* em [www.xerox.com/support/ALB80XXdocs](http://www.support.xerox.com/support/altalink-b8000-series/documentation).

Para obter informações sobre os recursos de aplicativos e configurações disponíveis, consulte [Funções](#page-326-0) de [aplicativos](#page-326-0).

## **COPIANDO UM CARTÃO DE IDENTIFICAÇÃO**

Para copiar um cartão de identificação:

- 1. Levante a tampa do alimentador de originais e coloque o documento original no canto superior esquerdo do vidro de originais.
- 2. No painel de controle da impressora, pressione o botão Início.
- 3. Toque em Cópia de cartão de identificação.
- 4. Para limpar as configurações de aplicativos anteriores, toque em Restaurar.
- 5. Ajuste as configurações conforme necessário.
- 6. Toque em Digitalizar face dianteira.
- 7. Quando terminar a digitalização, levante o alimentador de originais. Coloque a segunda face do documento original no canto superior esquerdo do vidro de originais.
- 8. Para digitalizar a segunda face do documento original e imprimir as cópias, toque em Digitalizar face traseira.
- 9. Para retornar à tela inicial, pressione o botão Início.

## <span id="page-102-0"></span>E-mail...

## **VISÃO GERAL DE E-MAIL**

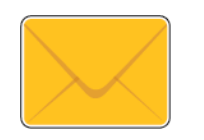

Você pode usar o aplicativo de E-mail para digitalizar imagens e anexá-las a e-mails. Você pode especificar o nome do arquivo e o formato do anexo e incluir uma linha de assunto e uma mensagem no e-mail.

Para obter detalhes sobre a configuração e personalização dos aplicativos, consulte o *Guia do Administrador do Sistema* em [www.xerox.com/support/ALB80XXdocs.](http://www.support.xerox.com/support/altalink-b8000-series/documentation)

Para obter informações sobre os recursos de aplicativos e configurações disponíveis, consulte [Funções](#page-326-0) de [aplicativos](#page-326-0).

## **ENVIO DE UMA IMAGEM DIGITALIZADA EM UM E-MAIL**

Para enviar uma imagem digitalizada em um e-mail:

- 1. Coloque os documentos originais.
	- Para páginas avulsas ou papéis que não podem ser colocados no alimentador automático de originais, use o vidro de originais. Levante o alimentador automático de originais de frente e verso e depois coloque o documento original voltado para baixo no canto superior esquerdo do vidro de originais.

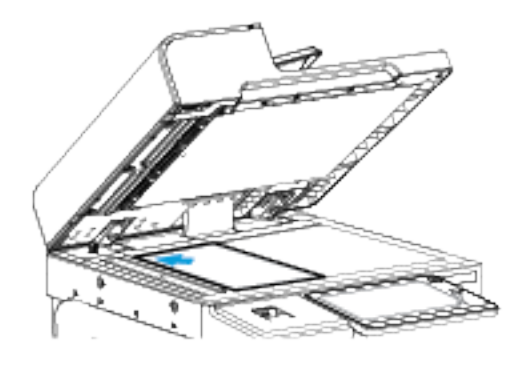

• Use o alimentador automático de originais frente/verso para várias páginas, folhas avulsas ou 2 faces. Remova todos os grampos e clipes de papel das páginas. Insira os documentos originais com a face para cima no alimentador automático de originais em frente e verso, com a parte superior da página entrando primeiro no alimentador. Ajuste as guias do papel para que correspondam aos documentos originais.

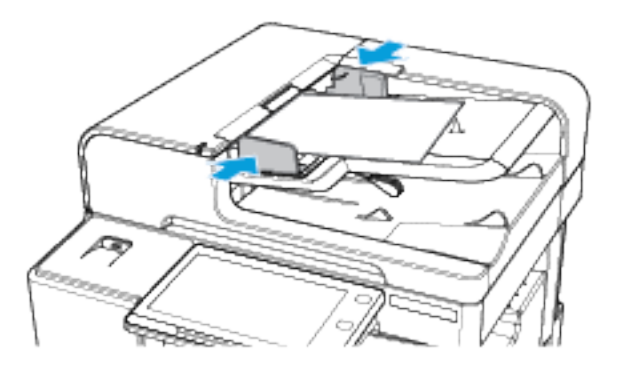

- Nota: Quando os documentos originais são detectados, o LED indicador de confirmação acende.
- 2. No painel de controle da impressora, pressione o botão Início.
- 3. Toque em E-mail.
- 4. Para limpar as configurações de aplicativos anteriores, toque em Restaurar.
- 5. Insira os destinatários.
	- Se a tela de entrada aparece, para inserir um destinatário, toque uma opção ou toque em X.
	- Para selecionar um contato ou grupo no Catálogo de endereços, toque na opção Catálogo de endereços do dispositivo. Toque em Favoritos ou Contatos, e depois selecione um destinatário. Toque em OK.
	- Para selecionar um contato no Catálogo de endereços de rede, toque na opção Catálogo de endereços de rede. Insira um nome, toque em Pesquisar e depois selecione um destinatário. Toque em OK.
	- Para inserir o endereço de e-mail manualmente, toque em Entrada manual. No campo Inserir endereço de e-mail, insira o endereço de e-mail e, em seguida, toque em Adicionar.
	- Para adicionar o seu próprio endereço de e-mail à lista de destinatários, toque em Adicionar-me. Se necessário, digite os seus detalhes de login.
	- Para adicionar mais destinatários, toque em Adicionar destinatário e depois repita o procedimento.

Nota: As opções disponíveis para adicionar destinatários dependem da configuração do sistema.

- 6. Para organizar os destinatários, toque em um dos nomes de destinatário na lista. No menu, selecione Para:, Cc: ou Bcc:.
- 7. Ajuste as configurações do e-mail, conforme necessário:
	- Para alterar o assunto, toque em Assunto, insira um novo assunto e depois toque em OK.
	- Para salvar o documento digitalizado como um nome de arquivo específico, toque no nome de arquivo do anexo, insira um novo nome e toque em OK.
	- Para salvar o documento digitalizado com um formato de arquivo específico, toque no formato do arquivo anexo e selecione o formato desejado. Para criar um arquivo pesquisável ou para adicionar proteção de senha, no menu de formato de arquivo, selecione Mais.
	- Para alterar a mensagem do corpo do e-mail, toque em Mensagem, digite uma nova mensagem e toque em OK.
	- Para digitalizar mais documentos usando o vidro de originais, ou para alterar as configurações para diferentes seções do trabalho, toque em Criar trabalho.
	- Para digitalizar documentos originais de 2 Faces, toque em Digitalização em 2 faces e selecione uma opção.

Para obter detalhes sobre as funções disponíveis, consulte Funções de [aplicativos.](#page-326-0)

- 8. Para iniciar a digitalização, toque em Enviar.
- 9. Se a opção Criar trabalho estiver ativada, toque em **Digitalizar** e depois, quando solicitado, execute estas etapas.
	- Para alterar as configurações, toque em Programar próximo segmento.
	- Para digitalizar uma outra página, toque em Digitalizar próximo segmento.
	- Para concluir, toque em Enviar.
- 10. Para retornar à Tela inicial, pressione o botão Tela inicial.

## **ADICIONAR OU EDITAR CONTATOS DE FAX NO CATÁLOGO DE ENDEREÇOS DO DISPOSITIVO NO PAINEL DE CONTROLE**

Você pode configurar o Catálogo de endereços do dispositivo usando o servidor da Web incorporado. O Catálogo de Endereços pode conter até 5.000 contatos que você pode acessar ao inserir destinatários ou destinos usando aplicativos.

Para adicionar ou editar contatos no Catálogo de Endereços do dispositivo no painel de controle:

- Nota: Antes de usar essa função, o administrador do sistema deve ativar o Criar/Edita Contato da tela de toque para todos os usuários.
- 1. Coloque os documentos originais.
- 2. No painel de controle da impressora, pressione o botão Início.
- 3. Toque em E-mail.
- 4. Para limpar as configurações de aplicativos anteriores, toque em Restaurar.
- 5. Toque em Entrada manual. Para digitar um endereço de e-mail, utilize o teclado da tela de toque.
- 6. Para adicionar o destinatário ao Catálogo de Endereços do dispositivo, toque no ícone de Agenda.
- 7. Proceda de uma das seguintes maneiras:
	- Para criar uma entrada, toque em Criar novo contato. Para entrar em detalhes do contato, toque em um campo e, em seguida, use o teclado de tela de seleção por toque. Toque em OK.
	- Para adicionar uma entrada existente, toque em Adicionar a contato existente. Na lista, toque em um contato. Para encontrar um contato, toque em Pesquisar.
- 8. Para marcar um destinatário para aparecer como uma opção favorita, tocar no ícone Estrela.
- 9. Ajuste as configurações do e-mail, conforme necessário:
- 10. Para iniciar a digitalização, toque em Enviar.
- 11. Para retornar à tela inicial, pressione o botão Início.

## <span id="page-106-0"></span>Digitalização do fluxo de trabalho

## **VISÃO GERAL DA DIGITALIZAÇÃO DO FLUXO DE TRABALHO**

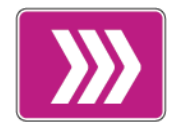

O aplicativo Digitalização de fluxo de trabalho permite a você digitalizar um documento original, distribuir e arquivar o arquivo de imagem digitalizada. A função Digitalização de fluxos de trabalho simplifica a tarefa de digitalizar diversos documentos de várias páginas e salvar os arquivos de imagens digitalizadas em um ou mais locais de arquivo.

Nota: O administrador do sistema deve configurar essa função para você poder usá-la. Para obter detalhes, consulte o *Guia do Administrador do Sistema* em [www.xerox.com/support/ALB80XXdocs](http://www.support.xerox.com/support/altalink-b8000-series/documentation).

O aplicativo Digitalização de fluxo de trabalho permite a você com rapidez e facilidade digitalizar documentos usando configurações predefinidas para uma série de destinos de arquivo. Há várias opções de fluxo de trabalho:

- Fluxos de trabalho de distribuição permitem a você digitalizar documentos para um ou mais destinos de arquivo. Os destinos de arquivo incluem um site de FTP, um website e um servidor de rede. Você também pode adicionar destinos de fax aos fluxos de trabalho.
- Digitalizar para caixa postal permite a você digitalizar documentos para pastas de caixa postal públicas ou particulares na unidade de disco rígido da impressora.
- Digitalizar para Página inicial permite a você digitalizar documentos para uma pasta base pessoal na rede.
- Digitalizar para USB permite a você digitalizar documentos para uma unidade flash USB conectada.

Nota:

- Para digitalizar documentos originais para um destino de arquivo associado a um contato no catálogo de endereços, consulte [Digitalizar](#page-118-0) para.
- Para a digitalização para um endereço de e-mail, consulte [E-mail...](#page-102-0).

Para obter informações sobre os recursos de aplicativos e configurações disponíveis, consulte [Funções](#page-326-0) de [aplicativos](#page-326-0).

## **USO DA DIGITALIZAÇÃO DO FLUXO DE TRABALHO**

Para digitalizar um documento original:

- 1. Coloque os documentos originais.
	- Para páginas avulsas ou papéis que não podem ser colocados no alimentador automático de originais, use o vidro de originais. Levante a tampa do alimentador automático de originais em frente e verso e coloque a face dos documentos originais voltada para baixo no canto superior esquerdo do vidro de originais.

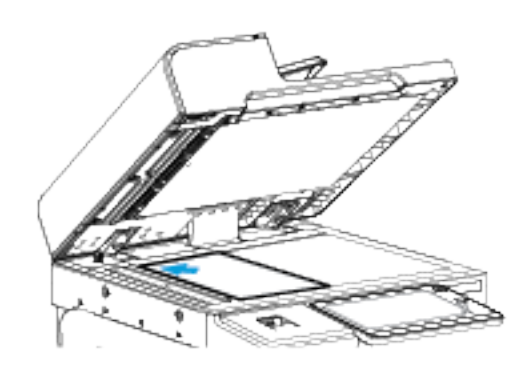

• Use o alimentador automático de originais frente/verso para várias páginas, folhas avulsas ou 2 faces. Remova todos os grampos e clipes de papel das páginas. Insira os documentos originais com a face para cima no alimentador automático de originais em frente e verso, com a parte superior da página entrando primeiro no alimentador. Ajuste as guias do papel para que correspondam aos documentos originais.

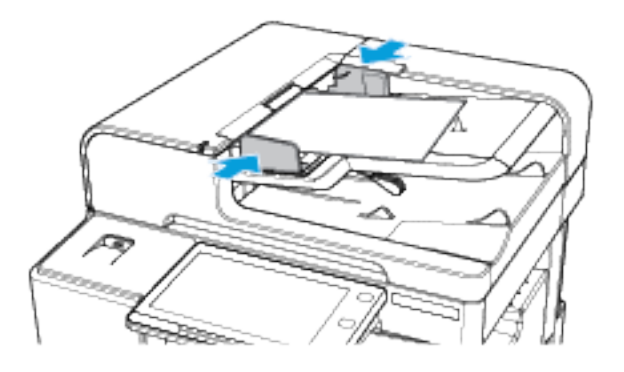

Nota: Quando os documentos originais são detectados, o LED indicador de confirmação acende.

- 2. No painel de controle da impressora, pressione o botão Início.
- 3. Toque em Digitalização de fluxo de trabalho.
- 4. Para limpar as configurações de aplicativos anteriores, toque em Restaurar.
- 5. Para selecionar um fluxo de trabalho, na tela Escolha um fluxo de trabalho, toque em uma opção. Se necessário, para atualizar a lista de fluxo de trabalho, toque em Atualizar.

Nota: Se a tela Escolha um fluxo de trabalho não for exibida automaticamente, toque em Alterar o fluxo de trabalho para exibi-la.

6. Se necessário, insira os destinatários, os detalhes de destino do fluxo de trabalho ou procure o local necessário para os documentos originais digitalizados.
7. Para adicionar um destino de arquivo, toque em Adicionar destinos de arquivo. Na lista, selecione um destino de arquivo.

Nota: Você pode adicionar destinos de arquivo a um fluxo de trabalho de uma lista predefinida de configurações de repositório de arquivos.

- No Servidor da Web incorporado, para criar um novo fluxo de trabalho, você pode adicionar destinos de arquivo de uma lista predefinida.
- No aplicativo Digitalização de fluxo de trabalho, para um fluxo de trabalho selecionado, você pode adicionar mais destinos de arquivo de uma lista predefinida.

Para obter detalhes, consulte o *Guia do Administrador do Sistema* em [www.xerox.com/support/](http://www.support.xerox.com/support/altalink-b8000-series/documentation) [ALB80XXdocs](http://www.support.xerox.com/support/altalink-b8000-series/documentation).

- 8. Ajuste as configurações da digitalização de fluxo de trabalho, conforme for necessário.
	- Para salvar o documento digitalizado como um nome de arquivo específico, toque no nome de arquivo do anexo, insira um novo nome e toque em OK.
	- Para salvar o documento digitalizado com um formato de arquivo específico, toque no formato do arquivo anexo e selecione o formato desejado.
	- Para definir qual ação o dispositivo deve tomar quando o nome de arquivo já foi usado, toque em Se o arquivo já existir. Selecione uma opção e Toque em OK.

Nota: Se a opção Adicionar pasta pdf não estiver disponível, acesse o servidor da Web incorporado e ative as configurações de Opção de arquivamento. Para obter detalhes, consulte o *Guia do Administrador do Sistema* em [www.xerox.com/support/ALB80XXdocs](http://www.support.xerox.com/support/altalink-b8000-series/documentation).

- Se estiver usando o vidro de originais, para combinar as páginas em um único arquivo de digitalização, ative o recurso Criar trabalho. Para ativar o recurso, toque no botão de alternância em Criar trabalho.
- Se estiver digitalizando documentos originais de 2 faces, toque em Digitalização em 2 Faces e selecione uma opção.

Para obter detalhes sobre as funções disponíveis, consulte Funções de [aplicativos.](#page-326-0)

- 9. Para iniciar a digitalização, toque em Digitalizar.
- 10. Se a opção Criar trabalho estiver ativada, quando solicitado, execute estas etapas.
	- Para alterar as configurações, toque em Programar próximo segmento.
	- Para digitalizar uma outra página, toque em Digitalizar próximo segmento.
	- Para concluir, toque em Enviar.
- 11. Para retornar à tela inicial, pressione o botão Início.

 $\mathcal{N}$  Nota:

- Para digitalização remota, é necessária uma conexão de rede.
- Para obter detalhes sobre a digitalização remota, consulte a Ajuda no Servidor da Web incorporado.
- Trabalhos de impressão, cópia e fax podem ser impressos enquanto você digitaliza documentos originais ou baixa arquivos na unidade de disco rígido da impressora.

## **Fluxos trab de distribuição**

Os fluxos de trabalho de distribuição são fluxos de trabalho usados no aplicativo de digitalização de fluxo de trabalho. Um fluxo de trabalho contém configurações pré-programadas para um trabalho de digitalização que especificam como e onde os documentos digitalizados serão distribuídos. Um fluxo de trabalho pode incluir um ou mais destinos de arquivo, bem como de fax. Você pode armazenar configurações de digitalização personalizadas em cada fluxo de trabalho.

Com o Embedded Web Server, é possível criar um fluxo de trabalho usando um ou mais destinos de digitalização. As opções a seguir estão disponíveis:

- Destinos de digitalização predefinidos da lista de repositórios de arquivos.
- Novos destinos de digitalização como um site de FTP, um website, ou um servidor SMB.
- Destinos de número de fax

Ao criar um fluxo de trabalho, ele será exibido na lista de fluxos de trabalho na tela Escolha um fluxo de trabalho aplicativo de digitalização de fluxo de trabalho.

No painel de controle da impressora, ao selecionar um fluxo de trabalho, você poderá alterar as configurações de digitalização e adicionar mais destinos de digitalização da lista predefinida.

#### **Repositórios de arquivos de rede predefinidos**

Um repositório de arquivos é um destino de arquivo predefinido que você pode usar em um fluxo de trabalho. Você pode usar o painel de controle da impressora para adicionar um repositório de arquivos a um fluxo de trabalho.

O administrador do sistema configura os repositórios de arquivo disponíveis como destinos de arquivo digitalizado predefinidos. Pelo menos um repositório tem que ser configurado para que o recurso de digitalização de fluxo de trabalho fique disponível. Para obter detalhes, consulte o *Guia do Administrador do Sistema* em [www.xerox.com/support/ALB80XXdocs.](http://www.support.xerox.com/support/altalink-b8000-series/documentation)

Nota: Na tela Escolha um fluxo de trabalho, um fluxo de trabalho PADRÃO é associado ao repositório de arquivos padrão.

#### **Criação de um novo fluxo de trabalho**

1. No computador, abra o navegador da Web, no campo de endereço, digite o endereço IP da impressora e pressione Enter ou Voltar.

Nota: Se você não souber o endereço IP da sua impressora, consulte [Localização](#page-44-0) do endereço IP de sua [impressora](#page-44-0).

- 2. Clique na guia Digitalizar.
- 3. Na área Exibir, selecione Fluxos de trabalho e depois selecione Criar um novo fluxo de trabalho.
- 4. Para Adicionar destino ao Fluxo de trabalho, selecione uma opção:
	- Para adicionar um destino de arquivo existente ao fluxo de trabalho, toque em Selecionar de uma lista predefinida.
	- Para adicionar um destino de arquivo ao fluxo de trabalho, selecione Insira um destino de digitalização.
	- Para adicionar um destino de fax ao fluxo de trabalho, selecione Inserir um número de fax do servidor.
- 5. Para Selecionar de uma lista predefinida, selecione um destino da lista Destinos de arquivo e clique em Adicionar.
- 6. Para Insira um destino de digitalização, adicione estes detalhes:
	- a. Clique no campo Nome amigável e digite um nome para o destino de digitalização.
	- b. Para Protocolo, selecione uma opção e depois digite o endereço do destino.
		- Para endereço IP, digite o endereço de IP: Número de porta.
		- Para o nome do host, digite o Nome do host: Número de porta.
	- c. Digite o nome da pasta de destino, conforme necessário. No SMB, a pasta de destino é a pasta compartilhada.
	- d. No Caminho do documento, digite o nome da subpasta dentro da pasta de destino. Selecione uma Política de arquivamento.
	- e. Insira um nome de login e uma senha válidos.

Nota: Use o nome do login para o computador que contém a pasta de destino. O nome de login pode incluir o nome de domínio, como nome de domínio\nome de login.

- f. Clique em Adicionar.
- 7. Para Inserir um número de fax do servidor, adicione um Número de fax, configure as opções de Entrega e clique em Adicionar.
- 8. Para adicionar um outro destino ao fluxo de trabalho:
	- Para adicionar um destino de arquivo, para Destinos de arquivo, clique em Adicionar.
	- Para adicionar um destino de fax, para Destinos de fax, clique em Adicionar.
- 9. Definir as configurações de digitalização para o fluxo de trabalho conforme for necessário.

Depois que um fluxo de trabalho é criado no Embedded Web Server, ele é adicionado à lista no aplicativo Digitalização de fluxo de trabalho.

#### **Digitalização para uma pasta de rede compartilhada**

Você pode digitalizar para uma pasta compartilhada na rede usando SMB. A pasta pode estar em um servidor ou em um computador que esteja executando serviços SMB .

Para digitalizar para uma pasta compartilhada na rede, crie uma pasta compartilhada com privilégios de leitura e gravação.

# <span id="page-111-0"></span>Compartilhando uma pasta em um computador Windows

- 1. Abra o Windows Explorer.
- 2. Clique com o botão direito na pasta que quer compartilhar, selecione **Propriedades**.
- 3. Clique na guia Compartilhamento e em Compartilhamento avançado.
- 4. Selecione Compartilhar esta pasta.
- 5. Clique em Permissões.
- 6. Selecione o grupo Todos e verifique se todas as permissões estão ativadas.
- 7. Clique em OK.

Nota: Lembre-se do nome de compartilhamento para uso posterior.

- 8. Clique em OK novamente.
- 9. Clique em Fechar.

## <span id="page-111-1"></span>Compartilhamento de uma pasta em Macintosh OS X versão 10.7 e posterior

- 1. No menu Apple, selecione Preferências do sistema.
- 2. Na janela Preferências do Sistema, selecione Compartilhamento e depois Compartilhamento de arquivo.
- 3. Em Pastas compartilhada, clique no ícone do sinal mais (+). Navegue até a pasta que você deseja compartilhar na rede e clique em Adicionar.
- 4. Para modificar os direitos de acesso para sua pasta, selecione-a. Os grupos são ativados.
- 5. Na lista Usuários, clique em Todos e depois use as setas para selecionar Leitura e Gravação.
- 6. Clique em Opções e selecione uma opção de pasta compartilhada.
	- Para compartilhar a pasta, selecione Compartilhar arquivos e pastas usando SMB.
	- Para compartilhar a pasta com usuários específicos, ao lado do nome do usuário, selecione Ligado.
- 7. Clique em Concluído.
- 8. Feche a janela Preferências do sistema.
	- Nota: Quando você abre a pasta compartilhada, uma identificação de Pasta compartilhada é exibida no Localizador para a pasta e subpastas.

## **Digitalização para a pasta Caixa postal**

Digitalizar para uma pasta é o método mais simples de digitalização. Esta função permite ao usuário digitalizar arquivos para caixas postais, que são pastas criadas no disco rígido da impressora. Quando você digitaliza uma imagem na impressora, o arquivo de digitalização é armazenado em uma pasta no disco rígido interno. Você pode usar o Embedded Web Server para recuperar o arquivo de digitalização armazenado para salvá-lo no computador.

As configurações padrão criam um arquivo **.pdf** (formato de documento portátil) colorido de uma face. Você pode alterar as configurações padrão usando o painel de controle da impressora, ou o Embedded Web Server no seu computador. As seleções no painel de controle substituem as configurações no Embedded Web Server.

## **Digitalização para a pasta Caixa postal pública**

A impressora fornece uma pasta de caixa postal pública para armazenar imagens digitalizadas. Não é necessário uma senha para digitalizar imagens para uma pasta de caixa postal pública, ou para recuperar imagens digitalizadas. Todos os usuários podem visualizar documentos digitalizados na pasta de caixa postal pública. Você pode criar uma pasta de caixa postal particular protegida por senha. Para obter detalhes, consulte Criação de uma pasta Caixa postal [particular.](#page-114-0)

Para digitalizar uma imagem para a pasta de caixa postal pública:

- 1. Coloque os documentos originais.
- 2. No painel de controle da impressora, pressione o botão Início.
- 3. Toque em Digitalização de fluxo de trabalho.
- 4. Para selecionar um fluxo de trabalho, na tela Escolha um fluxo de trabalho, toque em Caixa postal pública padrão.

Nota: Se a tela Escolha um fluxo de trabalho não for exibida automaticamente, toque em Altere o fluxo de trabalho, para exibi-la.

- 5. Para adicionar um destino de arquivo, toque em Adicionar destinos de arquivo e selecione um destino de arquivo na lista.
- 6. Ajuste as configurações da digitalização de fluxo de trabalho, conforme for necessário.
	- Para salvar o documento digitalizado com um nome de arquivo específico, toque no nome do arquivo anexo, digite um novo nome e toque em OK.
	- Para salvar o documento digitalizado com um formato de arquivo específico, toque no formato do arquivo anexo e selecione o formato desejado.
	- Se estiver usando o vidro de originais, para combinar as páginas em um único arquivo de digitalização, ative Criar trabalho.
	- Se estiver digitalizando documentos originais de 2 faces, toque em Digitalização em 2 Faces e selecione uma opção.

Para obter detalhes sobre as funções disponíveis, consulte Funções de [aplicativos.](#page-326-0)

- 7. Para iniciar a digitalização, toque em Digitalizar. A tela Progresso do trabalho é exibida e o documento original é digitalizado. A impressora armazena a imagem digitalizada no disco rígido da impressora.
- 8. Se Criar trabalho estiver ativado, quando for solicitado, execute estas etapas.
	- Para alterar as configurações, toque em Programar próximo segmento.
	- Para digitalizar uma outra página, toque em Digitalizar próximo segmento.
	- Para concluir, toque em Enviar.
- 9. Para mover o arquivo para o computador, use o Embedded Web Server. Para obter detalhes, consulte Recuperar arquivos de [digitalização](#page-114-1) de uma pasta Caixa postal.

#### **Digitalizar para uma pasta Caixa postal particular**

Essa função permite a você digitalizar documentos para uma pasta de caixa postal particular. As pastas de caixa postal particulares podem exigir uma senha.

Você pode usar o Embedded Web Server para criar suas pastas de caixa postal particulares. Para obter detalhes, consulte Criação de uma pasta Caixa postal [particular.](#page-114-0)

Para digitalizar para uma pasta de caixa postal particular:

- 1. Coloque os documentos originais.
- 2. No painel de controle da impressora, pressione o botão Início.
- 3. Toque em Digitalização de fluxo de trabalho.
- 4. Para selecionar um fluxo de trabalho, na tela Escolha um fluxo de trabalho, selecione uma pasta de caixa postal particular.

Nota: Se a tela Escolha um fluxo de trabalho não for exibida automaticamente, toque em Altere o fluxo de trabalho, para exibi-la.

- 5. Na tela Senha da Caixa postal, digite a senha e toque em OK.
- 6. Para adicionar um destino de arquivo, toque em Adicionar destinos de arquivo e selecione um destino de arquivo na lista.
- 7. Ajuste as configurações da digitalização de fluxo de trabalho, conforme for necessário.
	- Para salvar o documento digitalizado com um nome de arquivo específico, toque no nome do arquivo anexo, digite um novo nome e toque em OK.
	- Para salvar o documento digitalizado com um formato de arquivo específico, toque no formato do arquivo anexo e selecione o formato desejado.
	- Se estiver usando o vidro de originais, para combinar as páginas em um único arquivo de digitalização, ative Criar trabalho.
	- Se estiver digitalizando documentos originais de 2 faces, toque em Digitalização em 2 Faces e selecione uma opção.

Para obter detalhes sobre as funções disponíveis, consulte Funções de [aplicativos.](#page-326-0)

- 8. Para iniciar a digitalização, toque em Digitalizar.
- 9. Se Criar trabalho estiver ativado, quando for solicitado, execute estas etapas:
	- Para alterar as configurações, toque em Programar próximo segmento.
	- Para digitalizar uma outra página, toque em Digitalizar próximo segmento.
	- Para concluir, toque em Enviar.
- 10. Para mover o arquivo para o computador, use o Embedded Web Server. Para obter detalhes, consulte Recuperar arquivos de [digitalização](#page-114-1) de uma pasta Caixa postal.

#### <span id="page-114-0"></span>**Criação de uma pasta Caixa postal particular**

Se a política de digitalização para permitir pastas adicionais estiver ativada, você poderá criar uma pasta de caixa postal particular. O administrador do sistema poderá criar uma pasta de caixa postal particular em qualquer momento. Para obter detalhes, consulte o *Guia do Administrador do Sistema* em [www.xerox.com/](http://www.support.xerox.com/support/altalink-b8000-series/documentation) [support/ALB80XXdocs](http://www.support.xerox.com/support/altalink-b8000-series/documentation).

Para criar uma pasta de caixa postal particular com uma senha:

1. No computador, abra o navegador da Web, no campo de endereço, digite o endereço IP da impressora e pressione Enter ou Voltar.

Nota: Se você não souber o endereço IP da sua impressora, consulte [Localização](#page-44-0) do endereço IP de sua [impressora](#page-44-0).

- 2. Clique na guia Digitalizar.
- 3. Na seção Exibir, selecione Caixas postais.

Nota: Se a seção Exibir não aparecer, Digitalizar para caixa postal não está ativado. Para obter detalhes, consulte o *Guia do Administrador do Sistema* em [www.xerox.com/support/ALB80XXdocs.](http://www.support.xerox.com/support/altalink-b8000-series/documentation)

- 4. Na seção Digitalizar para caixa postal, clique em Criar pasta.
- 5. Clique no campo Nome da pasta: e então digite um nome para a pasta.
- 6. No campo Senha da pasta, digite uma senha que atenda às regras de senha.
- 7. No campo Confirmar senha da pasta, digite a senha novamente.
- 8. Clique em Aplicar.

Sua pasta de caixa postal particular aparece na lista de pastas de caixa postal no Embedded Web Server e na tela de seleção por toque da impressora, em Escolha um fluxo de trabalho. O conteúdo será armazenado no disco rígido da impressora.

## <span id="page-114-1"></span>**Recuperar arquivos de digitalização de uma pasta Caixa postal**

Você pode usar o Embedded Web Server para recuperar arquivos de digitalização de uma pasta de caixa postal e copiá-los para o computador.

Para recuperar seus arquivos de digitalização:

1. No computador, abra o navegador da Web, no campo de endereço, digite o endereço IP da impressora e pressione Enter ou Voltar.

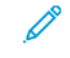

Nota: Se você não souber o endereço IP da sua impressora, consulte [Localização](#page-44-0) do endereço IP de sua [impressora](#page-44-0).

- 2. Clique na guia Digitalizar.
- 3. Na seção Exibir, selecione Caixas postais.

4. Na seção Digitalizar para a Caixa Postal, clique na pasta que contém a digitalização.

Nota:

- Para uma pasta particular protegida por senha, clique no campo Senha da Pasta, digite a senha e, em seguida, clique em OK.
- Se o arquivo de sua imagem não aparecer, clique em Exibir Atualizações.

Aparecerá o arquivo de digitalizações na janela de Conteúdos de Pasta.

- 5. Em Ação, selecione uma opção. Em seguida, clique em Ir.
	- Download salva uma cópia do arquivo no seu computador. Quando solicitado, clique em Salvar e vá até o local em seu computador para salvar o arquivo. Abra o arquivo ou feche a caixa de diálogo.
	- Reimprimir imprime o arquivo sem salvar uma cópia do mesmo no computador.
	- Apagar remove o arquivo da caixa postal. Quando solicitado, clique em OK para excluir o arquivo ou em Cancelar para cancelar a operação.

Nota: Você também pode imprimir um arquivo da caixa postal usando o aplicativo Imprimir de. Para obter detalhes, consulte [Imprimir](#page-144-0) A Partir De.

# <span id="page-115-0"></span>**Digitalização para o diretório home do usuário**

Digitalizar para home permite a você digitalizar documentos para um diretório base em um servidor externo. O diretório base é diferente para cada usuário autenticado. O caminho do diretório é estabelecido por meio do LDAP.

A função Digitalizar para Página inicial está disponível como o fluxo de trabalho base no aplicativo Digitalização de fluxo de trabalho.

Para ativar o fluxo de trabalho base:

- Assegure-se que a autenticação de rede LDAP esteja configurada.
- Assegure-se que os locais da pasta base estejam definidos para cada usuário no diretório LDAP.
	- Nota: Quando um usuário efetua login na impressora usando as credenciais de rede, o fluxo de trabalho base é exibido na tela Escolha um fluxo de trabalho.

Para usar o fluxo de trabalho base:

- 1. Coloque os documentos originais.
- 2. Para efetuar login na impressora, toque em Login e efetue login com as as credenciais de rede.
- 3. No painel de controle da impressora, pressione o botão Início.
- 4. Toque em Digitalização de fluxo de trabalho.

5. Na tela Escolha um fluxo de trabalho, toque em fluxo de trabalho base.

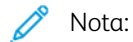

- Se a tela Escolha um fluxo de trabalho não for exibida automaticamente, toque em Altere o fluxo de trabalho, para exibi-la.
- Se o Fluxo de trabalho base não for exibido, verifique se você efetuou login com as credenciais necessárias.
- 6. Para adicionar um destino de arquivo, toque em Adicionar destinos de arquivo e selecione um destino de arquivo na lista.
- 7. Ajuste as configurações da digitalização de fluxo de trabalho, conforme for necessário.
	- Para salvar o documento digitalizado com um nome de arquivo específico, toque no nome do arquivo anexo, digite um novo nome e toque em OK.
	- Para salvar o documento digitalizado com um formato de arquivo específico, toque no formato do arquivo anexo e selecione o formato desejado.
	- Se estiver usando o vidro de originais, para combinar as páginas em um único arquivo de digitalização, ative Criar trabalho.
	- Se estiver digitalizando documentos originais de 2 faces, toque em Digitalização em 2 Faces e selecione uma opção.

Para obter detalhes sobre as funções disponíveis, consulte Funções de [aplicativos.](#page-326-0)

- 8. Para iniciar a digitalização, toque em Digitalizar.
- 9. Se Criar trabalho estiver ativado, quando for solicitado, execute estas etapas.
	- Para alterar as configurações, toque em Programar próximo segmento.
	- Para digitalizar uma outra página, toque em Digitalizar próximo segmento.
	- Para concluir, toque em Enviar.
- 10. Para retornar à tela inicial, pressione o botão Início.

## **Digitalização para uma Unidade Flash USB**

Você pode digitalizar um documento e armazenar o arquivo digitalizado em uma unidade flash USB. A função Digitalizar para USB produz digitalizações em formatos de arquivo .jpg, .pdf, .pdf (a), .xps e .tif.

A função Digitalizar para USB está disponível como o fluxo de trabalho USB no aplicativo Digitalização de fluxo de trabalho.

Nota: Apenas as unidades Flash USB formatadas no sistema de arquivos FAT32 típico são suportadas.

Digitalizar para uma unidade Flash USB:

- 1. Coloque os documentos originais.
- 2. No painel de controle da impressora, pressione o botão Início.
- 3. Insira a Unidade Flash USB na porta da memória USB.

4. Na tela Unidade USB detectada, toque em Digitalizar para USB.

Nota: Se a Unidade Flash USB já estiver na impressora, toque em Digitalização de fluxo de trabalho. Toque em Altere o fluxo de trabalho e depois em USB.

- 5. Para adicionar um destino de arquivo, toque em Adicionar destinos de arquivo e selecione um destino de arquivo na lista.
- 6. Ajuste as configurações da digitalização de fluxo de trabalho, conforme for necessário.
	- Para salvar o documento digitalizado com um nome de arquivo específico, toque no nome do arquivo anexo, digite um novo nome e toque em OK.
	- Para salvar o documento digitalizado com um formato de arquivo específico, toque no formato do arquivo anexo e selecione o formato desejado.
	- Se estiver usando o vidro de originais, para combinar as páginas em um único arquivo de digitalização, ative Criar trabalho.
	- Se estiver digitalizando documentos originais de 2 faces, toque em Digitalização em 2 Faces e selecione uma opção.

Para obter detalhes sobre as funções disponíveis, consulte Funções de [aplicativos.](#page-326-0)

- 7. Para iniciar a digitalização, toque em Digitalizar.
- 8. Se Criar trabalho estiver ativado, quando for solicitado, execute estas etapas.
	- Para alterar as configurações, toque em Programar próximo segmento.
	- Para digitalizar uma outra página, toque em Digitalizar próximo segmento.
	- Para concluir, toque em Enviar.

Aviso: Não remova a unidade Flash USB enquanto a impressora estiver processando o trabalho de digitalização. Se você remover a unidade de Flash antes da transferência ser concluída, o arquivo pode ficar inutilizado e outros arquivos na unidade podem ser danificados.

9. Para retornar à tela inicial, pressione o botão Início.

## **Aplicativos de toque único**

Um Aplicativo de único toque permite que você use um fluxo de trabalho sem precisar usar o aplicativo de digitalização de fluxo de trabalho. Os aplicativos de único toque são exibidos na tela inicial e usados com um único toque.

Você pode usar o servidor da Web incorporado para projetar o aplicativo, associá-lo a um fluxo de trabalho e atribuir direitos de usuário. Para obter detalhes sobre como criar aplicativos de único toque para destinos de digitalização de fluxo de trabalho, consulte o *Guia do Administrador do Sistema* em [www.xerox.com/support/](http://www.support.xerox.com/support/altalink-b8000-series/documentation) [ALB80XXdocs](http://www.support.xerox.com/support/altalink-b8000-series/documentation).

# Digitalizar para

## **VISÃO GERAL DE DIGITALIZAR PARA**

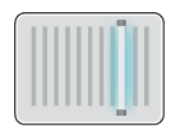

Você pode usar a opção Digitalizar para aplicativo para digitalizar documentos para vários destinos e destinatários em uma única digitalização. Um destino Digitalizar para pode ser uma unidade flash USB, uma pasta de rede compartilhada ou um local de rede SMB. Um destinatário Digitalizar para pode ser um contato do catálogo de endereços do dispositivo ou catálogo de endereços de rede, um endereço de e-mail ou o usuário conectado.

A função Digitalizar para aplicativo suporta as seguintes funções de digitalização:

- Digitalização de documentos originais para um endereço de e-mail. Para obter detalhes, consulte [Digitalização](#page-118-0) para um endereço de e-mail.
- Digitalização de documentos originais para um pen drive. Para obter detalhes, consulte [Digitalização](#page-120-0) para uma [Unidade](#page-120-0) Flash USB.
- Digitalize os documentos originais para uma pasta em um local de rede compartilhada usando o protocolo de transferência SMB. Para obter detalhes, consulte Digitalização para uma pasta [compartilhada](#page-121-0) em um [computador](#page-121-0) em rede.
- Digitalize os documentos originais para o endereço de e-mail associado ao usuário conectado. Para obter detalhes, consulte [Digitalização](#page-123-0) para o usuário que efetuou login.

Para digitalizar documentos para um ou mais destinos de arquivo usando fluxos de trabalho personalizados, consulte [Digitalização](#page-106-0) do fluxo de trabalho.

Para obter detalhes sobre a configuração e personalização de aplicativos, consulte o *Guia do Administrador do Sistema* em [www.xerox.com/support/ALB80XXdocs.](http://www.support.xerox.com/support/altalink-b8000-series/documentation)

Para obter informações sobre os recursos e configurações disponíveis, consulte Funções de [aplicativos.](#page-326-0)

# <span id="page-118-0"></span>**DIGITALIZAÇÃO PARA UM ENDEREÇO DE E-MAIL**

É possível digitalizar um documento e enviar o arquivo digitalizado para um endereço de e-mail. O recurso Digitalizar para aplicativo produz digitalizações nos formatos de arquivo .jpg, .pdf, .pdf (a), .xps e .tif.

Antes de digitalizar para um endereço de e-mail, assegure-se de configurar a impressora com as informações do servidor de e-mail. Para obter detalhes, consulte o *Guia do Administrador do Sistema* em [www.xerox.com/](http://www.support.xerox.com/support/altalink-b8000-series/documentation) [support/ALB80XXdocs](http://www.support.xerox.com/support/altalink-b8000-series/documentation).

Para digitalizar uma imagem e enviá-la a um endereço de e-mail:

1. Coloque o original no vidro de originais ou no alimentador automático de originais.

Nota: Quando os documentos originais são detectados, o LED indicador de confirmação acende.

- 2. No painel de controle, toque em **Página inicial**.
- 3. Toque em Digitalizar para.
- 4. Se a janela de destino Digitalizar para não aparecer, toque em Adicionar destino.
- 5. Adicionar destinatários.
	- Para inserir o endereço de e-mail manualmente, toque em E-mail. Insira um endereço de e-mail e toque em Adicionar.
	- Para selecionar um contato ou grupo do Catálogo de endereços do dispositivo, toque em Catálogo de endereços do dispositivo. Toque em Favoritos ou Contatos, e depois selecione um destinatário.
	- Para selecionar um contato ou grupo do Catálogo de endereços de rede, toque em Catálogo de endereços de rede. Na barra de pesquisa, digite o nome do contato ou grupo que você deseja adicionar e toque em Procurar. Na lista de resultados, selecione um destinatário.

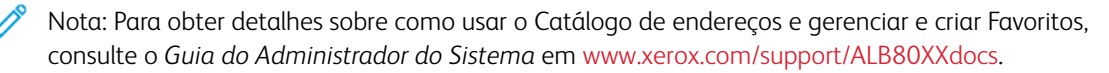

- 6. Para adicionar outro destino Digitalizar para, toque em Adicionar destino e selecione o destino necessário.
- 7. Para salvar o documento digitalizado com um nome de arquivo específico, toque no nome do arquivo do anexo e digite um novo nome usando o teclado da tela de seleção por toque. Toque em Inserir.
- 8. Para salvar o documento digitalizado com um formato de arquivo específico, toque no formato do arquivo anexo e selecione o formato desejado.

Nota: Para tornar os documentos digitalizados pesquisáveis, o administrador de sistema pode ativar a função Pesquisável.

- 9. Ajuste as opções de fax, conforme necessário.
	- Para alterar a linha de assunto do e-mail, toque em Assunto. Insira uma nova linha de assunto usando o teclado da tela de seleção por toque e, em seguida, toque em Entrar.
	- Para alterar a mensagem do corpo do e-mail, toque em Mensagem. Insira uma nova senha e toque em OK.

•

Para digitalizar várias páginas usando o vidro de originais, ou para alterar as configurações para diferentes seções do trabalho, toque em Criar trabalho.

- 10. Para iniciar a digitalização, toque em Digitalizar.
- 11. Se a opção Criar trabalho estiver ativada, quando solicitado, execute estas etapas.
	- Para alterar as configurações para o próximo segmento do documento, toque em Segmento do programa.
	- Para digitalizar outra página, coloque o novo documento no vidro de originais e depois toque em Digitalizar segmento.
	- Para concluir, toque em Enviar.
- 12. Para retornar à tela inicial, pressione o botão Início.

# <span id="page-120-0"></span>**DIGITALIZAÇÃO PARA UMA UNIDADE FLASH USB**

Você pode digitalizar um documento e armazenar o arquivo digitalizado em uma unidade flash USB. O recurso Digitalizar para aplicativo produz digitalizações nos formatos de arquivo .jpg, .pdf, .pdf (a), .xps e .tif.

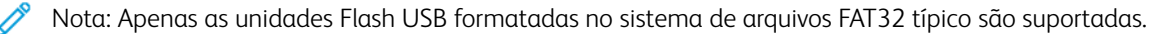

Digitalizar para uma unidade Flash USB:

- 1. Coloque o original no vidro de originais ou no alimentador automático de originais.
- 2. No painel de controle da impressora, pressione o botão Início.
- 3. Toque em Digitalizar para.
- 4. Se a janela de destino Digitalizar para não aparecer, toque em Adicionar destino.
- 5. Insira a unidade flash USB na porta USB na parte dianteira da impressora e toque em USB.

Nota: Se você selecionar USB como o destino de Digitalizar para, será solicitado a inserir uma unidade flash USB.

- 6. Para adicionar outro destino Digitalizar para, toque em Adicionar destino e selecione o destino necessário.
- 7. Para salvar o documento digitalizado com um nome de arquivo específico, toque no nome do arquivo anexo e digite um novo nome usando o teclado na tela de seleção. Toque em Inserir.
- 8. Para salvar o documento digitalizado com um formato de arquivo específico, toque no formato do arquivo anexo e selecione o formato desejado.
- 9. Ajuste as funções de digitalização, conforme necessário.
- 10. Para digitalizar várias páginas usando o vidro de originais, ou para alterar as configurações para diferentes seções do trabalho, toque em Criar trabalho.
- 11. Para iniciar a digitalização, pressione Digitalizar.
- 12. Se a opção Criar trabalho estiver ativada, quando solicitado, execute estas etapas.
	- Para alterar as configurações para o próximo segmento do documento, toque em Segmento do programa.
	- Para digitalizar outra página, coloque a nova página no vidro de originais e depois toque em Digitalizar segmento.
	- Para concluir, toque em Enviar.

A impressora digitaliza as imagens para a pasta raiz da unidade flash USB.

13. Se você estiver digitalizando do vidro de documentos, na mensagem exibida, para concluir, toque em Concluído ou para digitalizar outra página, toque em Adicionar página.

Nota: Se estiver digitalizando um documento a partir de um alimentador automático de originais, uma solicitação não será exibida.

**1** Cuidado: Não remova a unidade Flash USB enquanto o dispositivo estiver digitalizando e processando o trabalho. Se você remover a unidade de Flash antes da transferência ser concluída, o arquivo pode ficar inutilizado e outros arquivos na unidade podem ser danificados.

14. Para retornar à tela inicial, pressione o botão Início.

# **DIGITALIZAÇÃO PARA UMA PASTA COMPARTILHADA EM UM COMPUTADOR EM REDE**

É possível digitalizar um documento e salvar o arquivo digitalizado para um computador em rede. O recurso Digitalizar para aplicativo produz digitalizações nos formatos de arquivo .jpg, .pdf, .pdf (a), .xps e .tif.

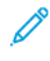

Nota: Para digitalizar para uma pasta raiz do usuário, use o Aplicativo de digitalização de fluxo de trabalho. Para obter detalhes, consulte [Digitalização](#page-115-0) para o diretório home do usuário.

# **Antes de iniciar**

Antes de digitalizar para uma pasta em um computador de rede, execute estas etapas:

- Crie uma pasta compartilhada no computador:
	- No Windows, consulte [Compartilhando](#page-111-0) uma pasta em um computador Windows.
	- No Macintosh, consulte [Compartilhamento](#page-111-1) de uma pasta em Macintosh OS X versão 10.7 e posterior.
- Configure uma pasta SMB. Para obter detalhes, consulte o *Guia do Administrador do Sistema* em [www.](http://www.support.xerox.com/support/altalink-b8000-series/documentation) [xerox.com/support/ALB80XXdocs.](http://www.support.xerox.com/support/altalink-b8000-series/documentation)
- Use o servidor da Web incorporado para associar um destino de Digitalizar para a um contato do catálogo de endereços do dispositivo. Para obter detalhes, consulte Adição de [Digitalização](#page-124-0) para destino a uma entrada do Catálogo de [endereços.](#page-124-0)

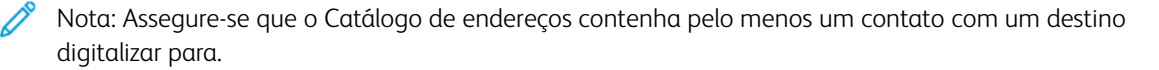

#### <span id="page-121-0"></span>**Digitalização para uma pasta compartilhada em um computador em rede**

- 1. Coloque o original no vidro de originais ou no alimentador automático de originais.
- 2. No painel de controle da impressora, pressione o botão Início.
- 3. Toque em Digitalizar para.
- 4. Para especificar o destino do documento digitalizado, selecione uma das opções a seguir.
	- Para digitalizar para uma pasta SMB em um computador em rede, toque em Rede. Procure a pasta necessária ou insira o nome do caminho da rede e toque em OK.

Nota: Para obter informações sobre a configuração de pastas SMB, consulte o *Guia do Administrador do Sistema* em [www.xerox.com/support/ALB80XXdocs](http://www.support.xerox.com/support/altalink-b8000-series/documentation).

• Para digitalizar para uma pasta associada a um contato no catálogo de endereços, toque em Catálogo de endereços do dispositivo. Selecione o contato necessário e toque no local Digitalizar para.

Nota: Para obter detalhes sobre como associar uma pasta em rede a um contato do catálogo de endereços, consulte Adição de [Digitalização](#page-124-0) para destino a uma entrada do Catálogo de endereços.

- 5. Para adicionar outro destino Digitalizar para, toque em Adicionar destino e selecione o destino necessário.
- 6. Para salvar o documento digitalizado como um nome de arquivo específico, toque no nome de arquivo do anexo. Insira um novo nome usando o teclado da tela de seleção por toque e toque em Entrar.
- 7. Para salvar o documento digitalizado com um formato de arquivo específico, toque no formato do arquivo anexo e selecione o formato desejado.
- 8. Ajuste as opções de fax, conforme necessário.
- 9. Para digitalizar várias páginas usando o vidro de originais, ou para alterar as configurações para diferentes seções do trabalho, toque em Criar trabalho.
- 10. Para iniciar a digitalização, pressione Digitalizar.
- 11. Se a opção Criar trabalho estiver ativada, quando solicitado, execute estas etapas.
	- Para alterar as configurações para o próximo segmento do documento, toque em Segmento do programa.
	- Para digitalizar outra página, coloque o novo documento no vidro de originais e depois toque em Digitalizar segmento.
	- Para concluir, toque em Enviar.
- 12. Para retornar à tela inicial, pressione o botão Início.

# <span id="page-123-0"></span>**DIGITALIZAÇÃO PARA O USUÁRIO QUE EFETUOU LOGIN**

É possível usar a função Adicionar-me para digitalizar um documento e enviar o arquivo digitalizado para o endereço de e-mail associado ao usuário conectado.

Nota: Somente os usuários autenticados por meio de um servidor LDAP podem ter um endereço de email associado.

Antes de digitalizar para um usuário conectado, assegure-se de que a autenticação de usuário LDAP esteja configurada. Para obter detalhes, consulte o *Guia do Administrador do Sistema* em [www.xerox.com/support/](http://www.support.xerox.com/support/altalink-b8000-series/documentation) [ALB80XXdocs](http://www.support.xerox.com/support/altalink-b8000-series/documentation).

O recurso Digitalizar para aplicativo produz digitalizações nos formatos de arquivo .jpg, .pdf, .pdf (a), .xps e . tif.

Para digitalizar uma imagem e enviá-la ao endereço de e-mail do usuário conectado:

- 1. Coloque o original no vidro de originais ou no alimentador automático de originais.
- 2. No painel de controle, toque em **Página inicial**.
- 3. Toque em Digitalizar para.
- 4. Se a janela de destino Digitalizar para não aparecer, toque em Adicionar destino.
- 5. Toque em Adicionar-me.
- 6. Se você não estiver conectado, aparecerá uma tela de login. Insira seu nome de usuário e senha da rede LDAP e toque em Concluído.
- 7. Para adicionar outro destino Digitalizar para, toque em Adicionar destino e selecione o destino necessário.
- 8. Para salvar o documento digitalizado com um nome de arquivo específico, toque no nome do arquivo anexo e digite um novo nome usando o teclado na tela de seleção. Toque em Inserir.
- 9. Para salvar o documento digitalizado com um formato de arquivo específico, toque no formato do arquivo anexo e selecione o formato desejado.

Nota: Para tornar os documentos digitalizados pesquisáveis, o administrador de sistema pode ativar a função Pesquisável.

- 10. Ajuste as opções de fax, conforme necessário.
- 11. Para digitalizar várias páginas usando o vidro de originais, ou para alterar as configurações para diferentes seções do trabalho, toque em Criar trabalho.
- 12. Para iniciar a digitalização, toque em Digitalizar.
- 13. Se a opção Criar trabalho estiver ativada, quando solicitado, execute estas etapas.
	- Para alterar as configurações para o próximo segmento do documento, toque em Segmento do programa.
	- Para digitalizar outra página, coloque o novo documento no vidro de originais e depois toque em Digitalizar segmento.
	- Para concluir, toque em Enviar.

#### 14. Para retornar à tela inicial, pressione o botão Início.

# <span id="page-124-0"></span>**ADIÇÃO DE DIGITALIZAÇÃO PARA DESTINO A UMA ENTRADA DO CATÁLOGO DE**

#### **ENDEREÇOS**

Você pode criar contatos do Catálogo de endereços usando o Servidor da Web incorporado. Um contato é um usuário com um endereço de e-mail associado, número de fax ou digitalização para destino. Se um contato foi configurado para incluir uma digitalização para destino, o contato está disponível para seleção na opção Scan para App (Digitalizar para aplicativo). Contatos podem ser marcados como Favoritos.

Para criar um contato do catálogo de endereço e adicionar uma digitalização para destino:

1. No computador, abra um navegador da Web. No campo de endereço, digite o endereço IP da impressão e pressione Enter ou Return.

Nota: Se você não souber o endereço IP da impressora, consulte [Localização](#page-44-0) do endereço IP de sua [impressora](#page-44-0).

- 2. Clique em Catálogo de Endereços.
- 3. Para adicionar ou editar um contato no catálogo de endereços:
	- Para adicionar um contato, clique em Adicionar e depois digite as informações do contato.
	- Para editar um contato, selecione o contato e, em seguida, clique em Editar.

Nota: Se o botão Adicionar estiver indisponível, o catálogo de endereços atingiu o seu limite. O Catálogo de endereços do dispositivo pode conter até 5.000 contatos.

- 4. Para associar um destino de digitalização a esse contato, em Digitalizar para destino, clique no botão Adicionar destino ( +). Digite o nome que você deseja que apareça no Catálogo de Endereços.
- 5. Em protocolo, selecione uma opção e, em seguida, digite o endereço de destino:
	- Para FTP, SFTP ou SMB:
		- Para Endereço IP, digite o endereço de IP: Número de porta.
		- Para o Nome do host, digite o Nome do host: Número de porta.
	- Para Netware, digite o nome do servidor, o volume do servidor, a árvore NDS e contexto NDS.
- 6. Para SMB, no campo Compartilhar, digite o nome da pasta de destino. Por exemplo, para salvar arquivos digitalizados para uma pasta compartilhada denominada Digitalizações, digite Digitalizações.
- 7. No Caminho do documento, digite o nome da subpasta dentro da pasta de destino. Por exemplo, para enviar os arquivos digitalizados para uma pasta denominada digitalizações em cores dentro da pasta digitalizações, digite digitalizações em cores.
- 8. Insira um nome de login e uma senha válidos.

Nota: Use o nome do login para o computador que contém a pasta de destino. Para SMB, o nome de login é o nome de usuário do computador.

- 9. Para confirmar a validade dos detalhes de destino, clique em Destination Test (Teste de destino).
- 10. Clique em Salvar ou selecione Adicionar outro contato após salvar e depois clique em Salvar.

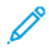

Nota: Para marcar um contato como um Favorito para destino de e-mail, fax ou digitalização, para o campo apropriado, clique no ícone de Estrela. Se você clicar no ícone de estrela ao lado de Nome de exibição, o contato se tornará um Favorito global.

# Fax

## **VISÃO GERAL DE FAX**

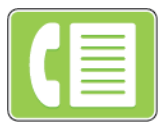

Quando você envia um fax do painel de controle da impressora, o documento é digitalizado e transmitido a uma máquina de fax usando uma linha de telefone dedicada. Você pode usar o Aplicativo de Fax para enviar documentos para um número de fax, um contato individual, ou um grupo de contatos.

Você também pode usar o Aplicativo de Fax para realizar as seguintes tarefas:

- Programar o envio do seu trabalho de fax para até 24 horas.
- Envie um fax do seu computador.
- Encaminhe documentos de fax para um endereço de e-mail.
- Imprimir um fax de uma pasta protegida.

A funcionalidade de fax funciona melhor com uma linha de telefone analógica. Os protocolos VOIP, como FIOS e DSL não são suportados. Antes de usar o fax, defina as Configurações de fax para garantir que sejam compatíveis com a sua conexão local e regulamentações. As Configurações de fax incluem recursos opcionais que você pode usar para configurar a impressora para enviar fax.

Nota: Nem todas as opções listadas são suportadas em todas as impressoras. Algumas opções são aplicáveis apenas a um modelo de impressora, configuração, sistema operacional ou tipo de driver de impressão específico.

Para obter detalhes sobre a configuração da função de fax e a personalização de aplicativos, consulte o *Guia do Administrador do Sistema* em [www.xerox.com/support/ALB80XXdocs](http://www.support.xerox.com/support/altalink-b8000-series/documentation).

Para obter informações sobre os recursos de aplicativos e configurações disponíveis, consulte [Funções](#page-326-0) de [aplicativos](#page-326-0).

## <span id="page-126-0"></span>**ENVIAR UM FAX**

Para enviar um fax:

- 1. Coloque os documentos originais.
	- Para páginas avulsas ou papéis que não podem ser colocados no alimentador automático de originais, use o vidro de originais. Levante a tampa do alimentador automático de originais em frente e verso e coloque a face do documento original voltada para baixo no canto superior esquerdo do vidro de originais.

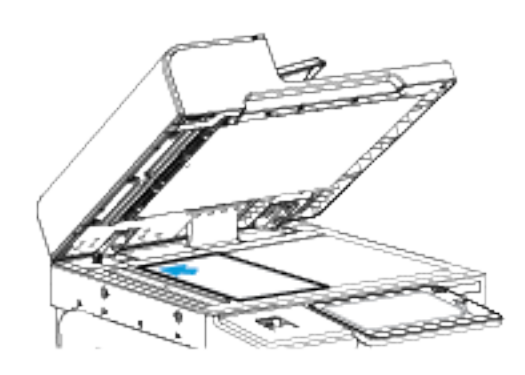

• Use o alimentador automático de originais frente/verso para várias páginas, folhas avulsas ou 2 faces. Remova todos os grampos e clipes de papel das páginas. Insira os documentos originais com a face para cima no alimentador automático de originais em frente e verso, com a parte superior da página entrando primeiro no alimentador. Ajuste as guias de papel de modo que se ajustem aos documentos originais.

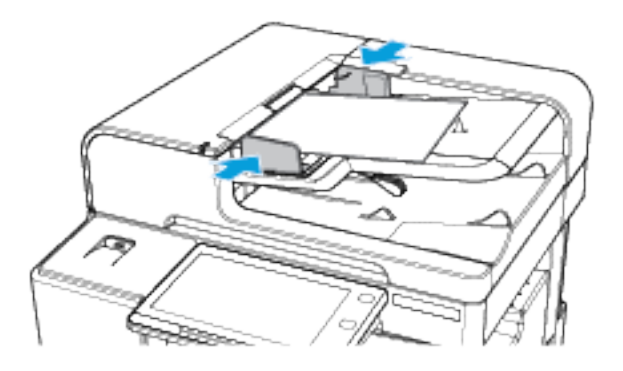

Nota: Quando os documentos originais são detectados, o LED indicador de confirmação acende.

- 2. No painel de controle da impressora, pressione o botão Início.
- 3. Toque em Fax.
- 4. Para limpar as configurações de aplicativos anteriores, toque em Restaurar.
- 5. Insira os destinatários.
	- Se a tela de entrada aparece, para inserir um destinatário, toque uma opção ou toque em X.
	- Para selecionar um contato ou grupo do Catálogo de endereços do dispositivo, toque na opção Catálogo de endereços do dispositivo. Toque em Favoritos ou Contatos, e depois selecione um destinatário.
	- Para inserir o número de fax manualmente, toque em Entrada manual. No campo Inserir número de fax, digite o número do fax e, em seguida, toque em Adicionar.
	- Para adicionar mais destinatários, toque em Adicionar destinatário e depois repita o procedimento.

Nota: Para inserir uma pausa, conforme necessário, toque em Pausa de discagem. Para inserir longas pausas, toque em Pausa na discagem várias vezes.

- 6. Ajuste as configurações de fax, conforme necessário.
	- Para digitalizar mais documentos usando o vidro de originais, ou para alterar as configurações para diferentes seções do trabalho, toque em Criar trabalho.
	- Se estiver digitalizando documentos originais de 2 faces, toque em Digitalização em 2 Faces e selecione uma opção.

Para obter detalhes sobre as funções disponíveis, consulte Funções de [aplicativos.](#page-326-0)

- 7. Toque em Enviar.
- 8. Se a opção Criar trabalho estiver ativada, toque em Digitalizar e depois, quando solicitado, execute estas etapas.
	- Para alterar as configurações, toque em Programar próximo segmento.
	- Para digitalizar uma outra página, toque em Digitalizar próximo segmento.
	- Para concluir, toque em Enviar.
- 9. Para retornar à Tela inicial, pressione o botão Tela inicial.

## **FLUXOS DE TRABALHO DE FAX**

## **Envio de fax programado**

Você pode definir uma hora no futuro para a impressora enviar seu trabalho de fax. Você pode programar o envio para até 24 horas.

Nota: Antes de usar esta função, assegure-se de que a impressora esteja configurada com o horário atual. Para obter detalhes, consulte o *Guia do Administrador do Sistema* em [www.xerox.com/support/](http://www.support.xerox.com/support/altalink-b8000-series/documentation) [ALB80XXdocs](http://www.support.xerox.com/support/altalink-b8000-series/documentation).

Para especificar a hora para enviar o fax:

- 1. Coloque os documentos originais.
- 2. No painel de controle da impressora, pressione Página Inicial de serviços e, em sequida, toque em Fax.
- 3. Adicione destinatários de fax e ajuste as configurações de fax, conforme necessário. Para obter detalhes, consulte [Enviar](#page-126-0) um fax.
- 4. Toque em Envio programado.
- 5. Toque em Envio programado e defina a hora para enviar o fax.
	- Para definir a hora, toque no campo Hora e use o teclado numérico ou toque nas setas.
	- Para definir os minutos, toque no campo Minuto e use o teclado numérico ou toque nas setas.
	- Se sua impressora estiver definida para exibir o relógio de 12 horas, toque em AM ou PM.
- 6. Toque em OK.
- 7. Toque em Enviar. O fax é digitalizado e salvo e depois enviado na hora especificada.

# **Adição de uma folha de rosto**

Você pode usar a opção Folha de rosto para adicionar uma página de introdução ao início do fax. É possível adicionar um comentário curto à folha de rosto, além dos detalhes "Para" e "De".

Para incluir uma folha de rosto:

- 1. Coloque os documentos originais.
- 2. No painel de controle da impressora, pressione Página Inicial de serviços e, em seguida, toque em Fax.
- 3. Adicione destinatários de fax e ajuste as configurações de fax, conforme necessário. Para obter detalhes, consulte [Enviar](#page-126-0) um fax.
- 4. Toque em Folha de rosco > Ligado.
- 5. Para inserir o nome do destinatário, toque no campo **Para** e use o teclado da tela de seleção por toque. Toque em OK.
- 6. Para inserir o nome do destinatário, toque no campo De e use o teclado da tela de seleção por toque. Toque em OK.
- 7. Para adicionar um comentário, execute uma das opções a seguir.
	- Toque em um comentário existente.
	- Toque em um comentário <Disponível> e depois toque no ícone Editar. Para digitar o texto, use o teclado da tela de seleção por toque. Toque em OK.

Nota:

- Para excluir um comentário existente, toque nele e toque em X. Para confirmar a ação, toque em Excluir.
- Para editar um comentário existente, toque nele e toque no ícone Editar. Para alterar o comentário, use o teclado da tela de seleção por toque. Toque em OK.
- 8. Toque em OK.

## **Impressão de um fax protegido**

Quando a opção Recepção protegida de fax estiver ativada, todos os fax recebidos pelo dispositivo serão mantidos na lista Trabalho até que a senha seja fornecida. Após digitar a senha, os faxes são liberados e impressos.

Nota: Antes de poder receber um Fax protegido, assegure-se de que a função Receber fax protegido esteja ativada. Para obter detalhes, consulte o *Guia do Administrador do Sistema* em [www.xerox.com/](http://www.support.xerox.com/support/altalink-b8000-series/documentation) [support/ALB80XXdocs](http://www.support.xerox.com/support/altalink-b8000-series/documentation).

Para imprimir um fax protegido:

- 1. No painel de controle da impressora, pressione o botão Início.
- 2. Toque em Trabalhos.
- 3. Para ver trabalhos de impressão protegida, toque em Trabalhos protegidos
- 4. Toque em sua pasta.
- 5. Insira o número da senha e toque em OK.
- 6. Selecione uma opção.
	- Para imprimir um trabalho de Impressão protegida, toque no trabalho.
	- Para imprimir todos os trabalhos na pasta, toque em Imprimir tudo.
	- Para excluir um trabalho de impressão protegida, toque no ícone de Lixeira. Quando solicitado, toque em Excluir.
	- Para excluir todos os trabalhos na pasta, toque em Excluir tudo.
- 7. Para retornar à tela inicial, pressione o botão Início.

### **Busca de uma máquina de fax remoto**

A Busca de fax permite a você armazenar um documento de fax na impressora e disponibilizá-lo para que outras máquinas de fax façam buscas. Você também pode recuperar faxes armazenados em outras máquinas de fax. Para usar essa função, tanto a impressora de busca quanto a impressora remota devem ter a função Busca de fax.

#### **Armazenamento de fax para busca**

É possível armazenar faxes para busca como Seguro ou Não seguro. Ao selecionar Armazenamento seguro, você cria uma lista de números de fax do dispositivo remoto que podem acessar faxes seguros.

#### Armazenamento de fax para busca não protegida

- 1. Coloque os documentos originais.
- 2. No painel de controle da impressora, pressione Página Inicial de serviços e, em seguida, toque em Fax.
- 3. Se a tela de entrada for exibida, toque em Busca ou toque em Adicionar destinatário e depois em Busca.
- 4. Toque em Armazenar arquivos de busca.
- 5. Toque em Armazenamento não protegido e depois toque em OK. Para confirmar, toque em Atualizar configuração.
- 6. Toque em Enviar. Os documentos originais são digitalizados e armazenados para busca não segura.

# Armazenamento de fax para busca segura

- 1. Coloque os documentos originais.
- 2. No painel de controle da impressora, pressione Página Inicial de serviços e, em seguida, toque em Fax.
- 3. Se a tela de entrada for exibida, toque em Busca ou toque em Adicionar destinatário e depois em Busca.
- 4. Toque em Armazenar arquivos de busca.
- 5. Toque em Armazenamento protegido.
- 6. Toque em Inserir um número de Fax. Para inserir o número do dispositivo remoto, use o teclado. Toque em OK.
- 7. Toque no botão +. O número de fax é adicionado à lista de acesso.
- 8. Continue a inserir números de fax para todos os dispositivos remotos que requerem acesso aos documentos protegidos.
- 9. Toque em OK. Para confirmar, toque em Atualizar configuração.
- 10. Toque em Enviar. Os documentos originais são digitalizados e armazenados para busca segura.

#### Exclusão de documentos armazenados para busca

- 1. No painel de controle da impressora, pressione Página Inicial de serviços e, em seguida, toque em Fax.
- 2. Se a tela de entrada for exibida, toque em Busca ou toque em Adicionar destinatário e depois em Busca.
- 3. Toque em Armazenar arquivos de busca.
- 4. Toque Esvaziar busca de fax. Para confirmar, toque em Esvaziar busca de fax novamente.
- 5. Toque em OK.

#### **Impressão de faxes armazenados para busca**

Para imprimir faxes armazenados para busca:

- 1. No painel de controle da impressora, pressione Página Inicial de serviços e, em seguida, toque em Fax.
- 2. Se a tela de entrada for exibida, toque em Busca ou toque em Adicionar destinatário e depois em Busca.
- 3. Toque em Imprimir do dispositivo de busca.
- 4. Para imprimir faxes armazenados para busca no dispositivo local:
	- a. Toque em Busca de fax local.
	- b. Toque em Imprimir.

c. Para excluir faxes armazenados após a impressão, toque em Esvaziar busca de fax. Para confirmar, toque em Esvaziar caixa postal de fax.

Faxes locais são armazenados para impressão de busca.

- 5. Para imprimir faxes armazenados para busca em um dispositivo remoto:
	- a. Toque em Busca de fax remoto.
	- b. Toque em Inserir número de Fax. Para inserir o número de fax do dispositivo remoto, use o teclado. Toque em OK.
	- c. Para adicionar um número à lista, toque no botão +. Insira mais números de , conforme necessário.
	- d. Para editar a lista de número de fax, toque em um número na lista e toque em Remover ou Editar.
	- e. Para configurar um horário específico para buscar o dispositivo remoto, toque em Busca progr.
		- Toque em Busca progr.
		- Para definir a hora, toque no campo **Hora** e use o teclado numérico ou toque nas setas.
		- Para definir os minutos, toque no campo Minuto e use o teclado numérico ou toque nas setas.
		- Se sua impressora estiver definida para exibir o relógio de 12 horas, toque em AM ou PM.
		- Toque em OK.
	- f. Toque em Imprimir.

Os faxes armazenados no dispositivo móvel para impressão de busca.

6. Toque em X para sair.

#### <span id="page-132-0"></span>**Armazenamento de fax em caixa postal local**

O administrador do sistema deverá criar uma caixa postal antes de que você possa utilizar este recurso. Para obter detalhes, consulte o *Guia do Administrador do Sistema* em [www.xerox.com/support/ALB80XXdocs.](http://www.support.xerox.com/support/altalink-b8000-series/documentation)

Para armazenar um fax em caixa postal local:

- 1. Coloque os documentos originais.
- 2. No painel de controle da impressora, pressione Página Inicial de servicos e, em seguida, toque em Fax.
- 3. Se a tela de entrada for exibida, toque em Caixas postais ou toque em Adicionar destinatário e depois em Caixas postais.
- 4. Toque em Armazenar na caixa postal.
- 5. Toque em Caixa postal local.
- 6. Toque em uma caixa postal na lista.
- 7. Se for necessária uma senha, toque no campo Senha da caixa postal. Para inserir a senha da caixa postal de quatro dígitos, use o teclado. Toque em OK.
- 8. Toque em OK. A caixa postal é exibida como o destinatário do fax.
- 9. Para selecionar uma caixa postal diferente, toque no campo do destinatário e, em seguida, toque em Remover ou Editar.

10. Toque em Enviar. Os documentos originais são digitalizados e armazenados na caixa postal.

## **Impressão de documentos da caixa postal local**

Para utilizar este recurso, você deverá ter documentos armazenados em uma caixa postal. Para obter detalhes, consulte [Armazenamento](#page-132-0) de fax em caixa postal local.

Para imprimir documentos da caixa postal local:

- 1. No painel de controle da impressora, pressione Página Inicial de serviços e, em seguida, toque em Fax.
- 2. Se a tela de entrada for exibida, toque em Caixas postais ou toque em Adicionar destinatário e depois em Caixas postais.
- 3. Toque em Imprimir da caixa postal.
- 4. Toque em Caixa postal local.
- 5. Toque em uma caixa postal na lista.
- 6. Se for necessária uma senha, toque no campo Senha da caixa postal. Para inserir a senha da caixa postal de quatro dígitos, use o teclado. Toque em OK.
- 7. Toque em Imprimir. Os documentos na caixa postal são impressos.
- 8. Para excluir o conteúdo da caixa postal após o dispositivo concluir a impressão, toque em Esvaziar caixa postal. Para confirmar, toque em Esvaziar caixa postal.
- 9. Para sair, toque no X.

#### **Armazenamento de fax em uma caixa postal remota**

Para armazenar um fax em uma caixa postal remota:

- 1. Coloque os documentos originais.
- 2. No painel de controle da impressora, pressione Página Inicial de serviços e, em seguida, toque em Fax.
- 3. Se a tela de entrada for exibida, toque em Caixas postais ou toque em Adicionar destinatário e depois em Caixas postais.
- 4. Toque em Armazenar na caixa postal.
- 5. Toque em Caixa postal remota.
- 6. Para inserir o número de fax do dispositivo remoto, toque em Inserir número de fax remoto e use o teclado numérico. Toque em OK.
- 7. Para inserir o número da caixa postal, toque no campo Número da caixa postal e use o teclado numérico. Toque em Inserir.
- 8. Se for necessária uma senha, toque no campo Senha da caixa postal. Para inserir a senha da caixa postal de quatro dígitos, use o teclado numérico. Toque em OK.
- 9. Toque em OK. Para selecionar uma caixa postal diferente, toque no campo do destinatário e, em seguida, toque em Remover ou Editar.
- 10. Toque em Enviar. Os documentos originais são digitalizados e armazenados na caixa postal remota.

#### **Impressão de documentos da caixa postal remota**

Para imprimir documentos da caixa postal remota:

- 1. No painel de controle da impressora, pressione Página Inicial de serviços e, em seguida, toque em Fax.
- 2. Se a tela de entrada for exibida, toque em Caixas postais ou toque em Adicionar destinatário e depois em Caixas postais.
- 3. Toque em Imprimir da caixa postal.
- 4. Toque em Caixa postal remota.
- 5. Para inserir o número de fax do dispositivo remoto, toque em Inserir número de fax remoto e use o teclado numérico. Toque em OK.
- 6. Para inserir o número da caixa postal, toque no campo Número da caixa postal e use o teclado numérico. Toque em Inserir.
- 7. Se for necessária uma senha, toque no campo Senha da caixa postal. Para inserir a senha da caixa postal de quatro dígitos, use o teclado. Toque em OK.
- 8. Toque em Imprimir. Os documentos na caixa postal remota são impressos.
- 9. Toque em **X** para sair.

#### **Adicionar ou editar contatos de fax no Catálogo de Endereços do dispositivo no Painel de controle**

Você pode configurar o Catálogo de endereços do dispositivo usando o servidor da Web incorporado. O Catálogo de Endereços pode conter até 5.000 contatos que você pode acessar ao inserir destinatários ou destinos usando aplicativos.

Para adicionar ou editar contatos no Catálogo de Endereços do dispositivo no painel de controle:

Nota: Antes de usar essa função, o administrador do sistema deve ativar o Criar/Edita Contato da tela de toque para todos os usuários.

- 1. Coloque os documentos originais.
- 2. No painel de controle da impressora, pressione o botão Início.
- 3. Toque em Fax.
- 4. Para limpar as configurações de aplicativos anteriores, toque em Restaurar.
- 5. Toque em Entrada manual. Para digitar um número de fax, utilize o teclado da tela de toque.
- 6. Para adicionar o destinatário ao Catálogo de Endereços do dispositivo, toque no ícone de Agenda.
- 7. Proceda de uma das seguintes maneiras:
	- Para criar uma entrada, toque em Criar novo contato. Toque em cada campo e, em seguida, insira os dados do contato utilizando o teclado de tela de toque. Toque em OK.
	- Para adicionar uma entrada existente, toque em Adicionar a contato existente. Toque em um contato na lista ou utilize a opção de pesquisa para localizar um contato.
- 8. Para marcar um destinatário para aparecer como uma opção favorita, tocar no ícone Estrela.
- 9. Ajuste as configurações de fax, conforme necessário.
- 10. Para iniciar a digitalização, toque em Enviar.
- 11. Para retornar à tela inicial, pressione o botão Início.

# **Envio de um fax do seu computador**

É possível enviar um fax para a impressora a partir de um aplicativo em seu computador.

## **Envio de um fax de aplicativos do Windows**

Você pode usar o driver de impressão para enviar um fax dos aplicativos do Windows.

Você pode utilizar a janela Fax para inserir destinatários, criar uma capa com notas e definir opções. Você pode enviar uma folha de confirmação, ajustar a velocidade de envio, resolução, hora de envio e opções de discagem.

Para enviar um fax de aplicativos do Windows:

- 1. Com o documento ou imagem desejado aberto no seu aplicativo, abra a caixa de diálogo Imprimir. Para a maioria dos aplicativos de software, clique em Arquivo > Impressão ou pressione CTRL+P.
- 2. Selecione a impressora desejada e clique em Propriedades da impressora para abrir a caixa de diálogo do driver de impressão.
- 3. Na guia Opções de impressão, na lista Tipo do Trabalho, selecione Fax.
- 4. Na janela Fax, clique na guia Destinatários.
- 5. Para adicionar destinatários manualmente:
	- a. Clique no ícone Adicionar destinatário.
	- b. Digite o nome e número de fax do destinatário e adicione outras informações, conforme necessário.
	- c. Clique em OK.
	- d. Para adicionar mais destinatários, repita esse procedimento.
- 6. Para adicionar contatos existentes de um catálogo de endereços:
	- a. Clique no ícone Adicionar do catálogo de endereços.
	- b. Selecione o catálogo de endereços desejado na lista.
	- c. Selecione nomes da lista ou procure um contato usando a barra de pesquisa.
	- d. Para adicionar os contatos selecionados à lista de Destinatários de fax, clique na seta para baixo.
	- e. Clique em OK.
	- f. Para adicionar mais destinatários, repita esse procedimento.
- 7. Para incluir uma folha de rosto, clique na quia Folha de rosto. Na lista Opções da folha de rosto, selecione Imprimir folha de rosto. Insira os detalhes conforme necessário, e depois clique em OK.
- 8. Na quia Opções, selecione as opções desejadas e clique em OK.
- 9. Para salvar as configurações e retornar à página de diálogo de impressão principal, clique em OK.
- 10. Clique em Imprimir. Na janela Confirmação do fax, clique em OK.

#### **Envio de um fax de aplicativos Macintosh**

Você pode usar o driver de fax para enviar um fax de vários aplicativos Macintosh. Para instalar o driver de fax, consulte [Instalação](#page-56-0) do software do driver de impressão.

Para enviar um fax de aplicativos Macintosh:

- 1. Com o documento ou a imagem desejados abertos em seu aplicativo, abra a caixa de diálogo Imprimir. Na maioria dos aplicativos de software, clique em Arquivo > Impressão ou pressione CMD+P.
- 2. Selecione a impressora desejada.
- 3. Para acessar as configurações do driver de fax, na lista de opções de impressão, clique em Funções Xerox e, depois, na lista Tipo de trabalho, selecione Fax.
- 4. Para adicionar um destinatário, na janela Fax, clique na guia Destinatários e clique no ícone Adicionar destinatário.
- 5. Digite o nome e número de fax do destinatário, adicione outras informações, conforme necessário, e clique em OK.
- 6. Para adicionar mais destinatários, repita esse procedimento.
- 7. Para incluir uma folha de rosto, clique na guia Folha de rosto.
- 8. Na lista Cover Sheet (Folha de rosto), selecione Print a Cover Sheet (Imprimir folha de rosto) e insira os detalhes, conforme necessário.
- 9. Na guia Options (Opções), selecione as opções desejadas. Para salvar as configurações e retornar à janela de diálogo de impressão principal, clique em OK.
- 10. Para enviar um fax, clique em Print (Imprimir).

# Fax de servidor...

# **VISÃO GERAL DE FAX DO SERVIDOR**

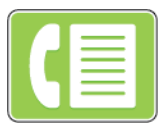

O Fax de servidor permite a você enviar um fax através da rede para um servidor de fax. O servidor de fax envia o fax a uma máquina de fax através de uma linha telefônica. Para poder enviar um fax de servidor, configure um repositório de arquivamento de fax ou local de arquivamento. O servidor de fax recupera os documentos do local de arquivamento e os transmite através da rede telefônica.

Para obter detalhes sobre a configuração e personalização dos aplicativos, consulte o *Guia do Administrador do Sistema* em [www.xerox.com/support/ALB80XXdocs.](http://www.support.xerox.com/support/altalink-b8000-series/documentation)

Para obter informações sobre os recursos de aplicativos e configurações disponíveis, consulte [Funções](#page-326-0) de [aplicativos](#page-326-0).

## <span id="page-137-0"></span>**ENVIO DE FAX DO SERVIDOR**

Se um servidor de fax estiver conectado à rede, será possível enviar um documento para um aparelho de fax sem precisar de uma linha telefônica dedicada.

Ao usar o Fax do servidor, um documento é digitalizado e enviado para um repositório de fax localizado na rede. O servidor de fax envia o fax a uma máquina de fax usando uma linha telefônica.

Para que você possa usar o fax do servidor, o administrador do sistema precisa ativar o aplicativo de fax do servidor e configurar o repositório de Fax ou o local de arquivamento.

Para enviar um fax do servidor:

- 1. Coloque os documentos originais.
	- Para páginas avulsas ou papéis que não podem ser colocados no alimentador automático de originais, use o vidro de originais. Levante o alimentador automático de originais de frente e verso e depois coloque o documento original voltado para baixo no canto superior esquerdo do vidro de originais.

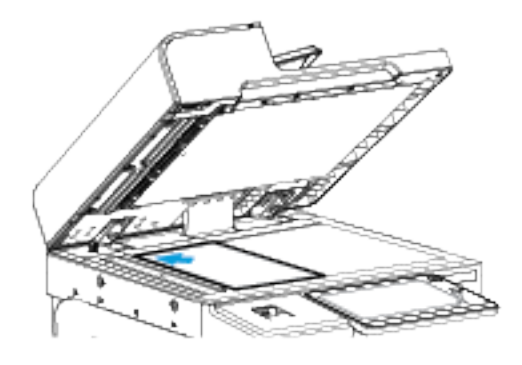

• Use o alimentador automático de originais frente/verso para várias páginas, folhas avulsas ou 2 faces. Remova todos os grampos e clipes de papel das páginas. Insira os documentos originais com a face para cima no alimentador automático de originais em frente e verso, com a parte superior da página entrando primeiro no alimentador. Ajuste as guias de papel de modo que se ajustem aos documentos originais.

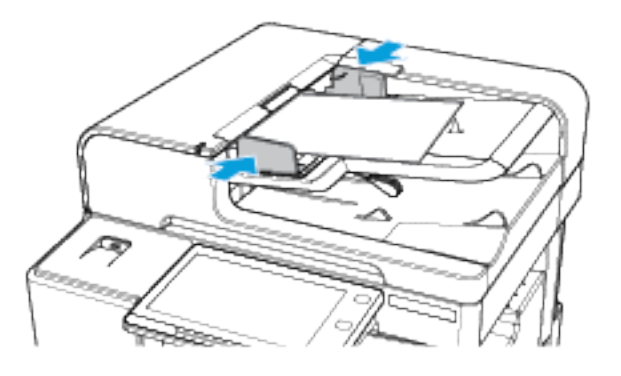

- Nota: Quando os documentos originais são detectados, o LED indicador de confirmação acende.
- 2. No painel de controle da impressora, pressione o botão Início.
- 3. Toque em Fax de servidor.
- 4. Para limpar as configurações de aplicativos anteriores, toque em Restaurar.
- 5. Insira os destinatários.
	- Se a tela de entrada for exibida, toque em uma opção ou no X.
	- Para selecionar um contato ou grupo do Catálogo de endereços do dispositivo, toque na opção Catálogo de endereços do dispositivo e depois selecione um destinatário.
	- Para inserir o número de fax manualmente, toque em Entrada manual. No campo Inserir número de fax, digite o número do fax e, em seguida, toque em Adicionar.
	- Para adicionar mais destinatários, toque em Adicionar destinatário e depois repita o procedimento.

Nota: Para inserir uma pausa, conforme necessário, toque em Pausa de discagem. Para inserir longas pausas, toque em Pausa na discagem várias vezes.

## 6. Ajuste as configurações de fax do servidor, conforme necessário.

- Para digitalizar mais documentos usando o vidro de originais, ou para alterar as configurações para diferentes seções do trabalho, toque em Criar trabalho.
- Para digitalizar documentos originais de 2 Faces, toque em Digitalização em 2 faces e selecione uma opção.

Para obter detalhes sobre as funções disponíveis, consulte Funções de [aplicativos.](#page-326-0)

- 7. Toque em Enviar.
- 8. Se a opção Criar trabalho estiver ativada, toque em **Digitalizar** e depois, quando solicitado, execute estas etapas.
	- Para alterar as configurações, toque em Programar próximo segmento.
	- Para digitalizar uma outra página, toque em Digitalizar próximo segmento.
	- Para concluir, toque em Enviar.
- 9. Para retornar à Tela inicial, pressione o botão Tela inicial.

## **ENVIO DE FAX DO SERVIDOR PROGRAMADO**

Você pode definir uma hora no futuro para a impressora enviar seu trabalho de fax. A programação pode ter um intervalo de 15 minutos até 24 horas.

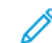

Nota: Antes de utilizar essa função, ajuste a impressora para o horário atual.

Para especificar a hora para enviar o fax do servidor:

- 1. Coloque os documentos originais.
- 2. No painel de controle da impressora, pressione o botão Início.
- 3. Toque em Fax de servidor.
- 4. Adicione os destinatários de fax do servidor e ajuste as configurações de fax do servidor, conforme necessário. Para obter detalhes, consulte Envio de fax do [servidor.](#page-137-0)
- 5. Toque em Envio programado.
- 6. Toque em Envio programado e defina a hora para enviar o fax do servidor:
	- Para definir a hora, toque no campo Hora e use o teclado numérico ou toque nas setas.
	- Para definir os minutos, toque no campo Minuto e use o teclado numérico ou toque nas setas.
	- Se sua impressora estiver definida para exibir o relógio de 12 horas, toque em AM ou PM.
- 7. Toque em OK.
- 8. Toque em Enviar. O fax é digitalizado e salvo, depois enviado na hora especificada.
- 9. Para retornar à tela inicial, pressione o botão Início.

# Fax da Internet...

# **VISÃO GERAL DE FAX DA INTERNET**

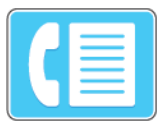

Você pode usar o aplicativo Fax da Internet para digitalizar imagens e anexá-las a emails. Você pode especificar o nome do arquivo e o formato do anexo e incluir uma linha de assunto e uma mensagem no e-mail.

Para obter detalhes sobre a configuração e personalização dos aplicativos, consulte o *Guia do Administrador do Sistema* em [www.xerox.com/support/ALB80XXdocs.](http://www.support.xerox.com/support/altalink-b8000-series/documentation)

Para obter informações sobre os recursos de aplicativos e configurações disponíveis, consulte [Funções](#page-326-0) de [aplicativos](#page-326-0).

# **ENVIO DE UMA IMAGEM DIGITALIZADA EM UM FAX DA INTERNET**

Para enviar uma imagem digitalizada em um e-mail:

- 1. Coloque os documentos originais.
	- Para páginas avulsas ou papéis que não podem ser colocados no alimentador automático de originais, use o vidro de originais. Levante a tampa do alimentador automático de originais em frente e verso e coloque a face do documento original voltada para baixo no canto superior esquerdo do vidro de originais.

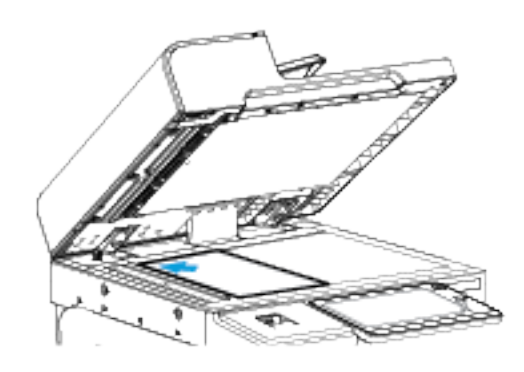

• Use o alimentador automático de originais frente/verso para várias páginas, folhas avulsas ou 2 faces. Remova grampos e clipes de papel das páginas. Insira os documentos originais com a face para cima no alimentador automático de originais em frente e verso, com a parte superior da página entrando primeiro no alimentador. Ajuste as guias do papel para que correspondam aos documentos originais.

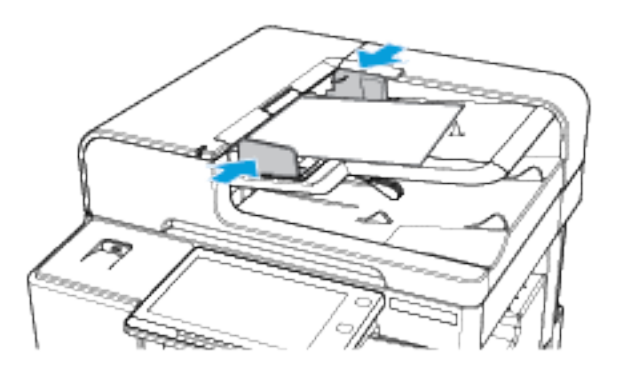

- Nota: Quando os documentos originais são detectados, o LED indicador de confirmação acende.
- 2. No painel de controle da impressora, pressione o botão Início.
- 3. Touque em Fax da Internet.
- 4. Para limpar as configurações de aplicativos anteriores, toque em Restaurar.
- 5. Insira os destinatários.
	- Se a tela de entrada aparece, para inserir um destinatário, toque uma opção ou toque em X.
	- Para selecionar um contato do Catálogo de endereços do dispositivo, toque na opção Catálogo de endereços do dispositivo. Selecione um destinatário e, em seguida, toque em OK.
	- Para inserir um endereço de fax da Internet manualmente, toque em Entrada manual. No campo Inserir um endereço de fax da internet, insira o endereço de fax da internet e toque em Adicionar.
	- Para adicionar mais destinatários, toque em Adicionar destinatário e depois repita o procedimento.
- 6. Para organizar os destinatários, toque em um dos destinatários na lista e, no menu, selecione Para: ou Cc:.
- 7. Ajuste as configurações de fax da Internet conforme necessário:
	- Para alterar o assunto, toque em Assunto, insira um novo assunto e depois toque em OK.
	- Para salvar o documento digitalizado como um nome de arquivo específico, toque no nome de arquivo do anexo, insira um novo nome e toque em OK.
	- Para salvar o documento digitalizado com um formato de arquivo específico, toque no formato do arquivo anexo e selecione o formato desejado.
	- Para alterar a mensagem de fax da Internet, toque em Mensagem, insira uma nova mensagem e toque em OK.
	- Para digitalizar mais documentos usando o vidro de originais, ou para alterar as configurações para diferentes seções do trabalho, toque em Criar trabalho.
	- Para digitalizar documentos originais de 2 Faces, toque em Digitalização em 2 faces e selecione uma opção.

Para obter detalhes sobre as funções disponíveis, consulte Funções de [aplicativos.](#page-326-0)

- 8. Para iniciar a digitalização, toque em Enviar.
- 9. Se a opção Criar trabalho estiver ativada, toque em **Digitalizar** e depois, quando solicitado, execute estas etapas.
	- Para alterar as configurações, toque em Programar próximo segmento.
	- Para digitalizar uma outra página, toque em Digitalizar próximo segmento.
	- Para concluir, toque em Enviar.
- 10. Para retornar à Tela inicial, pressione o botão Tela inicial.
# Imprimir A Partir De

## **IMPRESSÃO DA VISÃO GERAL**

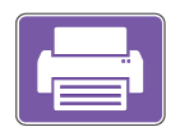

Você pode usar o aplicativo Imprimir de para imprimir trabalhos de diversas origens. Você pode imprimir trabalhos armazenados em formato pronto para impressão de um pen-drive. Você também pode imprimir Trabalhos salvos e trabalhos armazenados em uma Caixa postal.

Para criar um arquivo pronto para impressão, ao imprimir documentos de programas como o Microsoft Word, selecione a opção Imprimir para Arquivo. Verifique em seu aplicativo de editoração específico as opções para criar um arquivo pronto para impressão.

# **IMPRESSÃO DE UMA UNIDADE FLASH USB**

É possível imprimir um único arquivo ou vários arquivos armazenados em uma unidade flash USB. A porta USB está localizada na parte dianteira da impressora.

Nota: Apenas as unidades Flash USB formatadas no sistema de arquivos FAT32 típico são suportadas.

Para imprimir a partir de um pen drive:

- 1. Insira a unidade flash USB na porta USB na impressora.
- 2. Na tela Unidade USB detectada, toque em Imprimir de USB.

Nota: Se o recurso Imprimir de USB não for exibido, ative-o ou contate o administrador do sistema. Para obter detalhes, consulte o *Guia do Administrador do Sistema* em [www.xerox.com/support/ALB80XXdocs](http://www.support.xerox.com/support/altalink-b8000-series/documentation).

- 3. Para selecionar um arquivo para impressão, procure-o e depois toque na caixa de seleção. Se vários arquivos exigirem impressão, procure cada um deles e marque a caixa de seleção de cada arquivo.
- 4. Toque em OK.

Será exibida uma lista de arquivos selecionados para impressão.

- 5. Para remover arquivos da lista de impressão:
	- Para remover um único arquivo, toque no arquivo e selecione Remover. Para confirmar a remoção, toque em Remover.
	- Para remover todos os arquivo, toque em um arquivo e selecione Remover todos. Para confirmar a remoção, toque em Remover todos.
- 6. Ajuste as configurações do recurso, conforme necessário.
- 7. Toque em Imprimir.
- 8. Ao terminar, remova a unidade Flash USB.
- 9. Para retornar à tela inicial, pressione o botão Início.

# <span id="page-145-0"></span>**IMPRESSÃO DE TRABALHOS SALVOS**

Para imprimir de trabalhos salvos:

- 1. No painel de controle, pressione o botão Início e depois toque em Imprimir de.
- 2. Toque em Trabalhos salvos. Em seguida, toque no nome da pasta contendo o trabalho salvo.
- 3. Toque no nome do trabalho salvo que quer imprimir.
- 4. Selecione as opções para origem do papel, quantidade, impressão em 2 faces e acabamento.
- 5. Toque em Imprimir.
	- Nota: Para imprimir um trabalho particular salvo, na tela Senha exigida, digite a senha e depois toque em OK.
- 6. Depois que o trabalho for impresso, para retornar à lista de trabalhos salvos, toque em Alterar arquivo.
- 7. Para retornar à tela inicial, pressione o botão Início.

#### **IMPRESSÃO A PARTIR DA CAIXA POSTAL**

Esta função permite que você imprima um arquivo que está armazenado em uma pasta no disco rígido da impressora.

Para imprimir de uma caixa postal:

- 1. No painel de controle, pressione o botão Início e depois toque em Imprimir de.
- 2. Selecione Caixas postais. Em seguida, toque no nome da pasta contendo o documento.

Nota: Se Caixas postais não for exibida, ative a função ou contate o administrador do sistema. Para obter detalhes, consulte o *Guia do Administrador do Sistema* em [www.xerox.com/support/ALB80XXdocs](http://www.support.xerox.com/support/altalink-b8000-series/documentation).

- 3. Toque no nome do documento que quer imprimir.
- 4. Selecione as opções para origem do papel, quantidade, impressão em 2 faces e acabamento.
- 5. Toque em Imprimir.
- 6. Depois que o trabalho for impresso, para retornar à pasta de caixa postal, toque em Alterar Arquivo.
- 7. Para retornar à tela inicial, pressione o botão Início.

# <span id="page-146-0"></span>Imprimindo

Este capítulo contém:

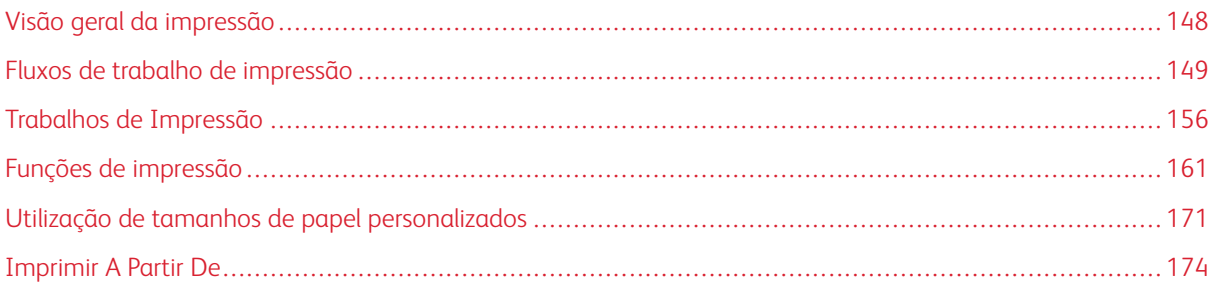

# <span id="page-147-0"></span>Visão geral da impressão

Antes de imprimir, o computador e a impressora devem estar conectados, ligados e conectados a uma rede ativa. Verifique se o software do driver de impressão correto está instalado no computador. Para obter detalhes, consulte [Instalação](#page-56-0) do software do driver de impressão.

- 1. Selecione o papel apropriado.
- 2. Coloque o papel na bandeja apropriada. No painel de controle da impressora, especifique o tamanho, a cor e o tipo do papel.
- 3. Acesse as configurações de impressão em seu aplicativo de software. Na maioria dos aplicativos de software, pressione CTRL+P no Windows, ou CMD+P no Macintosh.
- 4. Selecione sua impressora.
- 5. Para acessar as configurações do driver da impressora, no Windows, selecione Propriedades de impressão, Opção de impressão ou Preferências. No Macintosh, selecione Funções Xerox. O título do botão pode variar dependendo do aplicativo.
- 6. Modifique as configurações do driver de impressão conforme necessário e clique em OK.
- 7. Para enviar o trabalho para a impressora, clique em Imprimir.

<span id="page-148-0"></span>Fluxos de trabalho de impressão

As opções de impressão, também chamadas de opções do software do driver de impressão, são especificadas como Preferências de impressão no Windows e Funções Xerox® no Macintosh. As Opções de impressão incluem configurações para impressão em 2 faces, layout de página e qualidade de impressão. As opções de impressão definidas em Preferências de impressão tornam-se a configuração padrão. As opções de impressão definidas a partir do aplicativo de software são temporárias. O aplicativo e o computador não salvam as configurações depois que o aplicativo é fechado.

## **AJUDA DO DRIVER DE IMPRESSÃO**

Informações da Ajuda do software do driver de impressão Xerox® estão disponíveis na janela Preferências de impressão. Clique o botão Ajuda (?) no canto inferior esquerdo da janela Preferências de Impressão para ver a Ajuda.

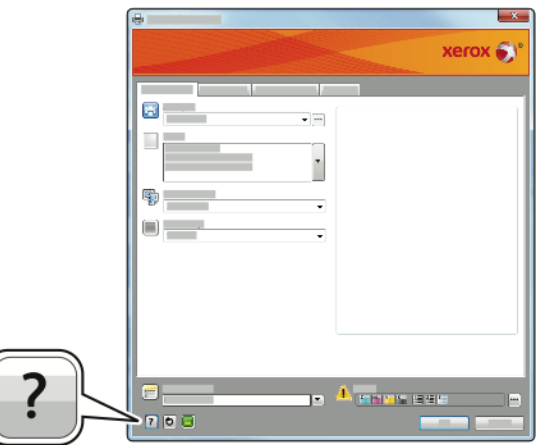

Aparecerá a informação sobre Preferências de Impressão na janela Ajuda em duas abas:

- Conteúdo fornece uma lista das guias na parte superior e nas áreas da parte inferior da janela Preferências de impressão. Use a guia Conteúdo para localizar explicações para cada um dos campos e áreas em Preferências de impressão.
- Pesquisar apresenta um campo onde você poderá inserir o tópico ou função para os quais necessita de informação.

# **OPÇÕES DE IMPRESSÃO NO WINDOWS**

#### <span id="page-148-1"></span>**Definição de opções de impressão padrão no Windows**

Ao imprimir de qualquer aplicativo de software, a impressora usa as configurações de trabalhos de impressão especificadas na janela Preferências de impressão. Você pode especificar as opções de impressão mais comuns e salvá-las para que não seja preciso alterá-las em cada impressão.

Por exemplo, se você desejar imprimir em ambos os lados do papel para a maioria dos trabalho, especifique impressão em 2 faces em Preferências de impressão.

- 1. Vá até a lista de impressoras no computador:
	- No Windows Server 2008 e posterior, clique em Iniciar > Configurações > Impressoras.
	- Para Windows 7, clique emIniciar > Dispositivos e impressoras.
	- No Windows 8, clique em Iniciar > Painel de controle > Dispositivos e impressoras.
	- No Windows 10, clique em Iniciar > Configurações > Dispositivos > Impressoras e scanners. Vá até o final da janela e, nas configurações Relacionadas, clique em Dispositivos e impressoras.

Nota: Se você estiver usando um aplicativo do menu Iniciar, será possível alterar o caminho de navegação em sua lista de impressoras.

- 2. Na lista de impressoras, clique com o botão direito do mouse no ícone da sua impressora e clique em Preferências de impressão.
- 3. Na janela Preferências de impressão, clique em uma guia e selecione as opções. Para salvar a configuração, clique em OK.

Nota: Para obter mais informações sobre as opções de driver de impressão do Windows, clique no botão Ajuda (?) na janela Preferências de impressão.

## **Seleção das opções de impressão para um trabalho individual no Windows**

Para usar opções de impressão especiais em um trabalho específico, você pode alterar as Preferências de impressão antes de enviar o trabalho para a impressora.

- 1. Com o documento aberto no aplicativo de software, acesse as configurações de impressão. Para a maioria dos aplicativos de software, clique em Arquivo > Imprimir ou pressione CTRL+P no Windows.
- 2. Para abrir a janela de Preferências de impressão, selecione a sua impressora e, em seguida, clique no botão Propriedades da impressora, Opções de impressão, ou Preferências. O título do botão pode variar, dependendo do aplicativo.
- 3. Clique em uma guia na janela Preferências de Impressão e depois faça seleções.
- 4. Para salvar as seleções e fechar a janela Propriedades de impressão, clique em OK.
- 5. Para enviar o trabalho para a impressora, clique em Imprimir.

## **Seleção de opções de acabamento no Windows**

Caso a impressora tenha um módulo de acabamento instalado, será possível selecionar as opções de acabamento na janela Propriedades do driver de impressão. As opções de acabamento permitem selecionar como o seu documento impresso será realizado. Por exemplo, é possível selecionar perfuração, grampeamento, dobra ou impressão em um formato de livreto.

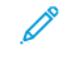

Nota: Nem todas as opções listadas são suportadas em todas as impressoras. Algumas opções são aplicáveis apenas a um modelo de impressora, configuração, sistema operacional ou tipo de driver de impressão específico.

Para selecionar as opções de acabamento nos drivers de impressão PostScript e PCL:

1. No driver de impressão, clique na quia Opções de impressão.

2. Para selecionar uma opção de acabamento, para Finishing (Acabamento), clique na seta.

Nota: O driver de impressão exibe posições de grampo para o papel alimentado pela borda longa. Se o papel for alimentado pela borda curta em vez de pela borda longa, o módulo de acabamento pode inserir o grampo no local errado.

- 3. Para selecionar a bandeja de saída, para Output Destination (Destino de saída), clique na seta e, em seguida, selecione uma opção:
	- Automático: Você pode usar esta opção para fazer com que a impressora determine o destino de saída com base no número de jogos e na opção de grampeamento selecionada. A impressora envia jogos múltiplos ou jogos grampeados para a bandeja de saída do módulo de acabamento.
	- Bandeja do Dobrador: Você pode usar esta opção para selecionar a bandeja de saída do Dobrador CZ.
	- Bandeja Superior: Você pode usar esta opção para selecionar a bandeja de saída no topo do Módulo de acabamento Office ou Módulo de acabamento de alto volume.
	- Bandeja do empilhador: Você pode usar esta opção para selecionar a bandeja de saída no meio do Módulo de acabamento Office ou Módulo de acabamento de alto volume.
	- Escaninho do criador de livretos: Você pode usar esta opção para selecionar a bandeja de saída na parte inferior do Módulo de acabamento de alto volume.
- 4. Para enviar o trabalho à impressora, clique em OK e depois em Imprimir.

## **Seleção dos padrões de impressão no Windows para uma impressora compartilhada em rede**

- 1. Vá até a lista de impressoras no computador:
	- No Windows Server 2008 e posterior, clique em Iniciar > Configurações > Impressoras.
	- Para Windows 7, clique emIniciar > Dispositivos e impressoras.
	- No Windows 8, clique em Iniciar > Painel de controle > Dispositivos e impressoras.
	- No Windows 10, clique em Iniciar > Configurações > Dispositivos > Impressoras e scanners. Role para baixo na janela. Em Configurações relacionadas, clique em Dispositivos e impressoras.

Nota: Se o ícone do painel de controle não aparece na área de trabalho, clique com o botão direito do mouse na área de trabalho e selecione Personalizar > Página Inicial do Painel de Controle > Dispositivos e Impressoras.

- 2. Na lista de impressoras, clique com o botão direito no ícone da sua impressora e selecione Propriedades da impressora.
- 3. Na caixa de diálogo Propriedades da impressora, clique na quia Avançado.
- 4. Na guia Avançado, clique em Padrões de impressão.
- 5. Faça suas seleções nas guias do driver de impressão conforme necessário e, em seguida, clique em Aplicar.
- 6. Para salvar a configuração, clique em OK.

#### **Como salvar um conjunto de opções de impressão usadas com frequência no Windows**

É possível definir e salvar um conjunto de opções para poder aplicá-las a trabalhos de impressão futuros.

Para salvar um conjunto de opções de impressão:

- 1. Com o documento aberto no aplicativo, clique em **Arquivo > Imprimir.**
- 2. Selecione a impressora e clique em Propriedades. Clique nas quias na janela Propriedades e selecione as configurações desejadas.
- 3. Para salvar as configurações, clique na seta à direita no campo Configurações Salvas no botão da janela, e então clique Salvar como.
- 4. Digite um nome para o conjunto de opções de impressão e clique em OK para salvar o conjunto de opções na lista Configurações Salvas.
- 5. Para imprimir usando essas opções, selecione o nome na lista.

## **OPÇÕES DE IMPRESSÃO NO MACINTOSH**

#### **Seleção das opções de impressão no Macintosh**

Para usar as opções de impressão específicas, altere as configurações antes de enviar o trabalho à impressora.

- 1. Com o documento aberto no aplicativo, clique em **Arquivo > Imprimir.**
- 2. Selecione sua impressora.
- 3. No menu Opções de impressão, selecione Funções Xerox.

 $\mathscr{O}$ Nota: Para visualizar todas as opções de impressão, clique em Mostrar detalhes.

- 4. Selecione outras opções de impressão desejadas na lista.
- 5. Para enviar o trabalho para a impressora, clique em Imprimir.

#### **Seleção de opções de acabamento no Macintosh**

Caso a impressora tenha um módulo de acabamento instalado, selecione as opções de acabamento em Funções Xerox® do driver de impressão.

Para selecionar as opções de acabamento no driver de impressão Macintosh:

- 1. Na janela Impressão, na lista de opções de impressão, clique em **Funções Xerox**.
- 2. Para selecionar opções de grampeamento, para Acabamento, clique na seta e, em seguida, selecione uma opção.
- 3. Para selecionar a bandeja de saída, para Destino de saída, clique na seta e, em seguida, selecione uma opção.
	- Automático: Você pode usar esta opção para fazer com que a impressora determine o destino de saída com base no número de jogos e na opção de grampeamento selecionada. A impressora envia jogos múltiplos ou jogos grampeados para a bandeja de saída do módulo de acabamento.
	- Bandeja do Dobrador: Você pode usar esta opção para selecionar a bandeja de saída do Dobrador CZ.
	- Bandeja Superior: Você pode usar esta opção para selecionar a bandeja de saída no topo do Módulo de acabamento Office ou Módulo de acabamento de alto volume.
	- Bandeja do empilhador: Você pode usar esta opção para selecionar a bandeja de saída no meio do Módulo de acabamento Office ou Módulo de acabamento de alto volume.
	- Escaninho do criador de livretos: Você pode usar esta opção para selecionar a bandeja de saída na parte inferior do Módulo de acabamento de alto volume.
- 4. Para enviar o trabalho para a impressora, clique em Imprimir.

#### **Como salvar um conjunto de opções de impressão usadas com frequência no Macintosh**

É possível definir e salvar um conjunto de opções para poder aplicá-las a trabalhos de impressão futuros.

Para salvar um conjunto de opções de impressão:

- 1. Com o documento aberto no aplicativo, clique em **Arquivo > Imprimir.**
- 2. Selecione sua impressora na lista Impressoras.
- 3. Selecione as opções de impressão necessárias nas listas na caixa de diálogo Imprimir.

Nota: Para visualizar todas as opções de impressão, clique em Mostrar detalhes.

- 4. Clique em Pré-ajustes > Salvar configurações atuais como pré-ajustes.
- 5. Digite um nome para as opções de impressão. Para salvar o conjunto de opções na lista Pré-ajustes, clique em OK.
- 6. Para imprimir usando essas opções, selecione o nome na lista Pré-ajustes.

# **OPÇÕES DE IMPRESSÃO LINUX**

#### **Início do Gerenciador de Impressora Xerox**

Para iniciar o Xerox® Printer Manager a partir de uma solicitação da janela do terminal como raiz, digite xeroxprtmgr e pressione Enter ou Return.

#### **Impressão de uma estação de trabalho Linux**

Para imprimir de uma estação de trabalho Linux:

1. Crie uma fila de impressão.

- 2. Com o documento ou gráfico desejados abertos em seu aplicativo, abra a caixa de diálogo Imprimir. Para a maioria dos aplicativos de software, clique em Arquivo > Impressão ou pressione CTRL+P.
- 3. Selecione a fila de impressão de destino.
- 4. Feche a caixa de diálogo Imprimir
- 5. No driver de impressão da interface gráfica do usuário Xerox®, selecione os recursos disponíveis da impressora.
- 6. Clique em Imprimir.

O driver de impressão ® aceita os arquivos de configuração do tíquete de trabalho que selecionam configurações ou recursos adicionais. Você também pode enviar solicitações através de uma linha de comando usando lp/lpr.

## **Criação de um tíquete de trabalho usando o driver de impressão GUI da Xerox®**

- 1. Abra o driver de impressão d interface gráfica Xerox®.
- 2. Selecione as opções desejadas.
- 3. Clique em Salvar como e depois armazene o tíquete de trabalho em um local público, como /tmp.

Nota: Informações pessoais de identificação, como a senha de Impressão protegida, não são salvas no tíquete de trabalho. Você pode especificar as informações na linha de comando.

## **Criação de um tíquete de trabalho usando a linha de comando**

- 1. Na linha de comando, como usuário raiz, digite xeroxprtmqr.
- 2. Selecione as opções desejadas.
- 3. Clique em Salvar como e depois armazene o tíquete de trabalho em um local público, como /tmp.

Nota: Informações pessoais de identificação, como a senha de Impressão protegida, não são salvas no tíquete de trabalho. Você pode especificar as informações na linha de comando.

Os comandos a seguir são exemplos de como imprimir usando um tíquete de trabalho:

- lp -d{Target\_Queue} -oJT={Absolute\_Path\_To\_Job\_Ticket} {Path\_To\_Print\_File}
- lp -dMyQueue -oJT=/tmp/DuplexedLetterhead /home/user/PrintReadyFile
- lp -dMyQueue -oJT=/tmp/Secure -oSecurePasscode=1234 /home/user/PrintReadyFile

# **OPÇÕES DE IMPRESSÃO MÓVEL**

Esta impressora pode imprimir de dispositivos móveis iOS e Android.

## **Impressão com o Wi-Fi Direct**

Você pode conectar a impressora a partir de um dispositivo móvel Wi-Fi, como um tablet, computador ou smartphone, usando o Wi-Fi Direct.

Para obter detalhes, consulte [Conexão](#page-47-0) com Wi-Fi Direct.

Para obter detalhes sobre o uso do Wi-Fi Direct, consulte a documentação fornecida em seu dispositivo móvel.

Nota: O procedimento de impressão pode variar dependendo do dispositivo móvel utilizado.

#### **Impressão de dispositivo móvel habilitado para Mopria**

O Mopria é um recurso de software que possibilita aos usuários imprimir de dispositivos móveis, sem precisar de um driver de impressão. O Mopria pode ser utilizado para imprimir do seu dispositivo móvel para impressoras habilitadas com Mopria.

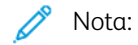

- Mopria e todos os seus protocolos necessários são ativados por padrão.
- Assegure-se de ter a versão mais recente do Serviço de Impressão Mopria instalado no seu dispositivo móvel. Você pode obtê-lo gratuitamente para download na loja do Google Play.
- Os dispositivos sem fio devem se conectar à mesma rede sem fio que a impressora.
- O nome e a localização da sua impressora são exibidos em uma lista de impressoras habilitadas para Mopria nos dispositivos conectados.

Para imprimir usando Mopria, siga as instruções fornecidas com o seu dispositivo móvel.

# <span id="page-155-0"></span>Trabalhos de Impressão

# **GERENCIAMENTO DE TRABALHOS**

A partir do menu Trabalhos no painel de controle, será possível visualizar listas de trabalhos ativos, trabalhos protegidos ou trabalhos completados. Você poderá pausar, excluir, imprimir ou visualizar o andamento ou detalhes de um determinado trabalho. Quando você envia um trabalho de impressão protegida, ele fica retido até que você o libere, digitando uma senha no painel de controle. Para obter detalhes, consulte [Impressão](#page-156-0) de tipos de [trabalhos](#page-156-0) especiais

Na janela Trabalhos, no Servidor da Web incorporado, você pode exibir uma lista de trabalhos de impressão ativos e salvos.

## **Pausar, promover ou excluir um trabalho que está esperando para imprimir**

- 1. No painel de controle da impressora, pressione o botão Início.
- 2. Toque em **Trabalhos**, em seguida toque no nome do trabalho de impressão desejado.
- 3. Selecione uma tarefa.

Nota: Se você não fizer uma seleção, o trabalho recomeçara automaticamente após o período de tempo limite definido.

- Para pausar o trabalho de impressão, toque em Reter. Para continuar o trabalho de impressão, toque em Liberar.
- Para excluir o trabalho de impressão, toque em Excluir. Quando solicitado, toque em Excluir.
- Para mover o trabalho para o topo da lista, toque em Promover.
- Para exibir o status do trabalho, toque em Progresso do trabalho.
- Para exibir informações sobre o trabalho, toque em Detalhes do trabalho e depois toque em Configurações de trabalho ou Recursos necessários.
- 4. Para retornar à tela inicial, pressione o botão Início.

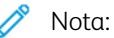

- O administrador do sistema pode restringir o acesso de usuários dos trabalhos excluídos. Se um administrador do sistema restringiu a exclusão de trabalho, você poderá ver os trabalhos, mas não poderá excluí-los.
- Somente o usuário que enviou o trabalho, ou o administrador do sistema, pode excluir um trabalho de Impressão protegida.

## **Imprimir um trabalho retido por falta de recursos**

- 1. No painel de controle da impressora, pressione o botão Início.
- 2. Toque em Trabalhos.
- 3. Na lista de trabalhos, toque no nome do trabalho retido. Os recursos necessários para o trabalho aparecem no painel de controle.
- 4. Proceda de uma das seguintes maneiras:
	- Para imprimir o trabalho, reabasteça com os recursos necessários. O trabalho é retomado automaticamente quando os recursos necessários estiverem disponíveis. Se o trabalho não imprimir automaticamente, toque em Retomar.
	- Para escolher uma recurso de papel alternativo para permitir a impressão do trabalho, toque em Imprimir em papel alternativo. Selecione uma bandeja de papel e toque em OK.
	- Para excluir o trabalho de impressão, toque em Excluir. Quando solicitado, toque em Excluir.
	- Nota: A opção Imprimir em papel alternativo é ativada usando o Servidor da Web incorporado. Para obter detalhes sobre a opção Imprimir em papel alternativo, consulte o *Guia do Administrador do Sistema* em [www.xerox.com/support/ALB80XXdocs.](http://www.support.xerox.com/support/altalink-b8000-series/documentation)
- 5. Para retornar à tela inicial, pressione o botão Início.

# <span id="page-156-0"></span>**IMPRESSÃO DE TIPOS DE TRABALHOS ESPECIAIS**

Tipos de trabalho especiais permitem a você enviar um trabalho de impressão do computador e depois imprimi-lo do painel de controle da impressora. Selecione os tipos especiais de trabalho no driver de impressão, na guia Opções de Impressão, em Tipo de trabalho.

#### **Trabalho salvo**

Trabalhos salvos são documentos enviados para a impressora e armazenados nela para uso futuro. Qualquer usuário pode imprimir ou excluir um Trabalho salvo.

No painel de controle, no menu Imprimir de, você pode exibir e imprimir trabalhos salvos. No Embedded Web Server, na janela Trabalhos, você pode exibir, imprimir e excluir trabalhos salvos e ainda gerenciar o local onde os trabalhos são salvos.

Para imprimir um trabalho salvo usando o painel de controle, consulte [Impressão](#page-145-0) de trabalhos salvos.

#### **Impressão usando Trabalho salvo**

- 1. Em seu aplicativo de software, acesse as configurações de impressão. Na maioria dos aplicativos de software, pressione CTRL+P no Windows, ou CMD+P no Macintosh.
- 2. Selecione a impressora e, em seguida, abra o driver de impressão.
	- Para Windows, clique em Propriedades da impressora. O título do botão pode variar dependendo do aplicativo.
	- No Macintosh, na janela Impressão, clique em Funções Xerox.
- 3. Para Tipo de trabalho, selecione Trabalho salvo.
	- a. Digite um nome de trabalho ou selecione um nome na lista.
	- b. Digite um nome de pasta ou selecione um nome na lista.
	- c. Para inserir uma senha, clique em Privado, digite a senha e confirme-a.
- d. Clique em OK.
- 4. Selecione outras opções de impressão necessárias.
	- No Windows, clique em OK e em Imprimir.
	- No Macintosh, clique em Imprimir.

#### **Imprimir, excluir, mover, ou copiar um trabalho salvo no Embedded Web Server**

- 1. No computador, abra um navegador da Web. No campo de endereço, digite o endereço IP da impressão e pressione Enter ou Return.
- 2. No Embedded Web Server, clique em Início.
- 3. Clique em Trabalhos.
- 4. Clique na guia Trabalhos salvos.
- 5. Para o trabalho que deseja processar, marque a caixa de seleção.
- 6. No menu, selecione uma opção.
	- Impressão: Esta opção imprime um trabalho imediatamente.
	- Excluir trabalho essa opção exclui o trabalho salvo.
	- Mover trabalho: Use essa opção para mover o trabalho para um outro local de trabalho.
	- Trabalho de cópia: Use esta opção para duplicar o trabalho.
- 7. Clique em Ir.

# **Impressão protegida**

Use Impressão protegida para imprimir informações sensíveis ou confidenciais. Após o envio do trabalho, ele será retido na impressora até que você insira a senha no painel de controle.

Depois de um trabalho de Impressão protegida ser impresso, ele será excluído automaticamente.

## **Impressão usando Impressão protegida**

- 1. Em seu aplicativo de software, acesse as configurações de impressão. Na maioria dos aplicativos de software, pressione CTRL+P no Windows, ou CMD+P no Macintosh.
- 2. Selecione a impressora e, em seguida, abra o driver de impressão.
	- Para Windows, clique em Propriedades da impressora. O título do botão varia dependendo do aplicativo.
	- No Macintosh, na janela Imprimir, clique em Visualizar e selecione Funções Xerox.
- 3. Para Tipo de trabalho, selecione Impressão protegida.
- 4. Digite a senha, confirme a senha e clique em OK.
- 5. Selecione outras opções de impressão desejadas.
	- No Windows, clique em OK e em Imprimir.
	- No Macintosh, clique em Imprimir.

#### **Liberação de um trabalho de Impressão protegida**

- 1. No painel de controle da impressora, pressione o botão Início.
- 2. Toque em Trabalhos.
- 3. Para visualizar os trabalhos de Impressão protegida, toque na guia Trabalhos pessoais e protegidos.
- 4. Toque em sua pasta.
- 5. Insira o número da senha e toque em OK.
- 6. Selecione uma opção:
	- Para imprimir um trabalho de Impressão protegida, toque no trabalho.
	- Para imprimir todos os trabalhos na pasta, toque em Imprimir tudo.
	- Para excluir um trabalho de Impressão protegida, toque no ícone de Lixeira. Quando solicitado, toque em Excluir.
	- Para excluir todos os trabalhos na pasta, toque em Excluir tudo.

Nota: Depois de um trabalho de Impressão protegida ser impresso, ele será excluído automaticamente.

7. Para retornar à Tela inicial, pressione o botão Tela inicial.

#### **Impressão de amostra**

O tipo de trabalho Jogo de amostra imprime uma cópia de um trabalho de impressão de diversas cópias, antes da impressão das cópias restantes. Após revisar o jogo de amostra, você pode imprimir as cópias restantes ou excluí-las no painel de controle da impressora.

Um Jogo de Amostra é um tipo de trabalho salvo com essas funções:

- Um Jogo de Amostra aparece em uma pasta cujo nome é a ID de usuário associada ao trabalho de impressão.
- Um Jogo de Amostra não usa senha.
- Qualquer usuário pode imprimir ou excluir um trabalho de Jogo de Amostra.
- Um Jogo de amostras imprime uma cópia de um trabalho para permitir a revisão do trabalho antes da impressão das cópias restantes.

Após o trabalho de Jogo de Amostra ser impresso, ele é excluído automaticamente.

Para imprimir um jogo de amostra, consulte [Impressão](#page-158-0) usando jogo de amostra.

#### <span id="page-158-0"></span>**Impressão usando jogo de amostra**

- 1. Em seu aplicativo de software, acesse as configurações de impressão. Na maioria dos aplicativos de software, pressione CTRL+P no Windows, ou CMD+P no Macintosh.
- 2. Selecione a impressora e, em seguida, abra o driver de impressão.
	- Para Windows, clique em Propriedades da impressora. O título do botão varia dependendo do aplicativo.
	- No Macintosh, na janela Imprimir, clique em Visualizar e selecione Funções Xerox.
- 3. Para Tipo de trabalho, selecione Jogo de amostra.
- 4. Selecione outras opções de impressão desejadas.
	- No Windows, clique em OK e em Imprimir.
	- No Macintosh, clique em Imprimir.

#### **Liberar um jogo de amostra**

- 1. No painel de controle da impressora, pressione o botão Início.
- 2. Para exibir trabalhos disponíveis, toque em Trabalhos.
- 3. Toque no trabalho Jogo de amostra.
	- Nota: A descrição do arquivo Jogo de amostra exibe o trabalho como Retido para impressão futura e mostra o número de cópias restantes do trabalho.
- 4. Selecione uma opção.
	- Para imprimir as demais cópias, toque em Liberar.
	- Para excluir as demais cópias do trabalho, toque em Excluir.
- 5. Para retornar à tela inicial, pressione o botão Início.

# <span id="page-160-0"></span>Funções de impressão

## **SELEÇÃO DAS OPÇÕES DE PAPEL PARA IMPRESSÃO**

Há duas maneiras de selecionar o papel para o trabalho de impressão. Você pode deixar a impressora selecionar qual o papel a ser usado com base no tamanho do documento, no tipo de papel e na cor do papel que você especificar. Você pode também selecionar uma bandeja específica carregada com o papel desejado.

- Para localizar as opções de papel no Windows, no driver de impressão, clique na quia Opções de impressão.
- Para localizar as opções de cores no Macintosh, na janela Impressão, na lista de opções de impressão, clique em Funções Xerox. Em Funções Xerox, na lista de opções, clique em Papel/Saída.

#### **Dimensionamento**

Escala reduz ou aumenta o documento original para corresponder ao tamanho do papel de saída selecionado.

- Para localizar as opções de escala no Windows, na guia Opções de impressão, em Papel, clique na seta, selecione Outro tamanho e depois clique em Tamanho avançado do papel.
- Para localizar as opções de escala no Macintosh, na janela Impressão, clique em Mostrar detalhes.

As opções de dimensionamento a seguir estão disponíveis:

- Escala automática dimensiona o documento para que ele se ajuste ao Tamanho da Saída. A quantidade de ajuste aparece na caixa de percentual, abaixo da imagem de amostra.
- Sem escala não altera o tamanho da imagem da página impressa no papel de saída e 100% aparece na caixa de percentual. Se o tamanho original for maior que o tamanho da saída, a imagem da página será cortada. Se o tamanho original for menor que o tamanho da saída, um espaço extra aparecerá ao redor da imagem da página.
- Escala manual dimensiona o documento pela quantidade inserida na caixa de percentual, abaixo da imagem de visualização.

# **IMPRIMIR NOS DOIS LADOS DO PAPEL**

#### **Impressão de um documento em frente e verso**

Se a impressora for compatível com a Impressão em 2 faces automática, as opções serão especificadas no driver de impressão. O driver de impressão usa as configurações para orientação em retrato ou paisagem do aplicativo para imprimir o documento.

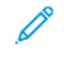

Nota: Verifique se o tamanho e a gramatura do papel são compatíveis. Para obter detalhes, consulte Tamanhos e gramaturas de papel [compatíveis](#page-183-0) para a impressão automática em 2 faces.

# **Opções de layout de página em frente e verso**

Você pode especificar o layout de página para impressão em frente e verso, o qual determina como a página impressa é girada. Essas configurações substituem as configurações de orientação da página do aplicativo.

- Impressão em 1 Faces: Esta opção imprime em um lado do material. Use esta opção ao imprimir em envelopes, etiquetas ou outro material de impressão que não pode ter impressões em ambas as faces.
- Impressão em 2 Faces: Esta opção imprime o trabalho em ambas as faces do papel para permitir a encadernação na borda longa do papel. As ilustrações a seguir mostram o resultado para documentos com orientação retrato e paisagem, respectivamente:

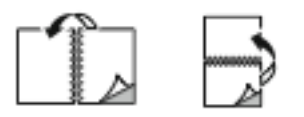

• Impressão em 2 faces, Virar na borda curta: esta opção imprime em ambas as faces do papel. As imagens são impressas para permitir a encadernação na borda curta do papel. As ilustrações a seguir mostram o resultado para documentos com orientação retrato e paisagem, respectivamente:

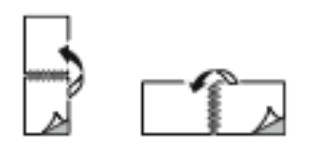

Nota: A Impressão em frente e verso faz parte das configurações do Recurso Ecológico.

Para alterar as configurações do driver de impressão padrão, consulte Definição de opções de [impressão](#page-148-1) padrão no [Windows.](#page-148-1)

## **QUALIDADE DE IMPRESSÃO**

O Driver de impressão Windows PostScript e os drivers de impressão Macintosh fornecem os modos de qualidade de impressão mais altos:

- Alta resolução: esse modo de qualidade de impressão imprime meios-tons a 1200 x 1200 dpi.
- Padrão: esse modo de qualidade de impressão imprime meios-tons a 600 x 600 dpi.
- Economia de toner: esse modo de qualidade de impressão imprime meios-tons a 600 x 600 dpi.

## **OPÇÕES DE IMAGEM**

As opções de imagem controlam como a impressora trabalha com a claridade e o contraste para produzir um documento. O driver de impressão Windows PostScript e os drivers de impressão Macintosh oferecem grande amplitude dos controles na guia Opções de Imagem.

- Para localizar as opções de imagem no Windows, no driver de impressão, clique na quia Opções de imagem.
- Para localizar as opções de cores no Macintosh, na janela Impressão, na lista de opções de impressão, clique em Funções Xerox. Em Funções Xerox, na lista de opções, clique em Opções de imagem.

#### **Claridade**

A função Claridade permite ajustar a claridade ou o escurecimento geral do texto e das imagens no trabalho impresso.

#### **Contraste**

Você pode usar a função Contraste para ajustar a variação entre as áreas claras e escuras do trabalho de impressão.

#### **IMPRESSÃO DE VÁRIAS PÁGINAS EM UMA ÚNICA FOLHA DE PAPEL**

Ao imprimir um documento de várias páginas, você poderá optar por imprimir mais que uma página em uma única folha de papel.

Para imprimir 1, 2, 4, 6, 9 ou 16 páginas por lado, na quia Layoutr de página, selecione Páginas por folha.

- Para localizar Páginas por folha no Windows, na quia Opções de documento, clique em Layout de página.
- Para localizar Páginas por folha no Macintosh, na janela Impressão, na lista de opções de impressão, clique em Layout.

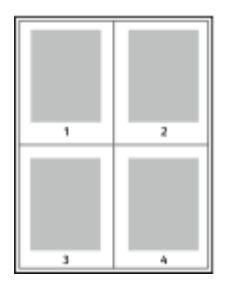

Para imprimir uma borda ao redor de cada página, selecione Desenhar bordas da página.

# **IMPRESSÃO DE LIVRETOS**

Com impressão em frente e verso, o documento pode ser impresso no formato de um pequeno livreto. Você pode criar livretos em qualquer tamanho de papel suportado para impressão em 2 faces.

O driver de impressão reduz automaticamente a imagem de cada página e imprime quatro imagens da página por folha de papel, duas imagens da página em cada lado. As páginas são impressas na ordem correta para permitir dobrá-las e grampeá-las para criar um livreto.

- Para localizar a criação de livretos no Windows, na guia Opções de documento, clique em Layout de página.
- Para localizar a criação de livretos no Macintosh, na janela Impressão, na lista de opções de impressão, clique em Funções Xerox. Em Funções Xerox, na lista de opções, clique em Layout de livreto.

Quando você imprime livretos usando o driver Windows PostScript ou Macintosh, pode especificar a medianiz e o deslizamento.

- Medianiz: especifica a distância horizontal entre as imagens da página em pontos. Um ponto é 0.35 mm (1/72 pol.).
- Deslizamento: especifica o quanto deslocar as imagens da página para fora, em incrementos de décimos de um ponto. O deslocamento compensa a espessura do papel dobrado, pois isso faria com que as imagens da página se deslocassem ligeiramente para fora quando dobradas. É possível selecionar um valor de zero a 1 ponto.

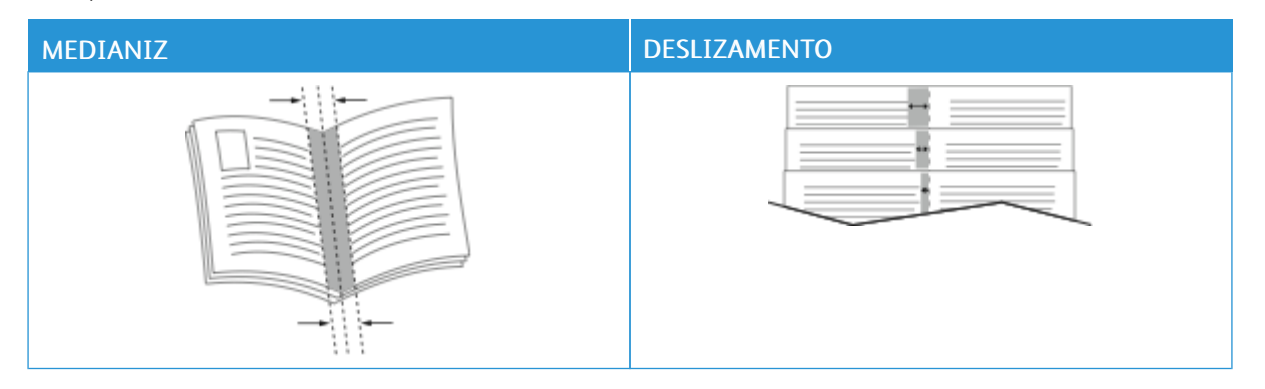

Nota: Para imprimir uma borda ao redor de cada página, selecione Desenhar bordas da página.

# **USO DE PÁGINAS ESPECIAIS**

A opção Páginas especiais controla como folhas de rosto, inserções e exceções são adicionadas ao documento impresso.

- Para localizar Páginas especiais no Windows, na quia Opções de documento, clique em Páginas especiais.
- Para localizar Páginas especiais no Macintosh, na janela Impressão, na lista de opções de impressão, clique em Funções Xerox. Em Funções Xerox, na lista de opções, clique em Páginas especiais.

# **Impressão de capas**

A capa é a primeira ou a última página de um documento. Você pode selecionar as origens de papel para as capas que são diferentes da origem usada para o corpo do documento. Por exemplo, você pode usar o papel timbrado de sua empresa como a primeira página de documento. Você pode usar papel de alta gramatura para a primeira e a última páginas de um relatório. Use qualquer bandeja de papel aplicável como origem para impressão de capas.

As opções a seguir estão disponíveis:

- Sem capas: Esta opção não imprime as páginas da capa. Nenhuma capa é adicionada ao documento.
- Somente frente: Esta opção imprime a primeira página no papel da bandeja especificada.
- Somente verso: Esta opção imprime o verso da página no papel da bandeja especificada.
- Dianteira e Traseira: Iguais: Esta opção imprime as capas dianteira e traseira da mesma bandeja.
- Dianteira e Traseira: Diferentes: Esta opção imprime as capas dianteira e traseira de bandejas diferentes.

Depois de fazer uma seleção para imprimir as capas, selecione o papel para as capas dianteira e traseira por tamanho, cor ou tipo. Você pode usar papel em branco ou pré-impresso e imprimir na face um, na face dois ou em ambas as faces das capas.

#### **Impressão de páginas de inserção**

Você pode adicionar páginas de inserção em branco ou pré-impressas antes da página um de cada documento ou após as páginas designadas em um documento. Adicionar uma inserção após as páginas designadas em um documento separa as seções, age como um marcador ou espaço reservado. Certifique-se de especificar o papel a ser usado para as páginas de inserção.

- Opções de inserção: Fornece as opções para colocar uma inserção Após a página X, em que X é a página especificada ou Antes da página 1.
- Quantidade: Especifica o número de páginas a serem inseridas em cada local.
- Páginas: Especifica a página ou intervalo de páginas que usam as características da página de exceção. Separe com vírgulas as páginas individuais ou os intervalos de páginas. Especifique as páginas em um intervalo com um hífen. Por exemplo, para especificar as páginas 1, 6, 9, 10 e 11, digite: 1,6,9-11.
- Papel: Exibe o tamanho, a cor e o tipo de papel padrão selecionado em Usar configuração de trabalho. Para especificar tamanho, cor ou tipo de papel diferente para Papel, clique na seta e selecione uma opção.
- Configurações de trabalho: Exibe os atributos do papel para o restante do trabalho.

#### **Impressão de páginas de exceção**

Páginas de exceção possuem configurações diferentes do resto das páginas no trabalho. Você pode especificar diferenças, como o tamanho, tipo e cor da página. Você também pode alterar o lado do papel na qual realizar a impressão, à medida que o trabalho exige. Um trabalho de impressão pode conter diversas exceções.

Por exemplo, seu trabalho de impressão contém 30 páginas. Você deseja que cinco páginas sejam impressas em um lado somente de um papel especial e o restante das páginas impressas em 2 faces em papel comum. Você pode usar as páginas de exceção para imprimir o trabalho.

Na janela Adicionar exceções, é possível definir as características das páginas de exceção e selecionar a origem do papel alternativo.

- Páginas: Especifica a página ou intervalo de páginas que usam as características da página de exceção. Separe com vírgulas as páginas individuais ou os intervalos de páginas. Especifique as páginas em um intervalo com um hífen. Por exemplo, para especificar as páginas 1, 6, 9, 10 e 11, digite: 1,6,9-11.
- Papel: Exibe o tamanho, a cor e o tipo de papel padrão selecionado em Usar configuração de trabalho.
- Impressão em 2 Faces permite selecionar opções de impressão em 2 faces. Clique na seta Para baixo para selecionar uma opção:
	- Impressão em 1 face imprime as páginas de exceção em um lado somente.
	- Impressão em 2 faces imprime as páginas em ambos os lados do papel e as vira na borda longa. O trabalho pode então ser encadernado na borda longa das páginas.
	- Impressão em 2 faces, Girar na Borda Curta imprime as páginas em ambos os lados do papel e as vira na borda curta. O trabalho pode então ser encadernado na borda curta das páginas.
	- Usar Configuração do Trabalho imprime o trabalho usando os atributos exibidos na caixa Configurações do trabalho.

• Configurações de trabalho: Exibe os atributos do papel para o restante do trabalho.

Nota: Algumas combinações de impressão em frente e verso com determinados tipos e tamanhos de papel podem produzir resultados inesperados.

# **IMPRESSÃO DE MARCAS D'ÁGUA NO WINDOWS**

Uma marca d'água é um texto com finalidade especial que pode ser impresso em uma ou mais páginas. Por exemplo, você pode adicionar uma palavra como Cópia, Rascunho ou Confidencial como uma marca d'água em vez de carimbá-la em um documento antes de distribuir.

Nota:

- Esse recurso está disponível somente em um computador Windows que imprime em uma impressora de rede.
- Nem todas as opções listadas são suportadas em todas as impressoras. Algumas opções são aplicáveis apenas a um modelo de impressora, configuração, sistema operacional ou tipo de driver de impressão específico.
- As marcas d'água não são suportadas por alguns drivers de impressão ao selecionar livreto ou quando mais de uma página é impressa em uma folha de papel.

Para imprimir uma marca d'água:

- 1. No driver de impressão, clique na guia Opções de documento.
- 2. Clique na quia Marca d'água.
- 3. No menu Marca d'água, selecione a marca d'água. Você pode escolher em marcas-d'água predefinidas ou criar uma marca-d'água personalizada. Você também pode gerenciar as marcas-d'água a partir desse menu.
- 4. Em Texto, selecione uma opção:
	- Texto: Insira o texto no campo, especifique a fonte.
	- Hora: Especifique as opções de data e hora, depois especifique a fonte.
	- Figura: Para localizar a imagem, clique no ícone Procurar.
- 5. Especifique o ângulo e a posição da marca-d'água.
	- Defina a opção de dimensionamento que especifica o tamanho da figura em relação à imagem original. Use as setas para dimensionar a imagem em incrementos de 1%.
	- Para definir o ângulo da imagem na página, especifique a opção posição ou para girar a imagem para esquerda ou direita em incrementos de 1, use as setas.
	- Para definir o ângulo da imagem na página, especifique a opção posição ou para girar a imagem para esquerda ou direita em incrementos de 1, use as setas.
- 6. Em Camadae selecione como imprimir a marca-d'água:
	- Imprimir no fundo: Essa opção imprime a marca d'água atrás do texto e gráficos no documento.
	- Integrar: Essa opção combina a marca d'água com o texto e gráficos no documento. A marca d'água integrada é translúcida, de modo que você possa ver tanto a marca d'água como o conteúdo do documento.
	- Imprimir em primeiro plano: Essa opção imprime a marca d'água sobre o texto e gráficos no documento.
- 7. Clique em Páginas e selecione as páginas nas quais imprimir a marca-d'água:
	- Imprimir em todas as páginas: Essa opção imprime a marca d'água em todas as páginas do documento.
	- Imprimir na página 1 somente: Essa opção imprime a marca d'água somente na primeira página do documento.
- 8. Se você selecionou uma figura como marca-d'água, especifique a claridade da imagem.
- 9. Clique em OK.

## **ORIENTAÇÃO**

A orientação permite que você selecione a direção em que a página seja será impressa.

• Para localizar as opções de orientação no Windows, na guia Opções de documento, clique em Orientação.

Nota: A configuração de orientação na caixa de diálogo de impressão do seu aplicativo pode substituir as opções de orientação no driver de impressão.

• Para localizar as opções de orientação no Macintosh, na janela Impressão, clique em Mostrar detalhes.

As opções a seguir estão disponíveis:

• Retrato: : orienta o papel de modo que o texto e as imagens sejam impressos através da dimensão curta do papel.

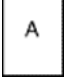

• Paisagem: : orienta o papel de modo que o texto e as imagens sejam impressos através da dimensão longa do papel.

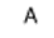

• Paisagem girada: : orienta o papel, de modo que o conteúdo seja girado em 180 graus e com a parte inferior longa para cima.

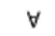

Nota: No Macintosh, para imprimir imagens e texto no modo retrato na orientação paisagem, limpe a caixa de seleção Auto Rotate (Girar automaticamente).

# **GUIA AVANÇADO**

Você pode usar a guia Avançado para definir as opções de impressão avançada. As seleções nessa guia aplicam-se a todos os trabalhos que você imprime com o driver de impressão.

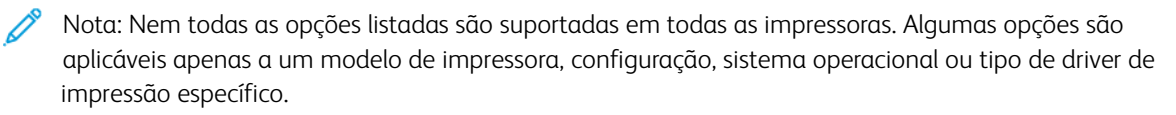

- Para localizar as opções de impressão avançadas no Windows, no driver de impressão, clique na guia Avançado.
- Para localizar as opções de impressão avançadas no Macintosh, na janela Impressão, na lista de opções de impressão, clique em Funções Xerox. Em Funções Xerox, na lista de opções, clique em Avançado.

# **Identificação do trabalho**

Você pode usar o recurso ID do trabalho para alterar a configuração de identificação do trabalho para seu trabalho de impressão. Você pode imprimir a identificação do trabalho em uma folha de identificação separada ou nas páginas de seu documento.

Para alterar a configuração da identificação do trabalho na guia Avançado:

- 1. Clique em ID do trabalho ou Identificação do trabalho.
- 2. Selecione uma opção.
	- Desativar ID do trabalho: Esta opção orienta a impressora a não imprimir folhas de identificação.
	- ID de impressão em uma folha de identificação: essa opção imprime a identificação do trabalho em uma folha de Identificação.
	- ID de impressão em margens Primeira página apenas essa opção imprime a identificação do trabalho na primeira página do documento na margem superior esquerda.
	- ID de impressão em margens Todas as páginas essa opção imprime a identificação do trabalho na margem superior esquerda de cada página do documento.
- 3. Clique em OK.

## **Impressão de imagens em espelho**

Se o driver de impressão PostScript estiver instalado, você poderá imprimir páginas como uma imagem em espelho. As imagens são espelhadas da esquerda para a direita quando impressas.

- Para localizar a saída em espelho no Windows, na quia Avançado, clique em Saída em espelho.
- Para localizar a saída em espelho no Macintosh, em Funções Xerox, na janela Avançado, clique em Saída espelhada.

## **Seleção de notificação de conclusão do trabalho no Windows**

Você pode optar por ser notificado quando seu trabalho de impressão for concluído. Uma mensagem será exibida na tela do computador com o nome do trabalho e da impressora que o imprimiu.

Nota: Essa função fica disponível apenas em um computador Windows que imprime em uma impressora de rede.

Para selecionar a notificação de conclusão do trabalho na guia Avançado:

- 1. Clique em Notificações.
- 2. Clique em Notificar trabalhos concluídos e selecione uma opção.
	- Ativado: Esta opção liga as notificações.
	- Desativado: Esta opção desativa o recurso Notificação.
- 3. Clique em OK.

#### **Criptografia de documento para trabalhos de impressão criptografados**

Você pode selecionar a criptografia para o trabalho de impressão. O arquivo de impressão é criptografado antes que seja transmitido para a impressora. O arquivo de impressão é descriptografado antes de ser impresso.

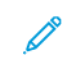

Nota: Esta função está disponível em um computador Windows, que imprime em uma impressora de rede. Aplica-se aos drivers de impressão PostScript e PCL.

Para localizar a configuração para ativar ou desativar a criptografia de documentos, no driver de impressão, clique na guia Avançado.

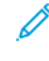

Nota: Esse recurso só estará disponível quando a criptografia do documento for definida como Criptografar documentos manualmente, em Propriedades da impressora. Para obter detalhes, consulte Definir padrões de [criptografia](#page-168-0) no Windows:.

#### <span id="page-168-0"></span>**Definir padrões de criptografia no Windows:**

- 1. Vá até a lista de impressoras no computador:
	- No Windows Server 2008 e posterior, clique em Iniciar > Configurações > Impressoras.
	- Para Windows 7, clique emIniciar > Dispositivos e impressoras.
	- No Windows 8, clique em Iniciar > Painel de controle > Dispositivos e impressoras.
	- No Windows 10, clique no ícone Iniciar do Windows > Configurações > Dispositivos > Impressoras e Scanners. Vá até Configurações relacionadas e, em seguida, clique em Dispositivos e Impressoras.

Nota: Se o ícone do painel de controle não aparece na área de trabalho, clique com o botão direito do mouse na área de trabalho e depois selecione Personalizar. Selecione Página inicial do painel de controle > Dispositivos e Impressoras.

- 2. Na lista de impressoras, clique com o botão direito no ícone da sua impressora e selecione Propriedades da impressora.
- 3. Na caixa de diálogo Propriedades, clique na guia Administração.
- 4. Em Configurações, clique em Criptografia de documento e depois selecione uma opção:
	- Desativado: Esta opção desativa a criptografia para todos os documentos enviados à impressora.
	- Criptografar todos os documentos: Esta opção criptografa todos os documentos que você enviar para a impressora.
	- Criptografar documento manualmente: Esta opção permite definir a criptografia para trabalhos específicos que você pode enviar para a impressora.

 $\mathscr{O}$ Nota: Criptografar documentos manualmente é a configuração padrão da impressora.

- 5. Clique em Aplicar.
- 6. Para salvar a configuração, clique em OK.

# <span id="page-170-0"></span>Utilização de tamanhos de papel personalizados

Você pode imprimir em tamanhos de papel personalizados que estão dentro do limite de tamanho mínimo e máximo suportados pela impressora. Para obter detalhes, consulte Tamanhos de papel [personalizados](#page-183-1) aceitos.

## **IMPRESSÃO EM TAMANHOS DE PAPEL PERSONALIZADOS**

Nota: Antes de imprimir em um tamanho de papel personalizado, use o recurso Tamanhos do papel personalizado em Propriedades da impressora para definir o tamanho personalizado. Para obter mais informações, consulte Definição de tamanhos de papel [personalizados](#page-170-1).

#### **Impressão de tamanhos de papel personalizados no Windows**

Nota: Antes de imprimir em papel de tamanho personalizado, defina o tamanho personalizado em Propriedades da impressora.

- 1. Coloque o papel de tamanho personalizado na bandeja.
- 2. No aplicativo, clique em **Arquivo > Impressão** e selecione a impressora.
- 3. Na caixa de diálogo Impressão, clique em **Propriedades da impressora**.
- 4. Na guia Opções de impressão, na lista Papel, selecione o tamanho e o tipo de papel personalizado necessário.
- 5. Selecione outras opções desejadas e clique em OK.
- 6. Na caixa de diálogo Impressão, clique em Imprimir.

#### **Impressão de tamanhos de papel personalizados no Macintosh**

- 1. Carregue o papel de tamanho personalizado. Para obter detalhes, consulte [Colocação](#page-187-0) do papel.
- 2. No aplicativo, clique em **Arquivo > Imprimir.**
- 3. Na lista de tamanhos do papel, selecione o tamanho de papel personalizado.
- 4. Clique em Imprimir.

#### <span id="page-170-1"></span>**DEFINIÇÃO DE TAMANHOS DE PAPEL PERSONALIZADOS**

Para imprimir tamanhos de papel personalizados, defina o tamanho e a largura personalizada do papel no software do driver de impressão no painel de controle da impressora. Ao configurar o tamanho do papel, certifique-se de que tenha especificado o mesmo tamanho que o papel na bandeja. A definição do tamanho incorreto pode provocar falha na impressora. As configurações do driver de impressão substituem aquelas definidas no painel de controle da impressora quando você imprime a partir do software de driver de impressão em seu computador.

## **Criar e salvar tamanhos de papel personalizados no driver de impressão**

Você pode imprimir papel em tamanho personalizado de qualquer bandeja. As configurações de papel com tamanho personalizado são salvas no driver de impressão e ficam disponíveis para serem selecionadas em todas as suas aplicações.

Para obter detalhes sobre os tamanhos de papel suportados para cada bandeja, consulte [Tamanhos](#page-183-1) de papel [personalizados](#page-183-1) aceitos.

#### **Criar e salvar tamanhos personalizados no Windows**

- 1. No driver de impressão, clique na guia Opções de impressão.
- 2. Em Papel, clique na seta e selecione Outro tamanho > Tamanho de papel avançado > Tamanho da saída > Novo.
- 3. Na janela Novo tamanho personalizado, digite a altura e a largura do novo tamanho.
- 4. Para especificar as unidades de medida na parte inferior da janela, clique no botão Medição e selecione Polegadas ou Milímetros.
- 5. Para salvar, no campo Nome, digite um título para o novo tamanho, depois clique em OK.

## **Criar e salvar tamanhos personalizados no Macintosh**

- 1. No aplicativo, clique em Arquivo > Imprimir.
- 2. Clique em Paper Size (Tamanhos do papel) e selecione Manage Custom Sizes (Gerenciar tamanhos personalizados).
- 3. Para adicionar um novo tamanho, na janela Gerenciar tamanhos de papel, clique no sinal de mais (+).
- 4. Clique duas vezes em untitled (sem título) e digite um nome para o novo tamanho personalizado.
- 5. Digite a altura e a largura do novo tamanho personalizado.
- 6. Clique na seta à direita do campo Non-Printable Area (Área não imprimível) e selecione a impressora na lista. Ou defina as margens superior, inferior, direita e esquerda.
- 7. Para salvar a configuração, clique em OK.

## **Definir um Tamanho de papel personalizado no Painel de controle da impressora**

Você pode imprimir papel de tamanho personalizado da Bandeja 5. Se as Bandejas 1 e 2 estiverem configuradas para o modo Totalmente ajustável, você poderá imprimir papel de tamanho personalizado das Bandejas 1 e 2. As configurações de papel de tamanho personalizado são salvas no driver de impressão e ficam disponíveis para você selecioná-las em todos os aplicativos.

Nota: Para definir as configurações da bandeja como Totalmente ajustável ou Dedicada, consulte Definição das [configurações](#page-185-0) da bandeja.

- 1. Abra a bandeja de papel e coloque o papel de tamanho personalizado.
- 2. Feche a bandeja.
- 3. No painel de controle, para definir o novo tamanho do papel, toque em Tamanho e depois em Personalizado.
- 4. Na janela Tamanho de Papel Personalizado, digite a altura e a largura do novo tamanho do papel e toque em OK.
- 5. Para confirmar as configurações, toque em Confirmar.

# <span id="page-173-0"></span>Imprimir A Partir De

# **IMPRESSÃO DE UMA UNIDADE FLASH USB**

É possível imprimir um único arquivo ou vários arquivos armazenados em uma unidade flash USB. A porta USB está localizada na parte dianteira da impressora.

Nota: Apenas as unidades Flash USB formatadas no sistema de arquivos FAT32 típico são suportadas.

Para imprimir a partir de um pen drive:

- 1. Insira a unidade flash USB na porta USB na impressora.
- 2. Na tela Unidade USB detectada, toque em Imprimir de USB.

Nota: Se o recurso Imprimir de USB não for exibido, ative-o ou contate o administrador do sistema. Para obter detalhes, consulte o *Guia do Administrador do Sistema* em [www.xerox.com/support/ALB80XXdocs](http://www.support.xerox.com/support/altalink-b8000-series/documentation).

- 3. Para selecionar um arquivo para impressão, procure-o e depois toque na caixa de seleção. Se vários arquivos exigirem impressão, procure cada um deles e marque a caixa de seleção de cada arquivo.
- 4. Toque em OK.

Será exibida uma lista de arquivos selecionados para impressão.

- 5. Para remover arquivos da lista de impressão:
	- Para remover um único arquivo, toque no arquivo e selecione Remover. Para confirmar a remoção, toque em Remover.
	- Para remover todos os arquivo, toque em um arquivo e selecione Remover todos. Para confirmar a remoção, toque em Remover todos.
- 6. Ajuste as configurações do recurso, conforme necessário.
- 7. Toque em Imprimir.
- 8. Ao terminar, remova a unidade Flash USB.
- 9. Para retornar à tela inicial, pressione o botão Início.

# **IMPRESSÃO DE TRABALHOS SALVOS**

Para imprimir de trabalhos salvos:

- 1. No painel de controle, pressione o botão Início e depois toque em Imprimir de.
- 2. Toque em Trabalhos salvos. Em seguida, toque no nome da pasta contendo o trabalho salvo.
- 3. Toque no nome do trabalho salvo que quer imprimir.
- 4. Selecione as opções para origem do papel, quantidade, impressão em 2 faces e acabamento.
- 5. Toque em Imprimir.

Nota: Para imprimir um trabalho particular salvo, na tela Senha exigida, digite a senha e depois toque em OK.

- 6. Depois que o trabalho for impresso, para retornar à lista de trabalhos salvos, toque em Alterar arquivo.
- 7. Para retornar à tela inicial, pressione o botão Início.

## **IMPRESSÃO A PARTIR DA CAIXA POSTAL**

Esta função permite que você imprima um arquivo que está armazenado em uma pasta no disco rígido da impressora.

Para imprimir de uma caixa postal:

- 1. No painel de controle, pressione o botão Início e depois toque em Imprimir de.
- 2. Selecione Caixas postais. Em seguida, toque no nome da pasta contendo o documento.

Nota: Se Caixas postais não for exibida, ative a função ou contate o administrador do sistema. Para obter detalhes, consulte o *Guia do Administrador do Sistema* em [www.xerox.com/support/ALB80XXdocs](http://www.support.xerox.com/support/altalink-b8000-series/documentation).

- 3. Toque no nome do documento que quer imprimir.
- 4. Selecione as opções para origem do papel, quantidade, impressão em 2 faces e acabamento.
- 5. Toque em Imprimir.
- 6. Depois que o trabalho for impresso, para retornar à pasta de caixa postal, toque em Alterar Arquivo.
- 7. Para retornar à tela inicial, pressione o botão Início.

#### **IMPRESSÃO A PARTIR DO SERVIDOR DA WEB INCORPORADO**

É possível imprimir os arquivos .pdf, .ps, .pcl e .xps diretamente do servidor da Web incorporado sem precisar de outro aplicativo ou do driver de impressão. Os arquivos podem ser armazenados em um disco rígido do computador local, no dispositivo de armazenamento em massa ou na unidade de rede.

Para imprimir a partir do servidor da Web incorporado:

1. No computador, abra o navegador da Web, no campo de endereço, digite o endereço IP da impressora e pressione Enter ou Voltar.

Nota: Se você não souber o endereço IP da impressora, consulte [Localização](#page-44-0) do endereço IP de sua [impressora](#page-44-0).

- 2. No servidor da Web incorporado, clique na quia Impressão.
- 3. Para selecionar o arquivo a partir da rede local ou de um local remoto, clique em **Procurar**, selecione o arquivo e clique em Abrir.
- 4. Em Impressão, selecione as opções desejadas para o trabalho.
	- Impressão normal imprime um trabalho imediatamente.
	- Impressão protegida imprime um trabalho depois que você digitar sua senha no painel de controle da impressora.
	- Jogo de amostra, ou Impressão de prova, imprime uma cópia de um trabalho de impressão com várias cópias e retém o restante das cópias na impressora.
	- Salvar trabalho para reimpressão salva um trabalho de impressão em uma pasta no servidor de impressão para impressão futura. Você pode especificar um nome e uma pasta de trabalho.
	- Impressão programada imprime um trabalho em uma hora especificada até 24 horas a partir do envio do trabalho original.
- 5. Se Contabilidade for ativada, digite sua ID do usuário e as informações da conta.
- 6. Clique em Enviar trabalho.

Nota: Para garantir que o trabalho foi enviado à fila, aguarde até ser exibida a mensagem de confirmação de envio do trabalho para fechar esta página.

# <span id="page-176-0"></span>Papel e material

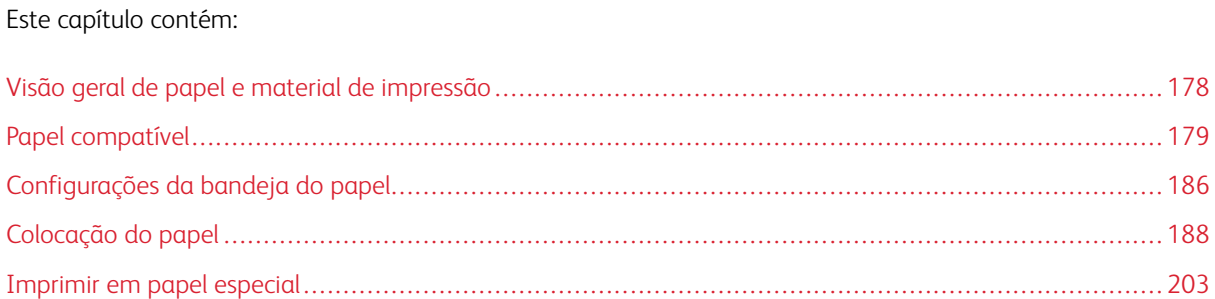

# <span id="page-177-0"></span>Visão geral de papel e material de impressão

A impressora tem cinco bandejas de papel:

- Bandejas 1 e 2 são bandejas ajustáveis que podem conter vários tamanhos de papel.
- Bandejas 3 e 4 são as bandejas de alta capacidade que podem conter o tamanho A4 ou papel tamanho carta.
- Bandeja 5 foi projetada para alimentar pequenas quantidades de papel especial.

A impressora tem três bandejas de papel opcionais:

- A bandeja de envelopes pode substituir a bandeja 2.
- A bandeja 6 é uma bandeja de papel de alta capacidade que pode conter papel tamanho A4 ou Carta. Quando um dos kits de conversão opcionais estiver instalado, ele poderá alimentar outros tamanhos de papel.
- A bandeja 7 é uma bandeja de inserção de papel para uso com o Módulo de alimentação de alto volume.

A impressora pode usar vários tipos de material, como papel liso, reciclado ou colorido, timbrado, pré-impresso, cartão, etiquetas, transparências e envelopes. Certifique-se de usar o material correto para a bandeja que você está abastecendo. Você pode colocar todos os tipos de material na bandeja 5.

Etiquetas coladas dentro de cada bandeja mostram a orientação correta para a colocação de determinados tipos de materiais de impressão na bandeja. A etiqueta de MAX mostra a linha de enchimento máximo para a bandeja.

# <span id="page-178-0"></span>Papel compatível

Sua impressora foi projetada para ser usada com vários tipos de papel e outros tipos de material. Para assegurar a melhor qualidade de impressão e evitar atolamentos, siga as orientações nesta seção.

Para obter os melhores resultados, use os papéis e materiais de impressão Xerox recomendados para sua impressora.

#### **MATERIAIS RECOMENDADOS**

Uma lista de papéis e materiais recomendados para sua impressora está disponível em:

- [www.xerox.com/rmlna](http://www.xerox.com/printer-supplies/recommended-paper/enus.html) Recommended Media List (Lista de materiais recomendados) (Estados Unidos)
- [www.xerox.com/rmleu](http://www.xerox.com/rmleu) Recommended Media List (lista de materiais recomendados) (Europa)

#### **SOLICITAR PAPEL**

Para solicitar papel, transparências ou outros materiais de impressão, entre em contato com o revendedor local ou visite [www.xerox.com/supplies](https://www.xerox.co.uk/printer-supplies/).

# **DIRETRIZES GERAIS DE COLOCAÇÃO DE PAPEL**

- Não sobrecarregue as bandejas de papel. Não coloque papel acima da linha de preenchimento máximo na bandeja.
- Ajuste as guias do papel para que correspondam ao tamanho do papel.
- Ventile o papel antes de colocá-lo na bandeja.
- Se atolamentos excessivos ocorrerem, use papel ou outro material aprovado de uma nova embalagem.
- Use somente as transparências Xerox® recomendadas. A qualidade de impressão pode variar com outras transparências.
- Não imprima em material de etiquetas onde uma etiqueta tenha sido removida da folha.
- Use apenas envelopes de papel. Imprima apenas em uma face do envelope.

## **PAPEL QUE PODE DANIFICAR A IMPRESSORA**

Alguns tipos de papel e outros materiais podem causar uma qualidade de saída ruim, aumentar os atolamentos de papel ou danificar a impressora. Não use o seguinte:

- Papel áspero ou poroso
- Papel para jato de tinta
- Papel brilhante ou revestido para impressoras que não sejam a laser
- Papel que foi usado em fotocopiadora
- Papel que foi dobrado ou amassado
- Papel com recortes ou perfurações
- Papel grampeado
- Envelopes com janelas, grampos metálicos, acabamentos laterais ou fitas adesivas que se desprendem
- Envelopes acolchoados
- Material plástico
- Papel de transferência por ferro

Cuidado: A Garantia e o Contrato de Serviços Xerox® ou a Total Satisfaction Guarantee (Garantia de satisfação total) da Xerox® não cobrem os danos causados pela utilização de papéis ou materiais especiais não suportados. A Total Satisfaction Guarantee (Garantia de satisfação total) Xerox® está disponível nos Estados Unidos e Canadá. A cobertura pode variar fora dessas regiões. Consulte o representante Xerox para obter detalhes.

# **DIRETRIZES DE ARMAZENAMENTO DE PAPEL**

O armazenamento adequado de papel e outros materiais contribui para a excelente qualidade de impressão.

- Armazene o papel em locais escuros, frescos e relativamente secos. A maioria do papel é susceptível a danos em função da luz ultravioleta e visível. A luz ultravioleta, do sol e lâmpadas fluorescentes, é em particular causadora de danos para o papel.
- Reduza a exposição do papel a luzes fortes para por longos períodos de tempo.
- Mantenha constantes as temperaturas e a umidade relativa.
- Evite armazenar o papel no sótão, cozinha, garagem, ou porão. Nesses ambientes a probabilidade de retenção de umidade é maior.
- Armazene o papel em posição plana, em paletes, caixas, prateleiras, ou em gabinetes.
- Evite comer ou beber nas áreas onde o papel é armazenado ou manipulado.
- Não abra os pacotes selados de papel até que você possa colocá-los na impressora. Deixe o papel armazenado na embalagem original. A embalagem do papel protege-o da perda ou ganho de umidade.
- Alguns materiais especiais são embalados dentro de sacolas plásticas que podem ser relacradas. Armazene o material dentro da sacola até estar pronto para usá-lo. Mantenha o material não utilizado dentro da sacola e lacre-a novamente para proteção.
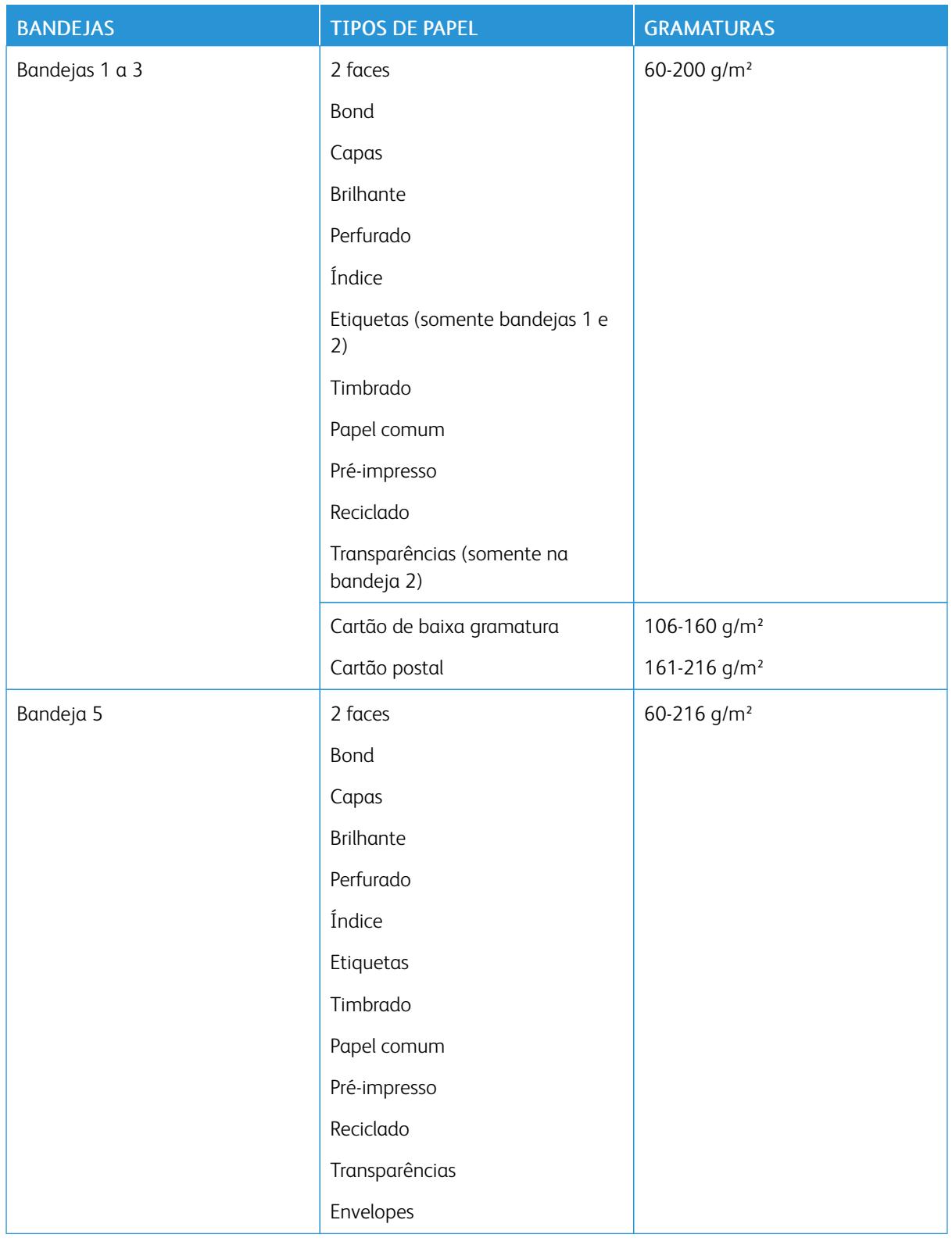

## **TIPOS E GRAMATURAS DE PAPEL SUPORTADOS**

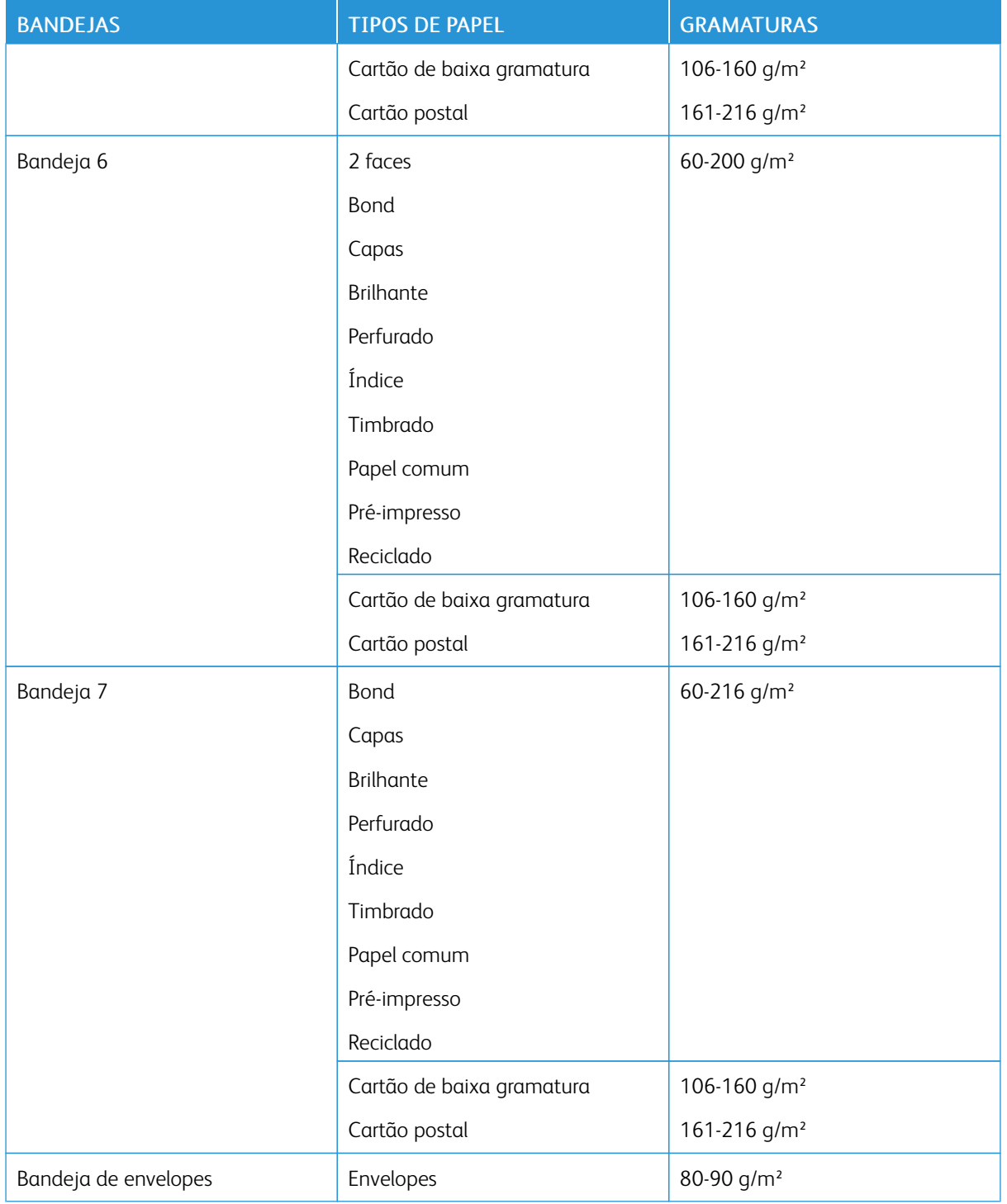

Nota: Divisórias com índice não são aceitas.

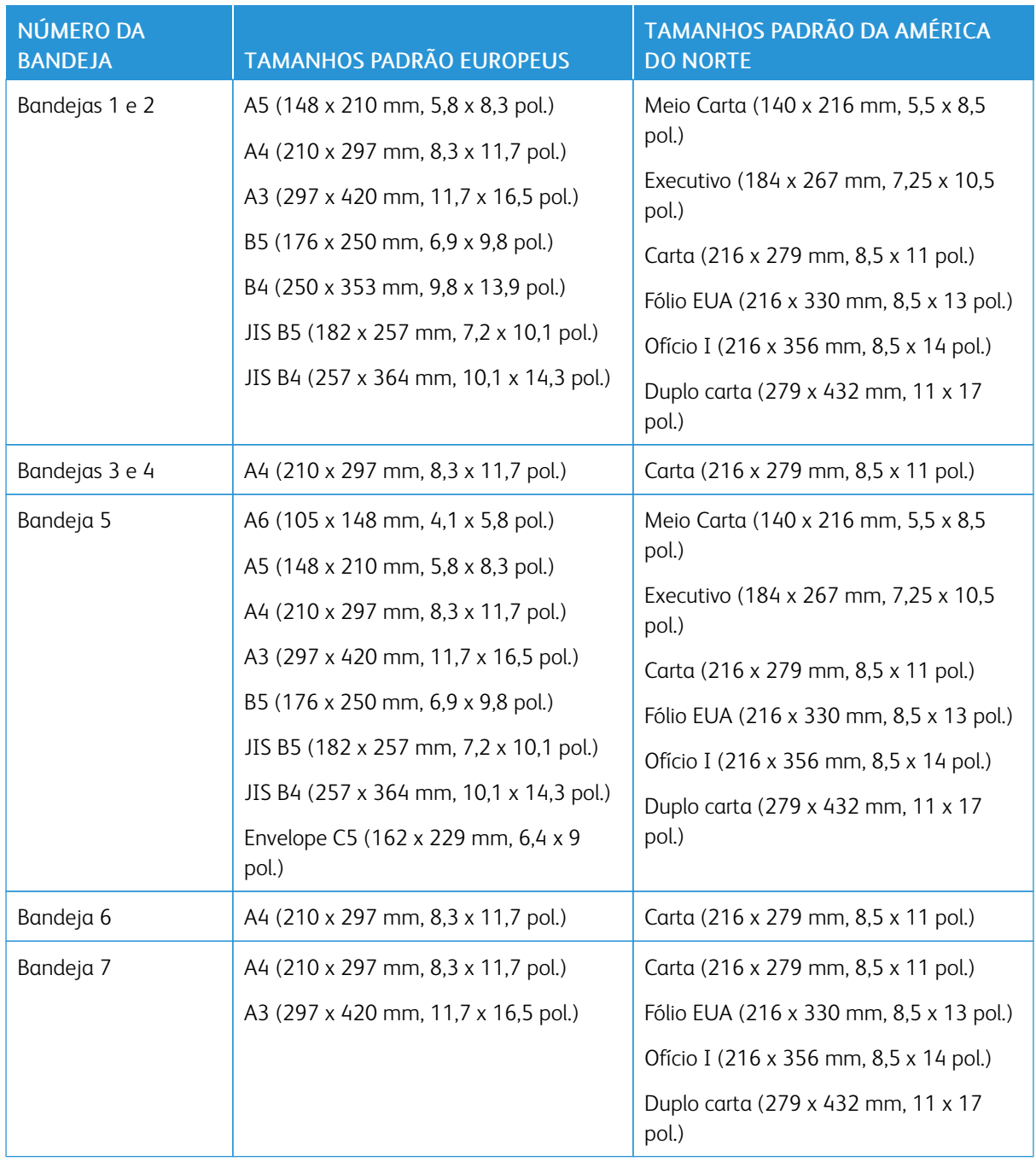

## **TAMANHOS DE PAPEL PADRÃO SUPORTADOS**

# **TAMANHOS E GRAMATURAS DE PAPEL COMPATÍVEIS PARA A IMPRESSÃO AUTOMÁTICA EM 2 FACES**

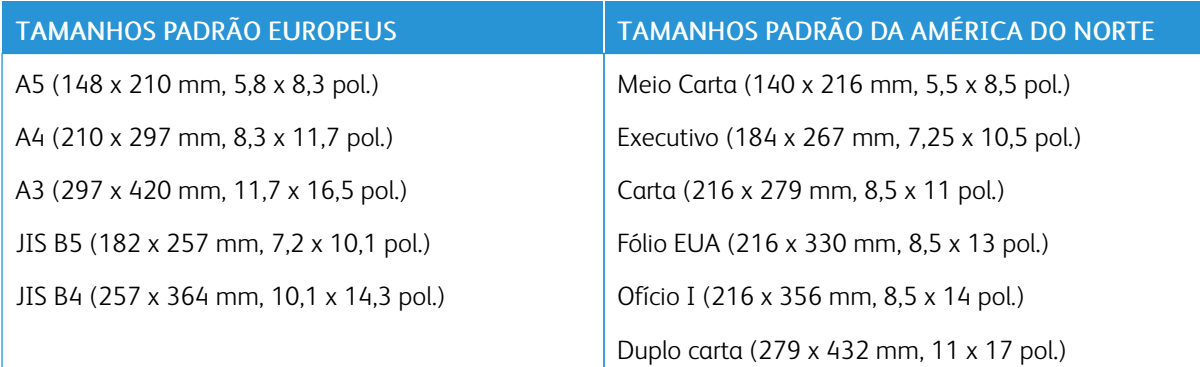

Além dos tamanhos padrão, você pode utilizar papel personalizado dentro das seguintes possibilidades de impressão 2 faces:

- Tamanho mínimo:  $125 \times 138$  mm  $(4.9 \times 5.4$  pol.)
- Tamanho máximo: 297 x 432 mm (11,7 x 17 pol.)

Gramaturas de papel de 50 g/m² a 160 g/m² podem ser usadas para impressão em 2 faces automática.

Nota: Não use transparências, envelopes, etiquetas ou papel recarregado para a impressão em 2 faces automática.

#### **TAMANHOS DE PAPEL COMPATÍVEIS COM A BANDEJA DE ENVELOPES**

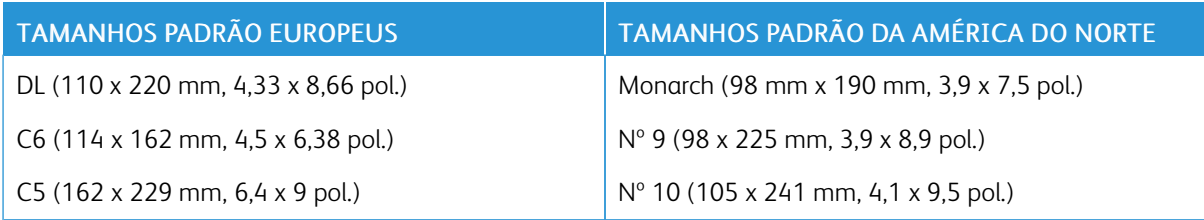

#### **TAMANHOS DE PAPEL PERSONALIZADOS ACEITOS**

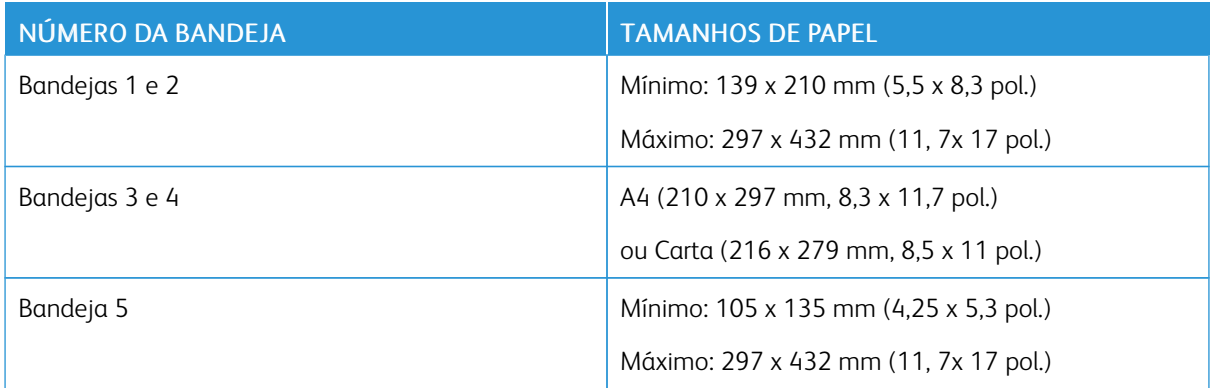

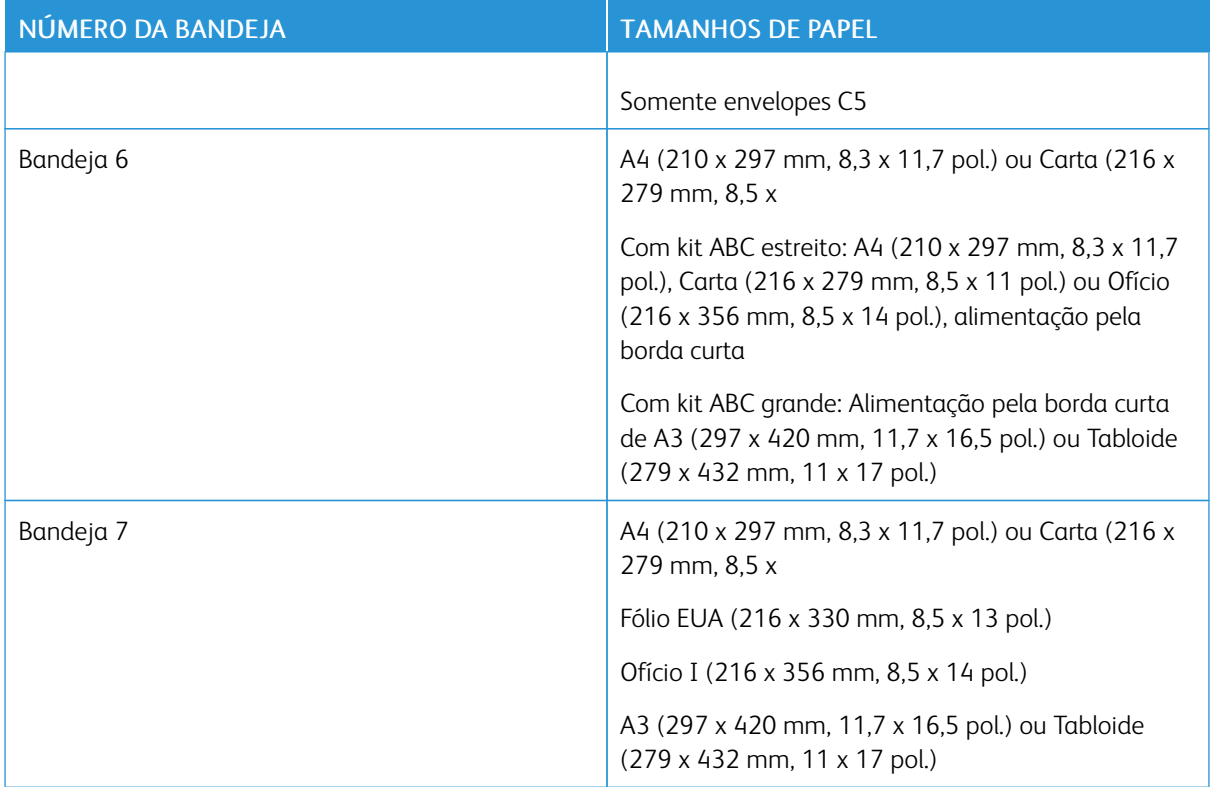

# Configurações da bandeja do papel

## <span id="page-185-0"></span>**DEFINIÇÃO DAS CONFIGURAÇÕES DA BANDEJA**

O administrador do sistema pode definir as Bandejas 1 e 2 para o modo Totalmente ajustável ou Dedicada. Quando a bandeja do papel estiver definida para o modo Totalmente ajustável, será possível alterar as configurações do papel sempre que abastecer a bandeja. Quando uma bandeja do papel for definida para o modo Dedicada, o painel de controle alertará você para carregar um tamanho, tipo e cor de papel específicos.

Para definir as configurações de bandeja:

- 1. No painel de controle da impressora, toque em **Dispositivo**.
- 2. Toque em Recursos e depois em Configurações do dispositivo > Gestão de papel.
- 3. Toque em Configurações de bandeja e selecione uma bandeja.
	- Para definir o modo, toque em Totalmente ajustável ou Dedicada.
	- Para especificar as configurações do papel de uma bandeja dedicada, toque em Editar e depois configure o tamanho, tipo e cor do papel. Toque em OK.
	- Para configurar a impressora para selecionar automaticamente a bandeja, em Seleção automática toque em Ativado.
	- Para definir a prioridade para uma bandeja, toque no campo de número. Para inserir um número, use o teclado alfanumérico ou toque no ícone Mais (+) ou no ícone Menos (-). A impressora usa o papel da bandeja de Prioridade 1 primeiro. Se a bandeja estiver vazia, a impressora usa o papel da bandeja de Prioridade 2.
- 4. Toque em OK.
- 5. Para fechar a Configurações de bandeja, toque em X.
- 6. Para fechar Recursos, toque em X.

Nota: Para acessar o menu Gerenciamento de papel, faça login como administrador do sistema. Para obter detalhes, consulte o *Guia do Administrador do Sistema* em [www.xerox.com/support/ALB80XXdocs](http://www.support.xerox.com/support/altalink-b8000-series/documentation).

#### **TROCAR TAMANHO, TIPO E COR DE PAPEL**

Quando a bandeja do papel estiver definida para o modo Totalmente ajustável, será possível alterar as configurações do papel sempre que abastecer a bandeja. Quando fechar a bandeja, o painel de controle solicitará que você defina o tamanho, o tipo e a cor do papel carregado.

Quando uma bandeja do papel for definida para o modo Dedicada, o painel de controle alertará você para carregar um tamanho, tipo e cor de papel específicos. Se você mover as guias para carregar um tamanho de papel diferente, o painel de controle exibirá uma mensagem de erro.

Para definir as configurações da bandeja como Totalmente ajustável ou Dedicada, consulte [Definição](#page-185-0) das [configurações](#page-185-0) da bandeja.

Para definir o tamanho, o tipo ou a cor do papel, quando uma bandeja for configurada para Totalmente ajustável:

- 1. Abra a bandeja do papel e, em seguida, coloque o papel necessário.
- 2. Feche a bandeja.
- 3. No painel de controle, selecione o tamanho, o tipo e a cor correta do papel:
	- Para selecionar um novo tamanho de papel, toque em Tamanho.
	- Para selecionar um novo tipo de papel, toque em Tipo.
	- Para selecionar uma nova cor de papel, toque em Cor.
- 4. Para confirmar as configurações, toque em Confirmar.

# Colocação do papel

## <span id="page-187-0"></span>**COLOCAÇÃO DO PAPEL NAS BANDEJAS 1 E 2**

O administrador do sistema pode configurar as Bandejas 1 e 2 para o modo Totalmente ajustável ou Dedicada. Toda vez que uma bandeja é aberta e fechada, as configurações do papel são exibidas no painel de controle:

- O modo Totalmente ajustável permite a você confirmar ou alterar as configurações do material. As guias da bandeja detectam automaticamente o tamanho do papel abastecido.
- Quando o modo Dedicado é configurado, o painel de controle exibe as configurações do material para a bandeja. Quando o material errado é colocado, ou as guias da bandeja de papel são configuradas incorretamente, uma mensagem de aviso é exibida no painel de controle.

Nota: Somente o Administrador do sistema pode alterar as configurações do material para uma bandeja Dedicada.

Quando há pouco papel na bandeja ou quando a bandeja fica vazia, uma mensagem de aviso é exibida no painel de controle.

Para carregar papel nas bandejas 1 e 2:

1. Puxe para fora a bandeja até ela parar.

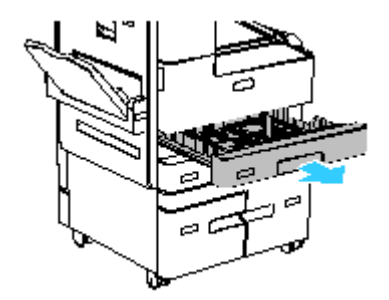

- 2. Certifique-se de que as guias do papel estejam definidas na posição correta para o papel que você está colocando. Para obter detalhes, consulte Ajuste das guias do papel nas [Bandejas](#page-191-0) 1 e 2.
- 3. Remova qualquer papel que seja de um tamanho ou tipo diferente.
- 4. Para retirar a guia do papel de comprimento ou de largura, libere a trava da guia e então mova-a.

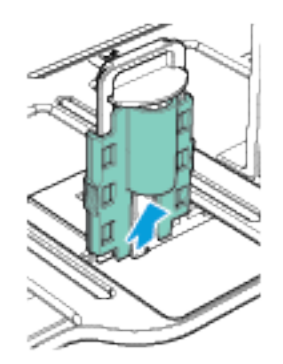

5. Flexione as folhas para frente e para trás e ventile-as, em seguida, alinhe as bordas da pilha em uma superfície nivelada. Este procedimento separa as folhas que estão grudadas e reduz a possibilidade de atolamentos.

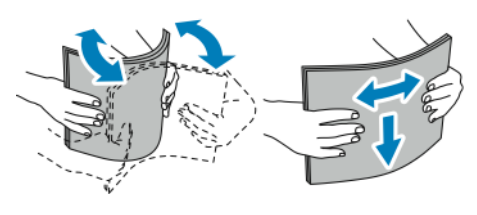

Nota: Para evitar atolamentos e erros de alimentação de papel, não retire o papel da embalagem até que esteja pronto para usá-lo.

- 6. Coloque papel na bandeja. Posicione o papel contra a lateral esquerda da bandeja.
	- Para alimentação pela borda longa, insira o papel timbrado e pré-impresso com a face para baixo e a borda superior voltada para a frente da bandeja. Coloque o papel perfurado com os furos à esquerda.

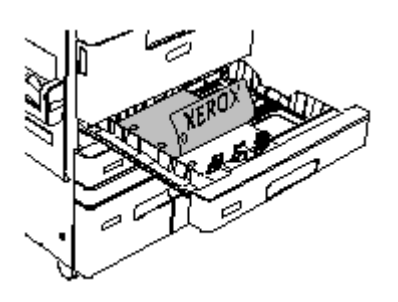

- Coloque as etiquetas com o lado da impressão para cima e a borda superior voltada para a frente da bandeja.
- Coloque as transparências revestidas com papel com a face para cima bandeja do papel. Coloque as transparências com fita com a face da fita para baixo na borda esquerda da bandeja.
- Nota: Carregue as transparências somente na Bandeja 2.

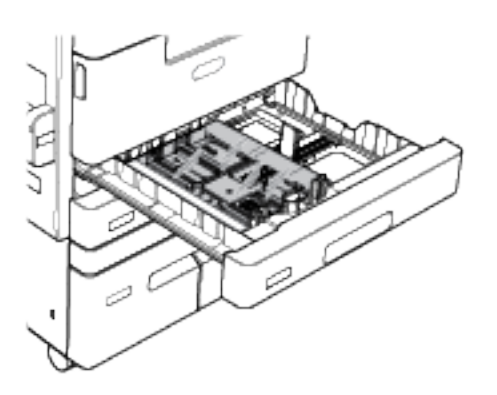

• Para alimentação pela borda curta, insira o papel timbrado e pré-impresso com o lado da impressão para baixo e a borda superior à esquerda. Carregue papel perfurado com os furos voltados para a parte traseira da impressora.

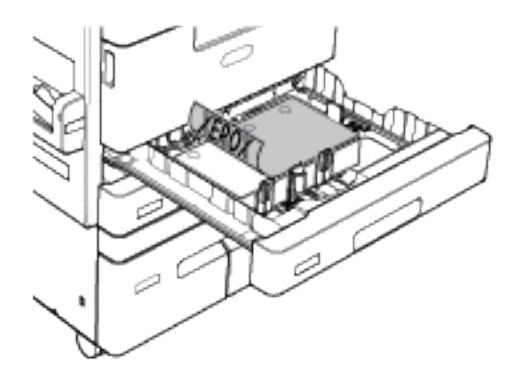

7. Ajuste as guias de comprimento e de largura até que elas toquem nas bordas do papel.

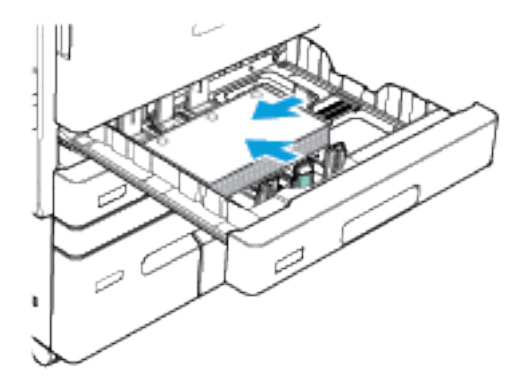

8. Feche a bandeja de papel.

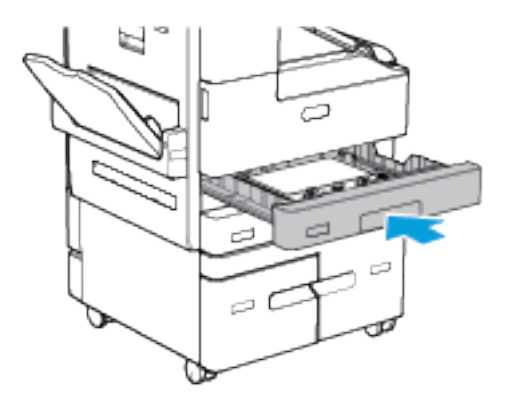

- 9. No painel de controle, se aparecer um aviso, selecione o tamanho, o tipo e a cor do envelope corretos.
	- Para selecionar um novo tamanho de papel, toque em Tamanho.
	- Para selecionar um novo tipo de papel, toque em Tipo. Para papel timbrado, selecione Timbrado. Para papel pré-impresso, selecione Pré-impresso. Para papel perfurado, selecione Perfurado. Para índice ou capas, selecione Cartão.
	- Para selecionar uma nova cor de papel, toque em Cor.
	- Nota: Se não aparecer um aviso e você tiver alterado o tamanho, o tipo ou a cor do papel, atualize as Políticas de papel necessário. Para obter detalhes, consulte o *Guia do Administrador do Sistema* em [www.xerox.com/support/ALB80XXdocs](http://www.support.xerox.com/support/altalink-b8000-series/documentation).
- 10. Para confirmar as configurações, toque em Confirmar.
	- Nota: Para alterar as configurações de papel quando a bandeja estiver definida para o modo Dedicada, consulte Definição das [configurações](#page-185-0) da bandeja.

#### <span id="page-191-0"></span>**AJUSTE DAS GUIAS DO PAPEL NAS BANDEJAS 1 E 2**

Você pode ajustar as guias nas Bandejas 1 e 2 para acomodar papéis de tamanho padrão ou personalizado. Na posição padrão, as guias se movem nas configurações de papel padrão suportadas. Na posição personalizada, as guias se movem em incrementos de 1 mm (0,04 pol.).

Para mover as guias do papel da posição de tamanho de papel padrão para personalizado:

1. Puxe para fora a bandeja até ela parar.

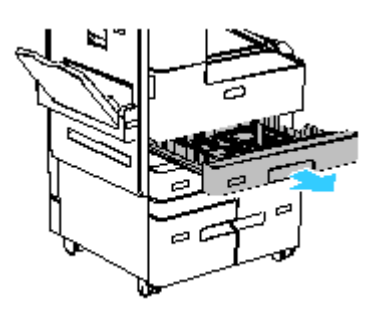

2. Para estender a guia do papel de comprimento ou de largura, libere a trava da guia e então puxe-a até que ela pare.

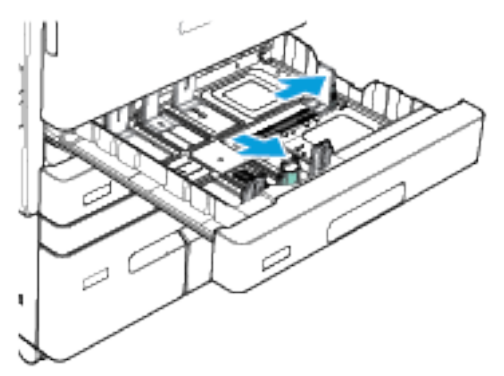

- 3. Coloque o papel de tamanho personalizado na bandeja.
- 4. Para acoplar o bloco de ajuste fino, libere a trava da guia e empurre a guia do papel de comprimento ou de largura. As guias do papel se movem em incrementos de 1mm (0,04 pol.).

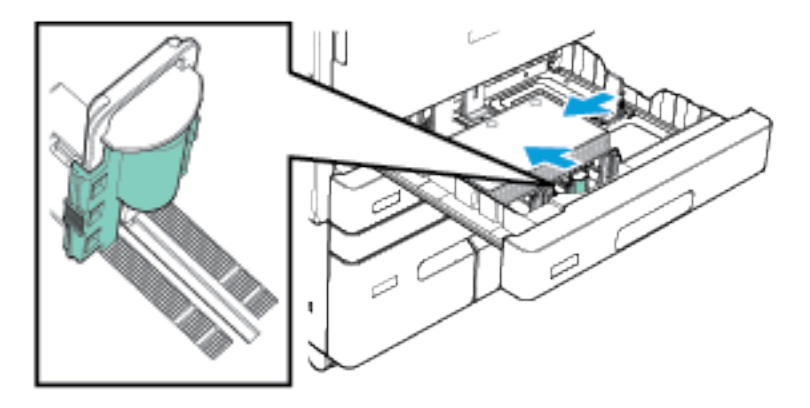

5. Ajuste as guias de comprimento e de largura até que elas toquem nas bordas do papel.

#### **CARREGAR PAPEL NAS BANDEJAS 3 E 4**

As bandejas 3 e 4 são bandejas e papel de alta capacidade. Elas são configuradas como dedicadas e aceitam apenas papel de tamanho A4 (210 x 297 mm) ou Carta (8,5 x 11 pol.). A Bandeja 3 comporta 1.600 folhas de papel. A Bandeja 4 comporta 2.000 folhas de papel.

O painel de controle exibe uma mensagem de aviso quando há pouco papel na bandeja ou quando a bandeja fica vazia. Para alterar o tamanho do papel, consulte [Configuração](#page-31-0) das Bandejas 3 e 4.

Para carregar papel nas bandejas 3 e 4:

- 1. Puxe a bandeja 3 ou 4 para fora até que ela pare. Espere a bandeja abaixar e parar.
- 2. O painel de controle exibe as configurações da bandeja do papel. Assegure-se de colocar o tipo de papel correto.

Nota: Não coloque papel de tamanho personalizado nas Bandejas 3 ou 4.

3. Ventile as bordas do papel antes de colocá-lo nas bandejas. Este procedimento separa as folhas coladas e reduz a possibilidade de atolamentos de papel.

Nota: Para evitar atolamentos de papel e alimentação incorreta, não remova o papel da embalagem até que seja necessário.

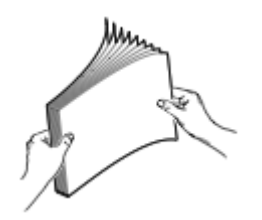

4. Empilhe o papel no canto traseiro esquerdo da bandeja, conforme mostrado.

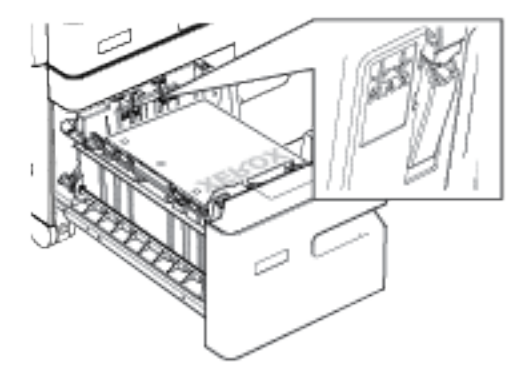

- Insira o papel timbrado e pré-impresso com a face para baixo e a borda superior para a frente da bandeja.
- Coloque o papel perfurado com os furos à esquerda.

Nota: Não coloque papel acima da linha de preenchimento máximo. O preenchimento além dessa linha pode causar atolamento na impressora.

5. Feche a bandeja.

## **COLOCAÇÃO DO PAPEL NA BANDEJA 5**

A bandeja 5 está localizada no lado esquerdo da impressora. Você pode fechá-la quando não estiver em uso. E você pode usá-la para trabalhos pequenos ou que usem materiais especiais como etiquetas, transparências e envelopes.

Quando a impressora detectar material na Bandeja 5, o painel de controle exibirá as configurações do papel para a bandeja. Confirme ou altere as configurações para o material que está colocado na bandeja.

Nota: Assegure-se que você tenha selecionado o tipo de material correto para o papel que está colocado na bandeja. A impressora detecta tipos diferentes de material à medida que as páginas passam pelo trajeto do papel. Se uma configuração de tipo de papel não corresponder ao tipo de papel abastecido na impressora, o trabalho para de imprimir.

Para colocar papel na Bandeja 5:

1. Abra a Bandeja 5 e, em seguida, para tamanhos de papel maiores, puxe a bandeja de extensão. Remova qualquer papel que seja de um tamanho ou tipo diferente.

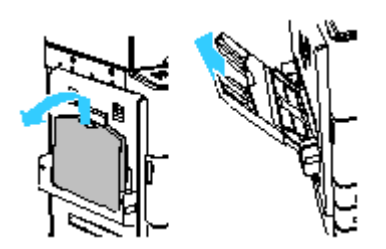

2. Mova as guias de largura para as bordas da bandeja.

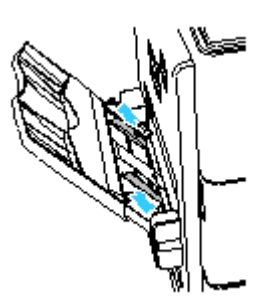

- 3. Coloque o papel na bandeja.
	- Para alimentação pela borda longa, insira o papel timbrado e pré-impresso com o lado da impressão para cima e a borda superior voltada para a frente da bandeja. Coloque o papel perfurado com os furos à direita.

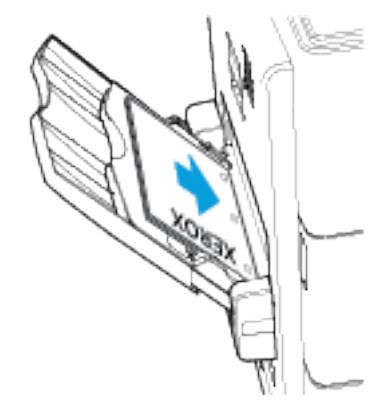

- Coloque as etiquetas com a face baixo, alimentação pela borda longa ou curta.
- Coloque as transparências comuns com a face para baixo e com a borda longa voltada para a impressora. Coloque as transparências com fita com a face da fita para cima na borda voltada para a impressora

Nota: Não coloque transparências revestidas com papel na Bandeja 5.

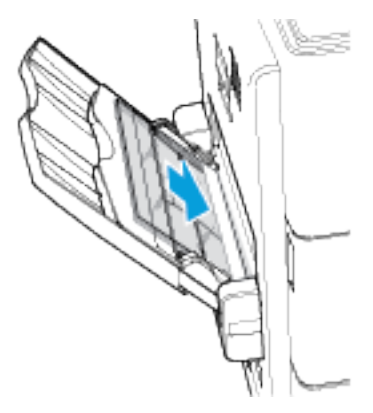

• Para a alimentação pela borda curta, insira o papel timbrado e pré-impresso com o lado da impressão para cima e a borda superior em direção à impressora. Carregue papel perfurado com os furos voltados para a parte traseira da impressora.

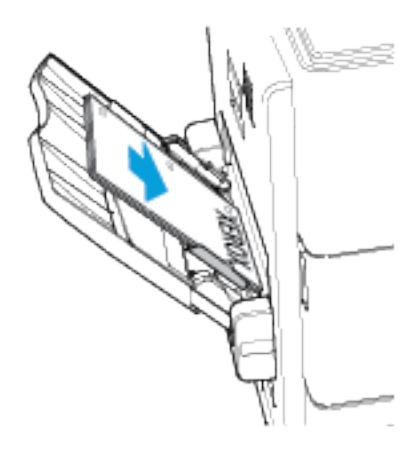

Nota: Não coloque papel acima da linha de preenchimento máximo. O preenchimento além dessa linha pode causar atolamento na impressora.

4. Ajuste as guias da largura até tocarem nas bordas do papel.

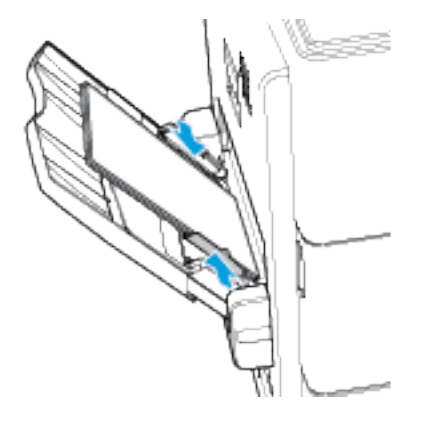

- 5. No painel de controle, selecione o tamanho, o tipo e a cor correta do papel:
	- Para selecionar um novo tamanho de papel, toque em Tamanho.
	- Para selecionar um novo tipo de papel, toque em Tipo. Para papel timbrado, selecione Timbrado. Para papel pré-impresso, selecione Pré-impresso. Para papel perfurado, selecione Perfurado.
	- Para selecionar uma nova cor de papel, toque em Cor.
- 6. Para confirmar as configurações, toque em Confirmar.

#### **COLOCAÇÃO DO PAPEL NA BANDEJA 6**

A bandeja 6 é uma bandeja de papel dedicada opcional de alta capacidade. Ela fica no lado esquerdo da impressora. A configuração básica aceita apenas papel de tamanho A4 (210 x 297 mm) ou Carta (8,5 x 11 pol.). A capacidade da bandeja é de 3300 folhas.

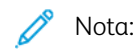

- Se o kit de conversão de alimentação da borda curta estreita estiver instalado, a bandeja alimentará papel de tamanho A4 (210 x 297 mm), carta (8,5 x 11 pol.) ou Ofício (8,5 x 14 pol.).
- Se o kit de conversão de alimentação da borda curta larga estiver instalado, a bandeja alimentará papel de tamanho A3 (297 x 420 mm) ou Tabloide (11 x 17 pol.).
- A bandeja possui capacidade de 1250 folhas quando um dos kits de conversão estiver instalado.
- Os kits de conversão da Bandeja 6 não são aceitos em todas as impressoras. Para obter mais informações, consulte [Configurações](#page-287-0) e opções da impressora.

O painel de controle exibe uma mensagem de aviso quando há pouco papel na bandeja ou quando a bandeja fica vazia.

Para alterar o tamanho do papel, consulte [Configuração](#page-34-0) da Bandeja 6.

1. Abra a porta para a Bandeja 6.

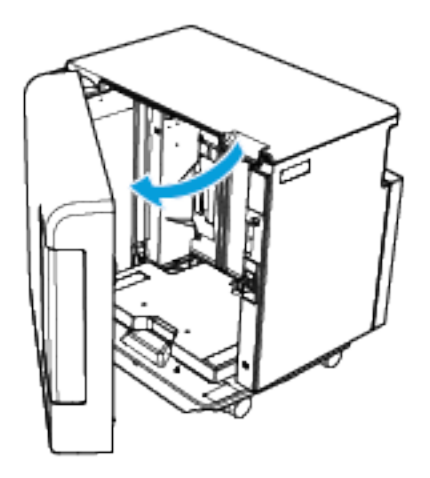

2. Espere a bandeja abaixar e parar.

Nota: Quando um kit de conversão estiver instalado, não haverá porta para a Bandeja 6. Pressione o botão branco no lado direito da estrutura da porta e levante a bandeja de papel.

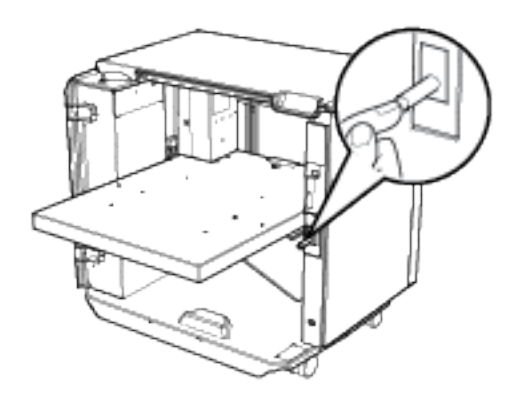

3. O painel de controle exibe as configurações da bandeja do papel. Assegure-se de colocar o tipo de papel correto na bandeja.

Nota: Não coloque papel de tamanho personalizado na Bandeja 6.

4. Ventile as bordas do papel antes de colocá-lo nas bandejas. Este procedimento separa as folhas coladas e reduz a possibilidade de atolamentos de papel.

Nota: Para evitar atolamentos de papel e alimentação incorreta, não remova o papel da embalagem até que seja necessário.

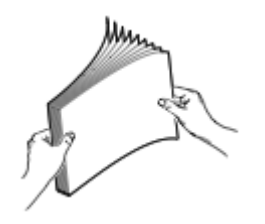

- 5. Coloque o papel de encontro ao lado direito da bandeja:
	- Coloque o papel timbrado ou pré-impresso com a face para cima e a borda superior para a frente da bandeja.
	- Coloque o papel perfurado com os furos virados para o lado direito da bandeja.

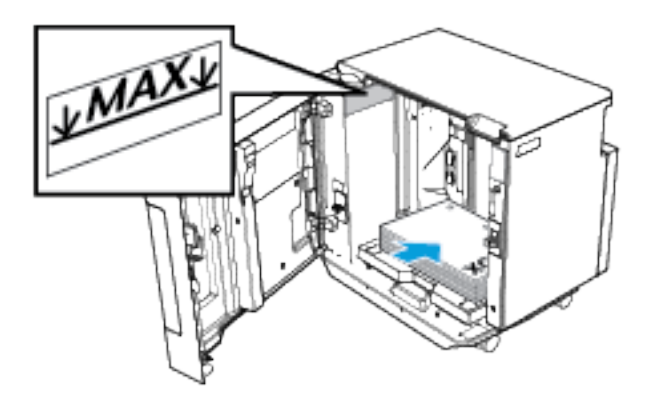

Nota: Não coloque papel acima da linha de preenchimento máximo. Carregar demais pode causar atolamentos de papel.

6. Feche a porta da bandeja.

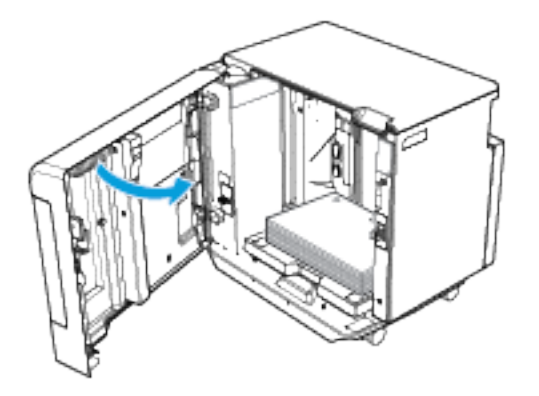

#### **COLOCAÇÃO DO PAPEL NA BANDEJA 7**

A Bandeja 7 é uma bandeja de papel opcional que você pode usar com o Módulo de acabamento de alto volume. Use a Bandeja 7 para adicionar, ou inserir, folhas pós-processo nos trabalhos de impressão. Essa bandeja fornece um modo conveniente e eficaz de adicionar capas pré-impressas ou inserções a um trabalho de cópia.

Coloque papel tamanho A4 (210 x 297 mm) ou Carta (8,5 x 11 pol.) com alimentação pela borda longa ou curta. Coloque tamanhos maiores de papel com a borda curta entrando na impressora.

Nota: Divisórias com índice não são aceitas.

As etiquetas na bandeja mostram a orientação do material no alimentador automático de originais e na Bandeja 7.

- 1. Coloque papel na Bandeja 7 na orientação correta para o trabalho:
	- Para alimentação da borda longa, coloque os documentos originais com a face para cima no alimentador automático de originais.

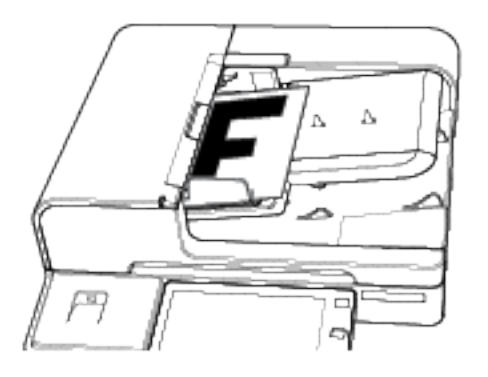

Nota: Para inserir páginas especiais no trabalho, na Bandeja 7, coloque as páginas com a face para cima e giradas 180 graus em relação às páginas no alimentador automático de originais.

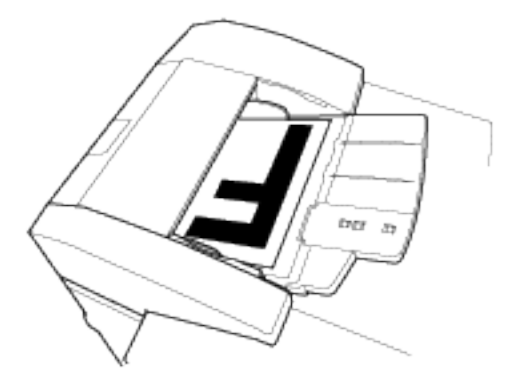

• Para alimentação da borda curta, coloque os documentos originais com o conteúdo em paisagem voltado para cima no alimentador automático de originais.

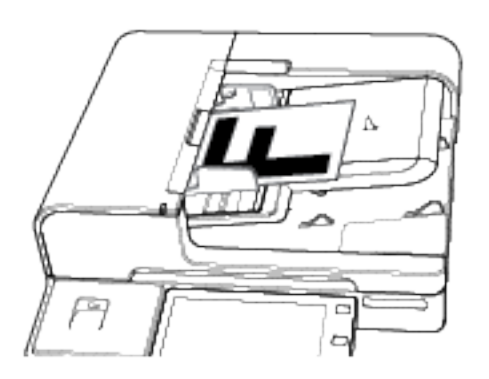

Nota: Para inserir páginas especiais no trabalho, na Bandeja 7, coloque as páginas com a face para cima e giradas 180 graus em relação às páginas no alimentador automático de originais.

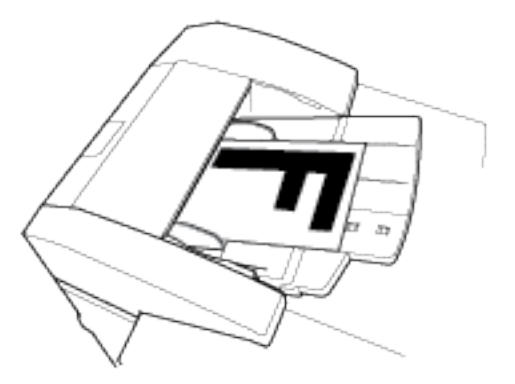

• Para alimentação da borda curta, coloque os documentos originais com o conteúdo em retrato voltado para cima no alimentador automático de originais.

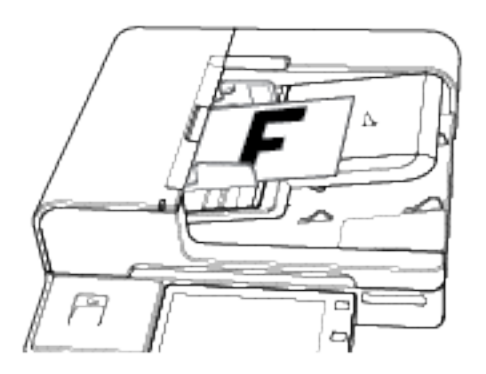

Nota: Para inserir páginas especiais no trabalho, na Bandeja 7, coloque as páginas com a face para cima e giradas 180 graus em relação às páginas no alimentador automático de originais.

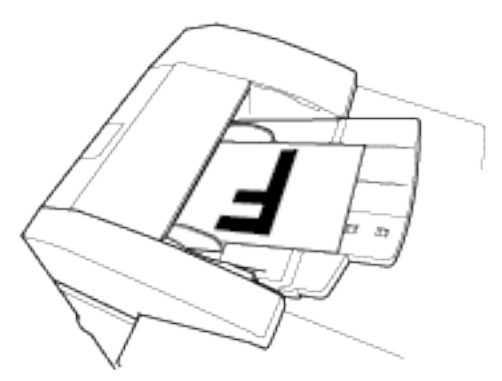

2. Ajuste as guias da largura até tocarem nas bordas do papel.

Nota: Não coloque papel acima da linha de preenchimento máximo. O preenchimento além dessa linha pode causar atolamento na impressora.

## Imprimir em papel especial

Para solicitar papel ou outro material de impressão, entre em contato com o revendedor local ou visite [www.](https://www.xerox.co.uk/printer-supplies/) [xerox.com/supplies](https://www.xerox.co.uk/printer-supplies/).

#### Para referência:

- [www.xerox.com/rmlna](http://www.xerox.com/printer-supplies/recommended-paper/enus.html) Recommended Media List (Lista de materiais recomendados) (Estados Unidos)
- [www.xerox.com/rmleu](http://www.xerox.com/rmleu) Recommended Media List (lista de materiais recomendados) (Europa)

#### **ENVELOPES**

Você pode imprimir envelopes C5 na Bandeja 5. Se a Bandeja de envelopes opcional estiver instalada, você poderá imprimir uma faixa de tamanhos de envelope na Bandeja 2.

O comprimento do corpo dos envelopes deve ser maior que 135 mm (5,3 pol.), com a aba fechada, para que possas ser executados na bandeja manual. Qualquer envelope cujo corpo tem o comprimento de 135 mm (5,3 pol.) ou menor requer o kit de bandeja de envelopes opcional para alimentar envelopes da Bandeja 2. Por exemplo, os envelopes número 10 e DL (Dimensions Lengthwise) requerem o kit de bandeja de envelopes.

#### **Diretrizes para imprimir envelopes**

- Use apenas envelopes de papel.
- Não use envelopes com janelas ou fechos metálicos.
- A qualidade da impressão depende da qualidade e da construção dos envelopes. Se você não conseguir os resultados desejados, tente outra marca de envelope.
- Mantenha constantes as temperaturas e a umidade relativa.
- Armazene envelopes não utilizados na embalagem original para evitar o excesso de umidade e ressecamento, que podem afetar a qualidade de impressão e causar enrugamento. Muita umidade pode fazer com que os envelopes se colem antes ou durante a impressão.
- Remova as bolhas de ar dos envelopes antes de colocá-los na bandeja, colocando um livro pesado sobre eles.
- No software do driver de impressão, selecione Envelope como o tipo de papel.
- Não use envelopes acolchoados. Use envelopes que fiquem planos sobre uma superfície.
- Não use envelopes com cola ativada por calor.
- Não use envelopes com abas prensadas e seladas.

#### **Colocação de envelopes na Bandeja 5**

Para imprimir envelopes da bandeja manual, eles devem ter um comprimento maior que 135 mm (5,3 pol.) com a aba fechada. Qualquer envelope com comprimento de 135 mm (5,3 pol.) ou menor requer o kit de bandeja de envelopes opcional para alimentar envelopes da bandeja 2. Por exemplo, os envelopes número 10 e DL (Dimensions Lengthwise) requerem o kit de bandeja de envelopes.

1. Abra a bandeja 5. Para envelopes maiores, puxe a bandeja de extensão. Remova qualquer papel ou envelope que seja de tamanho ou tipo diferente.

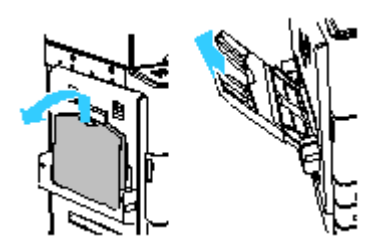

2. Mova as guias de largura do papel para as bordas da bandeja.

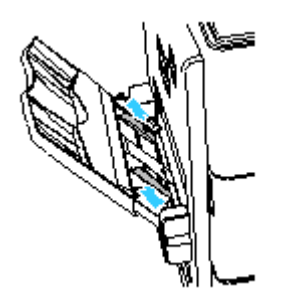

3. Coloque os envelopes na bandeja.

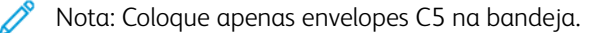

• Para envelopes com as abas na borda longa, coloque os envelopes com a face para baixo e as abas abertas na borda de ataque, em direção à esquerda.

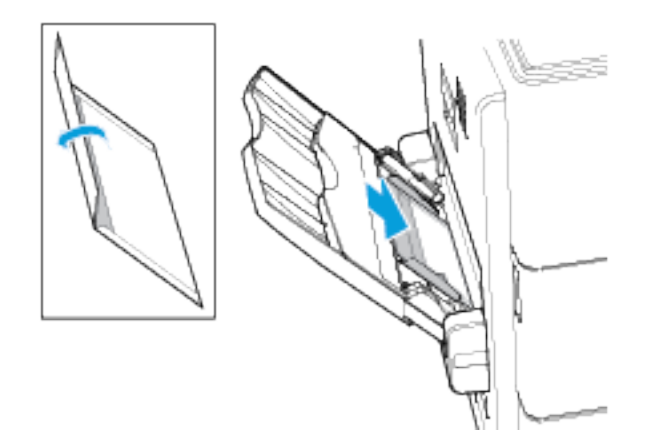

• Para os envelopes com a aba na borda curta, coloque os envelopes com a face para baixo e as abas fechadas, e em direção à parte dianteira da impressora.

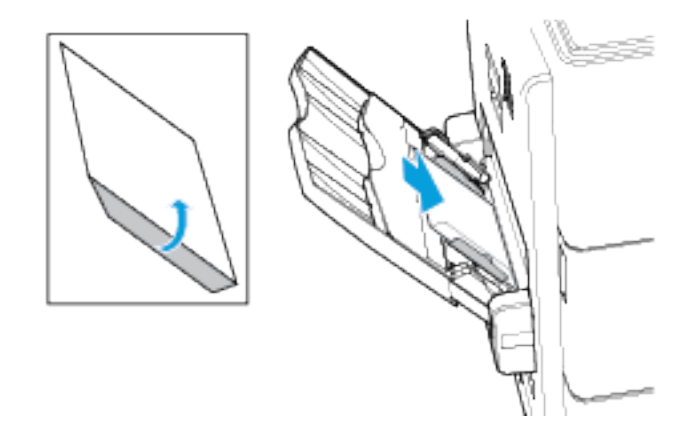

- 4. Centralize a pilha e depois deslize as guias até tocarem levemente nas bordas dos envelopes.
- 5. Assegure-se que não tenha mais do que 20 envelopes na bandeja.
- 6. No painel de controle, selecione o tamanho e a cor do papel corretos.
	- Assegure-se de que o tamanho do papel esteja definido para Envelope C5. Para selecionar um novo tamanho de papel, toque em Tamanho.
	- Para selecionar uma nova cor de papel, toque em Cor.
	- Nota: Quando o tamanho do papel está definido para Envelope C5, o tipo de papel vai para o padrão Envelope.
- 7. Para confirmar as configurações, toque em Confirmar.

#### **Abastecimento da bandeja de envelopes**

Você pode usar a Bandeja de envelopes opcional no lugar da Bandeja 2. A Bandeja de envelopes é uma bandeja dedicada e comporta os seguintes tamanhos de envelope:

- Monarch, No. 9 e No.10
- $\bullet$  DL, C6 e C5

Para carregar envelopes:

1. Puxe a Bandeja de envelopes para fora até ela parar.

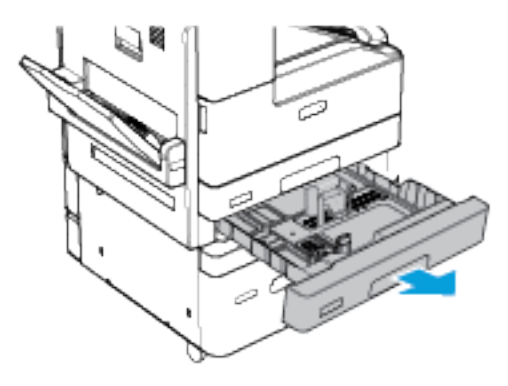

- 2. Carregue envelopes na bandeja.
	- Para os envelopes DL, Monarch, N° 9, N° 10, C5 e C6 com a aba na borda longa, coloque os envelopes com a face para cima e as abas abertas e em direção à direita.

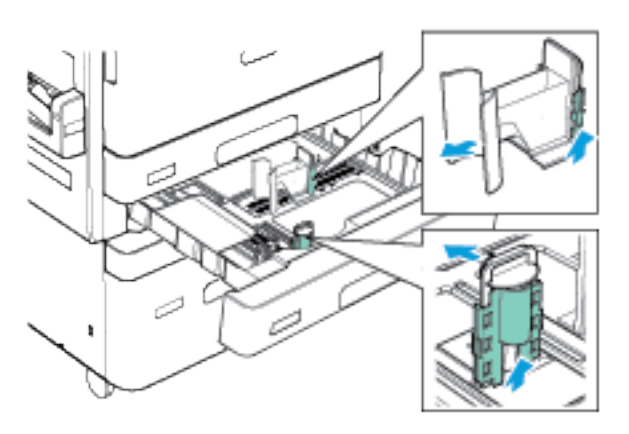

• Para os envelopes C5 com a aba na borda curta, coloque os envelopes com a face para cima e as abas fechadas, e em direção à parte dianteira da impressora.

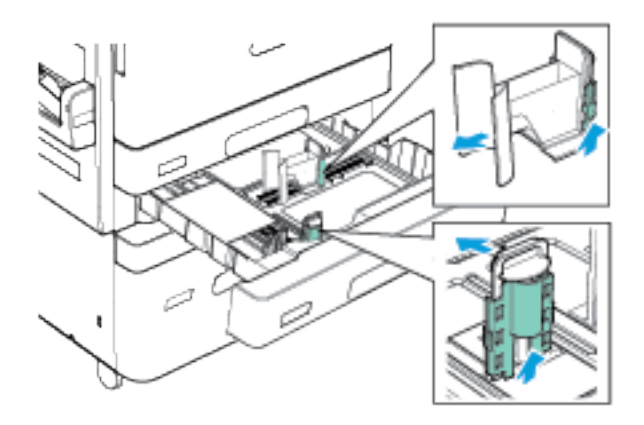

Í Nota: Não coloque envelopes de tamanho personalizado na Bandeja de envelopes.

- 3. Ajuste as guias do papel para que se ajustem suavemente às bordas dos envelopes.
- 4. Assegure-se que a linha de abastecimento máximo fique visível ou que não haja mais de 50 envelopes na bandeja.

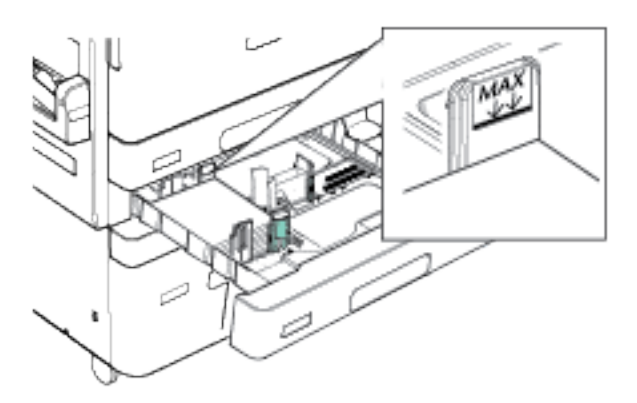

- 5. Feche a bandeja.
- 6. No painel de controle, se aparecer um aviso, selecione o tamanho e a cor do envelope corretos.
	- Para selecionar um novo tamanho de envelope, toque em Tamanho.
	- Para selecionar uma nova cor de envelope, toque em Cor.

Nota:

- Se não aparecer um aviso e você tiver alterado o tamanho ou a cor do envelope, atualize as Políticas de papel necessário. Para obter detalhes, consulte o *Guia do Administrador do Sistema* em [www.](http://www.support.xerox.com/support/altalink-b8000-series/documentation) [xerox.com/support/ALB80XXdocs](http://www.support.xerox.com/support/altalink-b8000-series/documentation).
- Quando a bandeja de envelopes é instalada, o tipo de papel é definido como Envelope.
- 7. Para confirmar as configurações, toque em Confirmar.

## **ETIQUETAS**

Você pode imprimir etiquetas na Bandeja 1, Bandeja 2 e Bandeja 5.

Para imprimir das Bandejas 1 e 2, consulte [Colocação](#page-187-0) do papel nas Bandejas 1 e 2.

#### **Diretrizes para imprimir etiquetas**

- Utilize etiquetas designadas para impressoras a laser.
- Não use etiquetas plásticas.
- Não alimente um folha de etiquetas na impressora mais de uma vez.
- Não use etiquetas com goma seca.
- Imprima em apenas um dos lados da folha de etiquetas. Use somente etiquetas de folha completa.
- Guarde as etiquetas não utilizadas em sua embalagem original, sem dobrar ou amassar. Mantenha as folhas de etiquetas na embalagem original até o momento do uso. Recoloque qualquer folha de etiquetas não utilizada na embalagem original e feche-a para proteção.
- Não armazene as etiquetas em condições extremamente secas ou úmidas ou condições extremamente quentes ou frias. Os materiais guardados dessa maneira podem causar atolamentos na impressora ou apresentar problemas de qualidade de impressão.
- Movimente o estoque com frequência. Etiquetas guardadas por muito tempo em condições extremas podem ficar enrugadas e provocar atolamentos na impressora.
- No software do driver de impressão, selecione Etiqueta como o tipo de papel.
- Remova todos os outros papéis da bandeja antes de colocar etiquetas.

Cuidado: Não use uma folha onde as etiquetas estiverem faltando, onduladas ou removidas da  $\circ$ folha de trás. Isso pode danificar a impressora.

#### **Colocação de etiquetas na Bandeja 5**

1. Abra a Bandeja 5 e, em seguida, para tamanhos de papel maiores, puxe a bandeja de extensão. Remova qualquer papel que seja de um tamanho ou tipo diferente.

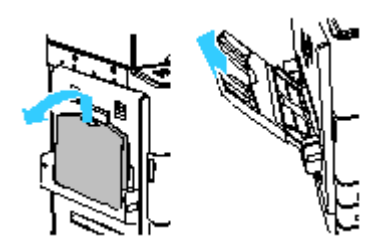

2. Mova as guias de largura para as bordas da bandeja.

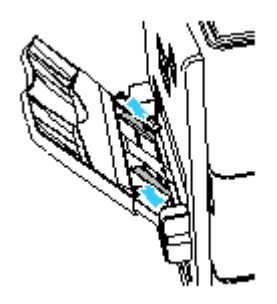

- 3. Coloque as etiquetas na bandeja.
	- Para alimentação pela borda longa, coloque as etiquetas com a face para baixo e com a borda superior voltada para a frente da impressora.

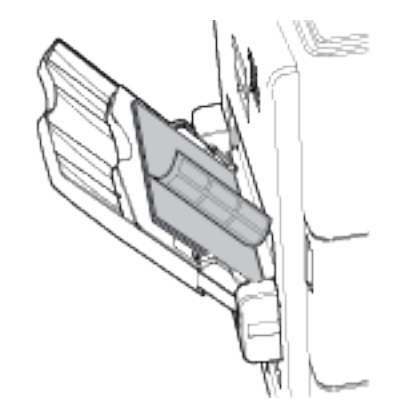

• Para alimentação pela borda curta, coloque as etiquetas com a face para baixo com a borda superior entrando na impressora.

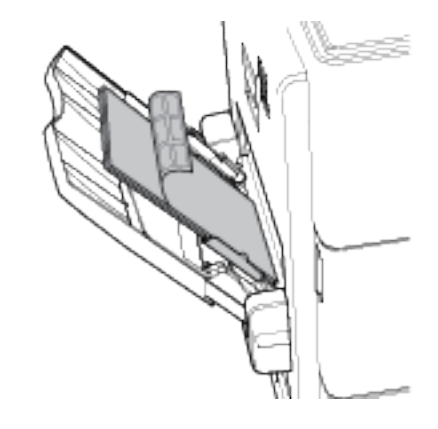

Nota: Não coloque papel acima da linha de preenchimento máximo. O preenchimento além dessa linha pode causar atolamento na impressora.

4. Ajuste as guias da largura até tocarem nas bordas do papel.

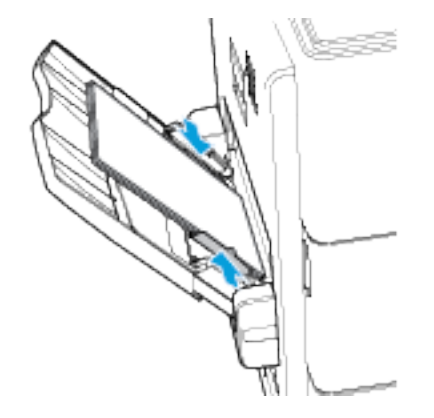

- 5. No painel de controle, selecione o tamanho, o tipo e a cor correta do papel:
	- Assegure-se de que o tipo de papel esteja configurado como Etiquetas. Para selecionar um novo tipo de papel, toque em Tipo.
	- Para selecionar um novo tamanho de papel, toque em Tamanho.
	- Para selecionar uma nova cor de papel, toque em Cor.
- 6. Para confirmar as configurações, toque em Confirmar.

#### **MATERIAL BRILHANTE**

Você pode imprimir material brilhante de até 200 g/m2 em qualquer bandeja. É possível imprimir material brilhante de alta gramatura somente na Bandeja 5.

#### **Orientações para imprimir em papel brilhante**

- Não abra os pacotes selados de papel brilhante até que você possa colocá-los na impressora.
- Deixe o papel brilhante na embalagem original e deixe os pacotes na caixa de envio até que esteja pronto para usá-los.
- Remova todo o outro papel da bandeja antes de colocar o papel brilhante.
- Coloque apenas a quantidade e papel brilhante que pretende usar. Não deixe o papel brilhante na bandeja quando terminar de imprimir. Reinsira o papel não utilizado na embalagem original e vede-a.
- Movimente o papel com frequência. Longos períodos de armazenamento em condições extremas pode fazer com que o papel brilhante apresente curvatura e atole na impressora.
- No software do driver de impressão, selecione o tipo de papel brilhante desejado ou selecione a bandeja carregada com o papel desejado.

#### **Colocação de papel brilhante na Bandeja manual**

- 1. Remova todos os outros papéis da bandeja antes de colocar papel brilhante.
- 2. Coloque apenas a quantidade e papel que pretende usar.
- 3. Coloque o papel com o lado brilhante ou o lado a ser impresso para baixo.
- 4. No painel de controle, selecione o tamanho, o tipo e a cor correta do papel:
	- Assegure-se de que o tipo de papel esteja configurado como Brilhante. Para selecionar um novo tipo de papel, toque em Tipo.
	- Para selecionar um novo tamanho de papel, toque em Tamanho.
	- Para selecionar uma nova cor de papel, toque em Cor.
- 5. Para confirmar as configurações, toque em Confirmar.

#### **TRANSPARÊNCIAS**

Você pode imprimir transparências nas Bandejas 2 e 5:

- Coloque transparências transparentes na Bandeja 2 ou 5.
- Coloque transparências com fita na Bandeja 2 ou 5.
- Coloque transparências com revestimento na Bandeja 2 somente.

Para obter melhores resultados, use somente as transparências Xerox® recomendadas.

 $\bullet$ Cuidado: A Garantia, o Contrato de Serviços ou a Total Satisfaction Guarantee (Garantia de satisfação total) não cobrem os danos causados pela utilização de papéis não suportados ou mídias especiais. A Total Satisfaction Guarantee (Garantia de satisfação total) Xerox está disponível nos Estados Unidos e Canadá. A cobertura pode variar fora dessas regiões. Entre em contato com seu representante local para obter detalhes.

#### **Diretrizes para imprimir em transparências**

- Remova todos os papéis antes de colocar transparências na bandeja.
- Manuseie as transparências pelas bordas usando as duas mãos. Marcas de dedos ou vincos podem prejudicar a qualidade da impressão.
- Não coloque mais de 20 transparências. Sobrecarregar a bandeja pode causar atolamentos na impressora.
- Coloque transparências transparentes ou sem fita com a face para baixo.
- Não ventile as transparências.
- No painel de controle, assegure-se de alterar o tipo de papel para Transparência.
- No software do driver de impressão, para tipo de papel, selecione Transparência.

# <span id="page-212-0"></span>Manutenção

Este capítulo contém:

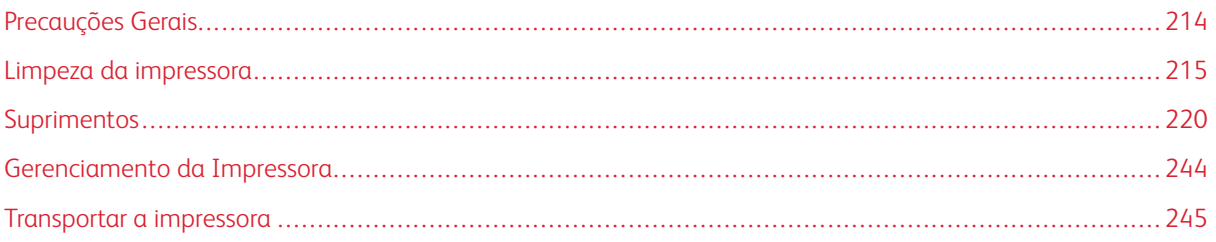

# <span id="page-213-0"></span>Precauções Gerais

## Aviso:

- As peças internas da impressora podem estar quentes. Tenha cuidado quando portas e tampas estiverem abertas.
- Mantenha todos os materiais de limpeza fora do alcance de crianças.
- Não use produtos de limpeza em spray pressurizados dentro ou fora da impressora. Alguns recipientes em spray pressurizados contêm misturas explosivas e não são adequados para uso em aparelhos elétricos. O uso de tais limpadores em spray pressurizados aumenta o risco de incêndio e explosão.
- Não retire as tampas ou as proteções presas com parafusos. Sob as tampas e protetores, não há peças passíveis de manutenção ou serviço. Não tente executar nenhum procedimento de manutenção que não esteja descrito na documentação fornecida com a impressora.

## **Cuidado:**

- Ao limpar a impressora, não utilize solventes químicos fortes ou orgânicos, ou limpadores em aerossol. Não derrame fluidos diretamente em nenhuma área da impressora. Apenas use produtos de consumo e materiais de limpeza de acordo com as instruções fornecidas nesta documentação.
- Não coloque nada sobre a impressora.
- Não deixe as tampas e as portas abertas por um longo período de tempo, especialmente em locais bem iluminados. A exposição à luz pode danificar os cartuchos do fotorreceptor
- Não abra tampas e portas durante a impressão.
- Não incline a impressora enquanto ela estiver em uso.
- Não toque nos contatos ou engrenagens elétricos. Isso pode danificar a impressora e deteriorar a qualidade da impressão.
- Certifique-se de que as peças removidas durante a limpeza sejam recolocadas antes de conectar a impressora.

## <span id="page-214-0"></span>Limpeza da impressora

#### **LIMPEZA DA PARTE EXTERNA DA IMPRESSORA**

A limpeza regular mantém a tela de toque e o painel de controle sem pó e sujeira.

Para limpar a parte externa da impressora:

1. Para evitar a ativação de botões e de menus, pressione o botão Energia/Despertar e toque em Repouso.

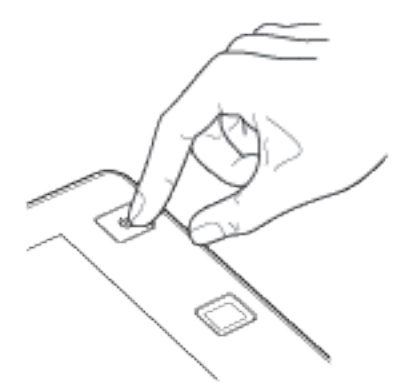

2. Para remover impressões digitais e manchas, limpe a tela de seleção por toque e o painel de controle com um pano macio e sem fiapos.

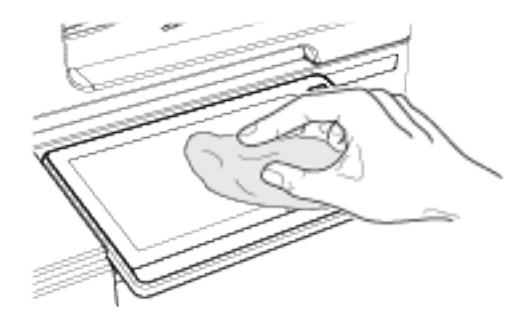

3. Para retornar a impressora ao modo Pronto, pressione o botão Energia/Despertar.

4. Use um pano macio e sem fiapos para limpar a parte externa da bandeja de saída, bandejas do papel e outras áreas externas da impressora.

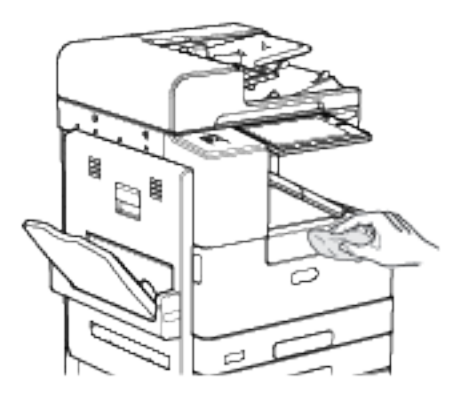

#### **Limpeza do scanner**

Para assegurar a qualidade de impressão ideal, limpe o vidro de originais regularmente. A limpeza ajuda a evitar a saída com riscos, manchas e outras marcas transferidas do vidro durante a digitalização de documentos.

- 1. Umedeça ligeiramente um pano macio e sem fiapos com água.
- 2. Remova todo o papel e outros materiais da bandeja de saída.
- 3. Abra a tampa de originais.
- 4. Limpe a superfície do vidro de originais e do vidro CVT até que estejam limpos e secos.

Nota: Para obter melhores resultados, use um limpador de vidro Xerox® para remover marcas e faixas.

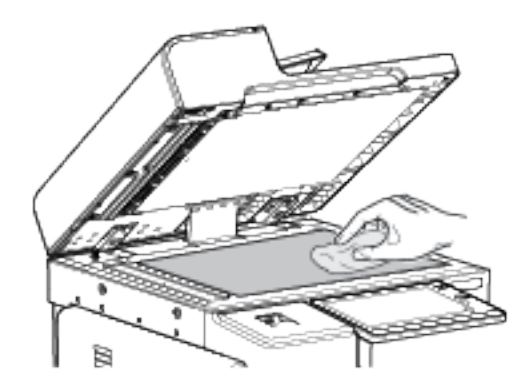
5. Limpe a superfície branca sob a tampa de originais até que fique limpa e seca.

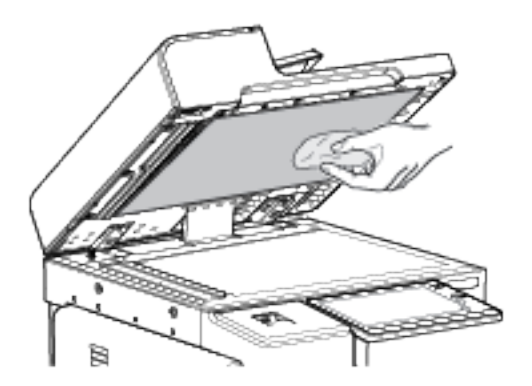

6. Feche a tampa de originais.

# **Limpeza dos rolos de alimentação de documentos**

Sujeira nos rolos de alimentação de originais pode causar atolamentos de papel ou prejudicar a qualidade da impressão. Para obter o melhor desempenho, limpe os rolos de alimentação de originais uma vez por mês.

1. Abra a tampa superior do alimentador de originais.

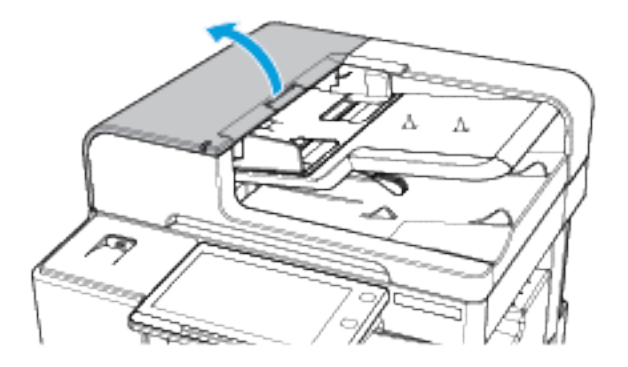

2. Ao girar os rolos, limpe-os com um pano limpo e que não solte fiapos umedecido com água.

Cuidado: Não use álcool ou produtos de limpeza químicos nos rolos de alimentação de documentos.  $\left( \begin{array}{c} \bullet \\ \bullet \end{array} \right)$ 

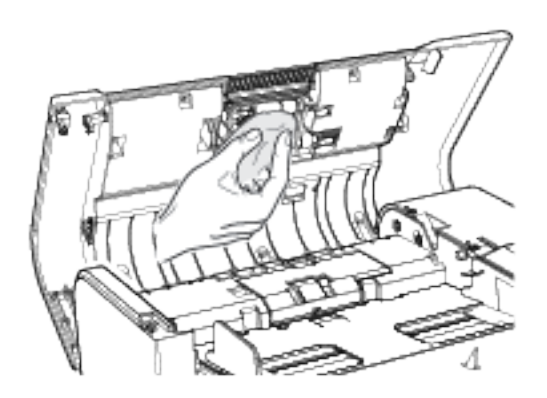

3. Feche a tampa superior do alimentador de documentos.

# **LIMPEZA DO INTERIOR DA IMPRESSORA**

#### <span id="page-217-0"></span>**Limpeza da cabeça de impressão**

A cabeça de impressão de LED exige limpeza regular para manter a qualidade da impressão. Limpe a cabeça de impressão toda vez que substituir o cartucho de toner ou se a qualidade da impressão começar a degradar.

Aviso: Não execute este procedimento quando a impressora estiver copiando ou imprimindo.

1. Abra a porta dianteira da impressora.

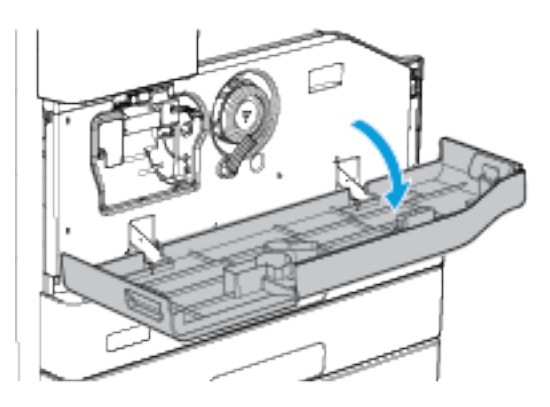

2. Gire a alavanca laranja de bloqueio do cartucho de impressão no sentido anti-horário até ouvir o clique. A alavanca está à direita da unidade do cartucho de impressão.

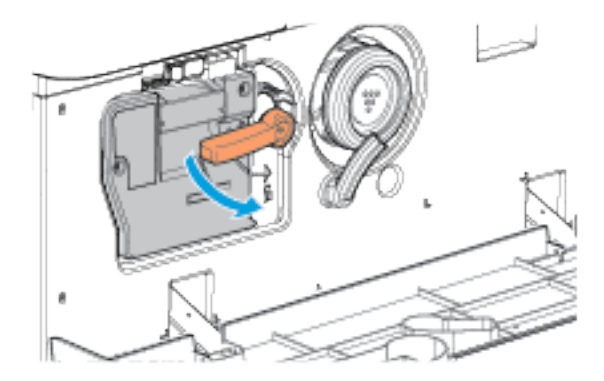

3. Localize a alça azul na parte superior direita do cartucho de impressão. Puxe o cartucho de impressão cerca de 40 cm (16 pol.) até que ele pare.

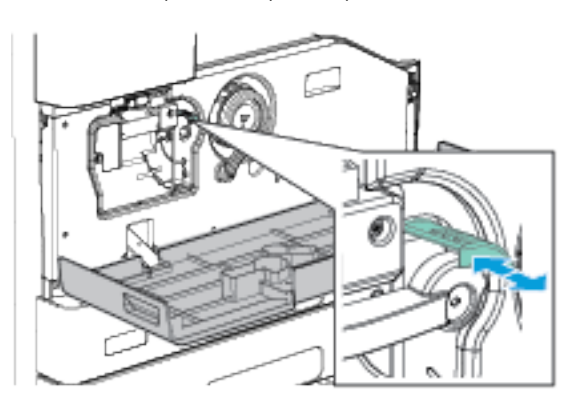

- 4. Para limpar a cabeça de impressão, empurre, com cuidado, a cabeça azul para trás na impressora.
- 5. Puxe a alça azul para fora da impressora e empurre-a novamente mais duas vezes.
- 6. Para travar a ferramenta de limpeza do cartucho de impressão e da cabeça de impressão no lugar, gire a alavanca de travamento laranja do cartucho de impressão no sentido horário.

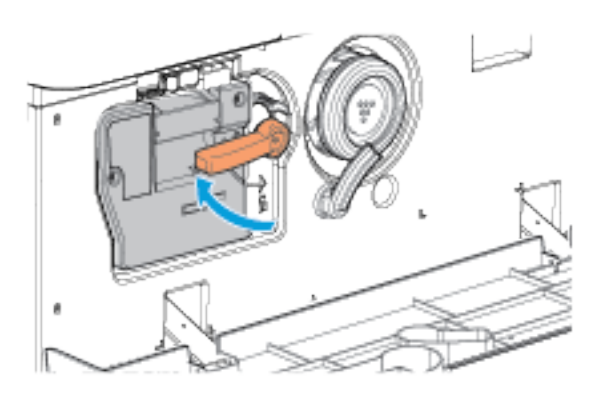

7. Feche a porta dianteira da impressora.

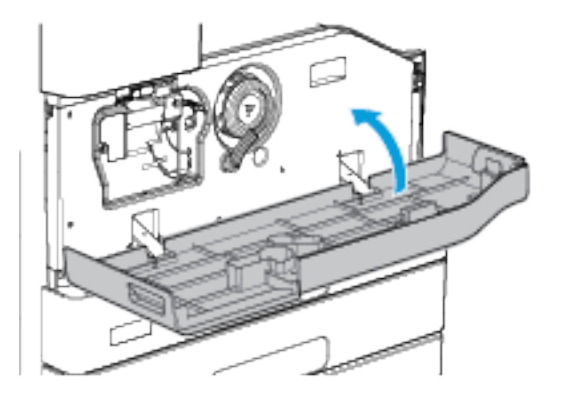

# Suprimentos

## **CONSUMÍVEIS**

Consumíveis são suprimentos da impressora que se acabam durante a operação da impressora. Os consumíveis para esta impressora incluem o seguinte:

- Cartucho de toner Preto genuíno da Xerox®
- Cartuchos de grampos para o Módulo de acabamento Office opcional ou o Módulo de acabamento Office com Criador de livretos
- Cartucho de grampos para o Módulo de acabamento de alto volume opcional, o Módulo de acabamento de alto volume com Criador de livretos ou o Módulo de acabamento de alto volume com Criador de livretos e dobrador C/Z

Nota:

- Cada consumível inclui instruções de instalação. Para repor os consumíveis, consulte as instruções incluídas com o consumível fornecido.
- Instale apenas cartuchos novos em sua impressora. Se um cartucho de toner for instalado, a quantidade de toner restante exibida pode ser imprecisa.
- Para assegurar qualidade de impressão, o cartucho de toner foi projetado para parar seu funcionamento em um ponto predeterminado.

Cuidado: O uso de toner diferente do Toner ® Genuíno pode afetar a qualidade da impressão e a confiabilidade da impressora. O Toner Xerox® é o único toner projetado e fabricado sob os rigorosos controles de qualidade exigidos pela Xerox para uso específico com esta impressora.

# **ITENS DE MANUTENÇÃO DE ROTINA**

Os itens de manutenção de rotina são peças da impressora que têm uma vida útil limitada e exigem substituição periódica. As reposições podem ser de peças ou kits. Geralmente, os itens de manutenção de rotina podem ser substituídos pelo cliente.

Nota: Cada item de manutenção de rotina inclui instruções de instalação.

Os itens de manutenção de rotina desta impressora incluem o seguinte:

- Cartucho de impressão
- Módulo do fusor
- Rolo de transferência
- Recipiente de resíduos de papel do furador

## **PEDIDOS DE SUPRIMENTOS**

#### **Quando encomendar suprimentos**

Um aviso aparece no painel de controle quando os consumíveis estão próximos da hora de substituição. Verifique se você possui itens de reposição disponíveis. É importante solicitar esses itens na primeira exibição da mensagem a fim de evitar interrupções na impressão. Aparece uma mensagem de erro no painel de controle quando os consumíveis precisam ser substituídos.

Faça pedidos de suprimentos em seu revendedor local ou acesse: [www.xerox.com/supplies](https://www.xerox.co.uk/printer-supplies/).

Cuidado: O uso de suprimentos não Xerox não é recomendado. A Garantia Xerox® e o Contrato de Serviço não cobrem danos, mau funcionamento ou diminuição do desempenho causados pelo uso de suprimentos não fabricados pela Xerox ou uso de suprimentos Xerox não especificados para esta impressora.

#### <span id="page-220-0"></span>**Status de suprimentos**

Verifique o status e a porcentagem de vida útil restante dos consumíveis da impressora utilizando o painel de controle ou o Servidor da Web incorporado. Quando os suprimentos da impressora estiverem próximos de serem substituídos, alertas de aviso poderão aparecer no painel de controle, dependendo da configuração de alertas da impressora.

Você pode personalizar os alertas que são exibidos no painel de controle e configurar os e-mails de notificação dos alertas usando o Servidor da Web incorporado.

Para ver o status dos suprimentos e configurar alertas usando o Servidor da Web incorporado, consulte o *Guia do Administrador do Sistema* em [www.xerox.com/support/ALB80XXdocs](http://www.support.xerox.com/support/altalink-b8000-series/documentation).

Para visualizar o status dos suprimentos no painel de controle:

- 1. No painel de controle da impressora, pressione o botão Início.
- 2. Para ver as informações de status dos consumíveis da impressora, toque em Dispositivo > Suprimentos.
- 3. Para visualizar mais detalhes sobre um item específico, incluindo o código de peça para solicitação, toque em Cartucho de toner, Cartucho de impressão, Módulo do fusor ou Rolo de transferência.
- 4. Para retornar à tela de suprimentos, toque em X.
- 5. Para retornar à tela Dispositivo, toque em X.
- 6. Para retornar à tela inicial, toque em Página inicial.

# **CARTUCHOS DE TONER**

#### **Precauções Gerais**

 $\bigwedge$  Aviso:

# • Ao substituir um cartucho de toner, tome cuidado para não derramar o toner. Se o toner respingar, evite contato com as roupas, pele, olhos e boca. Não inale o pó do toner.

- Mantenha os cartuchos do toner fora do alcance de crianças. Se uma criança inalar o toner acidentalmente, faça-a cuspir o toner e lave sua boca com água. Consulte um médico imediatamente.
- Use um pano molhado para limpar o toner derramado. Nunca use um aspirador de pó para remover o toner derramado. Faíscas elétricas dentro do aspirador de pó podem causar incêndio ou explosão. Ao derramar uma grande quantidade de toner, entre em contato com seu representante Xerox local.
- Nunca jogue um cartucho de toner diretamente no fogo. O toner restante no cartucho pode pegar fogo e provocar queimaduras ou explosão.

#### **Substituição do cartucho de toner**

Aparece uma mensagem no painel de controle quando um cartucho de toner precisa ser substituído.

Quando substituir o cartucho de toner, limpe a cabeça de impressão de LED. Para obter detalhes, consulte Limpeza da cabeça de [impressão](#page-217-0).

Nota:Cada cartucho de toner inclui instruções de instalação.

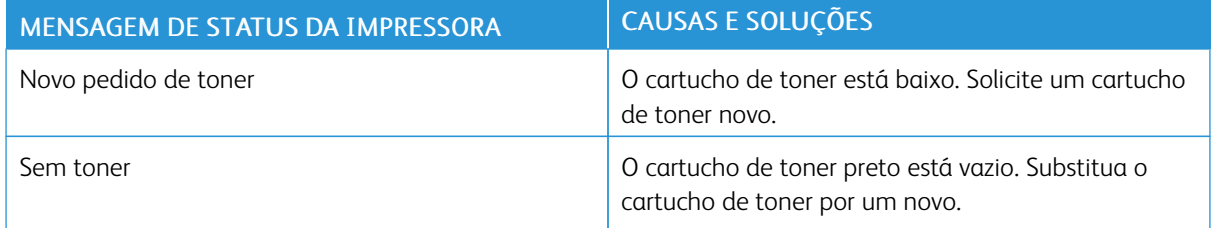

Para substituir o cartucho de toner:

1. Abra a porta dianteira da impressora.

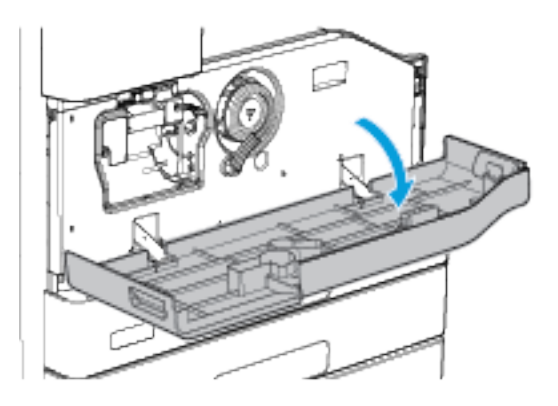

2. Para liberar o cartucho de toner, gire a alavanca de travamento do cartucho de toner laranja no sentido anti-horário.

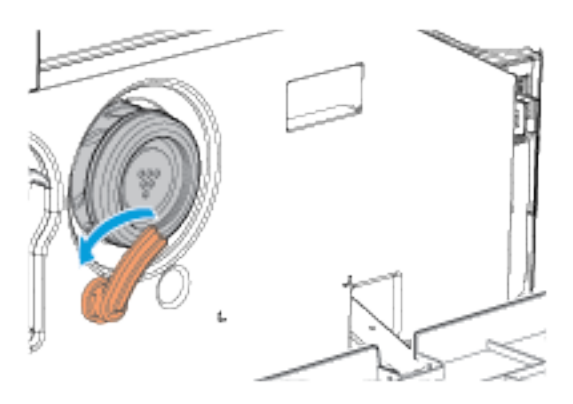

3. Puxe o cartucho de toner e remova-o da impressora

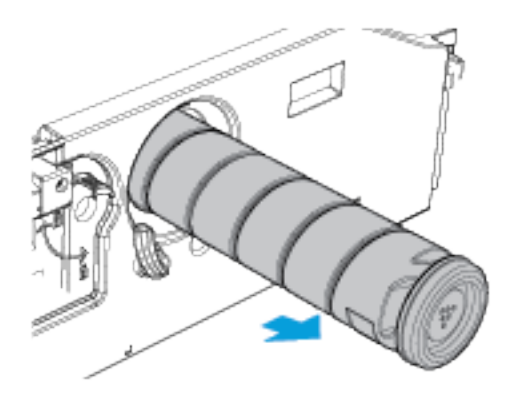

4. Retire o novo cartucho de toner da embalagem. Incline o cartucho para cima e para baixo e depois, então, para a direita e para esquerda por 10 vezes

5. Empurre o novo cartucho de toner na impressora lentamente até parar.

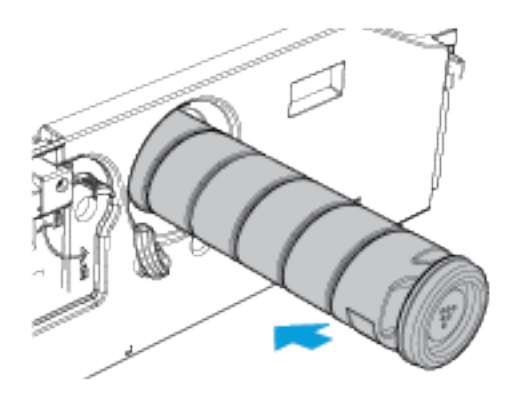

6. Para travar o cartucho de toner no lugar, gire a alavanca de travamento do cartucho de toner laranja no sentido horário.

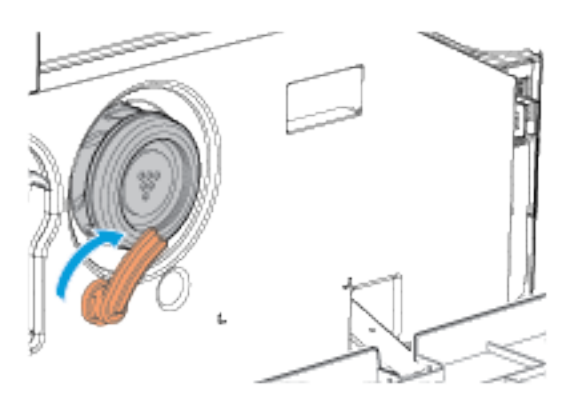

7. Feche a porta dianteira da impressora.

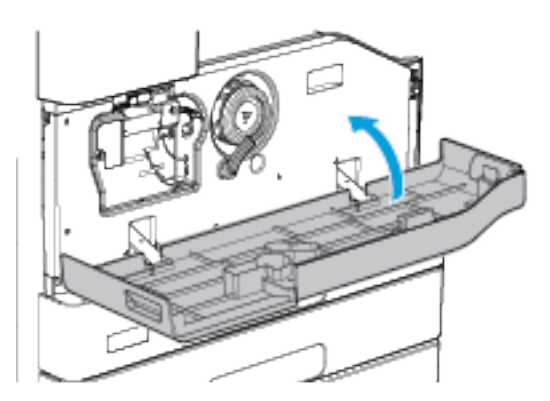

8. Para confirmar que você substituiu o cartucho de toner, na tela Substituir cartucho de toner (R1), toque em Sim.

# **CARTUCHO DE IMPRESSÃO**

## **Precauções Gerais**

Aviso: Ao substituir consumíveis, NÃO remova tampas ou os protetores aparafusados(as). Atrás destas tampas e destes protetores, não há peças passíveis de manutenção ou serviço. NÃO tente realizar nenhum procedimento de manutenção que NÃO esteja especificamente descrito na documentação fornecida com o dispositivo.

 $\bigwedge$ Aviso: Mantenha o cartucho de impressão voltado para cima para evitar o derramamento e não o coloque em superfícies sem proteção.

#### **Substituição do cartucho de impressão**

Aparece uma mensagem no painel de controle quando um cartucho de toner precisa ser substituído.

Nota: Todo cartucho de impressão inclui instruções de instalação.

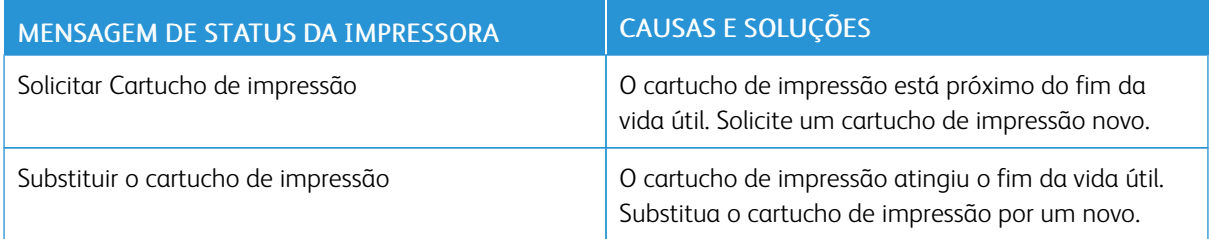

Para substituir o cartucho de impressão:

1. Abra a porta dianteira da impressora.

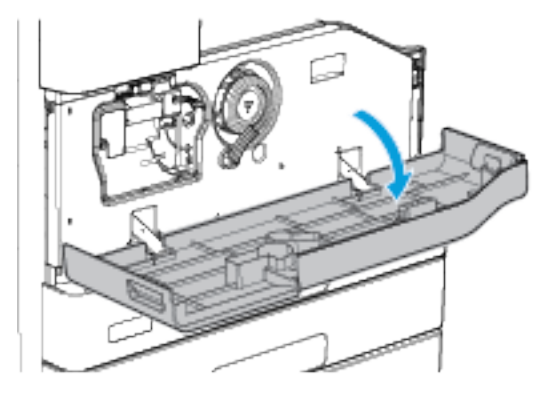

2. Abra a porta lateral esquerda da impressora.

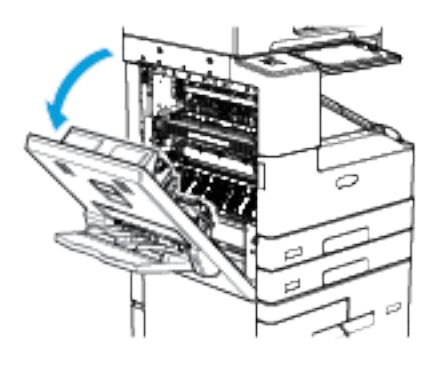

3. Gire a alavanca laranja de bloqueio do cartucho de impressão no sentido anti-horário até ouvir o clique. A alavanca está à direita da unidade do cartucho de impressão.

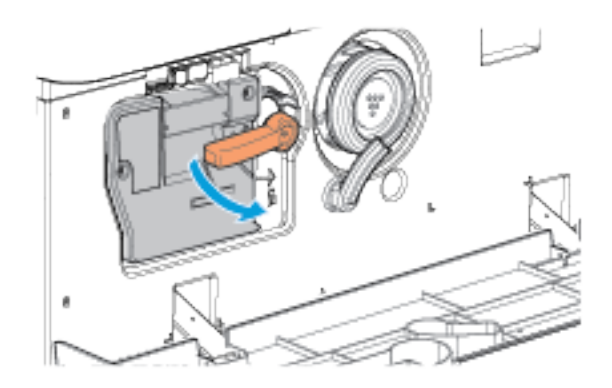

4. Desembale o novo cartucho de impressão.

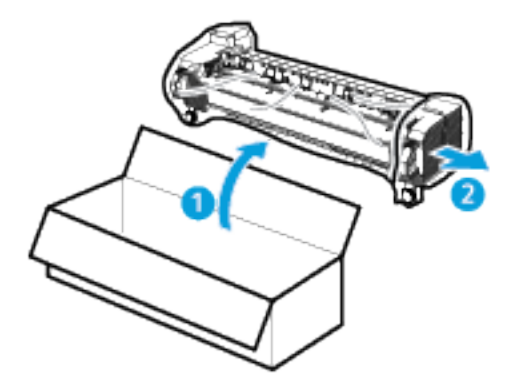

5. Levante levemente a alça laranja do cartucho e puxe-o até a metade para fora do dispositivo.

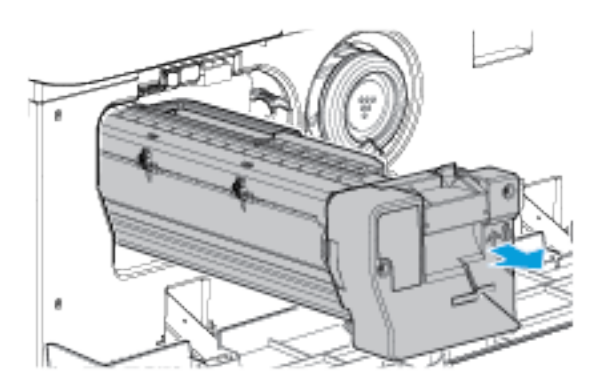

- 6. Levante a alça na parte superior do cartucho e use-a para apoiar o peso enquanto remove o cartucho da impressora.
- 7. Coloque o cartucho de resíduos usado no saco plástico que veio com o novo cartucho, e lacre-o. Coloque o saco lacrado na caixa em que veio o novo cartucho.

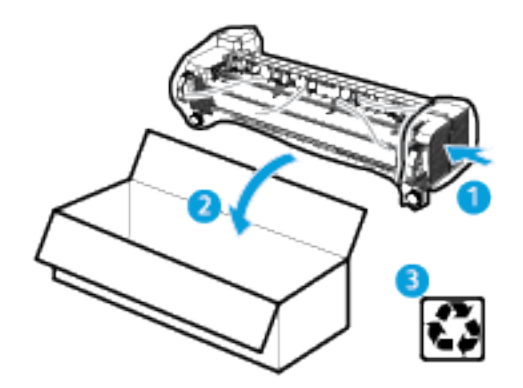

- 8. Incline o novo cartucho de impressão para cima e para baixo, depois para a direita e para esquerda por 10 vezes.
- 9. Levante a alça laranja sobre o novo cartucho de impressão e depois insira-o na impressora.

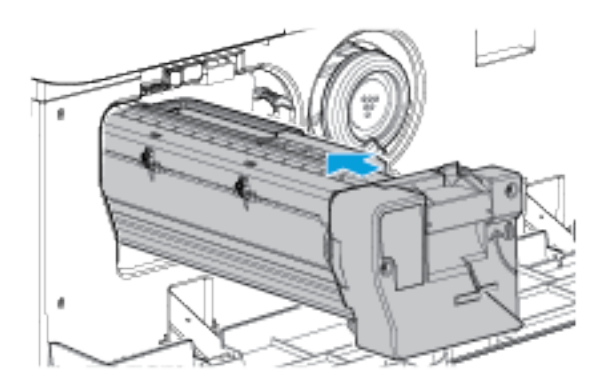

10. Para travar o novo cartucho de impressão no lugar, gire a alavanca laranja no sentido horário.

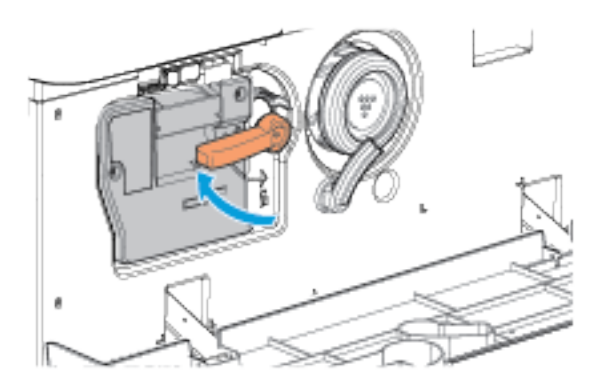

11. Feche a porta lateral esquerda da impressora.

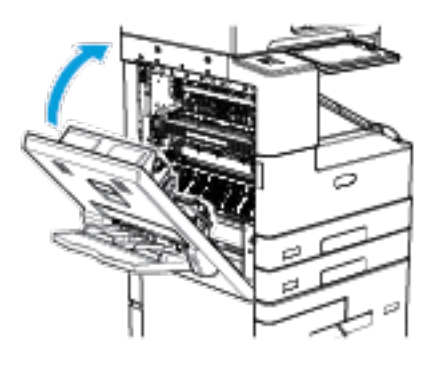

12. Feche a porta dianteira da impressora.

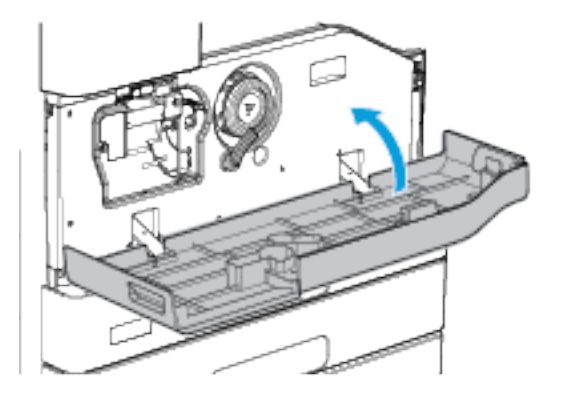

Nota: Se for solicitado a confirmar que o cartucho de toner foi substituído, toque em Não.

# **SUBSTITUIR CARTUCHOS DE GRAMPOS**

Se algum dos dispositivos opcionais a seguir estiver instalado na impressora, o painel de controle exibirá uma mensagem quando um cartucho de grampos estiver vazio e precisar ser substituído:

- Módulo de acabamento Office
- Módulo de acabamento Office com Criador de livretos
- Módulo de acabamento de alto volume
- Acabamento de alto volume com Criador de livretos

#### **Repor grampos no módulo de acabamento Office**

Aviso: Não execute este procedimento quando a impressora estiver copiando ou imprimindo.

#### **Carregamento de grampos no grampeador principal do Módulo de acabamento Office**

1. Abra a porta do Módulo de acabamento.

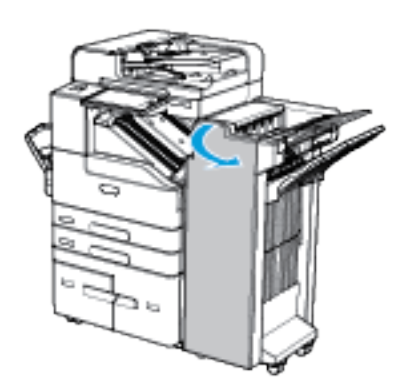

- 2. Localize a unidade do cartucho de grampos.
- 3. Para acessar a unidade do cartucho de grampos, gire a roda verde de movimentação da cabeça de grampos totalmente no sentido horário.
- 4. Para remover o cartucho de grampos, segure-o pelas alças de cor laranja e puxe-o com firmeza na sua direção.

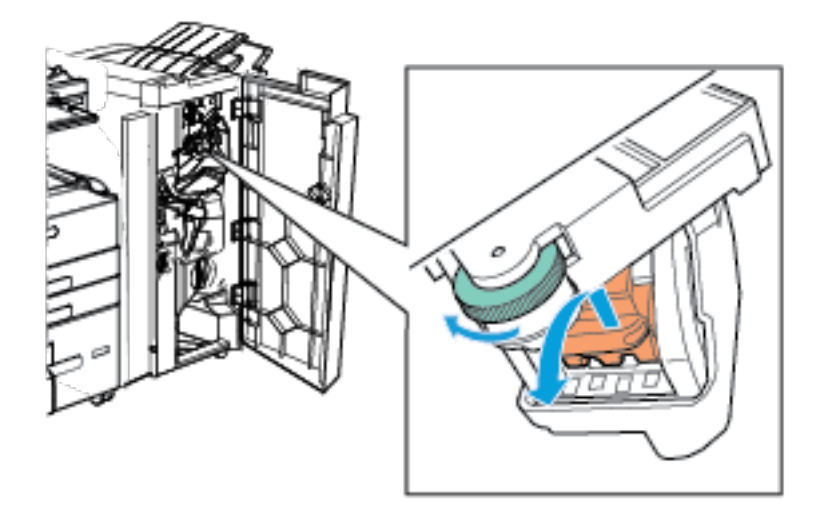

- 5. Desembale um novo cartucho de grampos.
- 6. Para inserir um cartucho de grampos, empurre-o na unidade do cartucho de grampos até que se encaixe no lugar.
- 7. Gire a roda de movimentação da cabeça de grampos no sentido anti-horário, até que se encaixe de volta na posição.

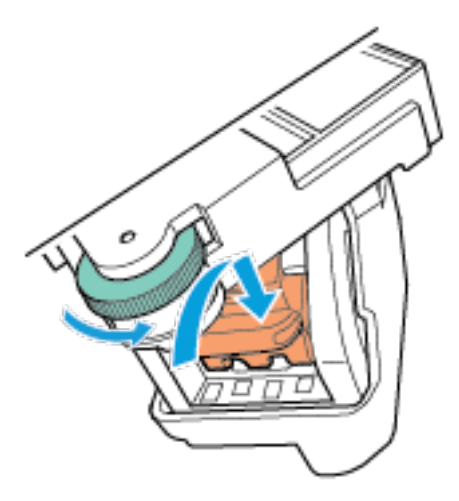

8. Feche a porta do módulo de acabamento.

## **Repor grampos no Criador de livretos do Módulo de acabamento Office**

1. Abra a porta do Módulo de acabamento.

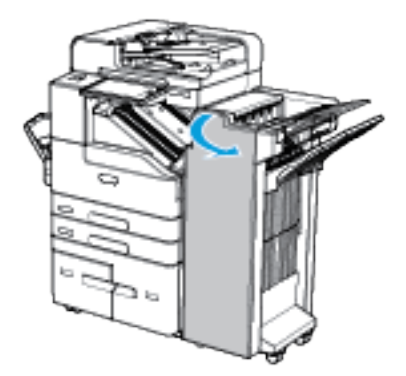

2. Localize os cartuchos de grampos na parte superior esquerda da cavidade na parte inferior da unidade.

3. Para remover um cartucho de grampos, puxe a lingueta laranja do cartucho para a direita e depois para baixo.

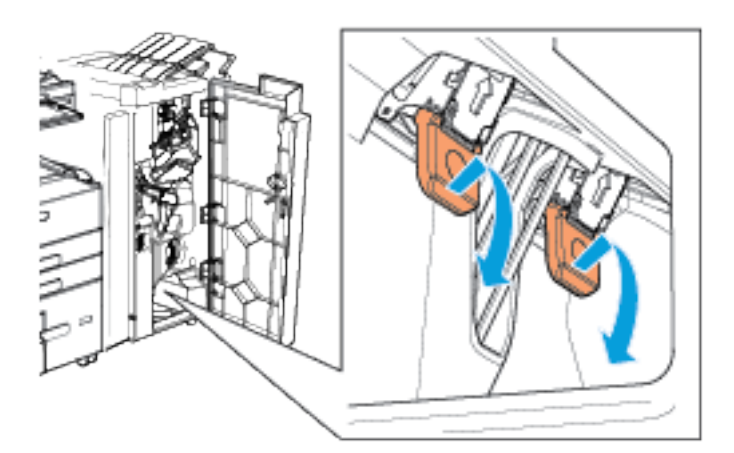

- 4. Desembale um novo cartucho de grampos.
- 5. Para inserir um cartucho de grampos, empurre o cartucho para cima e para a esquerda até que ele se encaixe.

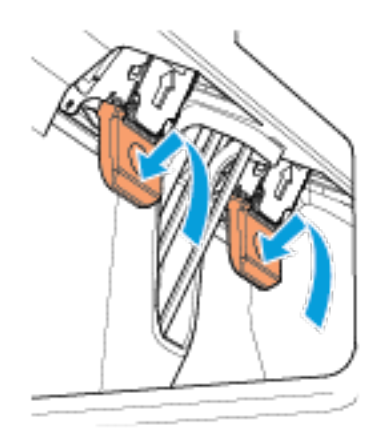

- 6. Repita o processo para o outro cartucho de grampos do criador de livretos.
- 7. Feche a porta do módulo de acabamento.

# **Repor grampos no Módulo de acabamento de alto volume**

Aviso: Não execute este procedimento quando a impressora estiver copiando ou imprimindo.  $\sqrt{N}$ 

## **Carregamento de grampos no grampeador principal do Módulo de acabamento de alto volume**

1. Abra a porta do Módulo de acabamento.

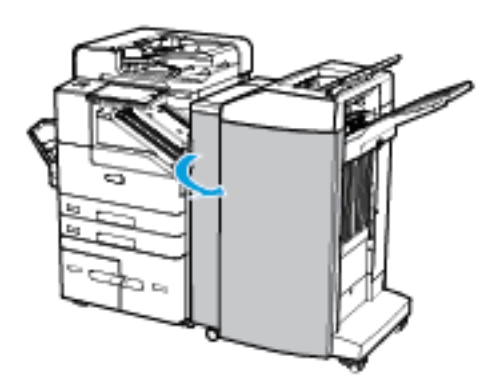

- 2. Localize a unidade do cartucho de grampos à direita das linguetas verde identificadas como 5b e 5c.
- 3. Para remover o cartucho de grampos, levante com cuidado a lingueta laranja e puxe o cartucho de grampos.

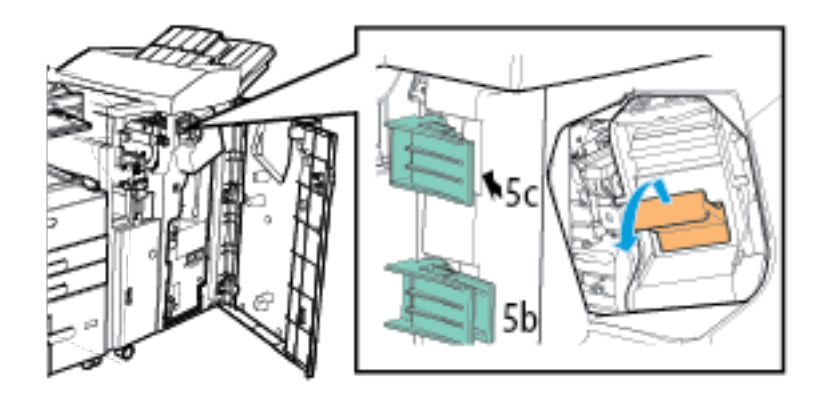

4. Desembale um novo cartucho de grampos.

5. Para inserir um cartucho de grampos, empurre-o para dentro e depois para baixo até que se encaixe no lugar.

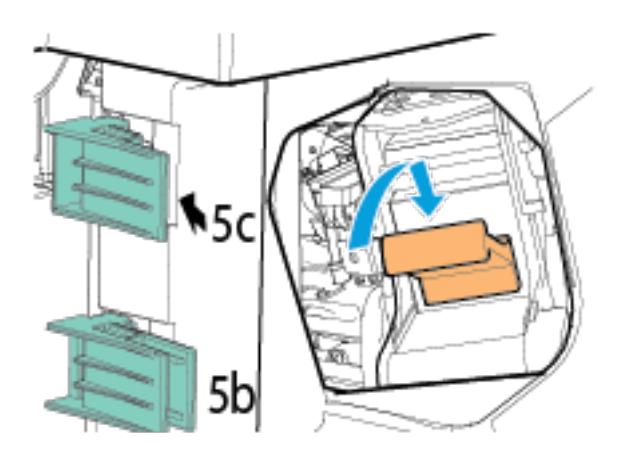

6. Feche a porta do módulo de acabamento.

# **Substituir os grampos no Criador de livretos para o Módulo de acabamento de alto volume**

1. Abra a porta do Módulo de acabamento.

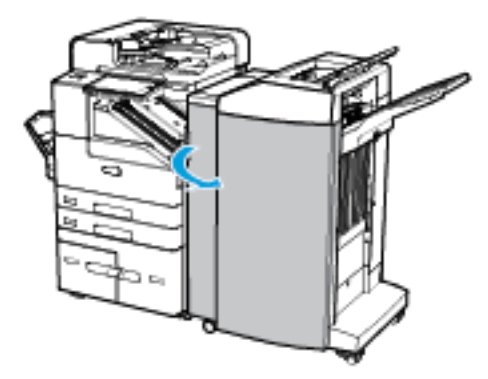

2. Para puxar para fora o criador de livretos, use a alça identificada como 6b.

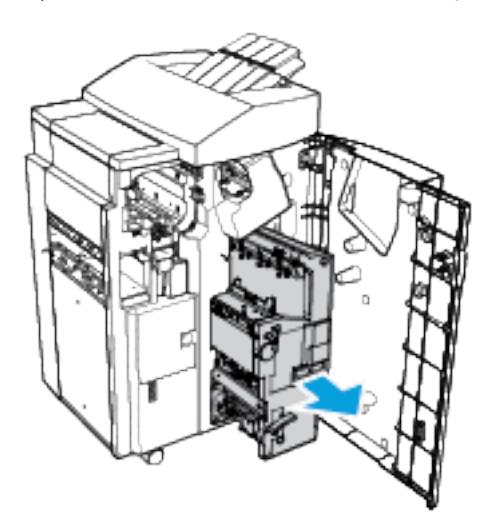

- 3. Para acessar a unidade do cartucho de grampos, puxe para baixo a lingueta verde.
- 4. Para remover o cartucho de grampos, segure o cartucho e puxe-o para fora da unidade do cartucho de grampos.

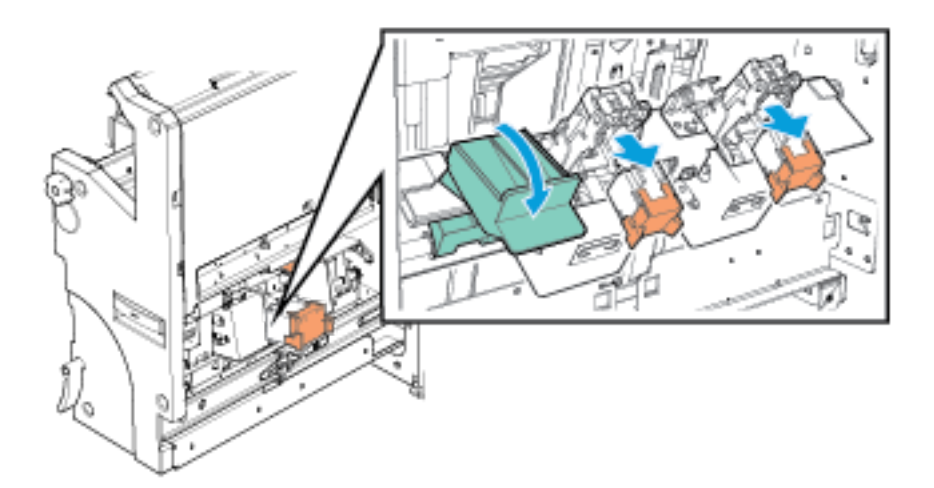

5. Desembale um novo cartucho de grampos.

6. Para inserir um cartucho de grampos, empurre-o na unidade do cartucho de grampos até que se encaixe no lugar.

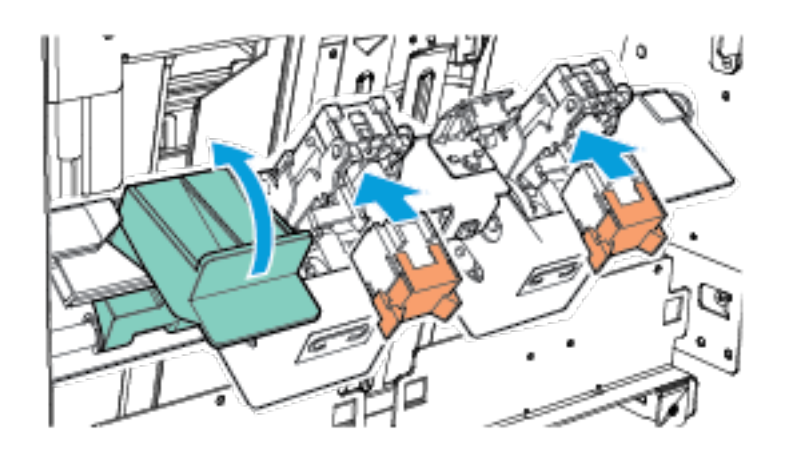

- 7. Repita o processo para o outro cartucho de grampos do criador de livretos.
- 8. Para fechar a unidade do cartucho de grampos, empurre a lingueta verde para cima.
- 9. Empurre o criador de livretos no módulo de acabamento usando a alça identificada como 6b.
- 10. Feche a porta do módulo de acabamento.

## **Substituição de grampos no módulo de acabamento de conveniência**

- 1. Levante a alavanca na parte traseira do grampeador de conveniência e gire suavemente a cabeça do grampeador em sua direção.
- 2. Segure o cartucho de grampos e retire-o da cabeça do grampeador.

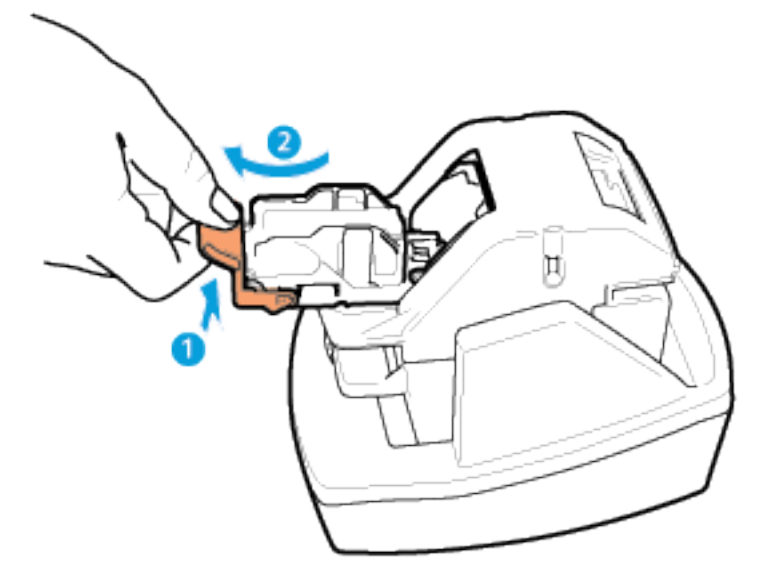

 $\sqrt{N}$ 

- 3. Desembale o novo cartucho de grampos. Remova as tiras parciais e as tiras de grampos que não estejam planas.
- 4. Instale o novo cartucho de grampos no grampeador de conveniência. O cartucho de grampos encaixa-se no lugar.
- 5. Libere a alavanca na parte dianteira do grampeador de conveniência e gire cuidadosamente a cabeça do grampeador para longe de você.

# **ESVAZIAR O RECIPIENTE DE RESÍDUOS DO FURADOR**

Se o Módulo de acabamento Office ou o Módulo de acabamento de alto volume opcional estiver instalado na impressora, o painel de controle exibirá uma mensagem quando o recipiente de resíduos do furador estiver cheio.

Aviso: Não execute este procedimento quando a impressora estiver copiando ou imprimindo.

#### **Esvaziar o recipiente de resíduos do furador no Módulo de acabamento Office**

1. Abra a porta do Módulo de acabamento.

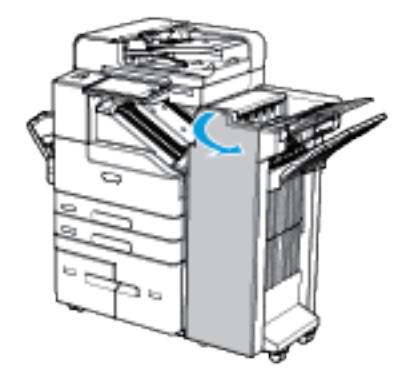

2. Deslize o recipiente de resíduos do furador para fora do módulo de acabamento.

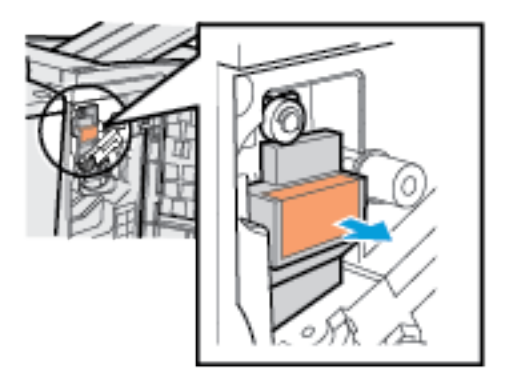

3. Descarte os resíduos.

4. Deslize o recipiente de resíduos do furador vazio de volta no módulo de acabamento.

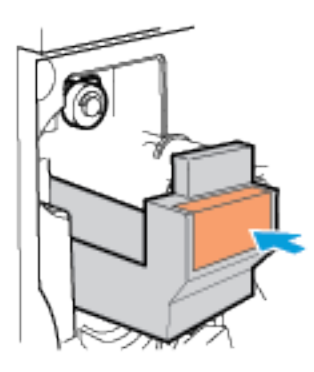

5. Feche a porta do módulo de acabamento.

# **Esvaziar o recipiente de resíduos do furador no Módulo de acabamento de alto volume**

1. Abra a porta do Módulo de acabamento.

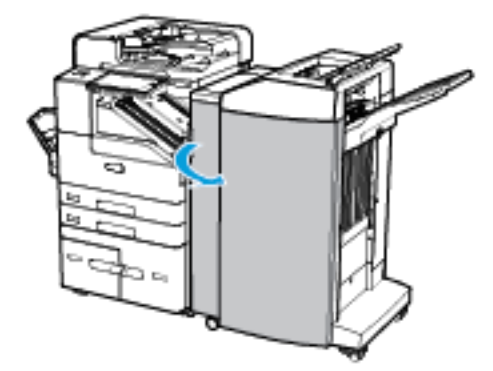

2. Deslize o recipiente de resíduos do furador para fora do módulo de acabamento.

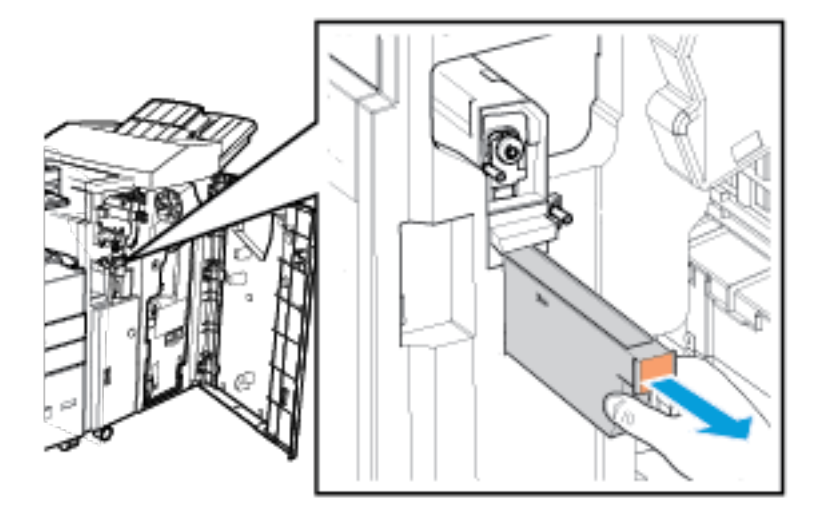

3. Descarte os resíduos.

4. Deslize o recipiente de resíduos do furador vazio de volta no módulo de acabamento.

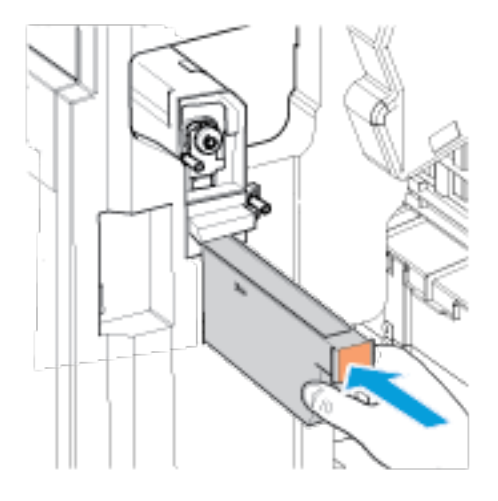

5. Feche a porta do módulo de acabamento.

## **MÓDULO DO FUSOR**

# **Precauções Gerais**

Aviso: Ao substituir consumíveis, NÃO remova tampas ou os protetores aparafusados(as). Atrás  $\sqrt{N}$ destas tampas e destes protetores, não há peças passíveis de manutenção ou serviço. NÃO tente realizar nenhum procedimento de manutenção que NÃO esteja especificamente descrito na documentação fornecida com o dispositivo.

## **Substituição do módulo do fusor**

Uma mensagem de aviso de suprimento baixo pode aparecer no painel de controle, quando o módulo do fusor estiver próximo do fim da vida útil.

Se a saída mostrar manchas de toner, verifique a porcentagem de vida útil restante para o módulo do fusor. Substitua o módulo do fusor quando a porcentagem de vida útil restante for menor que 20 por cento. Para obter detalhes, consulte Status de [suprimentos.](#page-220-0)

Nota: Cada módulo do fusor inclui instruções de instalação.

Para substituir o Fusor:

1. Desligue a impressora e desconecte o cabo de alimentação da impressora.

2. Remova qualquer papel da bandeja 5. Abra a porta lateral esquerda da impressora e aguarde 5 minutos.

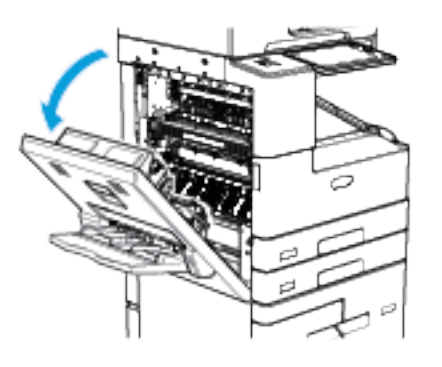

Aviso: A área ao redor do fusor pode estar quente. Tenha cuidado para evitar ferimentos.

- 3. Localize o módulo do fusor, identificado como R3, na lateral da impressora.
- 4. Para liberar o módulo do fusor, gire os parafusos laranja no sentido anti-horário. Os parafusos estão em cada extremidade do módulo do fusor.

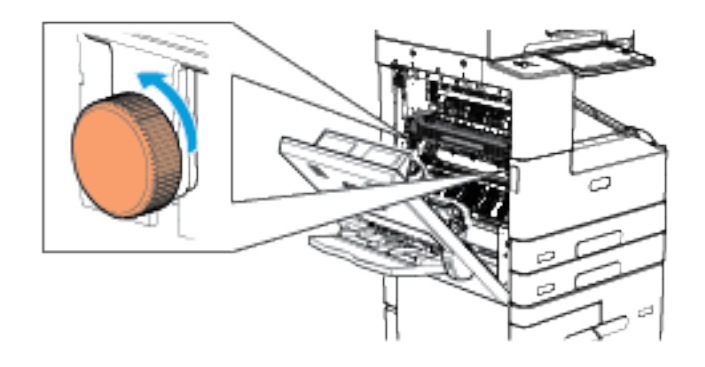

5. Puxe para fora o módulo do fusor usado.

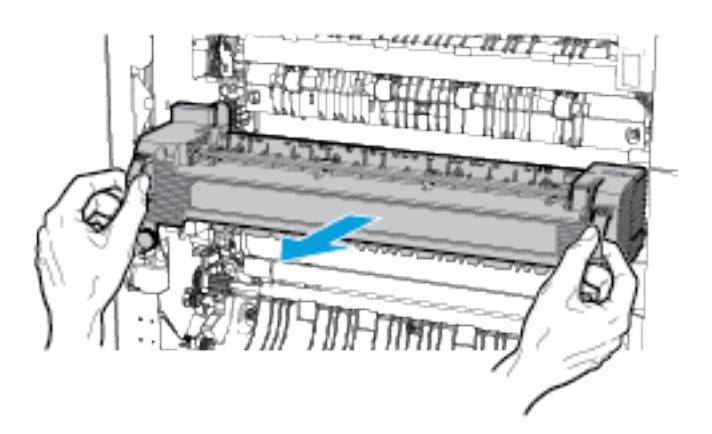

6. Desembale o novo módulo do fusor. Retenha a embalagem.

7. Insira o novo módulo do fusor conforme mostrado.

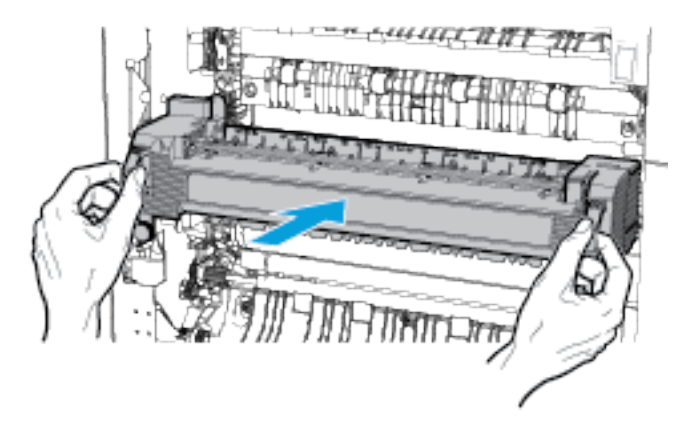

8. Para prender o módulo do fusor, gire os parafusos laranja no sentido horário.

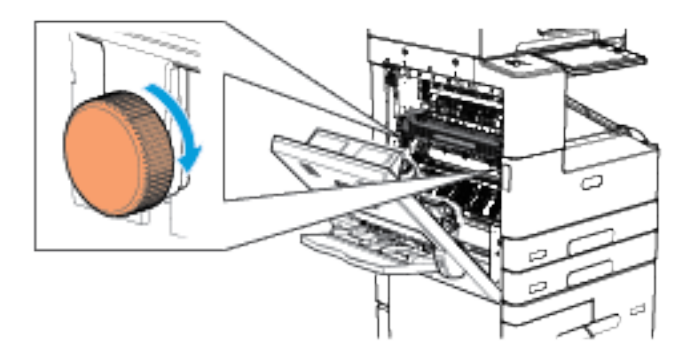

- 9. Coloque o módulo do fusor usado na embalagem enviada com o novo módulo do fusor.
- 10. Feche a porta lateral esquerda da impressora. Reconecte o cabo de alimentação na impressora e ligue-a.

# **ROLO DE TRANSFERÊNCIA**

## **Precauções Gerais**

 $\sqrt{N}$ 

Aviso: Ao substituir consumíveis, NÃO remova tampas ou os protetores aparafusados(as). Atrás destas tampas e destes protetores, não há peças passíveis de manutenção ou serviço. NÃO tente realizar nenhum procedimento de manutenção que NÃO esteja especificamente descrito na documentação fornecida com o dispositivo.

## **Substituição do rolo de transferência**

Uma mensagem de aviso de suprimento baixo pode aparecer no painel de controle, quando o rolo de transferência estiver próximo do fim da vida útil.

Se aparecer uma imagem fantasma na saída impressa, verifique a porcentagem da vida útil restante do rolo de transferência. Substitua o rolo de transferência quando a porcentagem de vida útil restante for menor que 20 por cento. Para obter detalhes, consulte Status de [suprimentos.](#page-220-0)

Nota: Cada rolo de transferência inclui instruções de instalação.

Para substituir o rolo de transferência:

- 1. Desligue a impressora e desconecte o cabo de alimentação da impressora.
- 2. Remova qualquer papel da bandeja 5.
- 3. Abra a porta lateral esquerda da impressora.

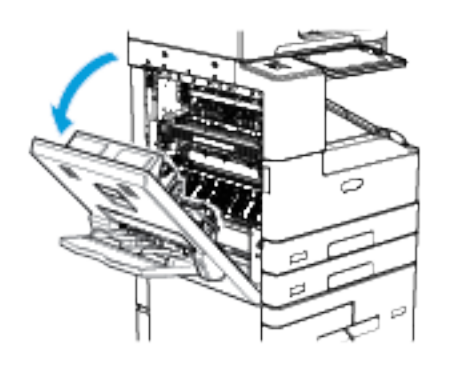

 $\sqrt{N}$ Aviso: A área ao redor do fusor pode estar quente. Tenha cuidado para evitar ferimentos.

- 4. Localize o rolo de transferência, identificado como R4, na porta lateral da impressora.
- 5. Para remover o rolo de transferência, aperte as linguetas laranja nas duas extremidades do rolo de transferência e levante-o para fora da impressora.

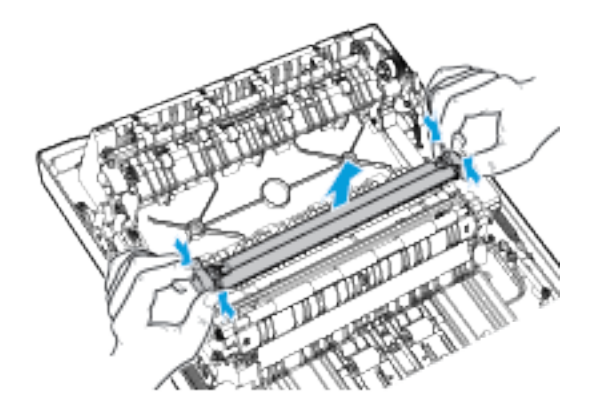

Nota: Não toque no toner que está aderido ao cartucho do fotorreceptor.

6. Remova o novo rolo de transferência da embalagem. Retenha a embalagem.

7. Para instalar o novo rolo de transferência, posicione-o na porta lateral, conforme mostrado. Aperte as linguetas laranja nas duas extremidades do rolo de transferência e pressione-o, com cuidado, até que se encaixe no lugar.

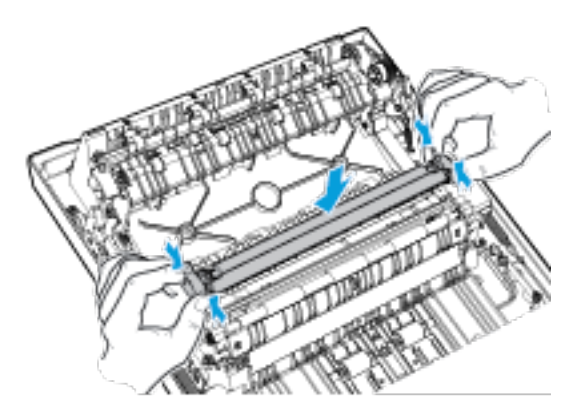

- 8. Coloque o rolo de transferência usado na embalagem enviada com o novo rolo de transferência.
- 9. Feche a porta lateral esquerda da impressora.

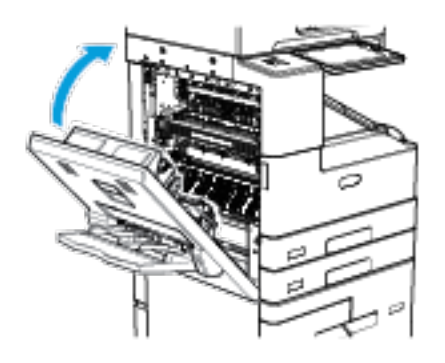

10. Reconecte o cabo de alimentação na impressora e ligue-a.

# **Restauração dos contadores de vida útil dos consumíveis**

É necessário restaurar os contadores de vida útil dos consumíveis ao substituir algum consumível.

- 1. No painel de controle da impressora, pressione o botão Início.
- 2. Toque no botão Login, insira as informações de login do administrador do sistema e depois toque em Concluído. Para obter detalhes, consulte o *Guia do Administrador do Sistema* em [www.xerox.com/support/](http://www.support.xerox.com/support/altalink-b8000-series/documentation) [ALB80XXdocs.](http://www.support.xerox.com/support/altalink-b8000-series/documentation)
- 3. Toque em Dispositivo > Ferramentas > Configurações do dispositivo > Suprimentos.
- 4. Toque em Contadores de consumíveis restaurados.
- 5. Para selecionar um item a ser restaurado, toque no item de suprimento e em Restaurar contador.
- 6. Na tela de confirmação, toque em Restaurar.
- 7. Para retornar à tela Ferramentas, toque no  $X$  e, em seguida, toque no  $X$  novamente.
- 8. Para retornar à tela inicial, pressione o botão Início.
- 9. Toque no botão Login e em Logout.

## **RECICLAGEM DE SUPRIMENTOS**

Para obter mais informações sobre o programa de reciclagem de suprimentos Xerox®, acesse [www.xerox.com/](https://www.xerox.com/perl-bin/product.pl?mode=recycling&referer=xrx) [recycling](https://www.xerox.com/perl-bin/product.pl?mode=recycling&referer=xrx).

# Gerenciamento da Impressora

# **VISUALIZAR AS LEITURAS DO MEDIDOR**

O menu Faturamento/Uso exibe o número total de imagens que a impressora gera ou imprime durante sua vida útil. Não é possível redefinir os contadores. Uma página é computada como uma face de uma folha de papel. Por exemplo, uma folha de papel impressa nas duas faces equivale a duas impressões, ou duas imagens.

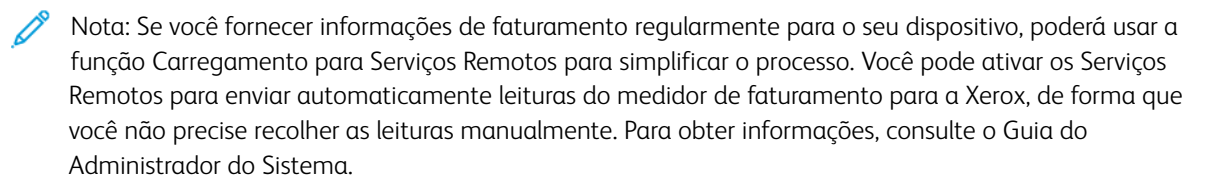

Para ver as informações de faturamento da sua impressora:

- 1. No painel de controle da impressora, pressione o botão Início.
- 2. Toque em Dispositivo > Faturamento/Uso.
- 3. Para visualizar mais detalhes, toque em Contadores de uso e selecione uma opção.
- 4. Após visualizar as leituras de uso, para retornar à tela Dispositivo, toque no X e depois toque no X novamente.
- 5. Para retornar à tela inicial, pressione o botão Início.

# **IMPRIMIR O RELATÓRIO DE INFORMAÇÕES DE FATURAMENTO**

O Relatório de informações de faturamento fornece informações sobre o dispositivo e uma listagem detalhada dos medidores de faturamento e contagem de folhas.

Para imprimir o Relatório de informações de faturamento:

- 1. No painel de controle da impressora, pressione o botão Início.
- 2. Toque em Dispositivo > Páginas de informações.
- 3. Toque em Relatório de informações de faturamento e depois toque em Imprimir.
- 4. Para retornar à tela inicial, pressione o botão Início.

# Transportar a impressora

Antes de mover a impressora:

- Sempre desligue a impressora e espere até que ela fique totalmente desativada.
- Assegure-se de que não haja trabalhos na fila de impressão.
- Desconecte o cabo de alimentação e outros cabos da parte traseira da impressora.
- Destrave os rodízios da impressora.

Aviso: Para evitar choque elétrico, nunca toque no plugue de energia com as mãos molhadas. Quando remover o cabo de alimentação, certifique-se de tirar pelo plugue e não pelo cabo. Puxar o cabo pode danificá-lo, o que pode causar fogo ou choque elétrico.

Nota:

- Quando estiver transportando a impressora, não incline a impressora a mais de 10 graus em qualquer direção. Inclinar a impressora mais de 10 graus pode causar derramamento do toner.
- Ao transportar a impressora por uma distância longa, remova o cartucho do fotorreceptor e os cartuchos do toner para evitar derramamento de toner. Assegure-se de que a impressora esteja protegida com a embalagem adequada. Para obter assistência, entre em contato com o representante Xerox.

Cuidado: Não exponha o cartucho de impressão direto à luz solar ou a forte luz fluorescente interna. Não toque nem arranhe a superfície do cartucho de impressão.

Cuidado: A falha em reembalar a impressora apropriadamente para transporte pode resultar em danos não cobertos pela Garantia ®, Contrato de Manutenção ou Total Satisfaction Guarantee (Garantia de satisfação total). A garantia Xerox®, Contrato de manutenção ou Total Satisfaction Guarantee (Garantia de satisfação total) não cobrem danos causados à impressora por transporte inadequado.

Após mover a impressora:

- 1. Reinstale todas as peças removidas.
- 2. Reconecte a impressora aos cabos e ao cabo de alimentação.
- 3. Insira o plugue e ligue a impressora.
- 4. Trave os rodízios da impressora.

[Manutenção](#page-212-0)

# <span id="page-246-0"></span>Solução de problemas

Este capítulo contém:

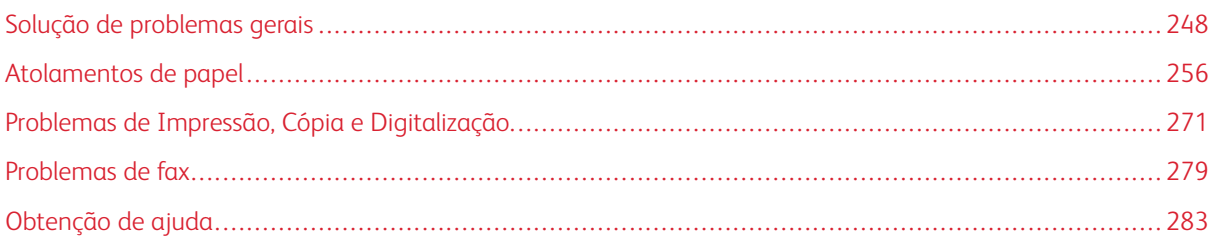

# <span id="page-247-0"></span>Solução de problemas gerais

Esta seção contém procedimentos para ajudá-lo a localizar e a resolver problemas. Resolva alguns problemas com a simples reinicialização da impressora.

# **A IMPRESSORA NÃO LIGA**

Cuidado: Conecte o cabo de três filamentos com o pino de aterramento diretamente em uma tomada CA aterrada.

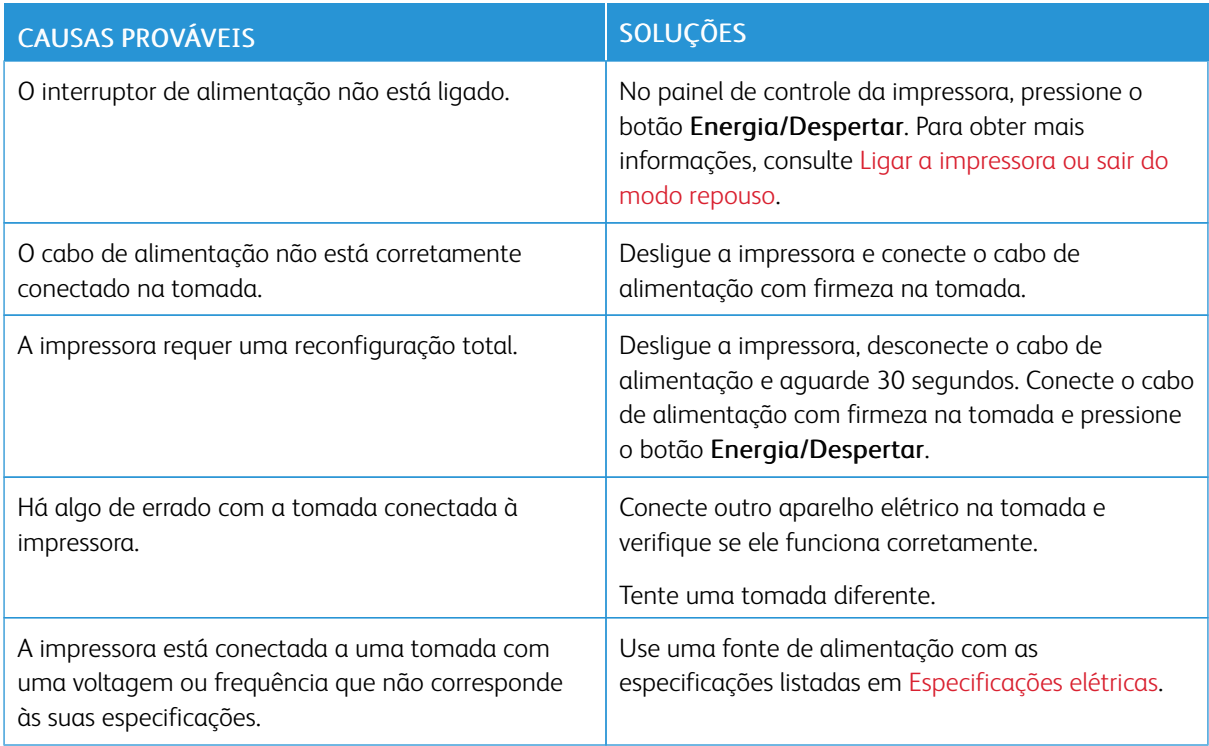

# **A IMPRESSORA REINICIA OU DESLIGA COM FREQUÊNCIA**

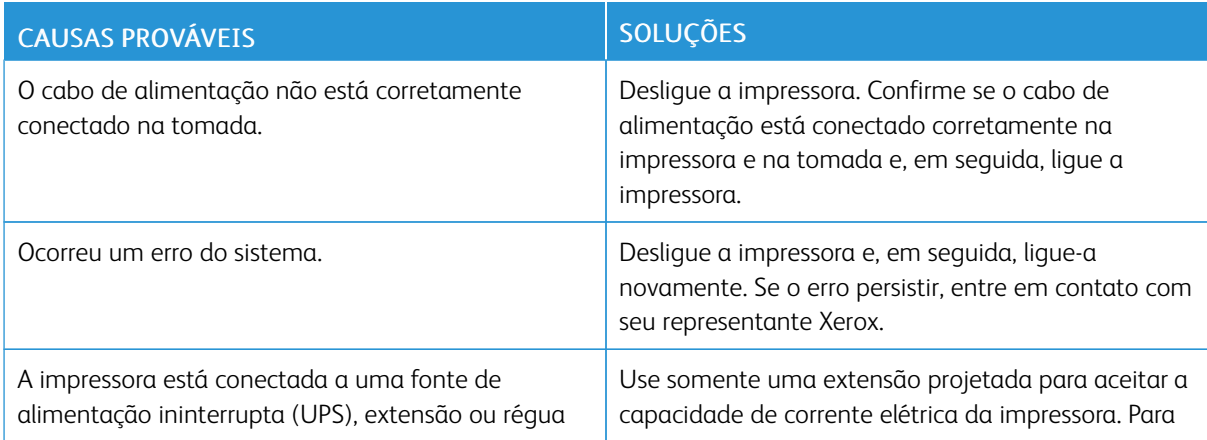

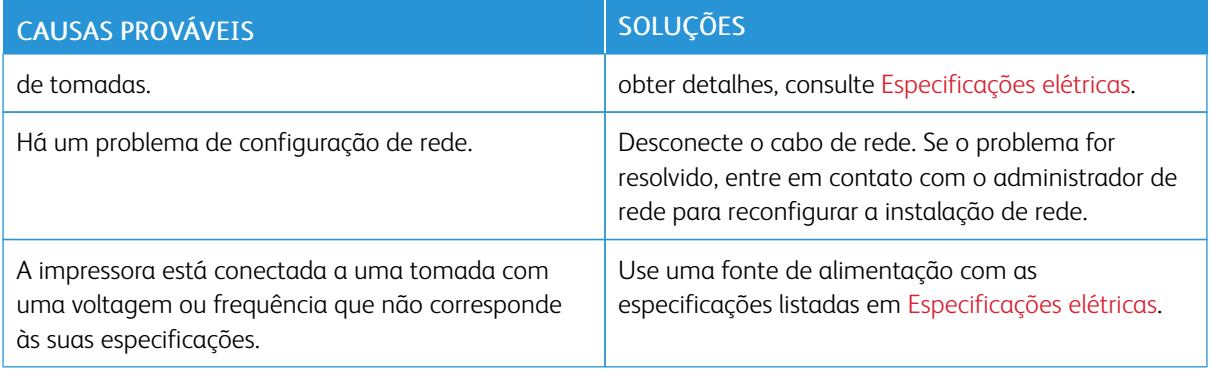

# **A IMPRESSORA NÃO IMPRIME**

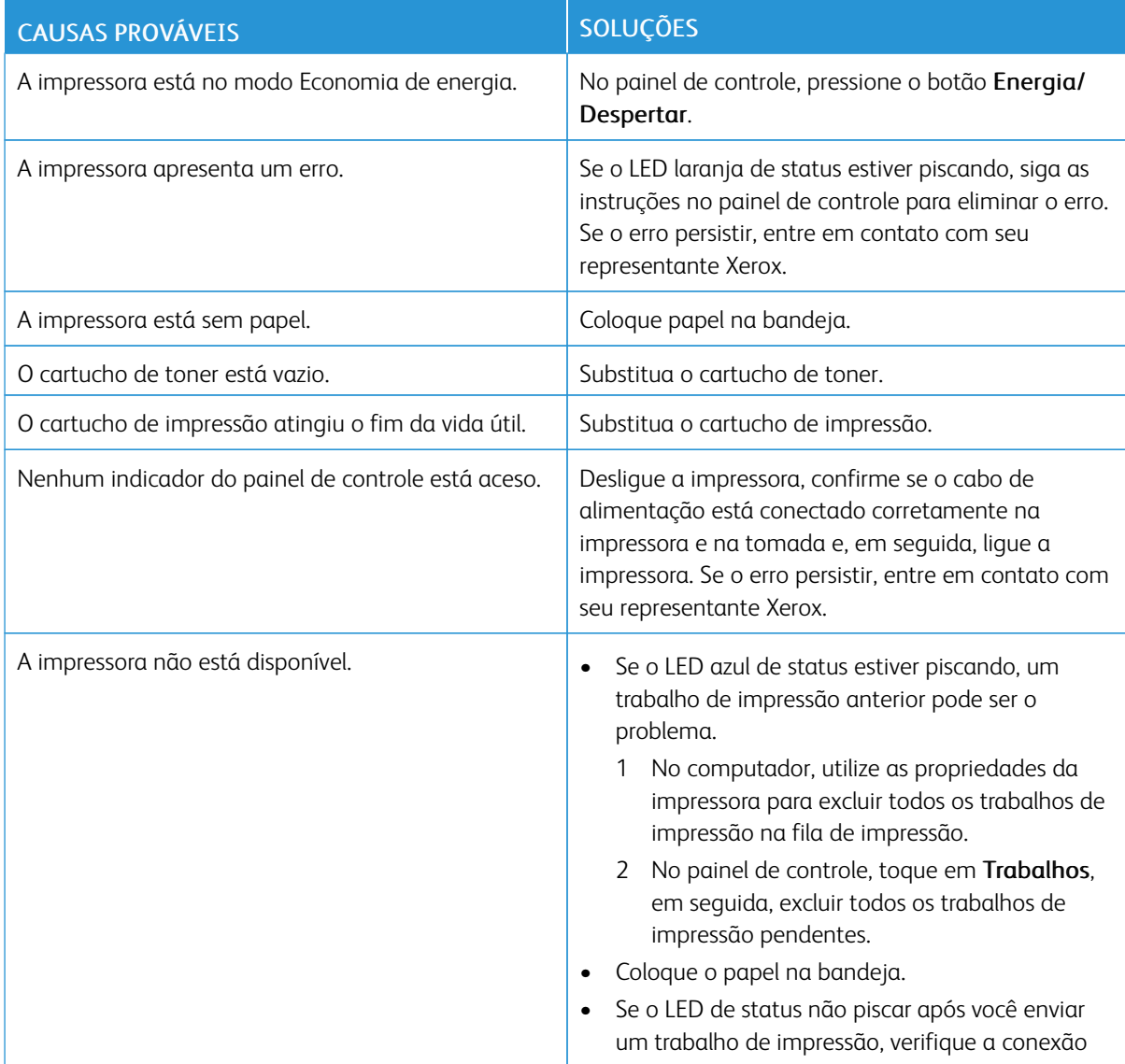

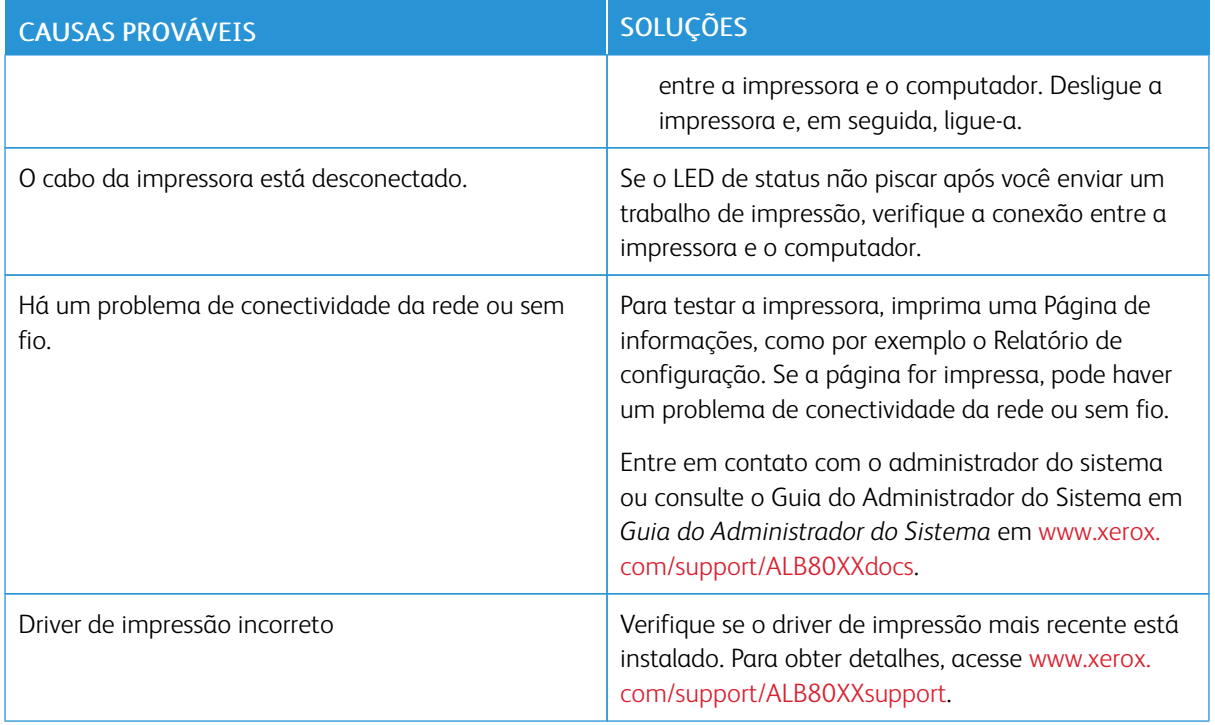

# **IMPRESSÃO MUITO DEMORADA**

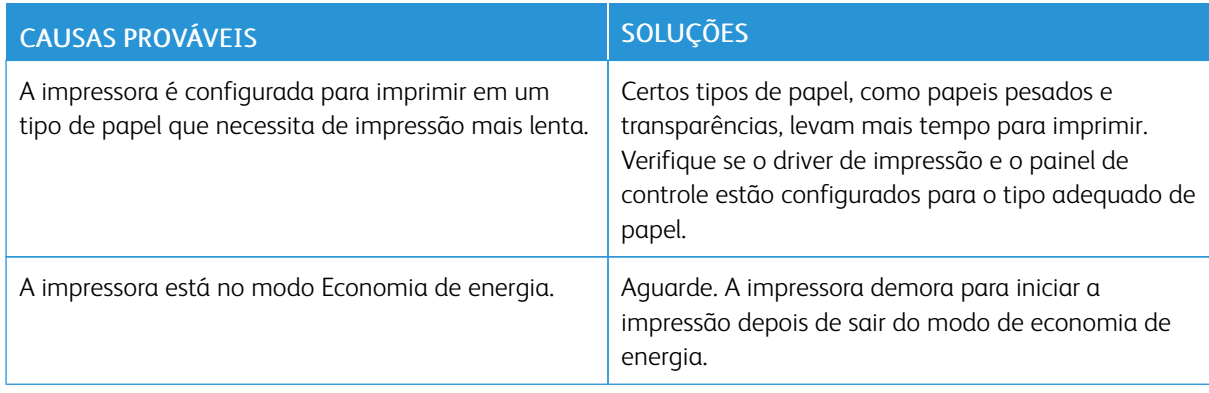

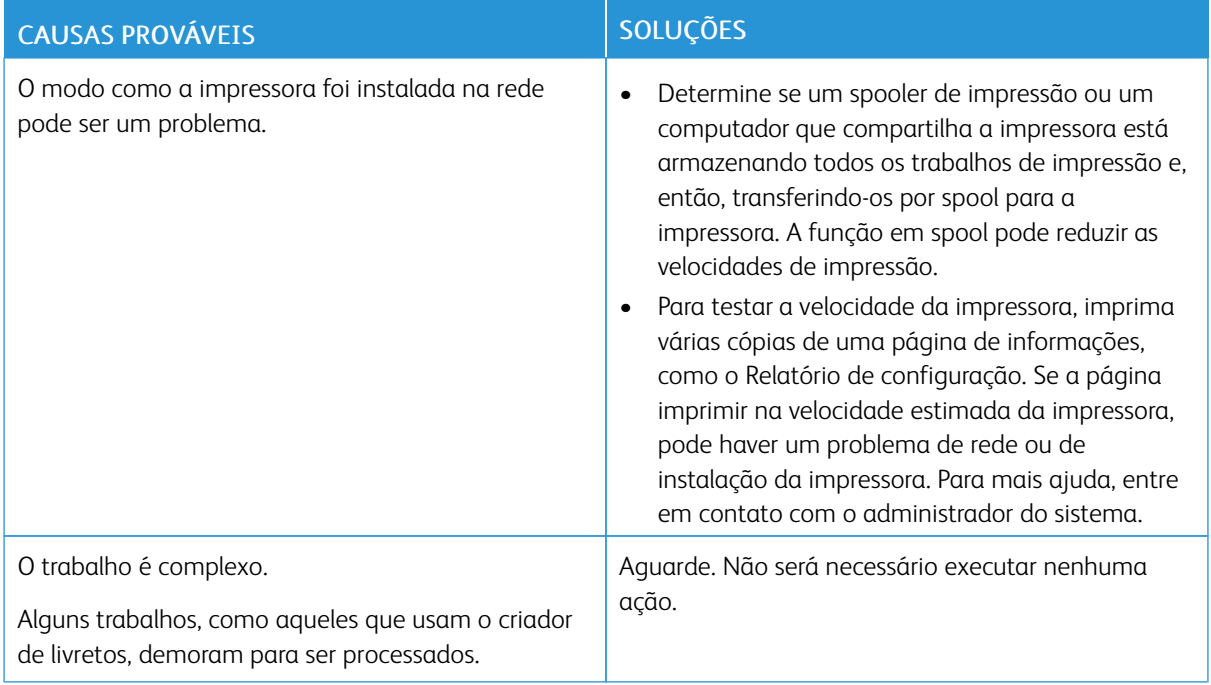

# **DOCUMENTO NÃO IMPRIME**

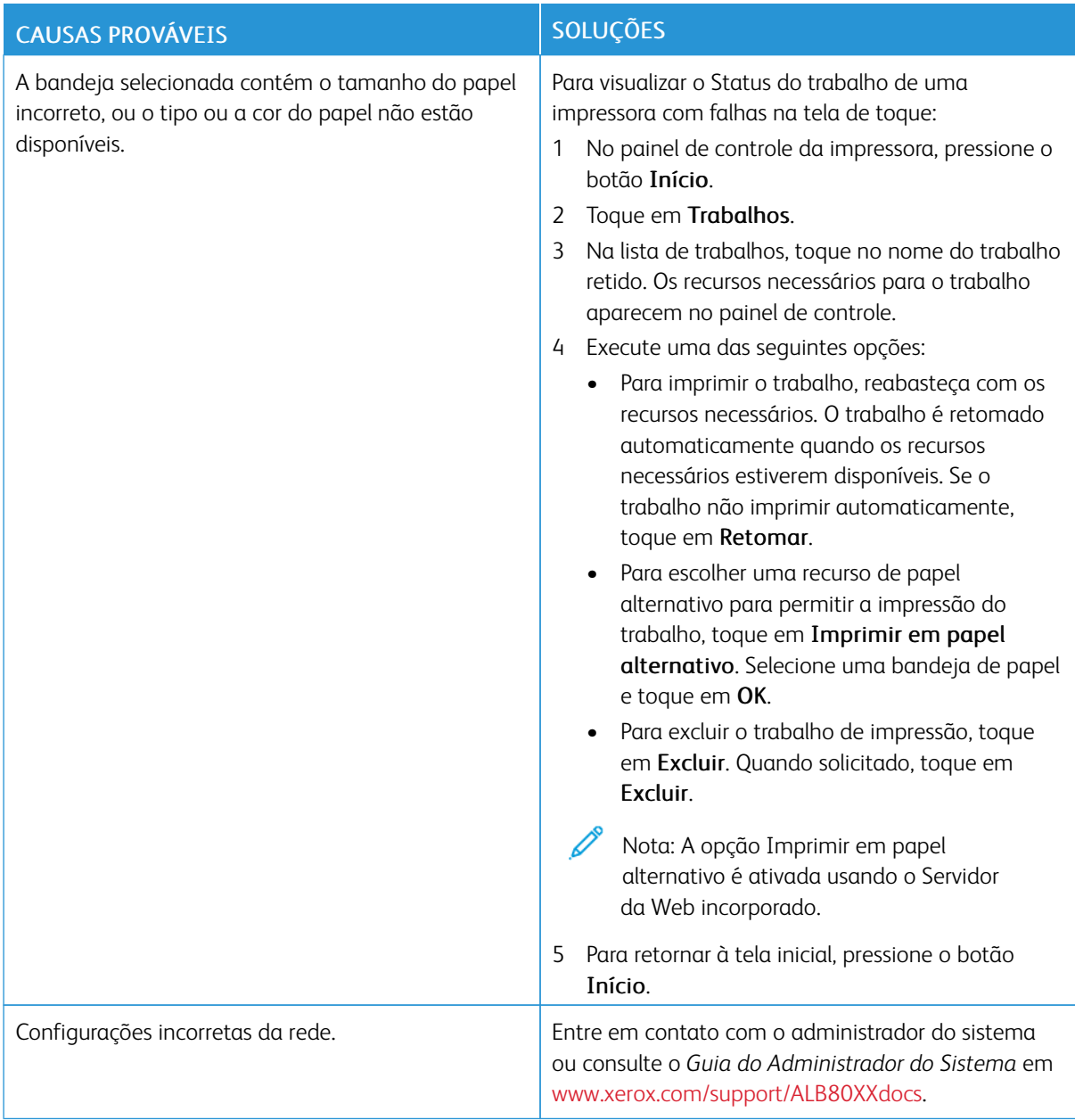
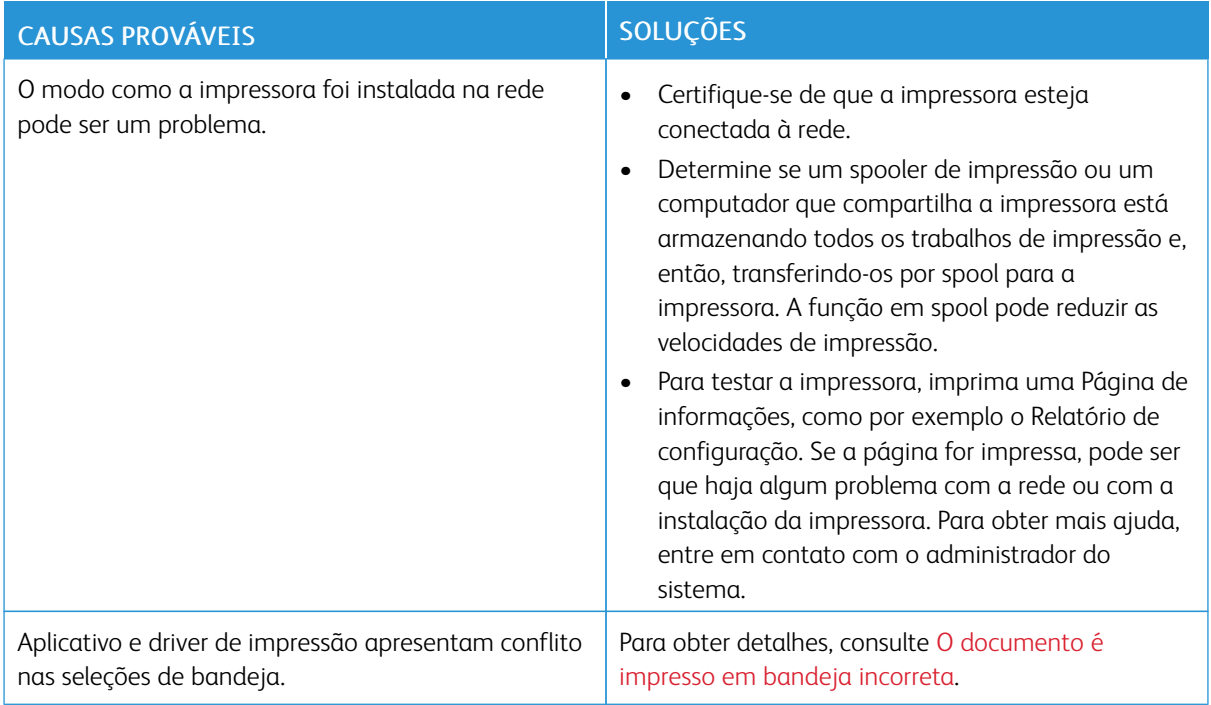

# <span id="page-252-0"></span>**O DOCUMENTO É IMPRESSO EM BANDEJA INCORRETA**

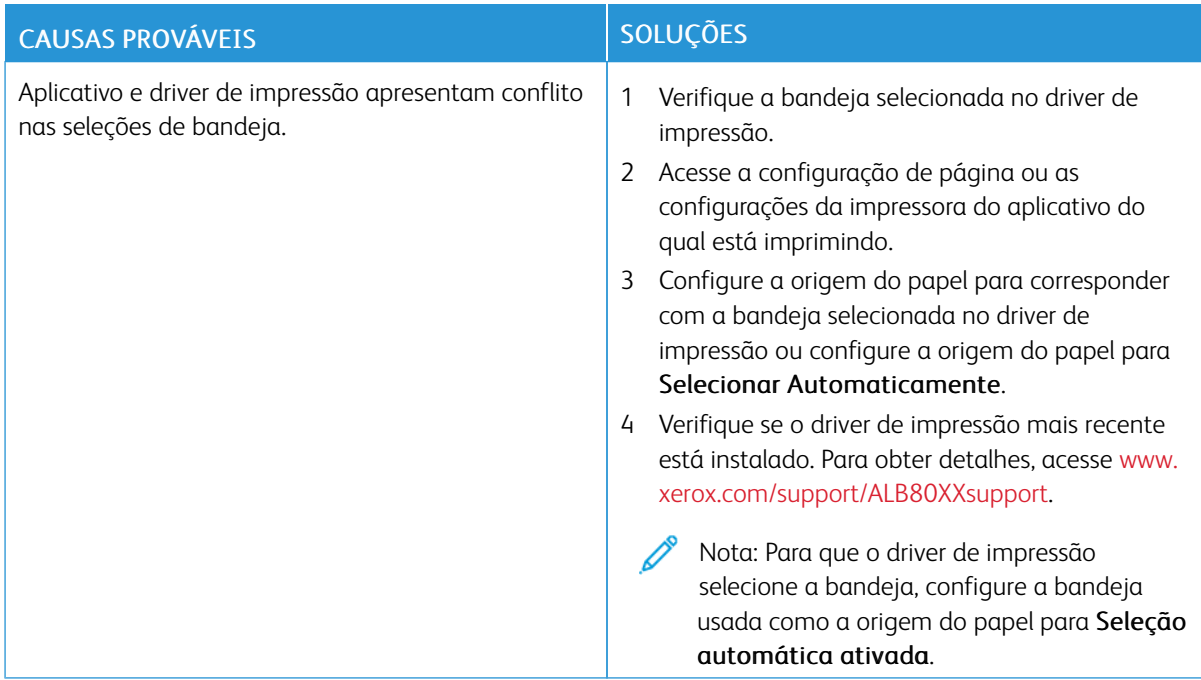

# **A IMPRESSORA ESTÁ FAZENDO RUÍDOS ESTRANHOS**

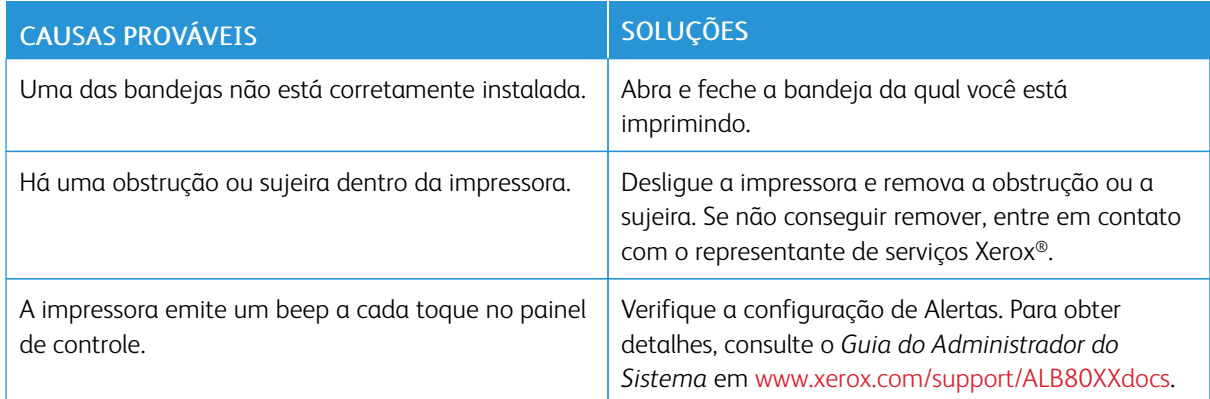

## **PROBLEMAS DE IMPRESSÃO AUTOMÁTICA EM 2 FACES**

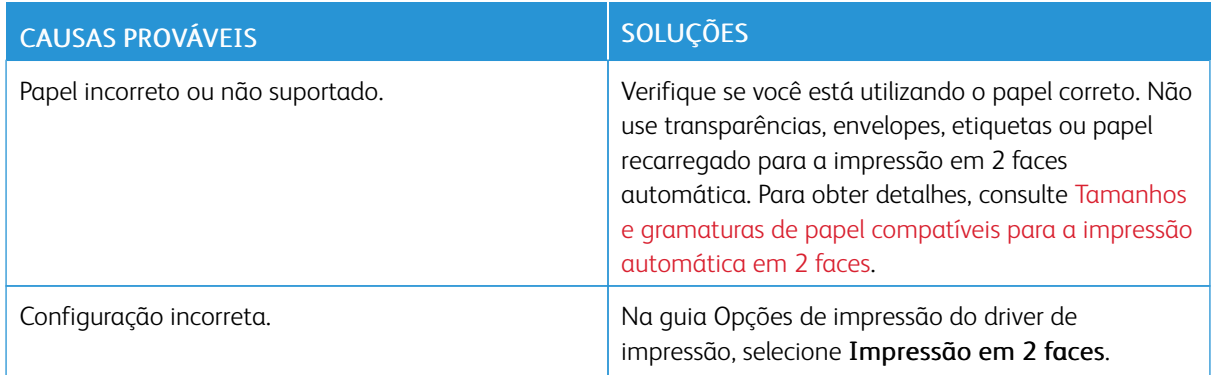

## **DATA E HORA ESTÃO INCORRETAS**

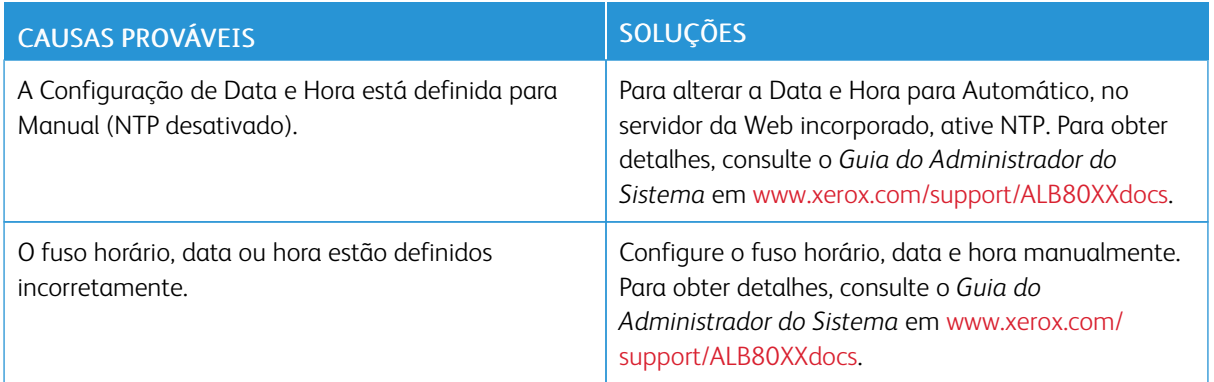

## **ERROS DO SCANNER**

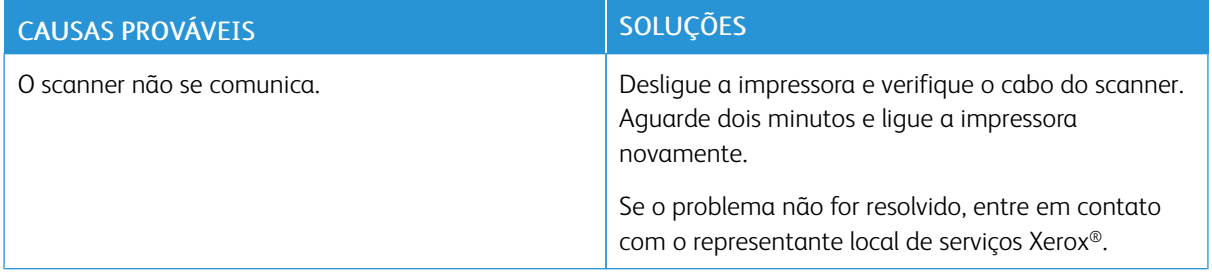

# Atolamentos de papel

## **LOCALIZAÇÃO DE ATOLAMENTOS DE PAPEL**

Aviso: Nunca toque em uma área com etiqueta de aviso no fusor. Você pode se queimar. Se uma folha de papel ficar presa ao redor do fusor, não tente removê-la imediatamente. Desligue a impressora imediatamente e aguarde 40 minutos para que o fusor esfrie. Tente eliminar o atolamento após a impressora ter esfriado. Se o erro persistir, entre em contato com seu representante Xerox.

 $\bigcirc$ Cuidado: Não tente eliminar os atolamentos de papel usando ferramentas ou instrumentos. Isto pode danificar de forma permanente a impressora.

A ilustração a seguir mostra onde os atolamentos de papel podem ocorrer durante o trajeto do papel:

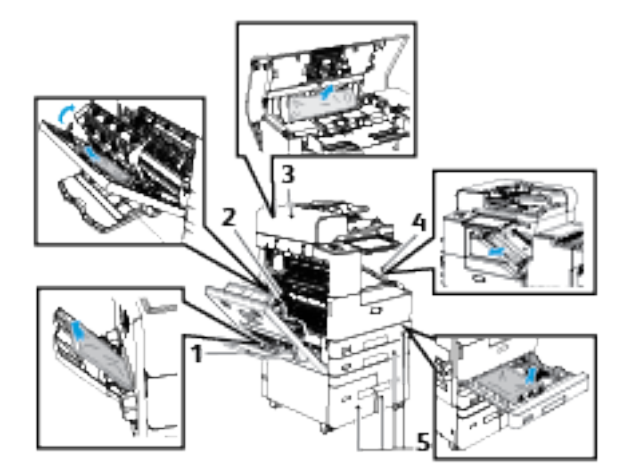

- 1. Bandeja 5
- 2. Área de fusor porta lateral esquerda
- 3. Alimentador automático de originais em F/V
- 4. Áreas de acabamento
- 5. Bandejas 1 a 3

## **REDUÇÃO DE ATOLAMENTOS DE PAPEL**

A impressora foi projetada para funcionar com uma frequência mínima de atolamentos de papel usando papel suportado pela Xerox. Outros tipos de papel podem causar atolamentos. Se o papel compatível estiver atolando com frequência em uma área, limpe essa área do trajeto do papel.

As condições a seguir podem causar atolamentos de papel:

- seleção de tipo de papel incorreto no driver de impressão.
- utilização de papel danificado.
- utilização de papel incompatível.
- carregamento incorreto de papel.
- supercarregamento da bandeja.
- Ajustar as guias do papel incorretamente.

Grande parte dos atolamentos pode ser evitada seguindo um conjunto simples de regras:

- Use apenas papel compatível. Para obter mais informações, consulte Papel [compatível](#page-178-0).
- Siga as técnicas apropriadas para manusear e carregar o papel.
- Sempre utilize papel limpo e não danificado.
- Evite que o papel esteja ondulado, rasgado, úmido, amassado ou dobrado.
- Ventile o papel para separar as folhas antes de carregá-lo na bandeja.
- Não coloque papel acima da linha de preenchimento máximo.
- Após colocar papel nas bandejas, ajuste as guias do papel em todas as bandejas. Uma guia que não esteja bem ajustada pode gerar baixa qualidade de impressão, atolamentos, impressões enviesadas e danos na impressora.
- Após colocar papel nas bandejas, selecione o tipo e o tamanho de papel corretos no painel de controle.
- Antes de imprimir, selecione o tamanho e tipo de papel corretos no driver de impressão.
- Armazene o papel em um local seco.

As condições a seguir podem causar atolamentos de papel:

- Papel recoberto com poliéster que se destina especialmente a impressoras a jato de tinta.
- Papel que esteja dobrado, amassado ou excessivamente ondulado.
- Carregar mais de um tipo, tamanho ou gramatura de papel em uma bandeja ao mesmo tempo.
- Colocar papel acima da linha de preenchimento máximo na bandeja do papel
- Permitir que a bandeja de saída fique sobrecarregada

Para obter uma lista detalhada do papel compatível, consulte Papel [compatível.](#page-178-0)

#### **ELIMINAÇÃO DE ATOLAMENTOS DE PAPEL**

Para eliminar os atolamentos, assista o vídeo e siga as instruções no painel de controle. Para solucionar o erro que aparece no painel de controle, remova todo o papel do caminho das áreas mostradas. Se o erro não for eliminado, verifique novamente as áreas de atolamento para assegurar que todo o papel foi removido. Assegure-se de que todas as alavancas, tampas e portas foram fechadas corretamente.

Para evitar danos, sempre remova o papel atolado cuidadosamente, sem rasgá-lo. Tente remover o papel na mesma direção em que ele seria normalmente alimentado através da impressora. Mesmo um pequeno pedaço de papel deixado na impressora pode causar um atolamento. Não recoloque o papel que ficou atolado.

Nota: Não toque no lado impresso do papel ao removê-lo. O lado impresso das páginas atoladas pode estar borrado, e o toner pode grudar nas suas mãos. Tenha cuidado para não derramar toner no interior da impressora.

Aviso: Caso o toner encoste acidentalmente na sua roupa, espane-a ao máximo. Se ficar algum toner na sua roupa, aplique água fria, e não quente, para enxaguar o toner. Se o toner entrar em contato com a sua pele, lave-a com água fria e sabão suave. Se o toner entrar em contato com seus olhos, lave-os imediatamente com água fria, em seguida consulte um médico.

#### **Eliminação de atolamentos do Alimentador de originais**

Para solucionar o erro exibido no painel de controle, siga as instruções fornecidas e remova todo o papel das áreas do Alimentador automático de originais em frente e verso.

- 1. Abra a tampa superior do alimentador de originais.
- 2. Retire cuidadosamente os documentos originais do alimentador de originais.

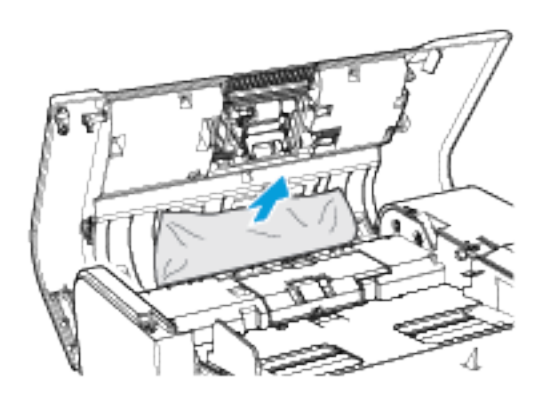

- 3. Se o documento original não estiver visível quando a tampa superior for aberta, levante a tampa do original.
- 4. Para remover o documento original do alimentador, puxe a aba verde para abrir a tampa. Gire a roda verde no sentido horário e depois puxe cuidadosamente o documento.
- 5. Se o documento original não estiver visível quando a tampa de originais for aberta, levante a bandeja do alimentador de originais e remova o documento.
- 6. Abaixe a bandeja do alimentador.
- 7. Se o documento original não estiver amassado nem rasgado, siga as instruções que aparecem na tela de seleção por toque para colocar novamente o documento no alimentador.

Nota: Após eliminar um atolamento de papel no Alimentador automático de originais em frente e verso, recoloque todos os originais, inclusive as páginas já digitalizadas. A impressora ignora automaticamente as páginas digitalizadas e digitaliza as páginas restantes.

Cuidado: Documentos originais rasgados, amassados ou dobrados podem causar atolamentos e danificar a impressora. Para copiar documentos originais rasgados, amassados ou dobrados, use o vidro de originais.

#### **Eliminação de atolamentos de papel nas bandejas 1 e 2**

Para solucionar o erro exibido no painel de controle, siga as instruções fornecidas. Remova todo o papel das áreas da Bandeja 1 e da Bandeja 2.

1. Abra a porta lateral esquerda da impressora. Remova o papel atolado nas áreas da porta lateral esquerda.

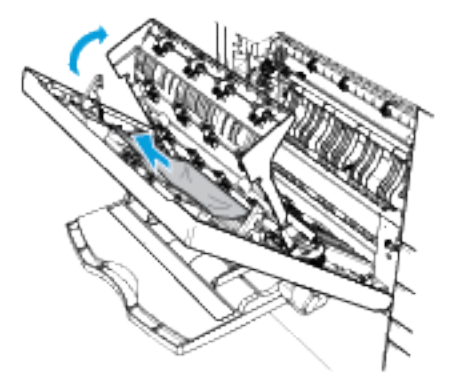

- 2. Feche a porta lateral esquerda e aguarde 10 segundos. Todo o papel atualmente em transporte dentro da impressora é movido para a área lateral esquerda.
- 3. Abra a porta lateral esquerda. Remova o papel atolado nas áreas da porta lateral esquerda.
- 4. Puxe para fora a bandeja até ela parar.
- 5. Remova o papel da bandeja.

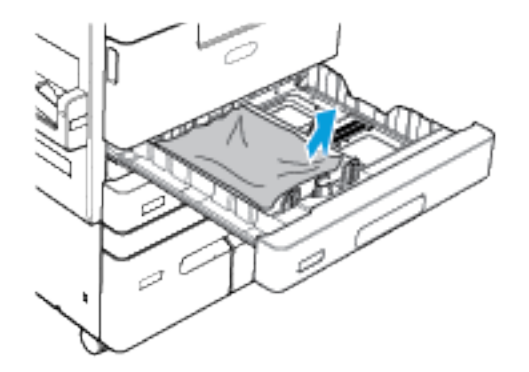

- 6. Se o papel estiver rasgado, remova a bandeja completamente e verifique se há pedaços de papel rasgado dentro da impressora.
- 7. Feche a porta lateral esquerda.
- 8. Recoloque a bandeja com papel não danificado e empurre-a até ela parar.
- 9. No painel de controle, se aparecer um aviso, selecione o tamanho, o tipo e a cor do envelope corretos.
	- Para selecionar um novo tamanho de papel, toque em Tamanho.
	- Para selecionar um novo tipo de papel, toque em Tipo.
	- Para selecionar uma nova cor de papel, toque em Cor.
	- Para confirmar as configurações, toque em Confirmar.

Nota: Se não aparecer um aviso e você tiver alterado o tamanho, o tipo ou a cor do papel, atualize as Políticas de papel necessário. Para obter detalhes, consulte o *Guia do Administrador do Sistema* em [www.xerox.com/support/ALB80XXdocs](http://www.support.xerox.com/support/altalink-b8000-series/documentation).

10. Para retornar à Tela inicial, pressione o botão Tela inicial.

#### **Eliminação de atolamentos de papel nas bandejas 3 e 4**

Para solucionar o erro que aparece no painel de controle, siga as instruções fornecidas e remova todo o papel das áreas da Bandeja 3 e da Bandeja 4.

1. Abra a porta lateral esquerda da impressora. Remova o papel atolado nas áreas da porta lateral esquerda.

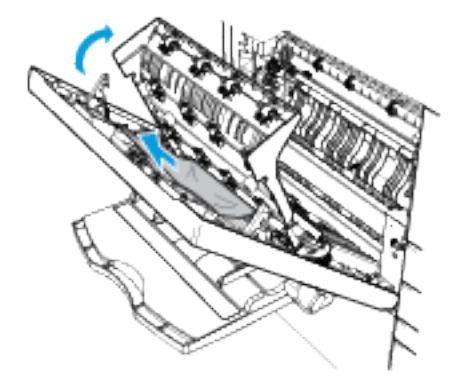

- 2. Feche a porta lateral esquerda e aguarde 10 segundos. Todo o papel atualmente em transporte dentro da impressora é movido para a área lateral esquerda.
- 3. Abra a porta lateral esquerda. Remova o papel atolado nas áreas da porta lateral esquerda.
- 4. Puxe para fora a bandeja até ela parar.

Nota: Se não for possível abrir a Bandeja 4 completamente, pode ser que haja papel atolado atrás da bandeja.

- a. Feche a bandeja 4.
- b. Para acessar a área atrás da Bandeja 4, remova a Bandeja 2.
- c. Remova todo o papel danificado que está atrás da Bandeja 4.
- d. Substitua a Bandeja 2.
- e. Abra a Bandeja 4.

5. Remova todo o papel da Bandeja 3 ou 4.

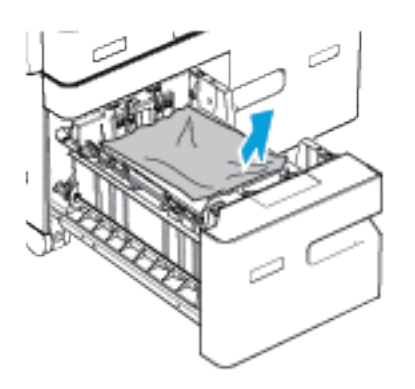

- 6. Recoloque a bandeja com papel não danificado e empurre-a até ela parar.
- 7. Para retornar à tela inicial, pressione o botão Início.
- 8. Feche a porta lateral esquerda.

#### **Eliminação de atolamentos de papel na bandeja 5**

Para solucionar o erro exibido no painel de controle, siga as instruções fornecidas e remova todo o papel da área da Bandeja 5.

1. Remova o papel atolado da bandeja.

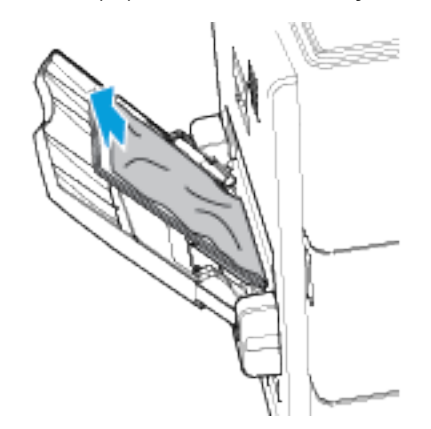

2. Certifique-se de que a entrada de alimentação do papel, onde a bandeja é conectada na impressora, está desobstruída.

3. Abra a porta lateral esquerda da impressora. Remova o papel atolado nas áreas da porta lateral esquerda.

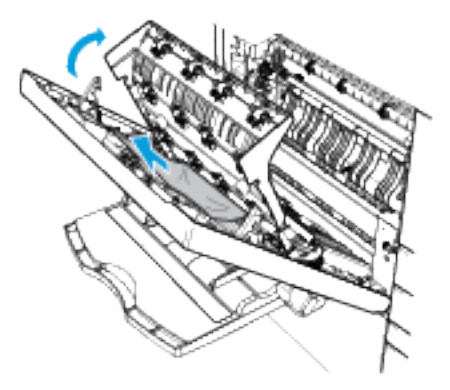

- 4. Se o papel estiver rasgado, verifique se há pedaços no interior da impressora e remova-os com cuidado. Para obter detalhes, consulte Eliminação de [atolamentos](#page-263-0) de papel nas áreas da porta lateral esquerda.
- 5. Feche a porta lateral esquerda.
- 6. Ventile o papel retirado e verifique se os quatro cantos estão alinhados corretamente.
- 7. Coloque papel na bandeja. Assegure que a borda de ataque do papel toque levemente na entrada de alimentação do papel.
- 8. Na solicitação, verifique as configurações do papel:
	- Para selecionar um novo tamanho de papel, toque em Tamanho.
	- Para selecionar um novo tipo de papel, toque em Tipo.
	- Para selecionar uma nova cor de papel, toque em Cor.
	- Para confirmar as configurações, toque em Confirmar.
- 9. Para retornar à tela inicial, pressione o botão Início.

#### **Eliminação de atolamentos de papel na bandeja 6**

Para solucionar o erro exibido no painel de controle, siga as instruções fornecidas e remova todo o papel da área da Bandeja 6.

1. Puxe a Bandeja 6 afastando-a da lateral da impressora até que ela para. Remova todo o papel atolado na parte traseira da bandeja.

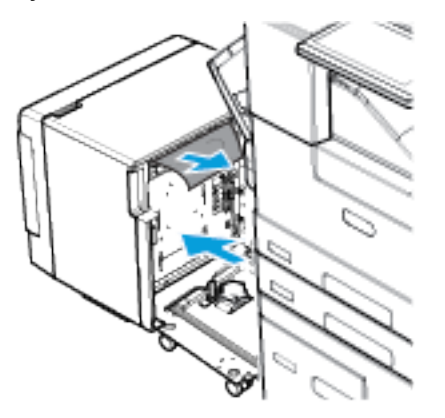

2. Abra a porta lateral esquerda da impressora. Remova o papel atolado nas áreas da porta lateral esquerda.

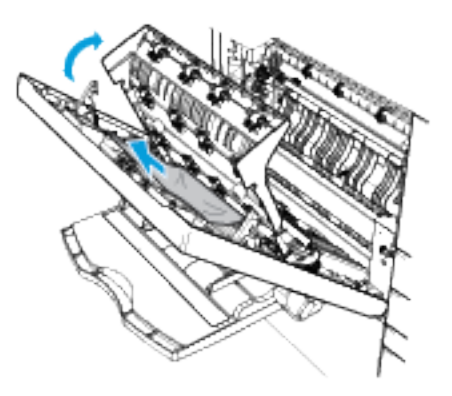

- 3. Feche a porta lateral esquerda e aguarde 10 segundos. Todo o papel atualmente em transporte dentro da impressora é movido para a área lateral esquerda.
- 4. Abra a porta lateral esquerda. Remova o papel atolado nas áreas da porta lateral esquerda.
- 5. Feche a porta lateral esquerda.

6. Abra a porta da Bandeja 6 e, depois, espere-a abaixar e parar. Remova o papel da bandeja.

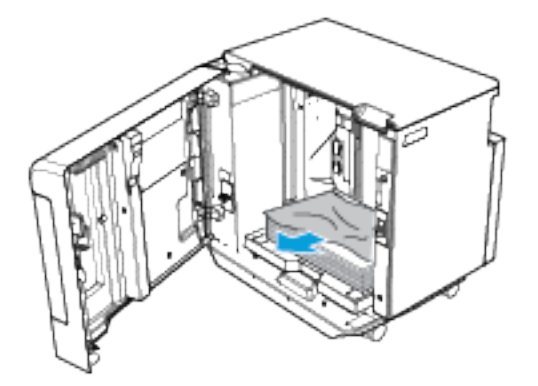

Nota: Se um kit de conversão de alimentação de papel estiver instalado, não haverá porta para a Bandeja 6.

- Para abaixar ou levantar a bandeja do papel, assegure-se de que a impressora não esteja no modo de economia de energia.
- Pressione o botão branco no lado direito da estrutura da porta.
- 7. Recoloque a bandeja com papel não danificado e feche a porta da Bandeja 6.
- 8. Empurre a Bandeja 6 de volta no lugar até que fique conectada à impressora.

#### <span id="page-263-0"></span>**Eliminação de atolamentos de papel nas áreas da porta lateral esquerda**

Para solucionar o erro exibido no painel de controle, siga as instruções fornecidas e remova todo o papel das áreas da porta lateral esquerda.

1. Abra a porta lateral esquerda da impressora.

Aviso: A área ao redor do fusor pode estar quente. Tenha cuidado para evitar ferimentos.

Cuidado: Não toque no rolo de transferência. Tocar o rolo você pode reduzir a qualidade da imagem.

Nota: O toner pode grudar no rolo de transferência. Isto não afetará a qualidade de impressão.

- 
- 2. Localize o fusor, identificado como R3. Use a lingueta verde para abrir a tampa 1a e depois remova com cuidado todo o papel atolado.

3. Na porta lateral esquerda, use a lingueta verde para levantar a tampa 1b e depois remova com cuidado todo o papel atolado.

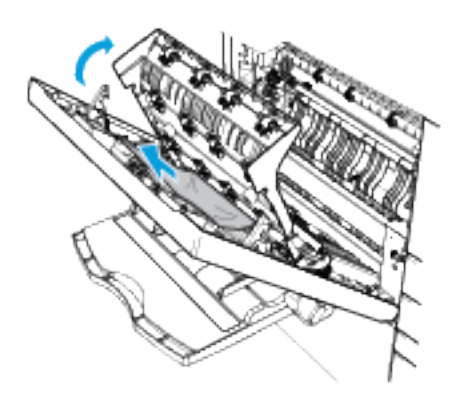

Nota: Se o papel rasgar, retire todas as partes rasgadas da impressora.

4. Para fechar a porta lateral esquerda, empurre a porta com firmeza até que se encaixe com um clique.

## **RESOLUÇÃO DE PROBLEMAS DE ATOLAMENTOS DE PAPEL**

#### **Folhas múltiplas puxadas juntas**

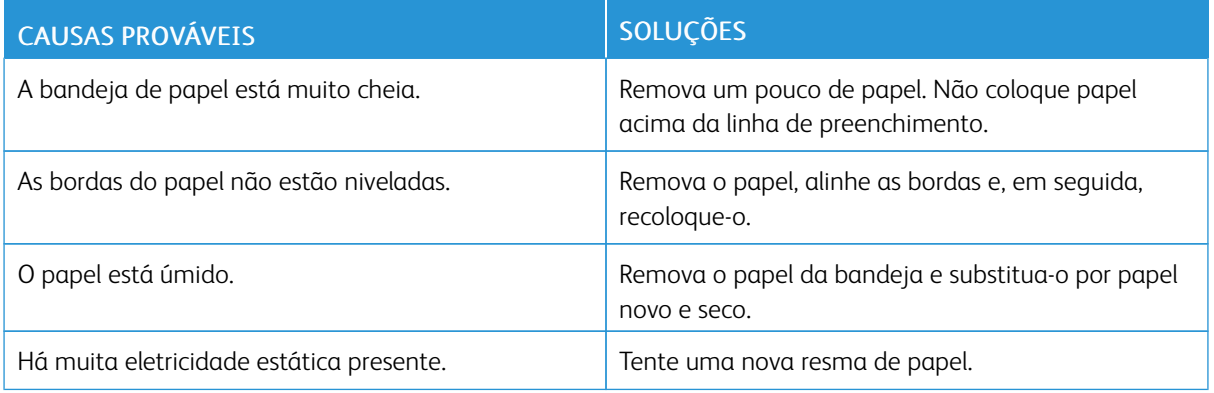

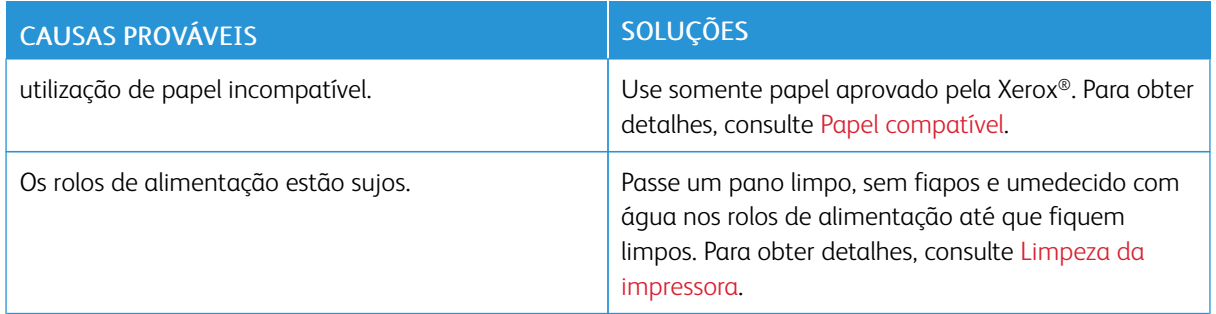

## **Alimentações incorretas de papel**

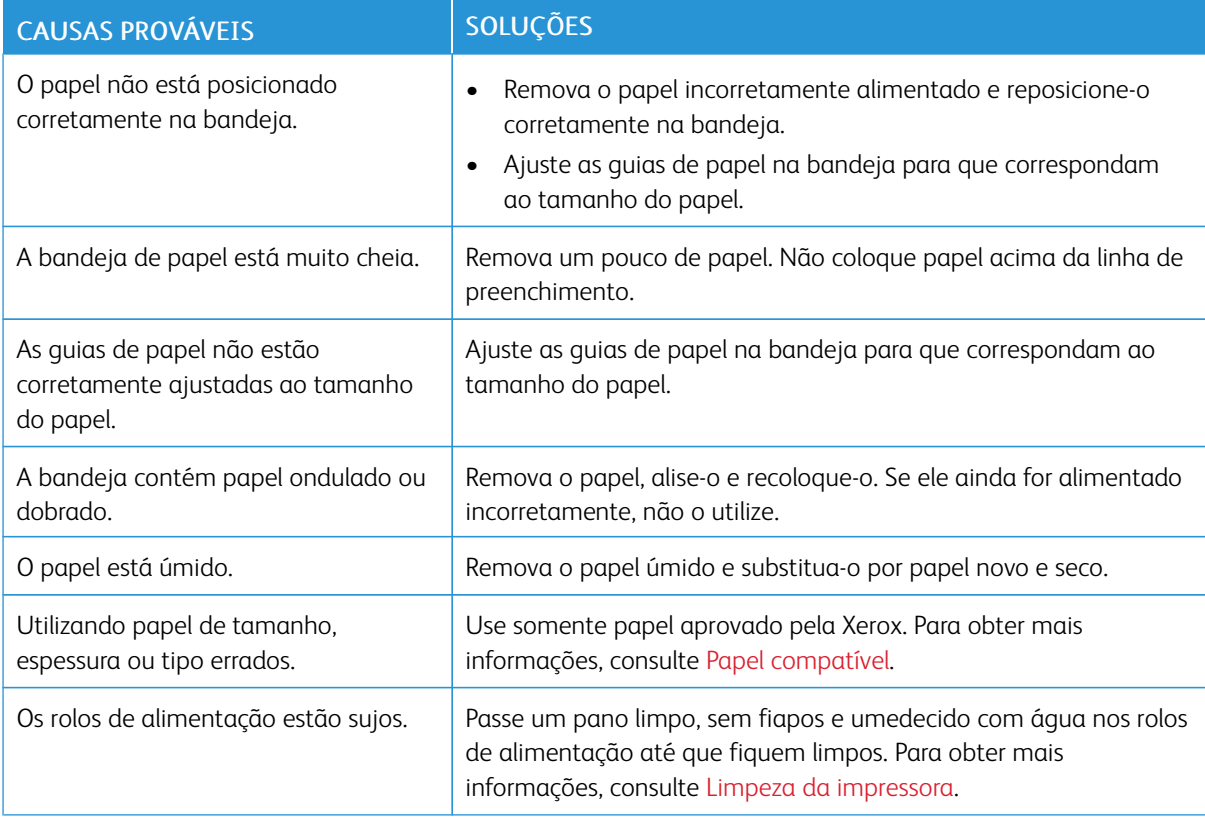

## **Falha de alimentação de etiquetas e envelopes**

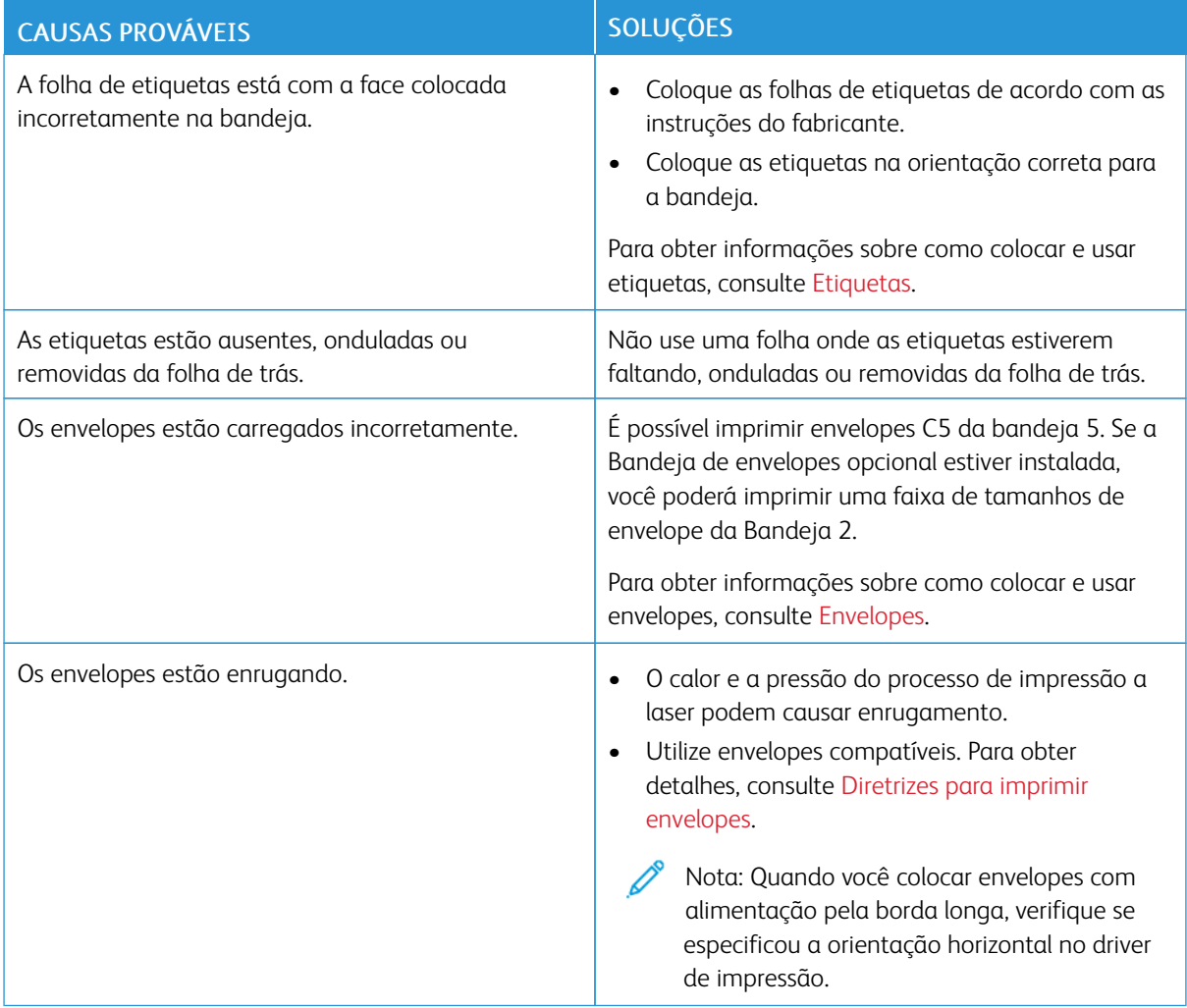

## **A mensagem de atolamento de papel continua aparecendo**

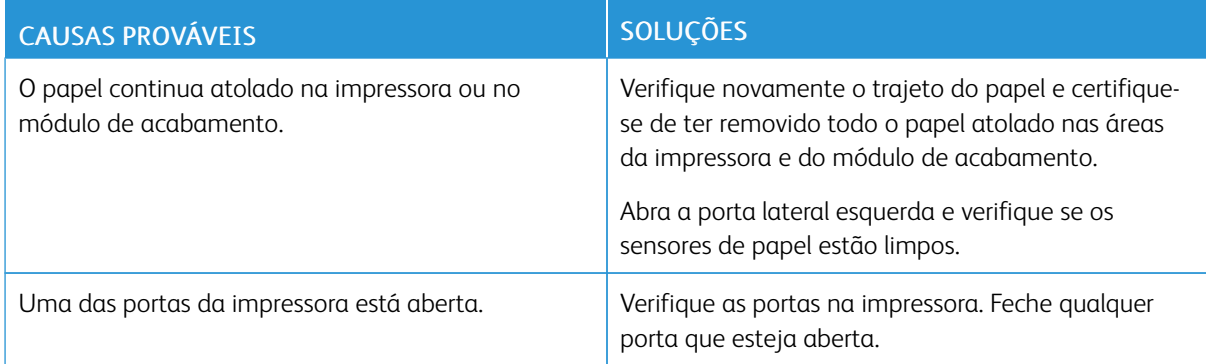

Nota: Verifique e remova pedaços rasgados de papel no trajeto do papel.

## **Atolamentos durante a impressão automática em 2 faces**

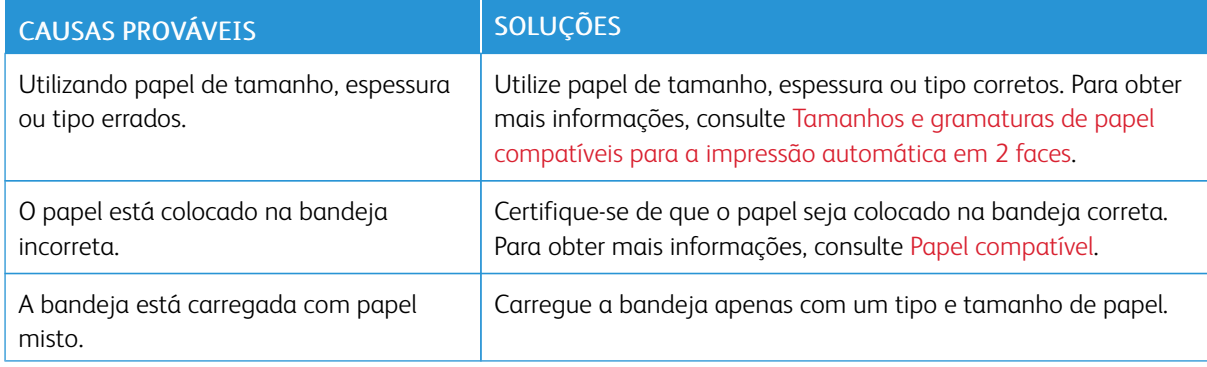

## **ELIMINAÇÃO DE ATOLAMENTOS DO MÓDULO DE ACABAMENTO**

#### **Eliminação de atolamentos no Módulo de acabamento Office**

Para eliminar os atolamentos nas áreas do Módulo de acabamento Office, assista o vídeo e siga as instruções no painel de controle.

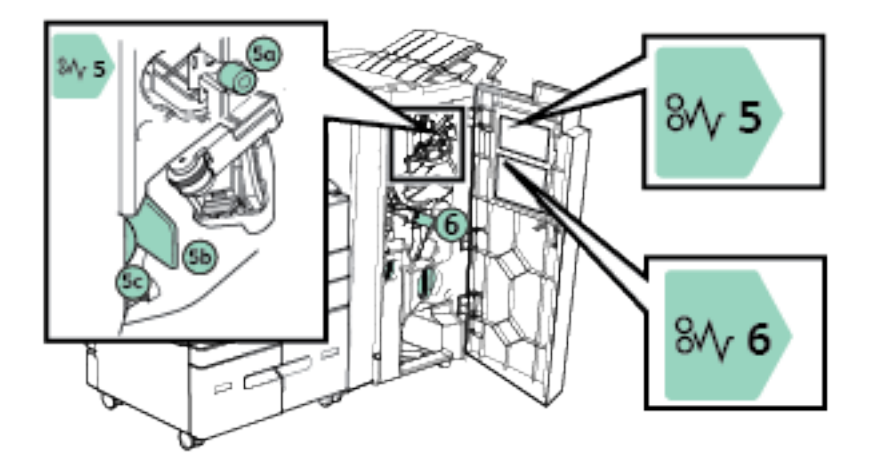

Certifique-se de que removeu todo o papel atolado e que as tampas da área do atolamento estejam fechadas corretamente.

#### **Eliminação de atolamentos no Módulo de acabamento de alto volume**

Para eliminar os atolamentos nas áreas do Módulo de acabamento de alto volume, assista o vídeo e siga as instruções no painel de controle.

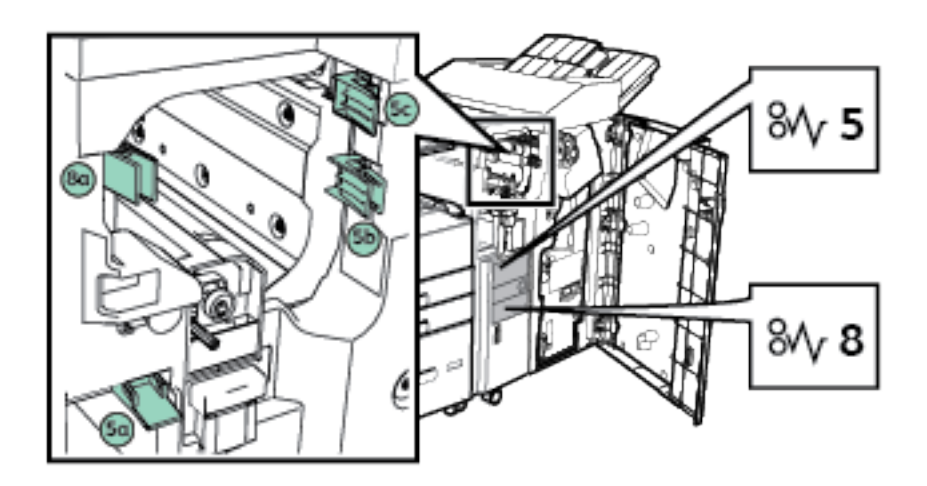

Certifique-se de que removeu todo o papel atolado e que as tampas da área do atolamento estejam fechadas corretamente.

#### **Eliminação de atolamentos de papel no acessório de dobra CZ**

Para eliminar os atolamentos nas áreas da pasta CZ, assista o vídeo e siga as instruções no painel de controle.

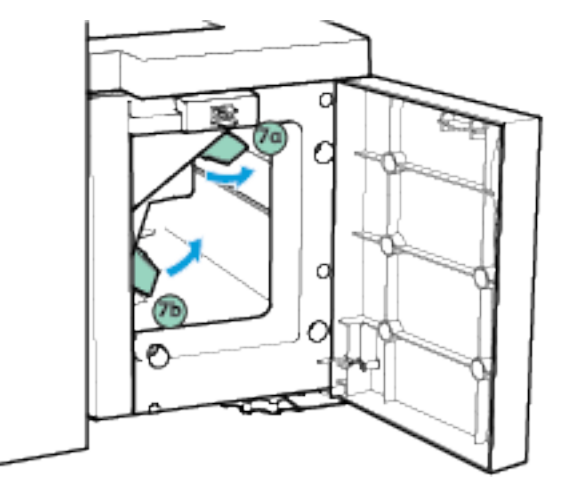

Certifique-se de que removeu todo o papel atolado e que as tampas da área do atolamento estejam fechadas corretamente.

#### **Eliminação de atolamentos de grampos**

#### **Eliminando Atolamentos de Papel Grampeado no Grampeador**

Se uma luz intermitente aparecer na parte superior do grampeador de conveniência, verifique o cartucho de grampos. Remova o cartucho de grampos da cabeça do grampeador e remova todos os grampos com falha de alimentação. Remova todas as tiras de grampos parcialmente usadas e todas as tiras de grampos que não estão niveladas, e depois reinstale o cartucho de grampos.

Para obter detalhes, consulte Substituição de grampos no módulo de acabamento de [conveniência](#page-234-0).

#### **Eliminação de atolamentos de grampo no Módulo de acabamento Office**

Se a impressora parar de imprimir e relatar um atolamento de grampo, remova o cartucho de grampos e depois remova todos o grampos com falha de alimentação. Remova todas as tiras de grampos parcialmente usadas e todas as tiras de grampos que não estão niveladas, e depois reinstale o cartucho de grampos.

Para obter detalhes, consulte Repor grampos no módulo de [acabamento](#page-228-0) Office.

Depois que substituir o cartucho de grampos, localize e remova todos os atolamentos de papel.

#### **Eliminação de atolamentos de grampos no Criador de livretos do Módulo de acabamento Office**

Se a impressora parar de imprimir e relatar um atolamento de grampo, remova os cartuchos de grampos e depois remova todos o grampos com falha de alimentação. Remova todas as tiras de grampos parcialmente usadas dos cartuchos de grampos e depois reinstale o cartucho de grampos.

Para obter detalhes, consulte Repor grampos no módulo de [acabamento](#page-228-0) Office.

Depois que substituir os cartuchos de grampos, localize e remova todos os atolamentos de papel.

#### **Eliminação de atolamentos de grampos no Módulo de acabamento de alto volume**

Se a impressora parar de imprimir e relatar um atolamento de grampo, remova o cartucho de grampos e depois remova todos o grampos com falha de alimentação. Remova todas as tiras de grampos parcialmente usadas e todas as tiras de grampos que não estão niveladas, e depois reinstale o cartucho de grampos.

Para obter detalhes, consulte Repor grampos no Módulo de [acabamento](#page-230-0) de alto volume.

Depois que substituir o cartucho de grampos, localize e remova todos os atolamentos de papel.

#### **Eliminação de atolamentos de grampos no Criador de livretos do Módulo de acabamento de alto volume**

Se a impressora parar de imprimir e relatar um atolamento de grampo, remova os cartuchos de grampos e depois remova todos o grampos com falha de alimentação. Remova todas as tiras de grampos parcialmente usadas dos cartuchos de grampos e depois reinstale o cartucho de grampos.

Para obter detalhes, consulte Repor grampos no Módulo de [acabamento](#page-230-0) de alto volume.

Depois que substituir os cartuchos de grampos, localize e remova todos os atolamentos de papel.

#### **Eliminação de atolamentos no furador**

#### **Eliminação de atolamentos no furador no Módulo de acabamento Office**

Se a impressora parar de imprimir e registrar um atolamento no furador, esvazie o recipiente de resíduos do furador. Para obter detalhes, consulte Esvaziar o [recipiente](#page-235-0) de resíduos do furador.

Depois de esvaziar o recipiente de resíduos do furador, localize e remova o papel atolado.

#### **Eliminação de atolamentos no furador no Módulo de acabamento de alto volume**

Se a impressora parar de imprimir e registrar um atolamento no furador, esvazie o recipiente de resíduos do furador. Para obter detalhes, consulte Esvaziar o [recipiente](#page-235-0) de resíduos do furador.

Depois de esvaziar o recipiente de resíduos do furador, localize e remova o papel atolado.

# Problemas de Impressão, Cópia e Digitalização

#### **IDENTIFICAÇÃO DE PROBLEMAS DE IMPRESSÃO, CÓPIA E DIGITALIZAÇÃO**

Os problemas com a qualidade de saída da impressora podem estar relacionados à impressão, à cópia ou à digitalização. Um teste rápido pode ajudar você a identificar onde está o problema.

Para identificar se um problema está relacionado à impressão ou à digitalização, proceda da seguinte maneira:

- 1. Imprima o Guia de Utilização Rápida.
	- a. No painel de controle da impressora, pressione o botão Início.
	- b. Toque em Dispositivo > Páginas de informações.
	- c. Toque no Guia de Utilização Rápida e em Imprimir.
	- d. Para retornar à tela inicial, pressione o botão Início.
- 2. Verifique a qualidade da saída impressa.
- 3. Se a qualidade da impressão estiver ruim, o problema estará relacionado à impressão. Verifique o sintoma na tabela Solução de problemas de qualidade de impressão.
- 4. Se a qualidade da impressão estiver ruim, o problema provavelmente estará relacionado ao scanner.
	- a. Copie o *Guia de Utilização Rápida* que você imprimiu.
	- b. Verifique a qualidade da saída de cópia.
	- c. Para qualquer sintoma de qualidade da impressão ruim, consulte a tabela Problemas de cópia e digitalização.

#### **PROBLEMAS DE QUALIDADE DE IMPRESSÃO**

A impressora foi projetada para produzir impressões de alta qualidade. Se observar problemas na qualidade da impressão, use as informações desta seção para resolver o problema. Para obter mais informações, acesse [www.xerox.com/support/ALB80XXsupport.](http://www.support.xerox.com/support/altalink-b8000-series/support)

Cuidado: A Garantia, o Contrato de Serviços ou a Total Satisfaction Guarantee (Garantia de satisfação total) não cobrem os danos causados pela utilização de papéis não suportados ou mídias especiais. A Total Satisfaction Guarantee (Garantia de satisfação total) Xerox está disponível nos Estados Unidos e Canadá. A cobertura pode variar fora dessas regiões. Consulte o representante Xerox local para obter detalhes.

Nota: Para assegurar uma qualidade de impressão consistente, os cartuchos de toner e de impressão para vários dispositivos foram projetados para cessar a funcionalidade em um momento predeterminado.

#### **Controle da qualidade de impressão**

Vários fatores podem afetar a qualidade da saída de sua impressora. Para uma qualidade de impressão melhor e mais consistente, use o papel projetado para sua impressora e selecione o tipo de papel corretamente. Siga as instruções nesta seção para manter a melhor qualidade de impressão em sua impressora.

A temperatura e a umidade afetam a qualidade da saída impressa. O intervalo garantido para a qualidade de impressão ideal é 10–28ºC (50–83ºF) e umidade relativa de 15-85%.

#### **Papel e material**

Sua impressora foi projetada para ser usada com vários tipos de papel e outros tipos de material. Siga as instruções nesta seção para garantir a melhor qualidade de impressão e evitar atolamentos:

- Use somente papel aprovado pela Xerox. Para obter detalhes, consulte Papel [compatível.](#page-178-0)
- Somente utilize papel seco e não danificado.

Cuidado: Alguns tipos de papel e outros materiais podem causar uma qualidade de saída ruim, aumentar os atolamentos de papel ou danificar a impressora. Não use o seguinte:

- Papel áspero ou poroso
- Papel para jato de tinta
- Papel brilhante ou revestido para impressoras que não sejam a laser
- Papel que foi usado em fotocopiadora
- Papel que foi dobrado ou amassado
- Papel com recortes ou perfurações
- Papel grampeado
- Envelopes com janelas, grampos metálicos, acabamentos laterais ou fitas adesivas que se desprendem
- Envelopes acolchoados
- Material plástico
- Certifique-se de que o tipo de papel selecionado em seu driver de impressão corresponda com o tipo de papel no qual você está imprimindo.
- Se você tiver papel do mesmo tamanho colocado em mais de uma bandeja, certifique-se de que a bandeja apropriada esteja selecionada no driver de impressão.
- Armazene o papel e outro material adequadamente para obter a melhor qualidade de impressão. Para obter detalhes, consulte Diretrizes de [armazenamento](#page-179-0) de papel.

#### **Solução de problemas de qualidade de impressão**

Quando a qualidade de impressão estiver ruim, selecione o sintoma mais próximo da tabela a seguir e consulte a solução correspondente para corrigir o problema.

Se a qualidade de impressão não melhorar após executar a ação apropriada, entre em contato com seu representante .

P Nota: Para manter a qualidade de impressão, é exibida uma mensagem de aviso quando o nível de toner fica baixo ou quando o cartucho de impressão está perto do fim da vida útil. Quando o cartucho de toner fica vazio, ou quando o cartucho de impressão chega ao fim da vida útil, aparece uma segunda mensagem. A segunda mensagem solicita que você substitua o cartucho vencido. A impressora interrompe a impressão, até que você instale um novo cartucho de toner ou de impressão.

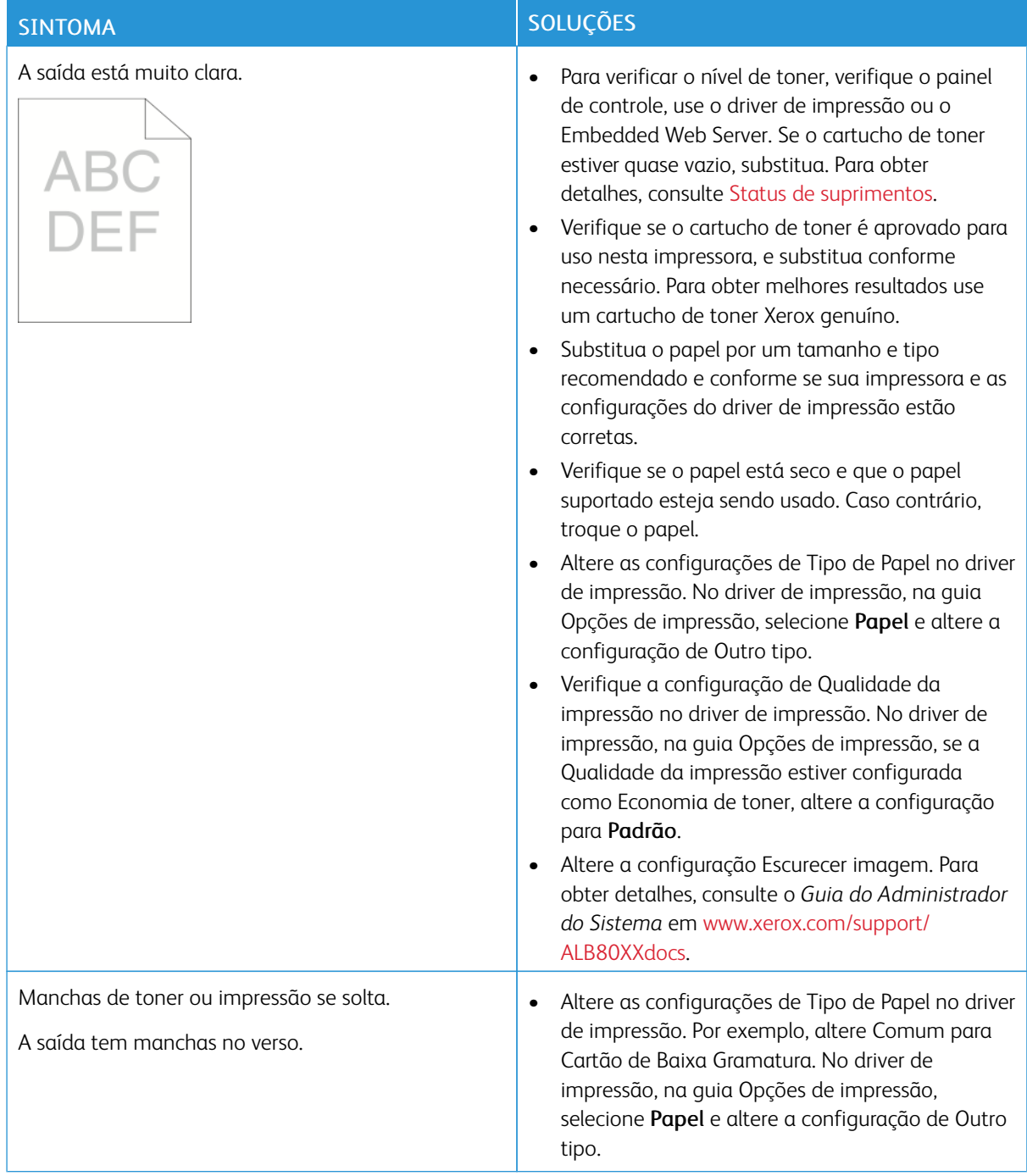

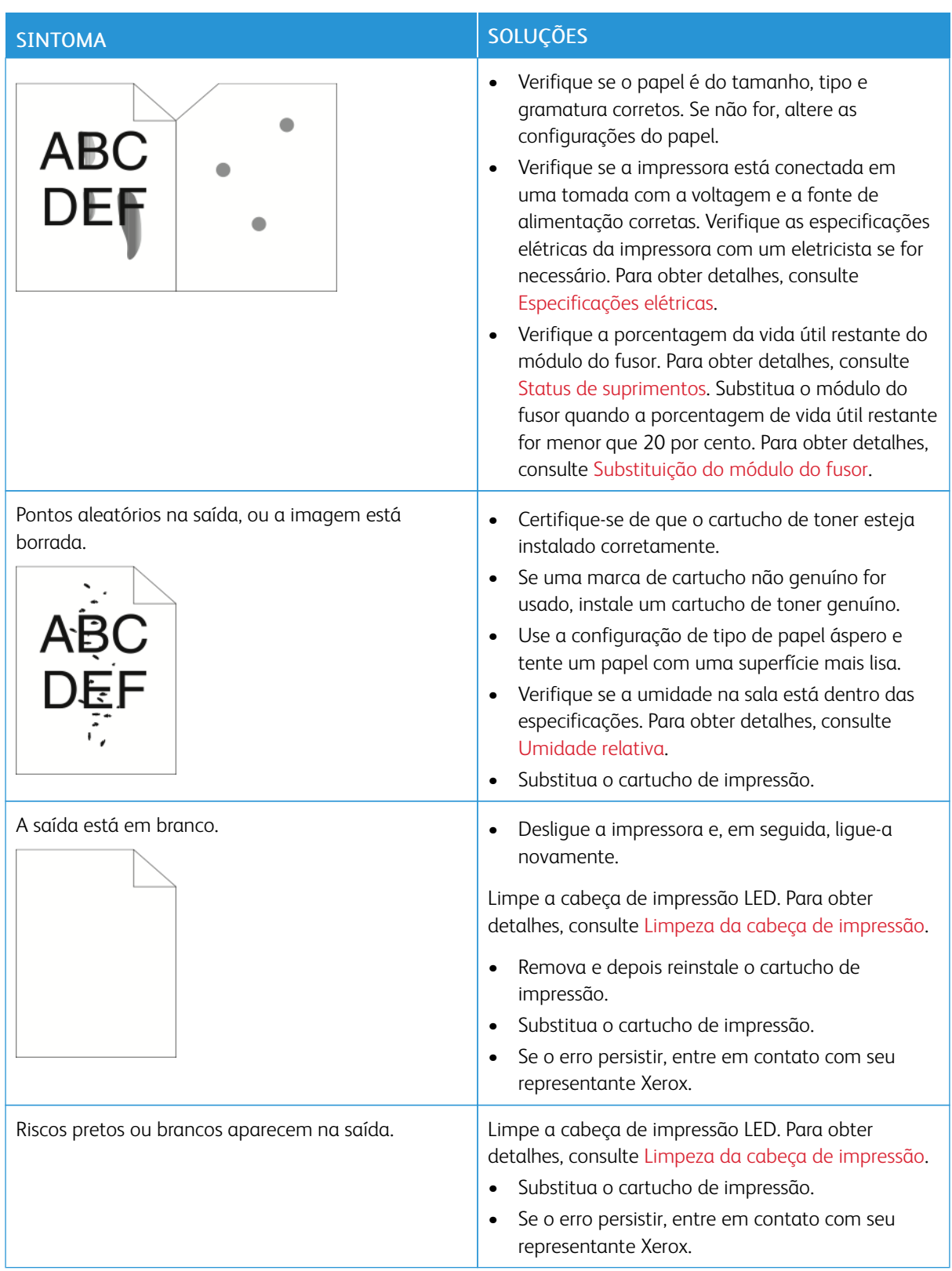

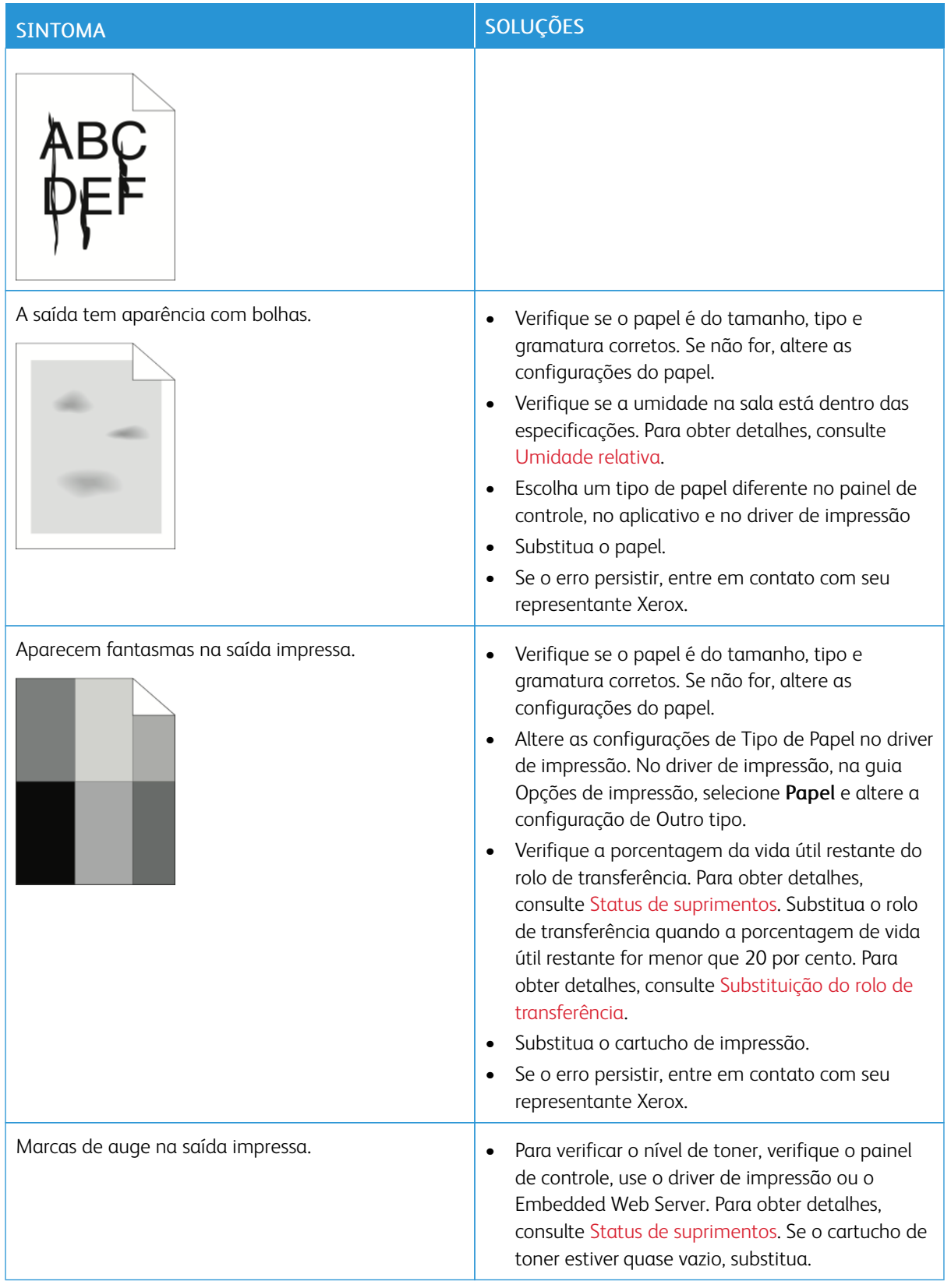

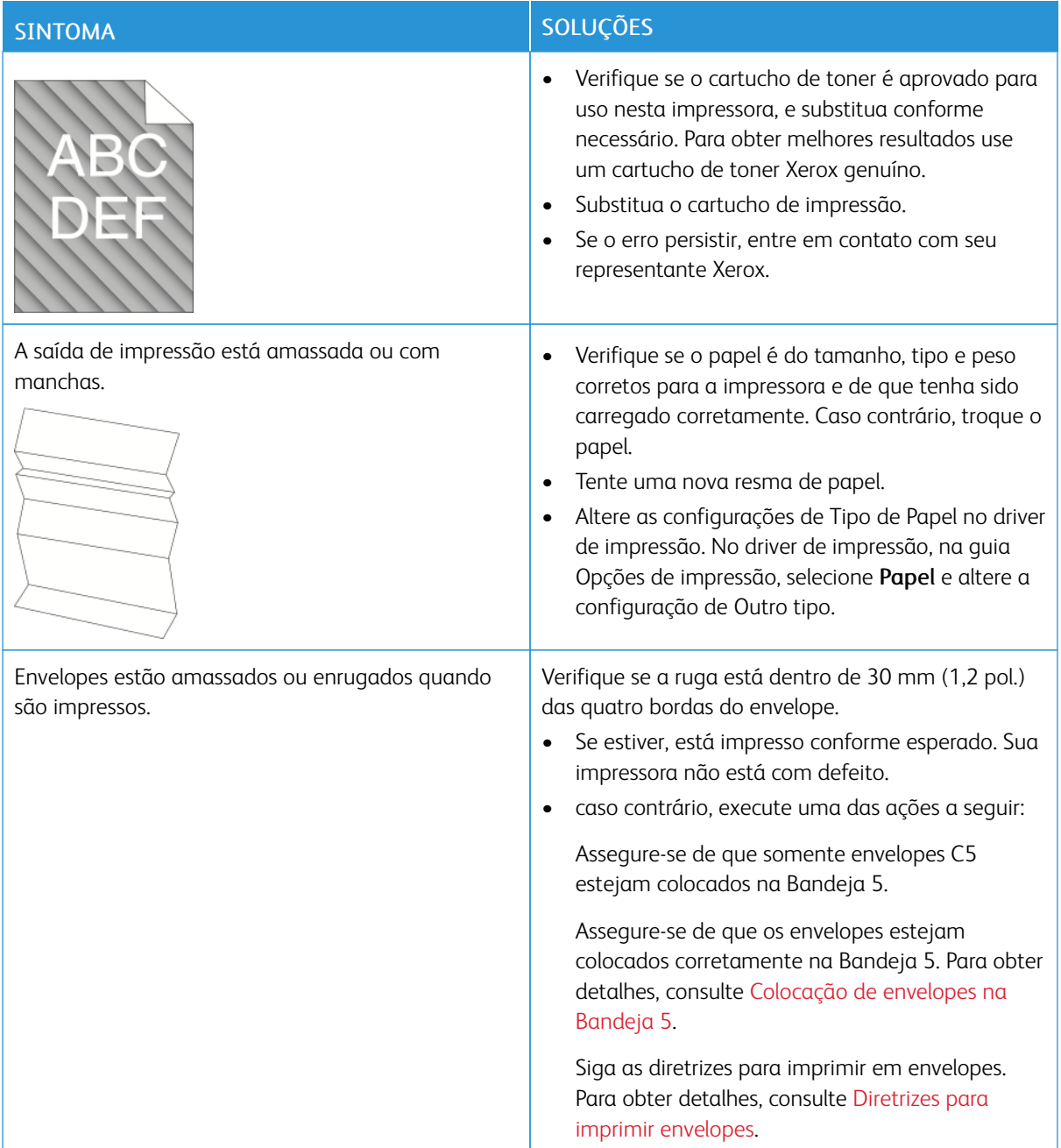

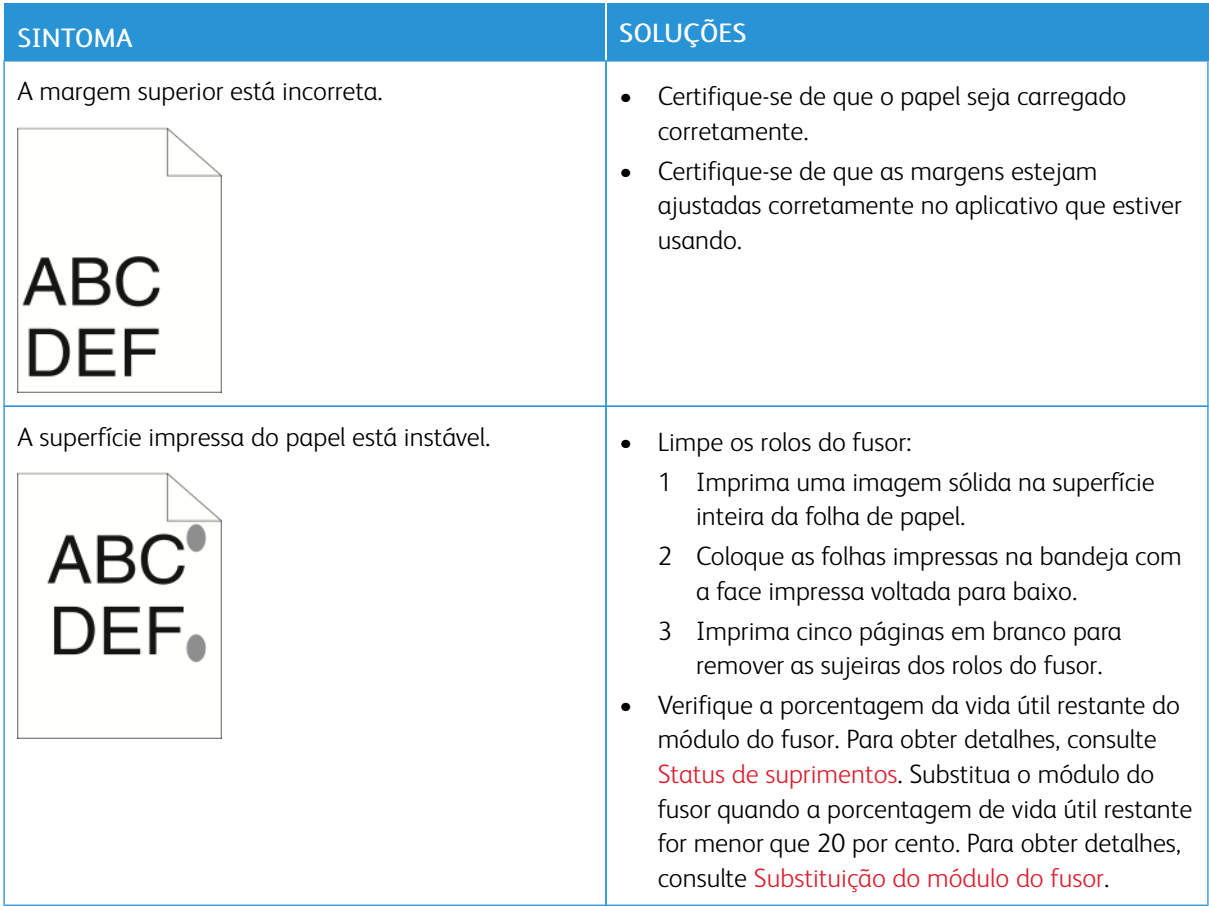

# **PROBLEMAS DE CÓPIA/DIGITALIZAÇÃO**

Se a qualidade da cópia ou digitalização estiver ruim, consulte a seguinte tabela.

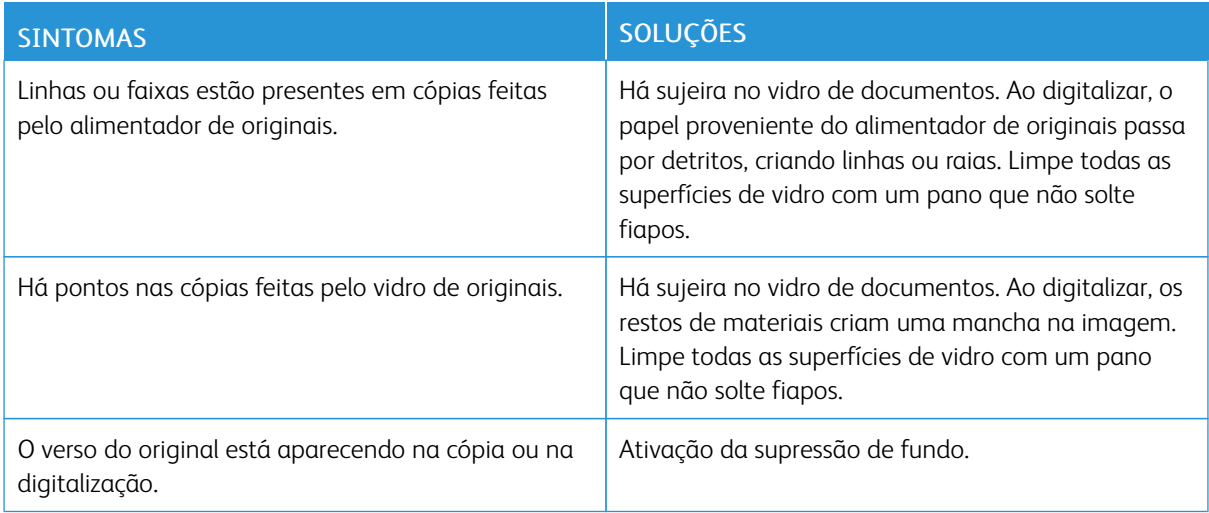

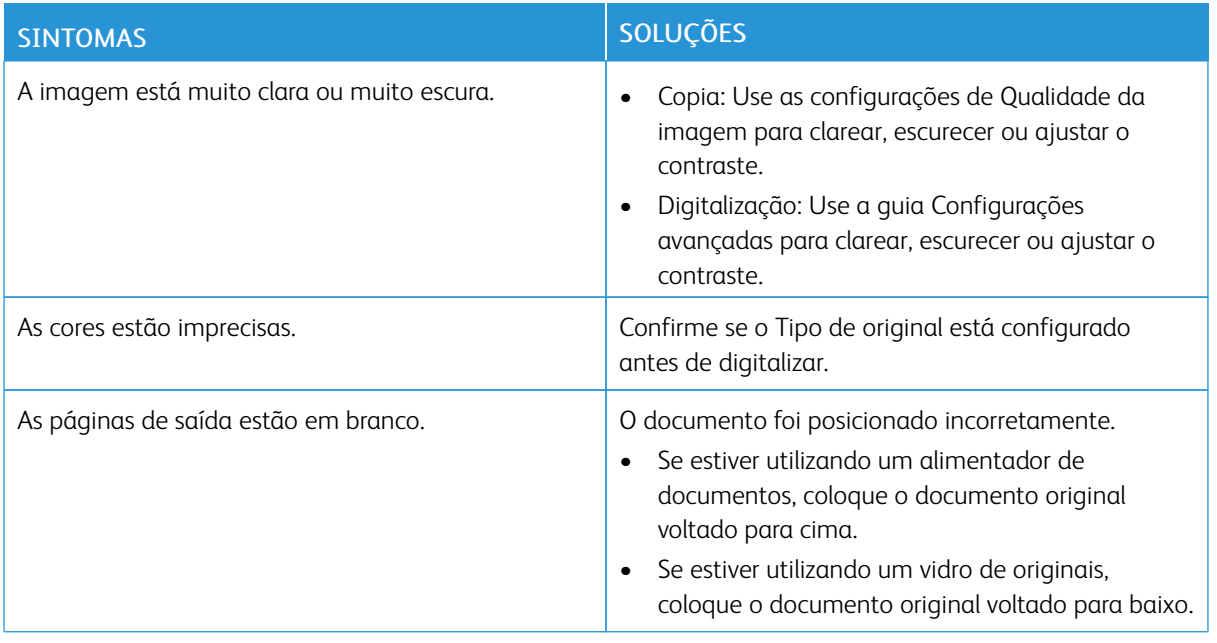

Se o problema persistir, para obter informações sobre suporte on-line, acesse [www.xerox.com/support/](http://www.support.xerox.com/support/altalink-b8000-series/support) [ALB80XXsupport.](http://www.support.xerox.com/support/altalink-b8000-series/support)

# Problemas de fax

Se a impressora não puder enviar e receber fax, verifique se a impressora está conectada a uma linha telefônica analógica aprovada. A máquina de fax não pode enviar ou receber fax quando está conectada diretamente a uma linha telefônica digital, sem usar um filtro analógico.

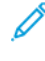

Nota: Se a conexão de fax estiver ruim, transmita o fax a uma taxa menor. Em Taxa inicial, selecione Forçado (4800 bps).

#### **PROBLEMAS COM O ENVIO DE FAX**

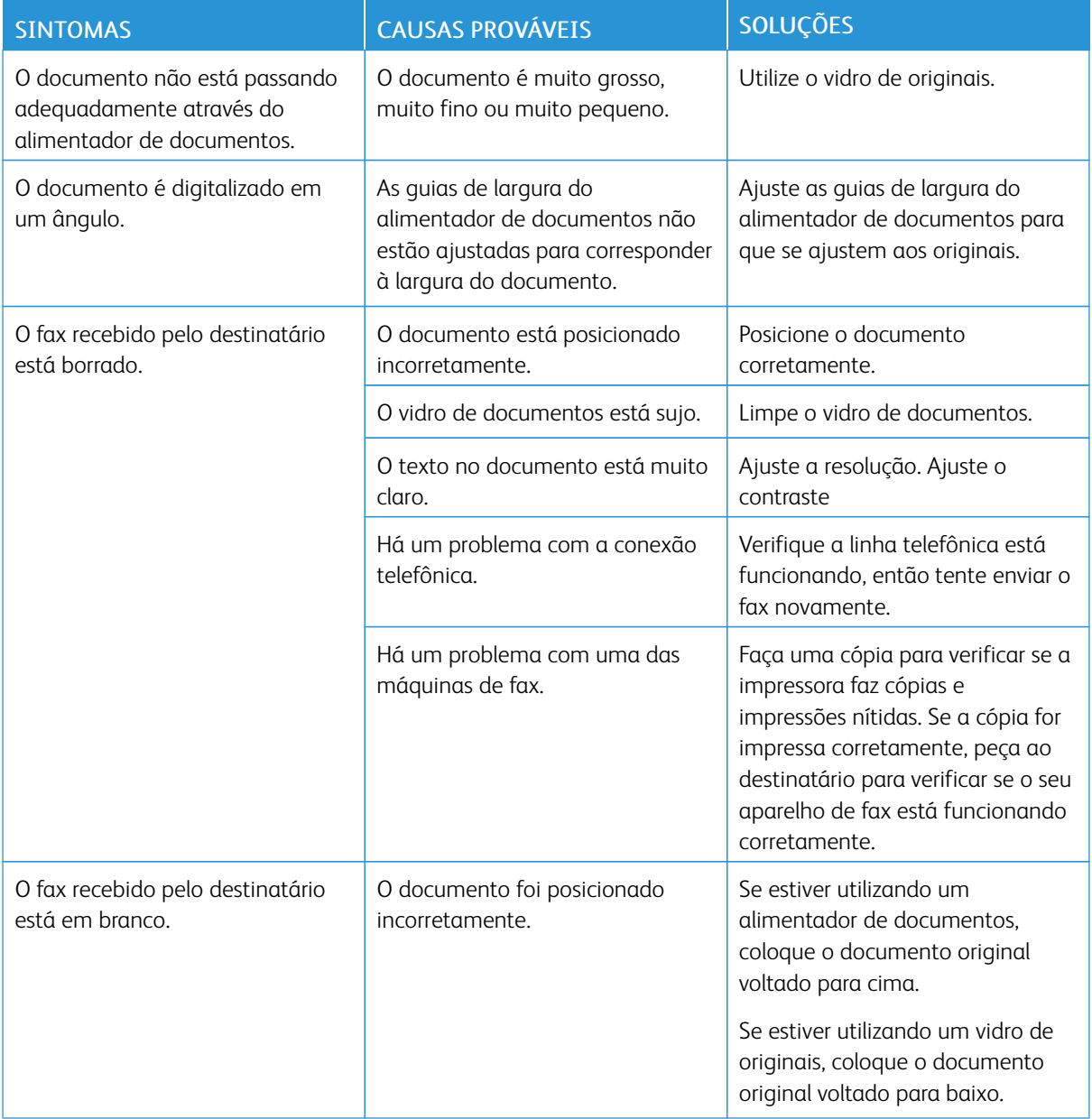

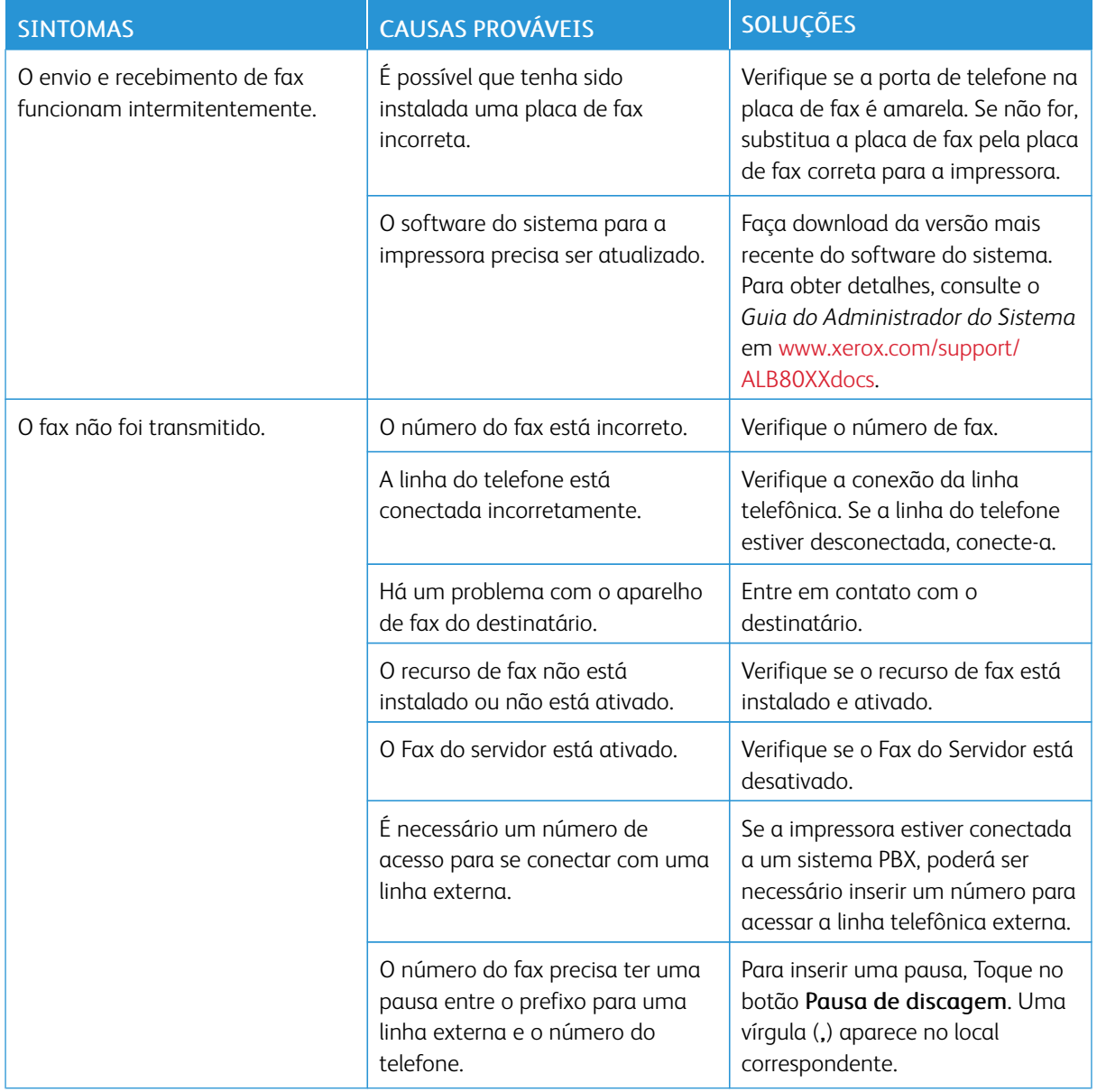

Se o problema persistir, para obter informações sobre suporte on-line, acesse [www.xerox.com/support/](http://www.support.xerox.com/support/altalink-b8000-series/support) [ALB80XXsupport.](http://www.support.xerox.com/support/altalink-b8000-series/support)

## **PROBLEMAS NO RECEBIMENTO DE FAX**

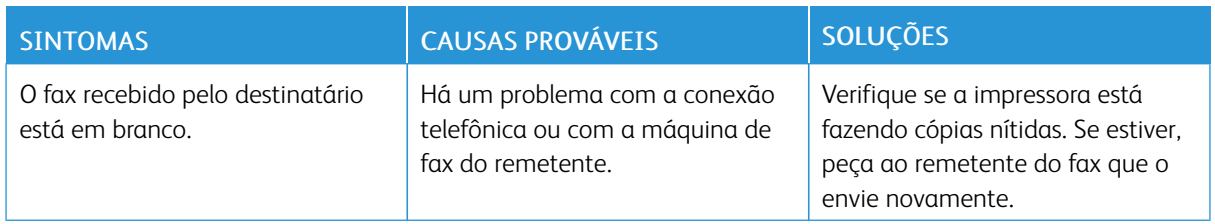

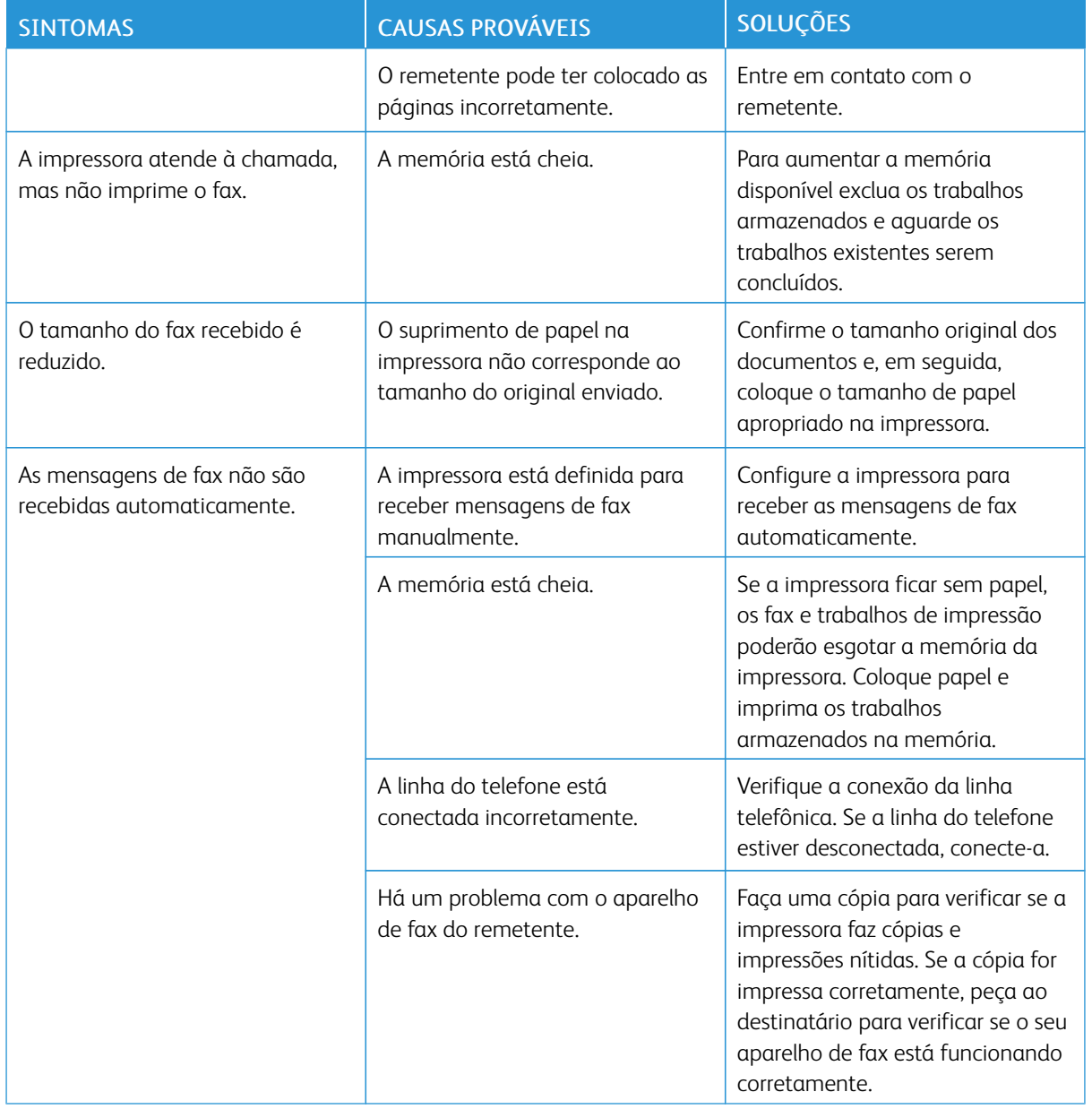

Se o problema persistir, para obter informações sobre suporte on-line, acesse [www.xerox.com/support/](http://www.support.xerox.com/support/altalink-b8000-series/support) [ALB80XXsupport.](http://www.support.xerox.com/support/altalink-b8000-series/support)

## **IMPRESSÃO DE RELATÓRIOS DE FAX**

É possível imprimir os seguintes relatórios de fax usando o painel de controle da impressora:

- Relatório de Atividades
- Relatório de Protocolo
- Relatório de Catálogo de endereços de fax
- Relatório de opções
- Relatório de Trabalhos Pendentes

Para imprimir um relatório de fax:

- 1. No painel de controle da impressora, pressione o botão Início.
- 2. Toque em Dispositivo.
- 3. Toque em Ferramentas.
- 4. Toque em Configurações de aplicativos > Aplicativo Fax.
- 5. Toque em Imprimir relatórios de fax.
- 6. Toque no relatório necessário e toque em Imprimir.
- 7. Para retornar à tela Ferramentas, toque no X e, em seguida, toque no X novamente.
- 8. Para retornar à tela inicial, pressione o botão Início.

Se o recurso Imprimir relatórios de fax não aparecer, entre em contato com o administrador do sistema ou consulte o *Guia do Administrador do Sistema* em [www.xerox.com/support/ALB80XXdocs](http://www.support.xerox.com/support/altalink-b8000-series/documentation).

# Obtenção de ajuda

Sua impressora inclui utilitários e recursos para ajudá-lo na solução de problemas de impressão.

#### **VISUALIZAÇÃO DE MENSAGENS DE ERRO E ALERTA NO PAINEL DE CONTROLE**

Quando ocorre uma condição de erro ou aviso, a impressora alerta você sobre o problema. É exibida uma mensagem no painel de controle e a luz LED de status no painel de controle pisca em âmbar ou vermelho. Os alertas informam sobre as condições da impressora, como pouco suprimento ou portas abertas, que necessitam de atenção. Mensagens de erros avisam sobre condições da impressora que impedem ou diminuem o desempenho da impressão. Se mais de uma condição ocorrer, somente uma aparecerá no painel de controle.

Para visualizar uma lista completa das mensagens ativas de erro e alerta:

- 1. No painel de controle da impressora, pressione o botão Início.
- 2. Toque em Dispositivo.
- 3. Toque em Notificações.
- 4. Toque em Falhas e alertas, Alertas ou Falhas.
- 5. Para exibir os detalhes, toque em uma falha ou alerta.
- 6. Para sair do menu, toque em X.
- 7. Para retornar à tela inicial, pressione o botão Início.

#### **VISUALIZAÇÃO DO HISTÓRICO DE ERROS NO PAINEL DE CONTROLE**

Quando ocorrem erros no dispositivo, eles serão registradas em um arquivo de histórico de erros por data, hora e código de falha associado. Você pode usar essa lista para identificar as tendências e resolver os problemas.

Para visualizar o histórico de erros:

- 1. No painel de controle da impressora, pressione o botão Início.
- 2. Toque em Dispositivo.
- 3. Toque em Notificações.
- 4. Toque em Histórico da falha.
- 5. Para sair, toque no X.
- 6. Para sair do menu, toque em X.
- 7. Para retornar à tela inicial, pressione o botão Início.

## **O EMBEDDED WEB SERVER**

O Embedded Web Server é o software de administração e configuração instalado na impressora. Ele permite que o Administrador do sistema modifique remotamente as configurações de rede e do sistema na impressora usando um navegador da Web.

Você pode verificar o status da impressora, monitorar os níveis de papel e suprimentos, e enviar e rastrear trabalhos de impressão. Por conveniência, todas essas funções podem ser acessadas de seu computador.

O Embedded Web Server requer:

- Uma conexão TCP/IP entre a impressora e o ambiente de rede Windows, Macintosh, UNIX. ou Linux.
- TCP/IP e HTTP ativados na impressora.
- Um computador conectado em rede com um navegador da Web que suporte JavaScript.

#### **ASSISTENTE DE SUPORTE ON-LINE**

O Assistente de suporte on-line é uma base de conhecimento que fornece instruções e ajuda para solucionar os problemas da impressora. É possível encontrar soluções para problemas de qualidade de impressão, atolamentos de papel, problemas em instalação de softwares e muito mais.

Para acessar o Assistente de suporte on-line, acesse [www.xerox.com/support/ALB80XXsupport](http://www.support.xerox.com/support/altalink-b8000-series/support).

#### **PÁGINAS DE INFORMAÇÕES**

Sua impressora possui um conjunto de páginas de informação que você pode imprimir. Essas páginas incluem informações sobre configuração e fonte e páginas de demonstração, entre outras. Para obter detalhes, consulte Páginas de [informações](#page-77-0).

#### **MAIS INFORMAÇÕES**

Você pode obter mais informações sobre sua impressora nestas fontes:

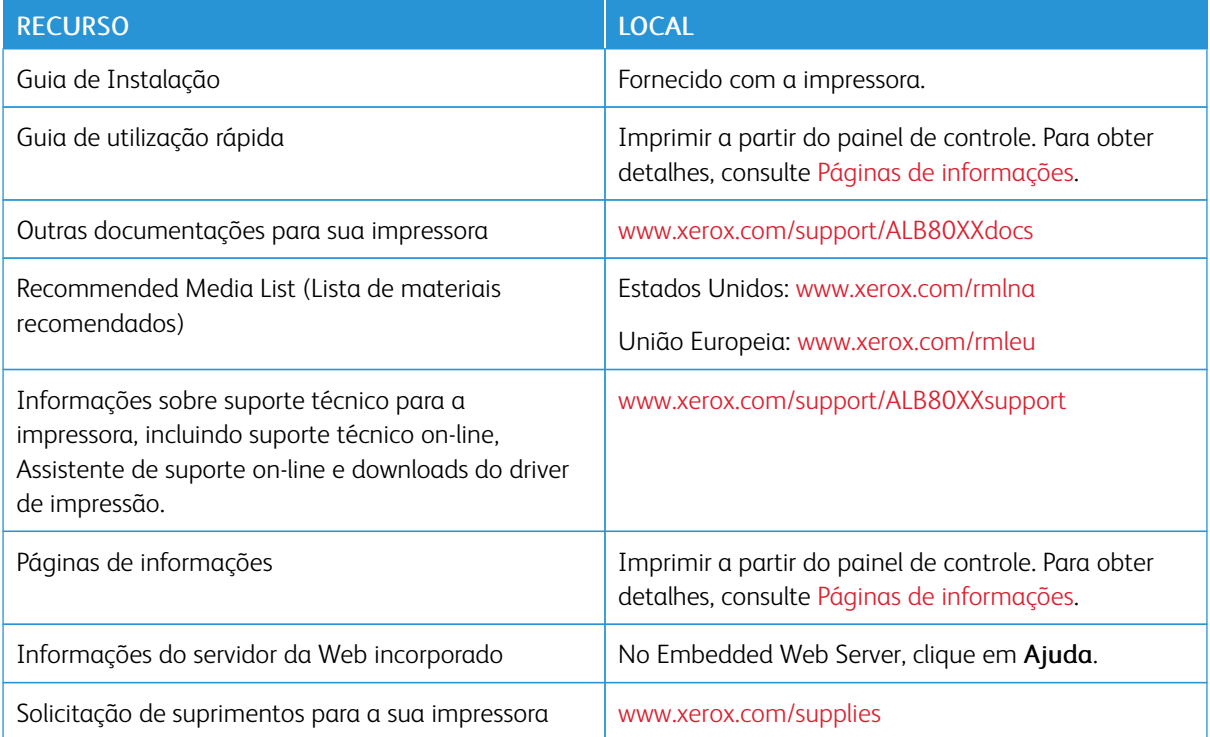

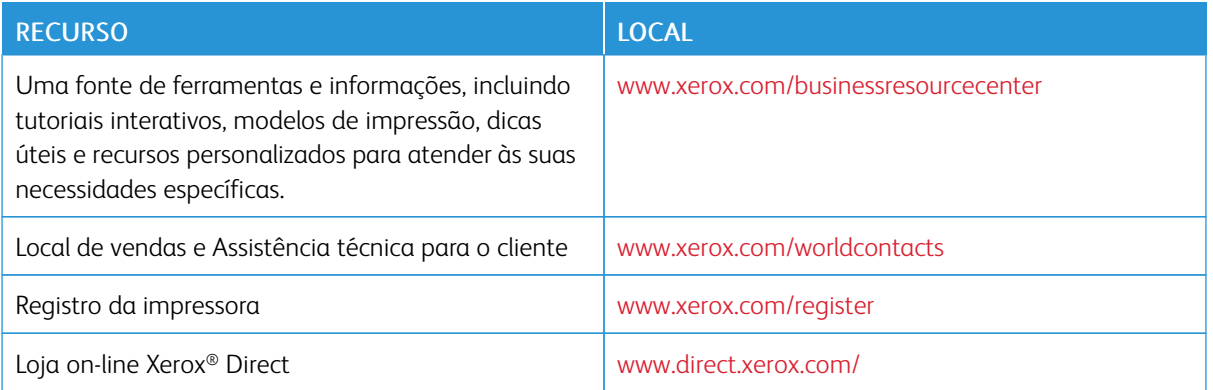

#### **Localização do número de série**

Quando você solicitar suprimentos ou entrar em contato com a Xerox para obter assistência, terá que fornecer o número de série de seu dispositivo. Você pode obter o número de série de várias maneiras. Para localizar o número de série, imprimia o Relatório de configuração. Você pode visualizar o número de série no painel de controle ou na página principal do servidor da Web incorporado. O número de série está impresso em uma etiqueta colada na impressora. Para visualizar a etiqueta, abra a porta lateral esquerda.

Para obter detalhes sobre como imprimir o Relatório de configuração, consulte Páginas de [informações.](#page-77-0)

Para exibir o número de série no painel de controle:

- 1. No painel de controle da impressora, pressione o botão Início.
- 2. Toque em Dispositivo.
- 3. Toque em Sobre.

O modelo, o número de série e a versão do software são exibidos.

4. Para retornar à tela inicial, pressione o botão Início.

Solução de [problemas](#page-246-0)

# <span id="page-286-0"></span>Especificações

## Este apêndice contém:

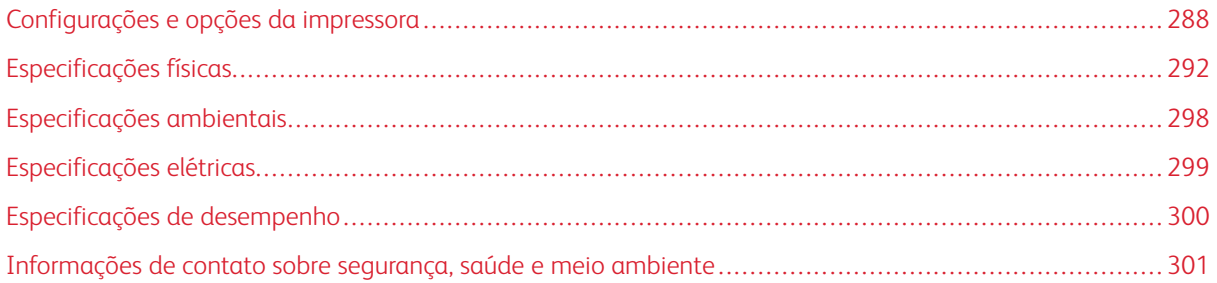

# <span id="page-287-0"></span>Configurações e opções da impressora

## **RECURSOS PADRÃO**

A impressora oferece os seguintes recursos:

- Cópia, Impressão, E-mail, Digitalização, Fax da Internet e Fax do servidor
- Dispositivos de armazenamento em massa para Digitalizar para USB e Imprimir de USB
- Digitalizar para caixa postal, Digitalizar para rede, Digitalizar para home, Digitalização de toque único
- PDF pesquisável, PDF/XPS/TIFF de única página/várias páginas, PDF criptografado/protegido por senha e formatos de arquivo PDF/PDF/A linearizados
- Velocidade de cópia de até 90 ppm para preto e branco em papel A4 (210 x 297 mm) ou Carta (8,5 x 11 pol.).
- 1200 x 1200 dpi, 256 tons de cinza.
- Tamanhos de documentos para cópia até A3/11 x 17 pol.
- Tamanho de documento para impressão, com alimentação pela borda curta, até SRA3/12 x 19 pol.
- Bandeja central
- Impressão automática em 2 faces
- Alimentador automático de originais em F/V
- Painel de controle da tela de seleção por toque em cores
- Bandejas 1 e 2 cada uma com capacidade para 500 folhas
- Bandeja 5 com capacidade para 100 folhas
- Bandeja Tandem de alta capacidade com capacidade total de 3600 folhas A4/Carta
- Memória de 2 GBytes mais memória de página de 1 GByte
- Unidade de disco rígido interna de 250 GBytes
- Ethernet 10/100/1000Base-TX
- Impressão direta de USB 2.0 de alta velocidade
- Adobe PostScript e suporte e fontes de PCL
- Suporte do Xerox® Mobile Express Driver®, Xerox® Global Print Driver® e Xerox® Pull Print Driver
- Reabastecimento e gerenciamento de suprimentos automatizados usando o Xerox® MeterAssistant®, o Xerox® SuppliesAssistant® e o MaintenanceAssistant
- Instalação de driver remoto
- Painel de controle remoto e clonagem de configuração
- Localização de dispositivo Bonjour, SSDP e SAP
- Catálogo de endereços unificado
- Contabilidade padrão Xerox®
- Impressão protegida criptografada, Fax protegido, Digitalização protegida, E-mail protegido
- Segurança de dados McAfee
- Sobregravação de HDD, Criptografia AES de 256 bits (compatível com FIPS 140-2), Autenticação de mensagem hash SHA-256
- Xerox® Extensible Interface Platform
- Configurações do driver Xerox® Earth Smart
- Embedded Web Server
- Xerox® CentreWare® Web
- Alertas de e-mail
- Suporte para impressão móvel, conectividade de impressão móvel e aplicativos móveis
- Xerox® App Gallery suportado
- Xerox® Copier Assistant (Assistente de copiadora Xerox)
- Impressão NFC
- Suporte para Mopria<sup>®</sup>
- Compatibilidade com AirPrint®
- Suporte para Google Cloud Print

#### **OPÇÕES E ATUALIZAÇÕES**

- Alimentador de alta capacidade (AAC) Bandeja 6: 3.000 folhas, tamanho A4 (8,5 x 11 pol.) alimentação pela borda longa
- Kits do Alimentador de alta capacidade: Kit de borda curta de 1250 folhas 11 x 17 pol. ou Kit de borda curta de 1250 folhas Carta/Ofício

Nota: Os kits de materiais de Alimentação pela borda curta e Alimentação pela borda longa do AAC estão disponíveis apenas para os modelos de 65–90 ppm.

- Bandeja de envelopes (substitui a Bandeja 2): Até 50 envelopes: Comercial nº10, monarch, DL, C5
- Módulo de Acabamento para escritório: Bandejas de papel para 2.000 mais 250 folhas, grampeamento de várias posições de 50 folhas, furador opcional
- Módulo de acabamento Office com Criador de livretos: Bandejas do papel para 2.000 mais 250 folhas, grampeamento de várias posições de 50 folhas, criador de livretos com grampeamento na lombada, furador opcional
- Módulo de acabamento de alto volume (HVF): Bandejas do papel para 3.000 mais 250 folhas, grampeamento de várias posições de 100 folhas, furador opcional
- Módulo de acabamento de alto volume com Criador de Livretos: Bandejas do papel para 3.000 mais 250 folhas, grampeamento de várias posições de 100 folhas, criador de livretos com grampeamento na lombada, furador opcional
- Unidade de Dobra C/Z (opcional com AAC com Criador de livretos): Adiciona a dobra em Z e C tamanho carta
- Módulo de inserção pós-processo (opcional com AAC e AAC com Criador de livretos): Adiciona inserções pré-impressas
- O grampeador de conveniência inclui superfície de trabalho
- Bandeja de envelopes
- Kit de teclado (com fio ou USB)
- Kits de fax de uma ou duas linhas (inclui a placa de Fax)
- Encaminhamento de Fax para e-mail ou SMB
- Xerox Secure Access Unified ID System
- Kit de Ativação do Cartão de acesso comum Xerox®
- Ativação da contabilidade de rede Xerox®
- Adaptador de rede sem fio
- Wi-Fi Direct com adaptador de rede sem fio opcional
- Interface de Dispositivos Externos
- Kit de ativação do controle de integridade McAfee e recursos avançados de segurança da McAfee
- Kit de opções de impressão XPS
- Kit de ativação do cartão inteligente
- Leitor de cartão RFID integrado Xerox® E1.0
- Impressão Unicode
- Xerox® Scan to PC Desktop® Professional

#### **OPÇÕES DE ACABAMENTO**

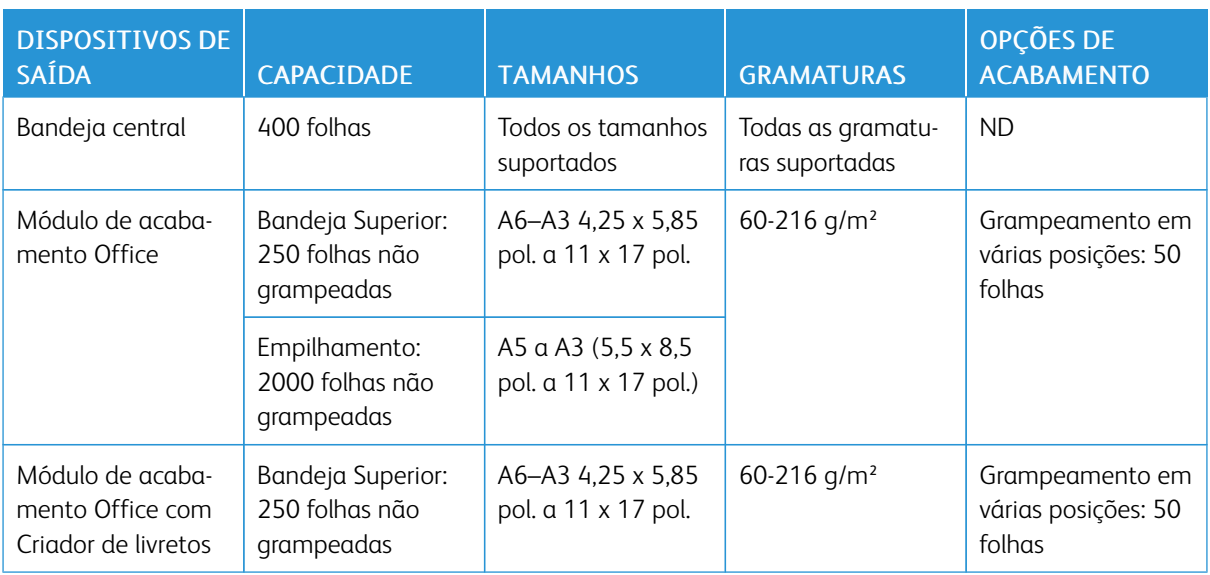

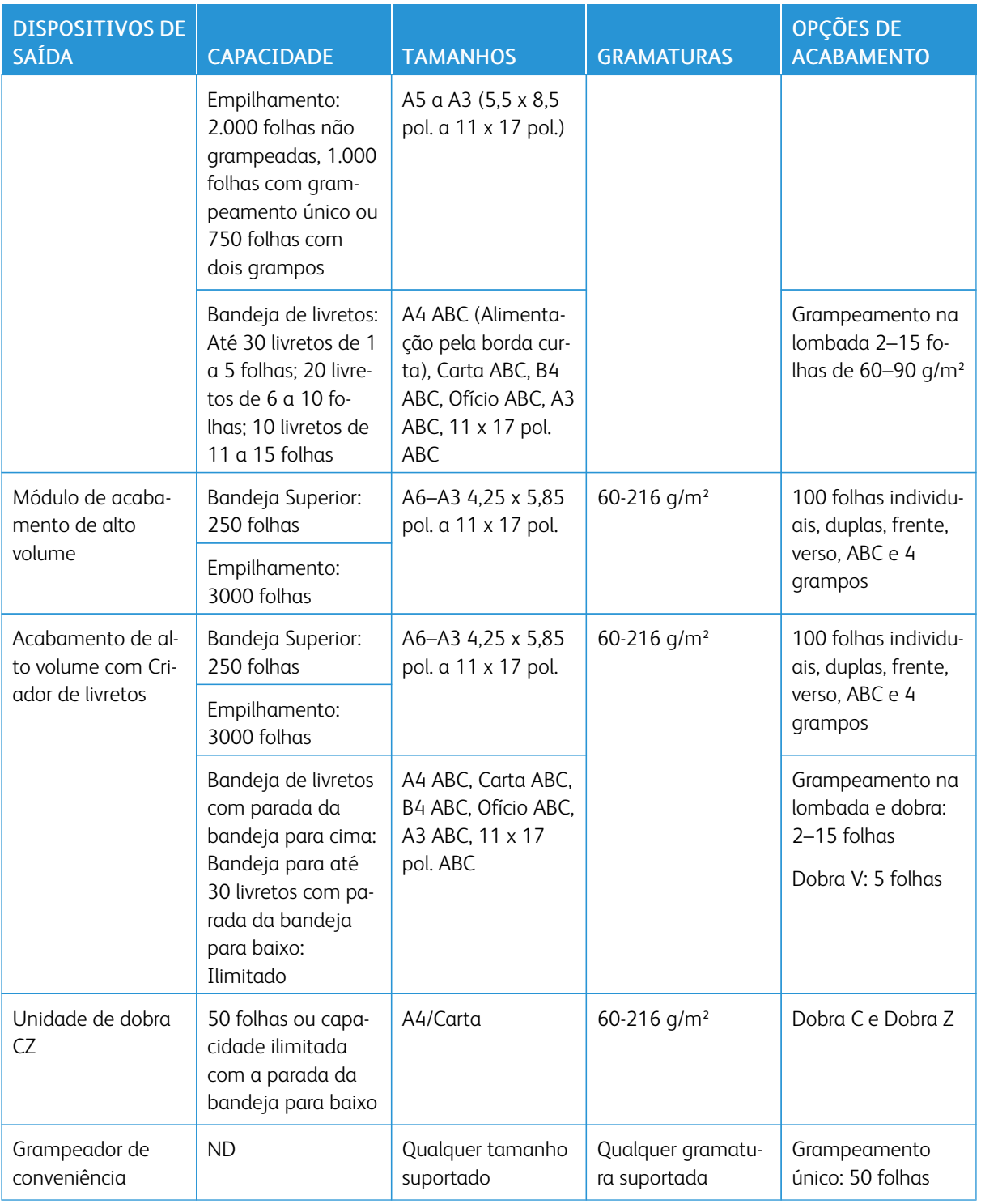

P Nota: As quantidades de folhas para capacidades da bandeja e as opções de acabamento baseiam-se em 80 g/m². As quantidades são reduzidas para material de gramatura mais alta e devem estar dentro da faixa de gramaturas especificadas.

## Especificações físicas

#### **CONFIGURAÇÃO BÁSICA**

- Largura: 850 mm (85,09 cm)
- Profundidade: 665 mm (26,2 pol.)
- Altura: 1.150 mm (115,06 cm)
- Peso: 120 kg (264,5 lb.)

#### **CONFIGURAÇÃO COM MÓDULO DE ACABAMENTO OFFICE**

- Largura: 1305 mm (51,4 pol.)
- Profundidade: 665 mm (26,2 pol.)
- Altura: 1.150 mm (115,06 cm)
- Peso: 149,5 kg (329,5 lb.)

#### **CONFIGURAÇÃO COM MÓDULO DE ACABAMENTO OFFICE COM CRIADOR DE LIVRETOS**

- Largura: 1.365 mm (136,40 cm)
- Profundidade: 665 mm (26,2 pol.)
- Altura: 1.150 mm (115,06 cm)
- Peso: 165,4 Kg (165,33 kg.)

## **CONFIGURAÇÃO COM MÓDULO DE ACABAMENTO DE ALTO VOLUME E CRIADOR DE LIVRETOS**

- Largura: 1.775 mm (177,55 cm)
- Profundidade: 665 mm (26,2 pol.)
- Altura: 1.150 mm (115,06 cm)
- Peso: 229 Kg (228,84 kg.)

## **CONFIGURAÇÃO COM O MÓDULO DE ACABAMENTO BUSINESS READY, CRIADOR DE LIVRETOS E DOBRADOR CZ:**

- Largura: 2.085 mm (208,53 cm)
- Profundidade: 665 mm (26,2 pol.)
- Altura: 1.150 mm (115,06 cm)
- Peso: 249,3 Kg (249,25 kg.)

## **CONFIGURAÇÃO COM O MÓDULO DE ACABAMENTO DE ALTO VOLUME, CRIADOR DE LIVRETOS E MÓDULO DE INSERÇÃO PÓS-PROCESSO**

- Largura: 1.775 mm (177,55 cm)
- Profundidade: 665 mm (26,2 pol.)
- Altura: 1.150 mm (115,06 cm)
- Peso: 236,2 Kg (236,09 kg.)

## **CONFIGURAÇÃO COM O MÓDULO DE ACABAMENTO BUSINESS READY, CRIADOR DE LIVRETOS E DOBRADOR CZ**

- Largura: 2.085 mm (208,53 cm)
- Profundidade: 665 mm (26,2 pol.)
- Altura: 1.150 mm (115,06 cm)
- Peso: 256,5 Kg (256,51 kg.)

#### **ALIMENTADOR DE ALTA CAPACIDADE – BANDEJA 6**

- Largura: 388,6 mm (15,3 pol.)
- Profundidade: 510 mm (51,05 cm)
- Altura: 574 mm (57,40 cm)
- Peso: 30 Kg (29,94 kg.)

### **REQUISITOS DE ESPAÇO**

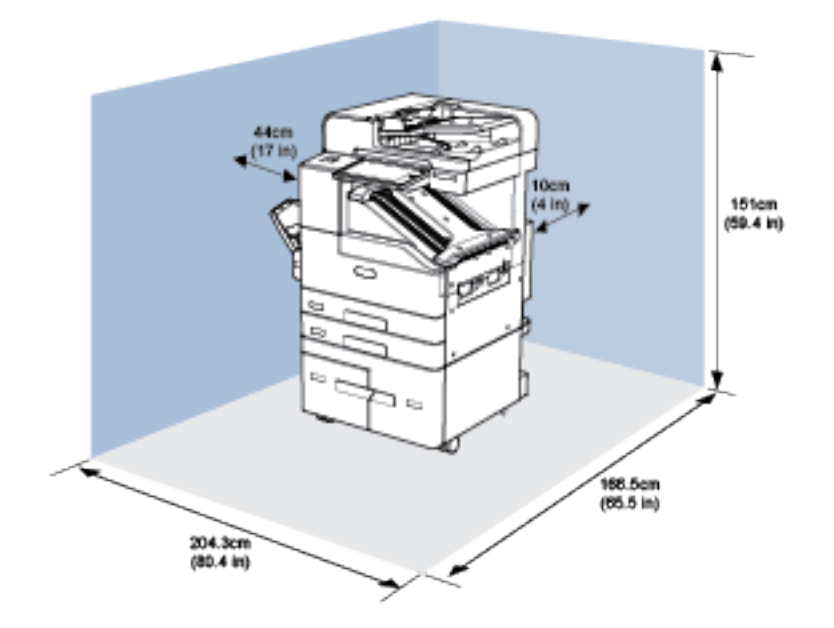

**Requisitos de espaço para Configuração básica**

**Requisitos de espaço para a configuração com o Módulo de acabamento Office**

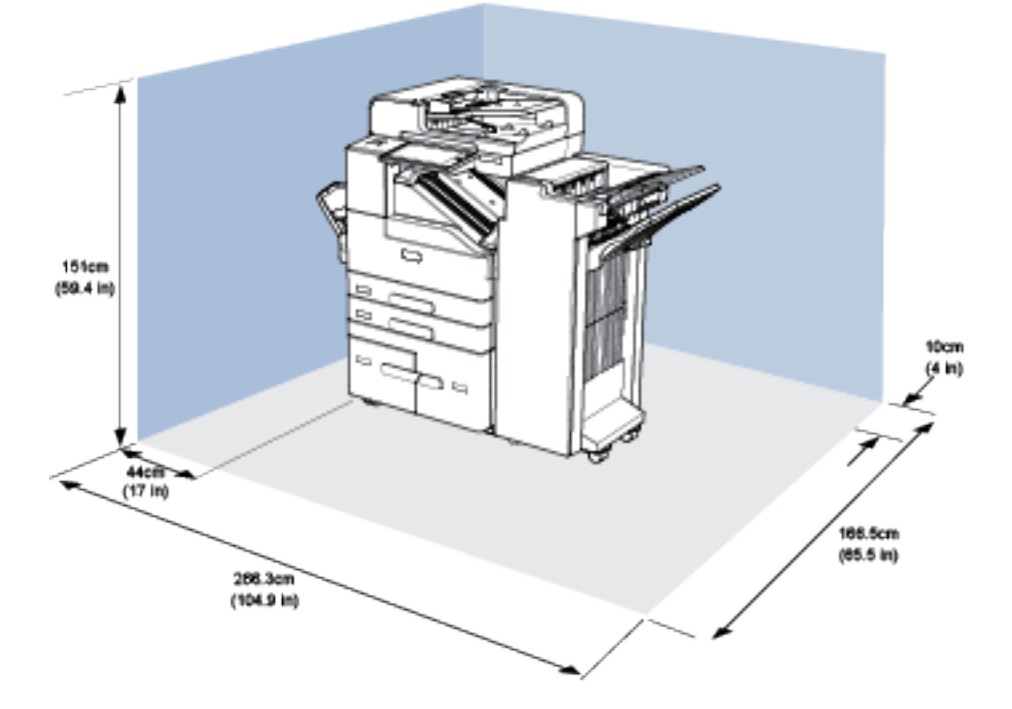

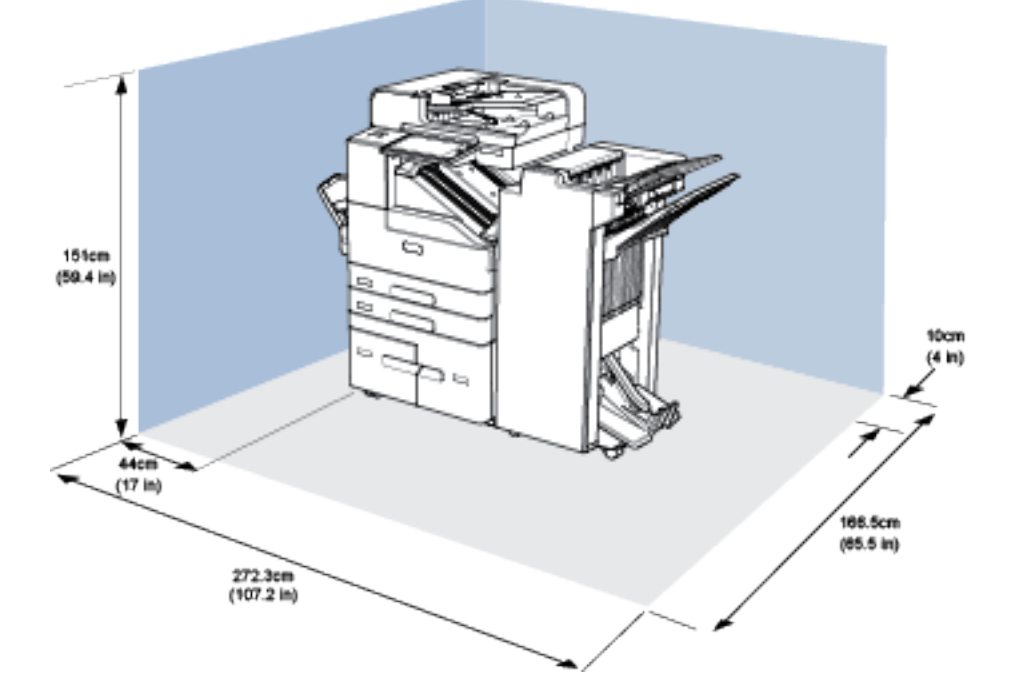

**Requisitos de espaço para a configuração com o Módulo de acabamento Office com Criador de livretos**

**Requisitos de espaço para configuração com Módulo de acabamento de alto volume e Criador de livretos**

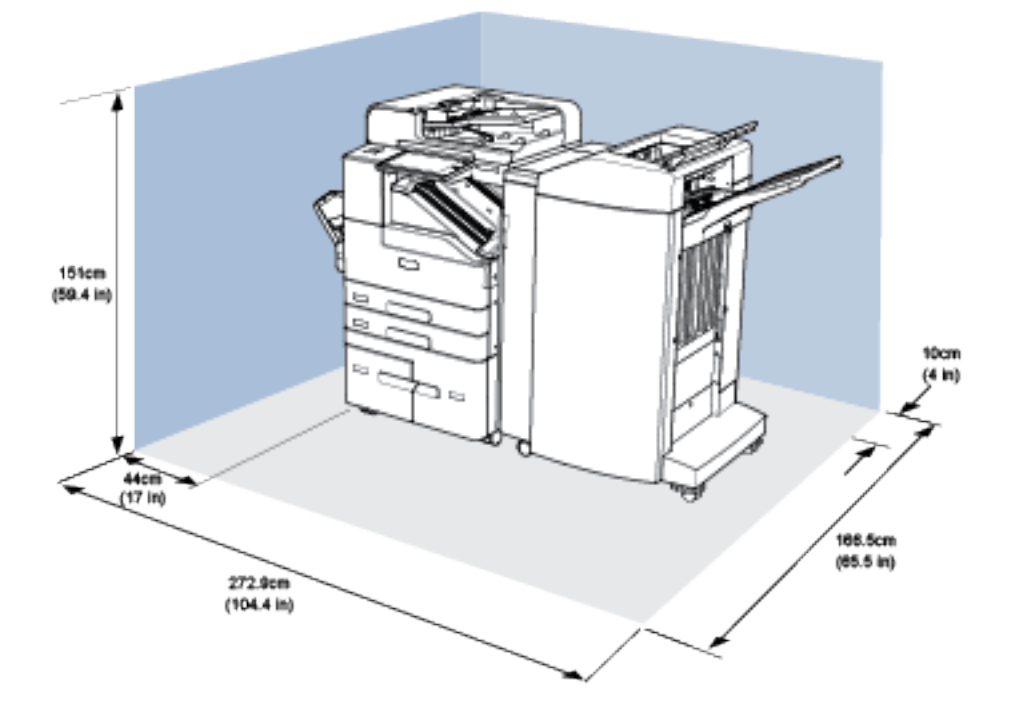

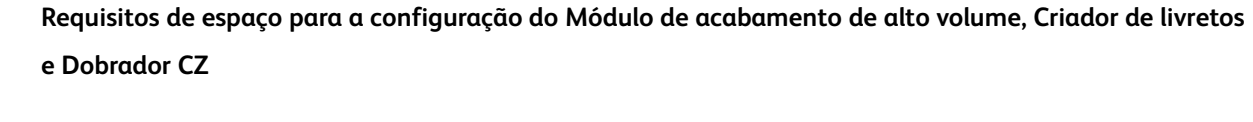

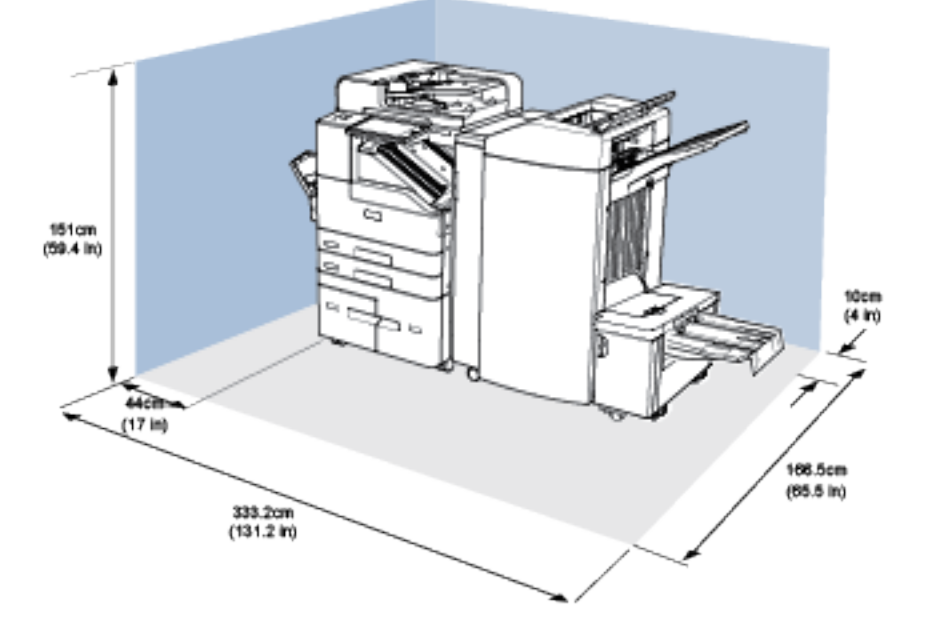

**Requisitos de espaço para configuração com Módulo de acabamento de alto volume, Criador de livretos, Dobrador CZ e Alimentador de alta capacidade**

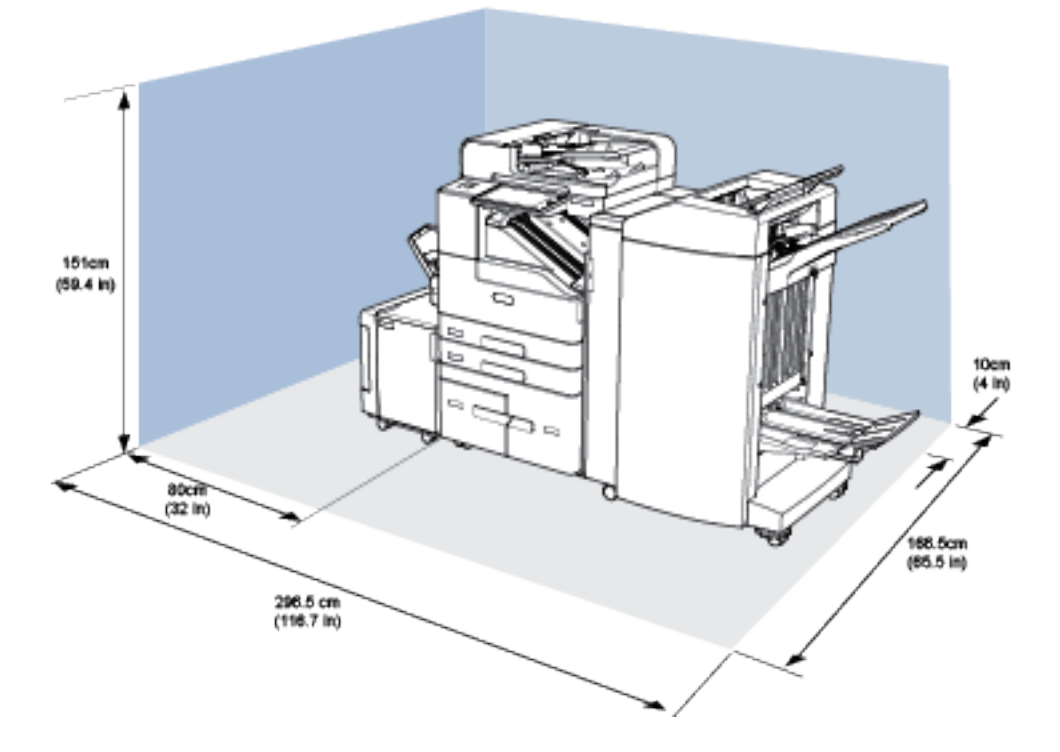

Especificações ambientais

## **TEMPERATURA**

Operação: 10–28 °C (50–83 °F)

## **UMIDADE RELATIVA**

Operação: 15% a 85% (sem condensação)

## **ALTITUDE**

Para obter um desempenho excelente, use a impressora em altitudes abaixo de 3.000 m (9.842 pés).

## Especificações elétricas

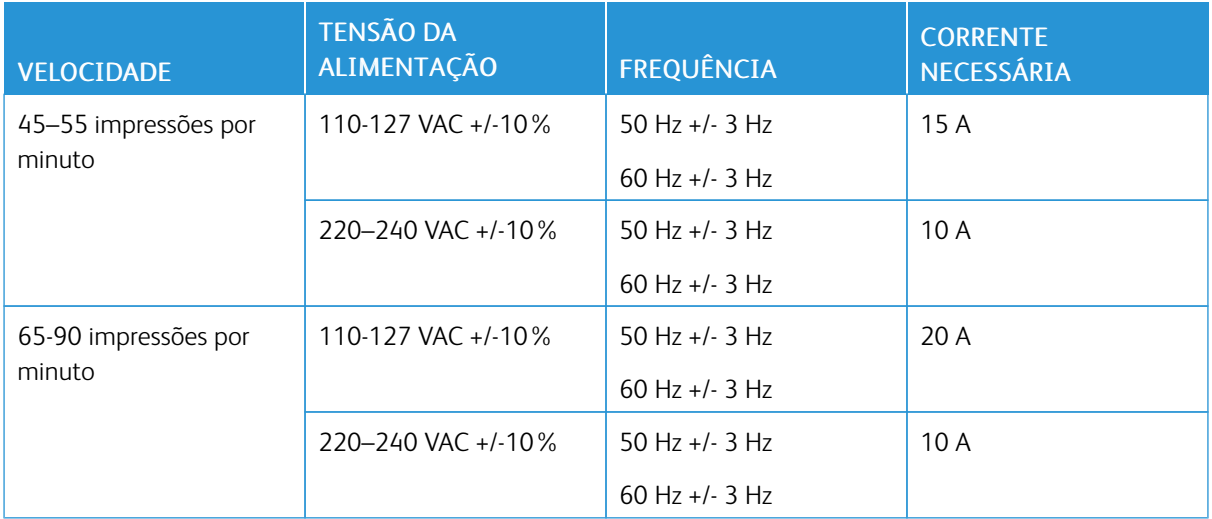

## Especificações de desempenho

#### **VELOCIDADE DE IMPRESSÃO**

A Xerox registra velocidades de impressão contínua usando alimentação pela borda longa em papel A4 (210 x 297 mm, 8,27 x 11,69 pol.) ou Carta (216 x 279 mm, 8,5 x 11 pol.) ou Bond 60 a 105 g/m² (18 a 28 lb) de qualquer bandeja, exceto a Bandeja manual.

Diversos fatores afetam a velocidade de impressão:

- Orientação do papel: Para velocidades de impressão mais rápidas, coloque o papel com alimentação pela borda longa.
- Tamanho do papel: Os tamanhos Carta (8,5 x 11 pol.) e A4 (210 x 297 mm) compartilha a velocidade mais rápida de impressão.
- Gramaturas do papel: O papel de baixa gramatura imprime mais rápido do que o papel de alta gramatura, como Cartão e Etiquetas.
- Tipo de papel: O papel comum imprime mais rápido do que o papel brilhante.

A velocidade máxima de impressão é alcançada ao imprimir em papel Comum, Carta/A4 usando alimentação pela borda longa. A velocidade de impressão mais lenta é de aproximadamente 10 ppm quando você imprime em envelopes ou material com largura de 150 mm ou menos.

#### **RESOLUÇÃO DE IMPRESSÃO**

Resolução Máxima: 1.200 x 1200 dpi

## Informações de contato sobre segurança, saúde e meio ambiente

Para obter mais informações sobre Segurança, saúde e meio ambiente com relação a este produto e suprimentos Xerox, contate:

- Estados Unidos e Canadá 1-800-ASK-XEROX (1-800-275-9376)
- Europa: [EHS-Europe@xerox.com](mailto:EHS-Europe@xerox.com)

Para informações sobre segurança do produto nos Estados Unidos e no Canadá, visite o site: [www.xerox.com/](https://www.xerox.com/en-us/about/ehs) [about-xerox/environment.](https://www.xerox.com/en-us/about/ehs)

Para informações sobre segurança do produto na Europa, visite o site: [www.xerox.com/about-xerox/](https://www.xerox.co.uk/en-gb/about/ehs) [environment\\_europe.](https://www.xerox.co.uk/en-gb/about/ehs)

[Especificações](#page-286-0)

# <span id="page-302-0"></span>Informações regulamentares

### Este apêndice contém:

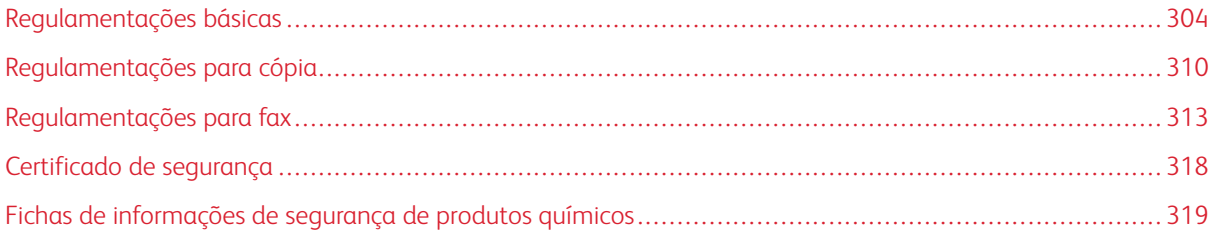

## <span id="page-303-0"></span>Regulamentações básicas

A Xerox testou esta impressora quanto aos padrões de emissão eletromagnética e imunidade. Esses padrões são estabelecidos para amenizar a interferência causada ou sofrida por esta impressora em um ambiente típico de escritório.

#### **REGULAMENTAÇÕES DA FCC DOS ESTADOS UNIDOS**

Este equipamento foi testado e aprovado em conformidade com os limites de um dispositivo digital de Classe A, de acordo com a Parte 15 das regras da FCC. Estes limites são definidos para fornecer proteção razoável contra interferência prejudicial quando o equipamento é operado em um ambiente comercial. Este equipamento gera, usa e pode emitir energia de radiofrequência. Se não estiver instalado e se não for usado de acordo com as instruções, ele pode causar interferência prejudicial em comunicações de rádio. A operação deste equipamento em uma área residencial pode causar interferência prejudicial, neste caso, o usuário deverá corrigir a interferência por sua própria conta.

Se este equipamento causar interferência prejudicial na recepção de rádio ou televisão, fato que pode ser determinado com a ativação e desativação do equipamento, o usuário será incitado a tentar corrigir a interferência com uma das seguintes medidas:

- Redirecione ou reposicione a antena receptora.
- Aumente a distância entre o equipamento e o receptor.
- Conecte o equipamento em uma tomada de circuito diferente daquela à qual o receptor está conectado.
- Consulte o representante ou um técnico de rádio/TV experiente para obter ajuda.

Alterações ou modificações neste equipamento não aprovadas pela Xerox podem impedir a autorização do usuário para operar este equipamento.

Nota: Para garantir a conformidade com a Parte 15 das regras FCC, use cabos de interface blindados.

#### **CERTIFICADOS NA EUROPA**

 $\epsilon$ 

A marca CE presente neste produto simboliza a Declaração de Conformidade da com as seguintes diretivas aplicáveis da União Europeia:

- Diretiva de Baixa Voltagem 2014/35/EU
- Diretiva de Compatibilidade Eletromagnética 2014/30/EU
- Diretiva de Equipamento de Rádio 2014/53/EU

Esta impressora, se usada adequadamente de acordo com as instruções do usuário, não é perigosa para o consumidor nem para o meio ambiente.

Você pode obter da Xerox uma cópia assinada da Declaração de Conformidade desta impressora.

## $\bigwedge$  Aviso:

- Alterações ou modificações neste equipamento não especificamente aprovadas pela Corporation podem anular sua autorização para operar este equipamento.
- A radiação externa de equipamentos industriais, científicos e médicos (ISM) pode interferir na operação deste dispositivo . Se a radiação externa do equipamento ISM provocar interferência neste dispositivo, entre em contato com o representante da para obter assistência.
- Este é um produto de Classe A. Em um ambiente doméstico, este produto pode causar interferência de frequência e, se for o caso, o usuário deverá tomar as medidas apropriadas.
- Para assegurar a conformidade com as regulamentações da União Europeia 2014/30/EU, use cabos de interface blindados.

## **INFORMAÇÃO AMBIENTAL DO ACORDO SOBRE EQUIPAMENTOS DE IMAGENS DO LOTE 4 DA UNIÃO EUROPEIA**

#### **Informação Ambiental Fornecendo Soluções Ambientais e Redução de Custos**

A informação a seguir foi desenvolvida para ajudar os usuários e foi publicada em relação com a Diretiva de Produtos Relacionados com Energia da União Europeia, especificamente o estudo Lote 4 sobre Equipamentos de Imagens. Os fabricantes deverão melhorar desempenho ambiental de produtos em escopo, de acordo com o plano de ação da União Europeia sobre eficiência energética.

Produtos em escopo são equipamentos Domésticos e Profissionais que atendam aos seguintes critérios.

- Produtos em formato monocromo padrão com uma velocidade máxima de menos de 66 imagens A4 por minuto
- Produtos em formato padrão colorido com uma velocidade máxima de menos de 51 imagens A4 por minuto

#### **União Europeia Lote 19 sobre fontes de luz**

De acordo com a Diretiva de Ecodesign da Comissão Europeia, a fonte de luz contida neste produto ou em seus componentes deve ser usada apenas para Captura de imagem ou Projeção de imagem e não deve ser usada em outras aplicações.

#### **Benefícios Ambientais de Impressão Dúplex**

Muitos produtos têm o recurso de impressão em 2 faces, também conhecida como impressão em frente e verso. Isto possibilita a impressão em ambos os lados do papel automaticamente e, portanto, ajuda a reduzir a utilização de recursos valiosos ao reduzir o consumo de papel. O acordo sobre o Equipamento Lot 4 de imagens solicita que em modelos superiores ou iguais a 40 ppm em cores, ou maiores do que ou iguais a 45 ppm em preto e branco, a função de frente e verso tenha sido ativada durante a configuração e a instalação do driver. Alguns modelos abaixo dessas bandas de velocidade também podem ser habilitados com configurações padrão de impressão em frente e verso, no momento da instalação. A utilização contínua da função dúplex reduzirá o impacto ambiental do seu trabalho. No entanto, se precisar da impressão de apenas uma face, será possível modificar as configurações no driver de impressão.

#### **Tipos de papel**

Este produto pode ser utilizado para imprimir em papel reciclado ou virgem, aprovado por um esquema de gerenciamento ambiental, em conformidade com EN12281 ou um padrão similar de qualidade. Papel mais leve (60 g/m²), que contenha menos matéria prima e, portanto, economize recursos por impressão, poderá ser utilizado em algumas aplicações. Aconselhamos que seja verificado se isto é adequado para as suas necessidades de impressão.

#### **ENERGY STAR**

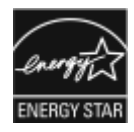

O programa ENERGY STAR é um esquema voluntário para a promoção do desenvolvimento e da aquisição de modelos com eficiência em utilização de energia, que ajudem a reduzir o impacto ambiental. Detalhes sobre o programa ENERGY STAR e os modelos qualificados com ENERGY STAR poderão ser encontradas no seguinte site: [www.](http://www.energystar.gov/index.cfm?fuseaction=find_a_product.showProductGroup&pgw_code=IEQ) [energystar.gov](http://www.energystar.gov/index.cfm?fuseaction=find_a_product.showProductGroup&pgw_code=IEQ).

ENERGY STAR e a marca ENERGY STAR são marcas registradas nos Estados Unidos.

O Programa de Equipamento de Imagem ENERGY STAR é um esforço em equipe entre os governos dos Estados Unidos, União Europeia e Japão e a indústria de equipamentos para escritório para promover copiadoras, impressoras, fax, impressoras multifuncionais, computadores pessoais e monitores com consumo eficiente de energia. A redução no consumo de energia dos produtos ajuda a combater a poluição, chuva ácida e alterações a longo prazo no clima, reduzindo as emissões que resultam da geração de eletricidade.

#### **Consumo de energia e Tempo de ativação**

A quantidade de eletricidade que um dispositivo consome depende da maneira como o dispositivo é utilizado. Este dispositivo foi concebido e configurado para possibilitar a redução do consumo de eletricidade.

Modos de economia de energia estão ativados em seu dispositivo para reduzir o consumo de energia. Após a última impressão, o dispositivo alterna para o modo Pronto. Nesse modo, o dispositivo pode voltar a imprimir imediatamente. Se o dispositivo não for usado por um período especificado, ele passa para o modo Repouso. Nestes modos, para possibilitar o consumo reduzido de energia, somente as funções essenciais permanecem ativas. O dispositivo leva mais de tempo para produzir a primeira impressão após sair dos modos de Economia de energia do que quando imprime do modo Pronto. Esse atraso é resultado do sistema voltando à operação e é comum em muitos dispositivos de imagem no mercado.

Para economizar energia, você pode ativar o modo de Desligamento automático em seu dispositivo.

Para alterar as configurações de economia de energia, consulte o *Guia do Usuário* em [www.xerox.com/support/](http://www.support.xerox.com/support/altalink-b8000-series/documentation) [ALB80XXdocs](http://www.support.xerox.com/support/altalink-b8000-series/documentation). Para obter mais assistência, entre em contato com o Administrador do sistema ou consulte o *Guia do Administrador do Sistema*.

Para ativar o modo Desligamento automático, entre em contato com o Administrador do sistema. Para obter detalhes, consulte o *Guia do Administrador do Sistema* em [www.xerox.com/support/ALB80XXdocs.](http://www.support.xerox.com/support/altalink-b8000-series/documentation)

Para saber mais sobre a participação da Xerox em iniciativas de sustentabilidade, acesse [www.xerox.com/](https://www.xerox.com/en-us/about/ehs) [about-xerox/environment/enus.html.](https://www.xerox.com/en-us/about/ehs)

Nota: Alterar os tempos de ativação padrão de Economia de Energia pode resultar em um consumo geral de energia mais alto pelo dispositivo. Antes de desligar os modos de Economia de energia ou definir um longo tempo de ativação, considere o aumento do consumo de energia pelo dispositivo.

#### **Configurações padrão de Economia de energia**

Os dispositivos B8065, B8075 e B8090 são qualificados pela ENERGY STAR® nos Requisitos do Programa ENER-GY STAR para Equipamento de Imagem. O tempo de transição do modo Pronta para o modo Repouso pode ser configurado para até 30 minutos. O valor padrão é 0 minutos.

Para alterar as configurações de Economia de energia, entre em contato com o Administrador do sistema ou consulte o *Guia do Administrador do Sistema* em [www.xerox.com/support/ALB80XXdocs](http://www.support.xerox.com/support/altalink-b8000-series/documentation).

#### **Certificado para máquinas de escritório da Environmental Choice CCD-035**

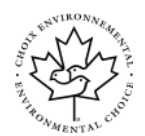

Este produto é certificado pelo padrão Environmental Choice para máquinas de escritório e atende a todas as exigências de redução do impacto ambiental. Como parte da obtenção da certificação, a Corporation provou que seu produto atende aos critérios da Environmental Choice de eficiência energética. Copiadoras, impressoras, dispositivos multifuncionais e faxes também devem atender aos critérios, como emissões químicas reduzidas, e demonstrar compatibilidade com suprimentos reciclados. A Environmental Choice foi estabelecida em 1988 e ajuda os clientes a encontrarem produtos e serviços com impactos ambientais reduzidos. A Environmental Choice é uma certificação ambiental voluntária, de vários atributos e baseada na vida útil do produto. Essa certificação indica que um produto passou por rigorosos testes científicos, uma auditoria exaustiva, ou ambos, para provar sua conformidade com as normas rigorosas de desempenho ambiental de terceiros.

#### **ALEMANHA**

#### **Alemanha - Blue Angel**

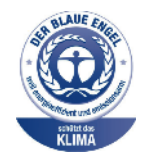

O RAL, Instituto Alemão para Garantia da Qualidade e Rotulagem, conferiu a este dispositivo o selo ambiental Blue Angel. Esse selo o distingue como um dispositivo que satisfaz aos critérios Blue Angel de aceitação ambiental em termos de projeto, fabricação e operação do dispositivo. Para obter mais informações, acesse: [www.blauer-engel.de](http://www.blauer-engel.de).

#### **Blendschutz**

Das Gerät ist nicht für die Benutzung im unmittelbaren Gesichtsfeld am Bildschirmarbeitsplatz vorgesehen. Um störende Reflexionen am Bildschirmarbeitsplatz zu vermeiden, darf dieses Produkt nicht im unmittelbaren Gesichtsfeld platziert werden.

#### **Lärmemission**

Maschinenlärminformations-Verordnung - 3. GPSGV, der höchste Schalldruckpegel beträgt 75dB(A) gemäss EN ISO 7779.

#### **Importeur**

Xerox GmbH Hellersbergstraße 2-4 41460 Neuss Deutschland

#### **REGULAMENTAÇÃO ROHS DA TURQUIA**

Em conformidade com o Artigo 7 (d), por meio deste documento certificamos que "está em conformidade com a regulamentação EEE".

"EEE yönetmeliğine uygundur."

#### **CERTIFICADO DA COMUNIDADE ECONÔMICA EURASIÁTICA**

Rússia, Bielorrússia e Cazaquistão estão trabalhando para estabelecer uma união aduaneira comum, a Comunidade Econômica da Eurasiática, ou EurAsEC. Os membros da Comunidade Econômica Eurasiática antecipam a partilha de um esquema regulador comum e marca de certificação comum da EurAsEC, a marca EAC.

#### **INFORMAÇÕES REGULAMENTARES PARA ADAPTADOR DE REDE SEM FIO 2.4 GHZ**

Este produto contém um módulo transmissor de rádio LAN Wireless 2,4 Ghz que está em conformidade com os requisitos especificados na Seção 15 do FCC, Diretiva Administrativa RSS-210 da Indústria do Canadá e Diretiva Administrativa 99/5/EC do Conselho Europeu.

A operação deste equipamento está sujeita às duas seguintes condições: (1) este equipamento não pode causar interferência prejudicial e (2) este equipamento deve aceitar qualquer interferência recebida, incluindo interferência que pode causar operação indesejada.

Alterações ou modificações neste equipamento não especificamente aprovadas pela Empresa podem anular a sua autorização para operar este equipamento.

#### **LIBERAÇÃO DE OZÔNIO**

Esta impressora produz ozônio durante a operação normal. A quantidade de ozônio produzido depende do volume de cópias. O ozônio é mais pesado do que o ar e é produzido em quantidade insignificante para causar prejuízos. Instale a impressora em uma sala bem ventilada.

Para obter informações nos Estados Unidos e no Canadá acesse [www.xerox.com/about-xerox/environment/](https://www.xerox.com/en-us/about/ehs) [enus.html](https://www.xerox.com/en-us/about/ehs). Em outros mercados, entre em contato com seu representante Xerox local ou acesse [www.xerox.co.](https://www.xerox.co.uk/en-gb/about/ehs) [uk/about-xerox/environment/engb.html.](https://www.xerox.co.uk/en-gb/about/ehs)

## <span id="page-309-0"></span>Regulamentações para cópia

#### **ESTADOS UNIDOS**

O congresso, pelo estatuto, proibiu a reprodução dos seguintes itens sob determinadas circunstâncias. Penalidades de multa ou prisão podem ser impostas aos culpados por fazerem estas reproduções.

- 1. Obrigações e valores do Governo dos Estados Unidos, como:
	- Certificados de Endividamento.
	- Moeda do Banco Nacional.
	- Cupons de Títulos de Dívida.
	- Notas do Banco de Reserva Federal.
	- Certificados Prata.
	- Certificados Ouro.
	- Títulos de Dívida dos Estados Unidos.
	- Notas do Tesouro.
	- Notas de Reserva Federal.
	- Notas Fracionais.
	- Certificados de Depósito.
	- Papel-moeda.
	- Títulos de dívida e obrigações de determinadas agências do governo, como a FHA, etc.
	- Títulos de dívidas. Os títulos de dívida da economia americana podem ser fotografados somente para fins publicitários de acordo com a campanha de venda de tais títulos.
	- Selos da receita interna. Se for necessária a reprodução de um documento legal em que haja um selo de receita cancelada, ela será permitida desde que seja feita para fins legais.
	- Selos postais, cancelados ou não cancelados. Para a finalidade de filatelia, os selos postais podem ser fotografados, desde que a reprodução esteja em preto e branco e seja menor que 75% ou maior que 150% das dimensões lineares do original.
	- Ordens de pagamento postais.
	- Faturas, cheques ou rascunhos de dinheiro desenhado por oficiais autorizados dos Estados Unidos.
	- Selos e outras representações de valor, de qualquer denominação, que tenham sido ou possam ser emitidos de acordo com qualquer Ato do Congresso.
	- Certificados de Compensação Ajustados para veteranos de guerras mundiais.
- 2. Obrigações e valores de qualquer governo estrangeiro, banco ou corporação.
- 3. Materiais com direitos autorais, a menos que tenha obtido a permissão do proprietário do direito autoral, ou a reprodução se encaixar nas provisões de direitos de reprodução de biblioteca ou de "uso legal" de acordo com a lei de direitos autorais. Informações adicionais sobre essas provisões podem ser obtidas no Copyright Office, Library of Congress, Washington, D.C. 20559. Solicite a Circular R21.
- 4. Certificado de cidadania ou naturalização. Certificados de naturalização estrangeira podem ser fotografados.
- 5. Passaportes. Passaportes estrangeiros podem ser fotografados.
- 6. Papéis de imigração.
- 7. Rascunho de cartões de Registro.
- 8. Papéis de indução de serviço seletivo que possuem qualquer uma das seguintes informações da pessoa inscrita.
	- Lucros ou Receitas.
	- Registro no Tribunal.
	- Condição física ou mental.
	- Status de Dependência.
	- Serviço militar anterior.
	- Exceção: certificados de dispensa do serviço militar dos Estados Unidos podem ser fotografados.
- 9. Crachás, cartões de identificação, passagens ou insígnias usadas por militares ou por membros de vários departamentos federais, como FBI, tesouro público etc. (a menos que a fotografia seja solicitada pelo chefe de tal departamento ou agência).

A reprodução dos seguintes itens também é proibida em determinados estados:

- Licenças de Automóveis.
- Licenças para Dirigir.
- Certificados de Propriedade de Automóvel.

A lista acima não está completa e não será assumida nenhuma responsabilidade sobre sua integralidade ou exatidão. Em caso de dúvidas, consulte seu advogado.

Para obter informações adicionais sobre essas provisões ente em contato com Copyright Office, Library of Congress, Washington, D.C. 20559. Solicite a Circular R21.

#### **CANADÁ**

O parlamento, pelo estatuto, proibiu a reprodução dos seguintes itens sob determinadas circunstâncias. Penalidades de multa ou prisão podem ser impostas aos culpados por fazerem estas reproduções.

- Notas bancárias atuais ou papel moeda atual
- Obrigações e valores de um governo ou banco.
- Contas a pagar do tesouro ou comprovantes de renda
- O selo público do Canadá ou de uma província, ou o selo de uma agência ou autoridade pública no Canadá, ou de um tribunal.
- Proclamações, normas, regulamentações ou nomeações, ou suas notificações (tentando causar a falsa impressão de terem sido impressos pela Queens Printer do Canadá ou por impressora equivalente de uma província).
- Marcas, selos, invólucros ou projetos utilizados pelo ou em nome do Governo do Canadá ou de uma província, pelo governo de um estado que não seja o Canadá ou um departamento, conselho, comissão ou agência estabelecida pelo Governo do Canadá ou de uma província, ou governo de um estado que não seja o Canadá.
- Selos impressos ou adesivos usados com a finalidade de receita pelo Governo do Canadá ou de uma província ou pelo governo de um estado que não seja o Canadá.
- Documentos ou registros mantidos por oficiais públicos encarregados da confecção ou emissão de cópias de certificados, onde a cópia passe a falsa impressão de ser uma cópia do certificado.
- Materiais ou marcas com direitos autorais de qualquer maneira ou tipo sem o consentimento do proprietário do direito autoral ou da marca.

Essa lista é fornecida para sua conveniência e auxílio, mas não é completa e não é assumida nenhuma responsabilidade sobre sua integralidade ou exatidão. Em caso de dúvidas, consulte seu advogado.

#### **OUTROS PAÍSES**

A cópia de determinados documentos pode ser ilegal em seu país. Penalidades de multa ou prisão podem ser impostas aos culpados por fazerem tais reproduções.

- Notas monetárias
- Notas e cheques bancários
- Títulos de dívida e garantias do banco e do governo
- Passaportes e cartões de identificação
- Materiais ou marcas com direitos autorais sem o consentimento do proprietário
- Selos postais e outros instrumentos negociáveis

Esta lista não é completa e não será assumida nenhuma responsabilidade sobre sua integralidade ou exatidão. Em caso de dúvidas, contate seu advogado.

## <span id="page-312-0"></span>Regulamentações para fax

#### **ESTADOS UNIDOS**

#### **Requisitos para envio de cabeçalho de fax**

O Ato de 1991 - Telephone Consumer Protection (Proteção ao consumidor de telefonia) tornou ilícito para qualquer pessoa usar um computador ou outro dispositivo eletrônico, inclusive máquina de fax, para enviar qualquer mensagem, a menos que essa mensagem contenha claramente em uma margem na parte superior ou inferior de cada página transmitida ou na primeira página da transmissão a data e hora em que foi enviada e uma identificação da empresa, de outra entidade ou da pessoa que está enviando a mensagem, e o número de telefone da máquina emissora dessa empresa ou de outra entidade ou pessoa. O número de telefone fornecido não pode ser um número 900 ou qualquer outro número cujas cobranças excedam as cobranças de transmissão local ou de longa distância.

Para obter instruções sobre como programar as informações de Envio de Cabeçalho do Fax, consulte a seção do *Guia do Administrador do Sistema* em Configuração de Padrões de Transmissão.

#### **Informações sobre o acoplador de dados**

Este equipamento está em conformidade com a Parte 68 das regras do FCC e as exigências adotadas pelo AC-TA (Administrative Council for Terminal Attachments). Na tampa deste equipamento há uma etiqueta contendo, entre outras informações, um identificador do produto no formato US:AAAEQ##TXXXX. Se solicitado, esse número deverá ser fornecido à empresa de telefonia.

O plugue e a tomada utilizados para conectar este equipamento à fiação das instalações e à rede telefônica devem estar em conformidade com as regras vigentes da Parte 68 do FCC e as exigências adotadas pelo ACTA. Um plugue modular e de cabo de telefone compatível é fornecido com este produto. É conectado a uma tomada modular compatível e apropriada. Consulte as instruções de instalação para obter detalhes.

É possível conectar com segurança a impressora à seguinte tomada modular padrão: USOC RJ-11C, usando o cabo da linha telefônica compatível (com plugues modulares) fornecido com o kit de instalação. Consulte as instruções de instalação para obter detalhes.

O REN (Número de Equivalência de Toque) é usado para determinar o número de dispositivos que podem ser conectados a uma linha telefônica. RENs excessivos em uma linha telefônica podem fazer com que os dispositivos não toquem em resposta a uma chamada. Em muitas, mas não em todas as áreas, a soma de RENs não deve exceder cinco (5,0). Para ter certeza do número de dispositivos que podem ser conectados a uma linha, conforme determinado pelos RENs, entre em contato com a empresa de telefonia local. Para produtos aprovados depois de 23 de julho de 2001, o REN faz parte do identificador do produto que tem o formato US: AAAEQ##TXXXX. Os dígitos representados por ## são o REN sem um ponto decimal (por exemplo, 03 é um REN de 0,3). Para os produtos anteriores, o REN é mostrado separadamente na etiqueta.

Para solicitar o serviço correto da companhia telefônica local, talvez sejam necessários os códigos listados abaixo:

- Código de interface de recurso (FIC, Facility Interface Code) = 02LS2
- Código de pedido de serviço (SOC, Service Order Code) = 9.0Y

Cuidado: Solicite à companhia telefônica local o tipo de tomada modular instalado em sua linha. A conexão desta máquina a uma tomada não autorizada poderá danificar o equipamento da companhia telefônica. Você, e não a Xerox, assume total responsabilidade e/ou responderá por qualquer dano causado pela conexão desta máquina a uma tomada não autorizada.

Se este equipamento ® causar danos à rede telefônica, a Companhia Telefônica poderá descontinuar a prestação de serivços temporariamente para a linha telefônica à qual estiver conectado. Porém, se não ocorrer o aviso antecipado, a empresa de telefonia avisará o cliente o mais rápido possível. Se a Companhia Telefônica interromper a prestação de serviços, poderá informá-lo sobre o seu direito de prestar queixas à FCC (Federal Communications Commission – Comissão Federal de Comunicações) se você acreditar que isto é necessário.

A empresa de telefonia pode fazer alterações em suas instalações, equipamentos, operações ou procedimentos que possam afetar a operação do equipamento. Se a empresa telefônica fizer alterações que afetam a operação do equipamento, ela deverá avisar o cliente com antecedência para que ele faça as modificações necessárias para que o serviço não seja interrompido.

Se tiver problemas com este equipamento Xerox®, entre em contato com o centro de serviço apropriado para obter informações de reparo ou informações de garantia. As informações para contato estão contidas no aplicativo do Dispositivo na impressora e na parte de trás da seção Solução de problemas do *Guia do Usuário*. Se o equipamento estiver causando danos à rede telefônica, a Companhia Telefônica poderá solicitar que você desconecte o equipamento, até que o problema seja resolvido.

Somente um Representante de serviço Xerox ou um fornecedor de serviços autorizado pela Xerox pode fazer reparos na impressora. Isso se aplica a qualquer momento durante ou após o período de garantia do serviço. Se for feito reparo não autorizado, o restante do período da garantia será anulado.

Este equipamento não deve ser usado em linhas públicas. A conexão ao serviço de linhas públicas está sujeita às tarifas do estado. Entre em contato com a comissão de utilidade pública estadual, a comissão de serviços públicos ou a comissão corporativa para obter informações.

Seu escritório pode ter equipamento de alarme especial conectado por fio à linha telefônica. Certifique-se de que a instalação deste equipamento Xerox® não desative seu equipamento de alarme.

Se você tiver dúvidas sobre o que desativará o equipamento de alarme, consulte a empresa de telefonia ou um técnico qualificado.

## **CANADÁ**

Este produto atende às especificações técnicas aplicáveis no Canadá: Innovation, Science and Economic Development Canada.

Um representante designado pelo fornecedor deve coordenar os reparos ao equipamento certificado. Reparos ou alterações feitas no equipamento pelo próprio usuário, ou o mau funcionamento do dispositivo podem fazer com que a empresa de telecomunicações solicite a desconexão do equipamento.

Por motivo de segurança do usuário, certifique-se de que a impressora esteja aterrada. Conexões de aterramento elétrico do utilitário de alimentação, as linhas telefônicas e os sistemas de encanamento de água metálicos internos, se houver, devem estar conectados juntos. Essa precaução pode ser especialmente importante em áreas rurais.

 $\bullet$ Cuidado: Não tente você mesmo fazer essas conexões. Entre em contato com a autoridade de inspeção elétrica apropriada, ou eletricista, para executar a conexão de aterramento.

O Número de Equivalência de Toque (REN, Ringer Equivalence Number) indica o número máximo de dispositivos que podem ser conectados a uma interface telefônica. A terminação de uma interface pode consistir em qualquer combinação de dispositivos, sujeito apenas ao requisito de que a soma dos RENs de todos os dispositivos não exceda cinco. Para obter o valor do REN canadense, consulte a etiqueta do equipamento.

#### **Canadá CS-03 Edição 9**

Este produto foi testado e está em conformidade com o CS-03 Edição 9.

#### **UNIÃO EUROPEIA**

Alguns equipamentos podem ser usados em ambas as aplicações doméstica e profissional.

#### **Diretiva de equipamento de rádio e equipamento de terminal de telecomunicações**

Este dispositivo foi projetado para funcionar com as redes públicas comutadas nacionais e é compatível com dispositivos PBX dos seguintes países:

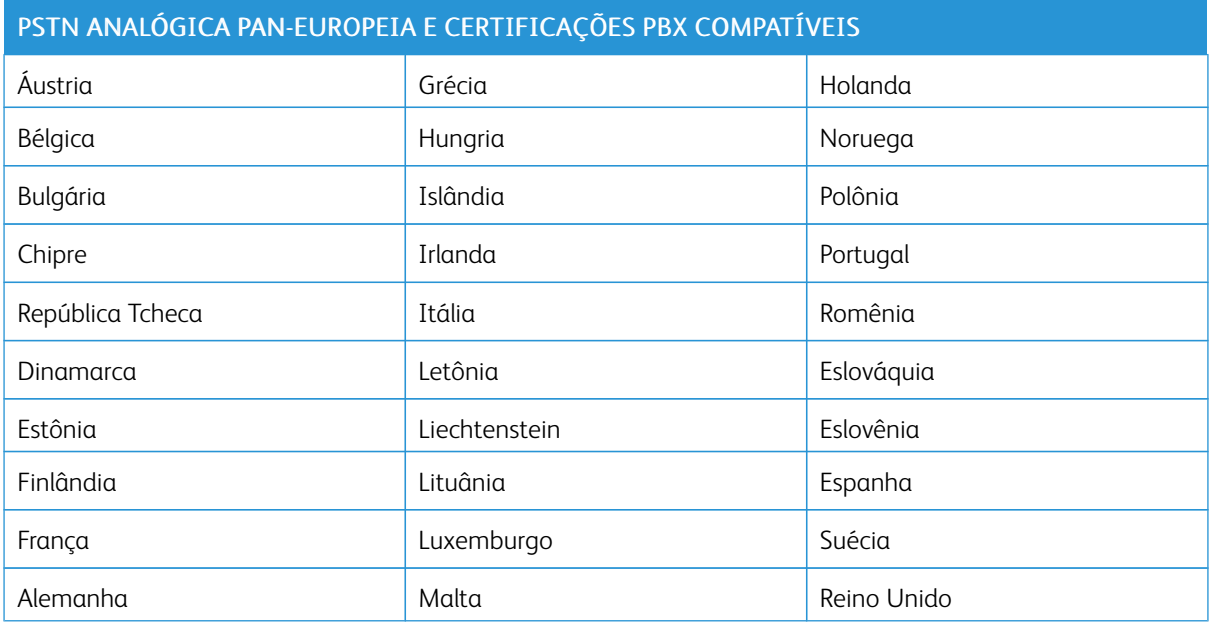

Se tiver problemas com seu produto, entre em contato com o representante Xerox local. Este produto pode ser configurado para ser compatível com redes de outros países. Antes de reconectar o dispositivo a uma rede em outro país, entre em contato com o representante Xerox para obter assistência.

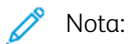

- Embora este produto possa utilizar marcação por abertura de lacete (pulso) ou tom DTMF, a recomenda que você utilize a marcação DTMF. A marcação DTMF fornece uma configuração de chamada mais confiável e rápida.
- A modificação deste produto, a conexão com software externo de controle ou com um aparato de controle não autorizada pela invalidará a sua certificação.

#### **NOVA ZELÂNDIA**

1. A concessão de uma Telepermissão para qualquer item do equipamento terminal indica somente que a Telecom aceitou o fato de o item atender às condições mínimas para conexão em sua rede. Isso não indica nenhum endosso do produto por parte da Telecom, não representa nenhum tipo de garantia e não implica que todo produto Telepermitido seja compatível com todos os serviços da rede Telecom. Acima de tudo, não oferece garantia a nenhum item quanto ao funcionamento correto, em todos os sentidos, com outro item de equipamento Telepermitido de um modelo ou fabricante diferente.

O equipamento pode não ter capacidade de funcionar corretamente em velocidades de dados superiores ao projetado. Conexões de 33,6 kbps e 56 kbps provavelmente ficarão restritas a taxas de bit inferiores quando conectadas a algumas implementações PSTN. A Telecom não assumirá responsabilidades por dificuldades que surjam a partir de tais circunstâncias.

- 2. Desconecte imediatamente este equipamento caso ele seja danificado fisicamente, em seguida providencie seu descarte ou reparo.
- 3. Este modem não deve ser utilizado de maneira que venha constituir prejuízo a outros clientes da Telecom.
- 4. Este dispositivo é equipado com discagem de pulso, enquanto o padrão da Telecom é por discagem de tom DTMF. Não há garantia de que as linhas da Telecom sempre continuarão a oferecer suporte para discagem de pulso.
- 5. Usar a discagem de pulso quando este equipamento estiver conectado na mesma linha que outro equipamento, pode resultar em "toque de campainha" ou ruído e causar uma falsa condição de resposta. Se ocorrer esse tipo de problema, não entre em contato com o Serviço de Defeitos da Telecom.
- 6. A discagem de tons DTMF é o método preferido porque é mais rápido do que a discagem por pulso (decadic) e está prontamente disponível em quase todas as trocas de telefones da Nova Zelândia.

Aviso: Nenhuma chamada '111' ou outras chamadas pode ser feita desse dispositivo durante uma falta de energia da alimentação principal.

- 7. Este equipamento não pode ser usado para efetiva transmissão de uma chamada para outro dispositivo conectado na mesma linha.
- 8. Alguns parâmetros necessários para conformidade com os requisitos de Telepermissão da Telecom dependem do equipamento (computador) associado a este dispositivo. O equipamento associado deve estar configurado para funcionar com os seguintes limites para atender às especificações da Telecom:

Para chamadas repetidas para o mesmo número:

- Não deve haver mais de 10 tentativas para o mesmo número em um período de 30 minutos feitas por iniciativa de uma única chamada manual, e
- O equipamento deve ficar "no gancho" por um período de não menos que 30 segundos entre o final da primeira tentativa e o início da tentativa seguinte.

Para chamadas automáticas para números diferentes:

O equipamento deve estar configurado para assegurar que as chamadas automáticas para diferentes números sejam espaçadas de maneira que haja no mínimo cinco segundos entre o final da primeira tentativa de chamada e o início da outra.

9. Para uma operação correta, o total de RNs de todos os dispositivos conectados a uma única linha ao mesmo tempo não deve exceder cinco.

#### **ÁFRICA DO SUL**

Este modem deve ser usado junto com um dispositivo de proteção contra picos de energia aprovado.

## <span id="page-317-0"></span>Certificado de segurança

Este dispositivo é certificado pelas seguintes agências, usando as seguintes normas de segurança.

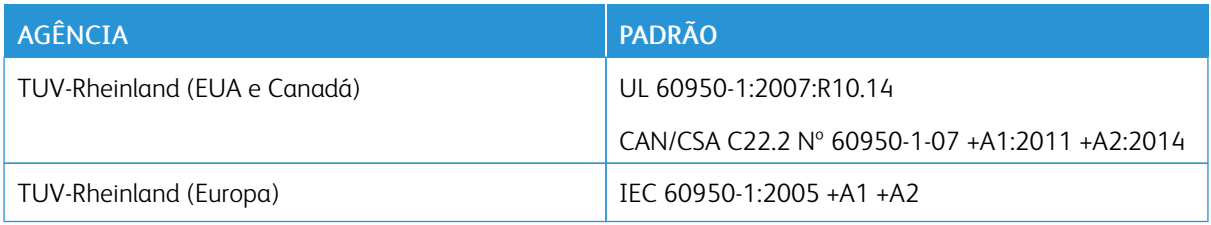

## <span id="page-318-0"></span>Fichas de informações de segurança de produtos químicos

Para obter as Fichas de informações de segurança de produtos químicos referentes à sua impressora, acesse:

- América do Norte: [www.xerox.com/safety-data](https://safetysheets.business.xerox.com/en-us)
- União Europeia: [www.xerox.com/about-xerox/environment\\_europe](https://www.xerox.co.uk/en-gb/about/ehs)

Para obter os números de telefone do Suporte técnico ao cliente, acesse [www.xerox.com/worldcontacts](https://www.xerox.com/perl-bin/world_contact.pl).

Informações [regulamentares](#page-302-0)

# <span id="page-320-0"></span>Reciclagem e descarte

#### Este apêndice contém:

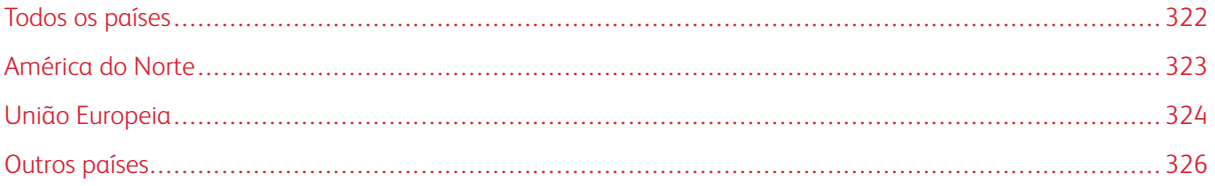

## <span id="page-321-0"></span>Todos os países

Quando for descartar este produto , observe que esta impressora pode conter chumbo, mercúrio, perclorato e outros materiais, cujo descarte pode ser regulamentado devido às considerações ambientais. A presença desses materiais está completamente consistente com as regulamentações globais aplicáveis no momento do lançamento do produto no mercado. Para obter informações sobre reciclagem e descarte, entre em contato com as autoridades locais. Material de perclorato: Este produto pode conter um ou mais dispositivos com perclorato, como as baterias. Pode ser necessário manuseio especial. Para obter mais informações, acesse [www.dtsc.ca.gov/](http://www.dtsc.ca.gov/hazardouswaste/perchlorate) [hazardouswaste/perchlorate](http://www.dtsc.ca.gov/hazardouswaste/perchlorate).

## <span id="page-322-0"></span>América do Norte

A Xerox opera um programa de devolução e reutilização/reciclagem de equipamentos. Entre em contato com o representante Xerox para determinar se este produto Xerox participa do programa. Para obter informações adicionais sobre os programas ambientais da Xerox, visite [www.xerox.com/about-xerox/environment](https://www.xerox.com/en-us/about/ehs) ou para obter informações sobre reciclagem e descarte, entre em contato com as autoridades locais.

## <span id="page-323-0"></span>União Europeia

Alguns equipamentos podem ser usados em ambas as aplicações doméstica e profissional.

#### **AMBIENTE DOMÉSTICO/FAMILIAR**

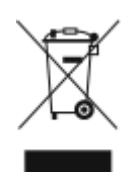

A aplicação deste símbolo em seu equipamento é a confirmação de que você não deve descartar o equipamento como lixo normal doméstico.

De acordo com a legislação europeia, o equipamento elétrico ou eletrônico usado sujeito ao descarte deve ser separado do lixo doméstico.

As residências particulares nos estados membros da União Europeia podem devolver o equipamento elétrico ou eletrônico usado aos recursos de coleta designados, gratuitamente. Entre em contato com a autoridade local para obter informações.

Em alguns estados, quando você compra um equipamento novo, o revendedor local poderá ser solicitado a receber seu equipamento antigo, gratuitamente. Solicite informações ao seu revendedor.

#### **AMBIENTE PROFISSIONAL/COMERCIAL**

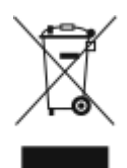

A aplicação deste símbolo em seu equipamento é a confirmação de que você deve descartar este equipamento de acordo com os procedimentos nacionais estabelecidos.

De acordo com a legislação europeia, o equipamento elétrico ou eletrônico usado sujeito ao descarte deve ser gerenciado em conformidade com os procedimentos estabelecidos.

Antes de descartar, entre em contato com seu revendedor local ou representante Xerox para obter informações sobre a devolução no fim da vida útil.
### **COLETA E DESCARTE DE EQUIPAMENTOS E BATERIAS**

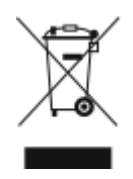

Esses símbolos nos produtos e/ou nos documentos acompanhantes significam que baterias e produtos elétricos e eletrônicos usados não devem ser misturados com lixo doméstico em geral.

Para viabilizar o devido procedimento de tratamento, recuperação e reciclagem de produtos antigos e baterias usadas, leve-os a pontos de coleta aplicáveis, de acordo com a legislação nacional e com as Diretrizes 2002/96/EC e 2006/66/EC.

Ao descartar esses produtos e baterias corretamente, você ajudará a poupar recursos valiosos e a prevenir possíveis efeitos negativos sobre a saúde humana e o meio ambiente que, de outra forma, poderiam resultar do tratamento de lixo inapropriado.

Para obter mais informações sobre a coleta e a reciclagem de produtos antigos e baterias usadas, entre em contato com o serviço municipal local, com o serviço de descarte de lixo ou com o ponto de vendas no qual você adquiriu esses itens.

Multas poderão se aplicar pelo descarte incorreto desse lixo, de acordo com a legislação nacional.

#### **Usuários comerciais na União Europeia**

Se quiser descartar equipamentos elétricos e eletrônicos, entre em contato com o revendedor ou fornecedor para obter informações adicionais.

#### **Descarte fora da União Europeia**

Estes símbolos são válidos apenas na União Europeia. Se quiser descartar esses itens, entre em contato com as autoridades locais ou com o revendedor local para obter informações sobre o método correto de descarte.

## **SÍMBOLO DA BATERIA**

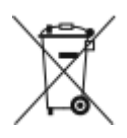

Esse símbolo de lixeira sobre rodas pode ser usado em conjunto com um símbolo de produto químico. O uso deste símbolo estabelece a devida conformidade com as exigências definidas pela Diretiva.

#### **REMOÇÃO DA BATERIA**

As baterias devem ser substituídas somente por um estabelecimento de serviços aprovado pelo fabricante.

# Outros países

Entre em contato com as autoridades de gestão de resíduos e solicite diretrizes sobre o descarte.

# <span id="page-326-0"></span>Funções de aplicativos

Este apêndice contém:

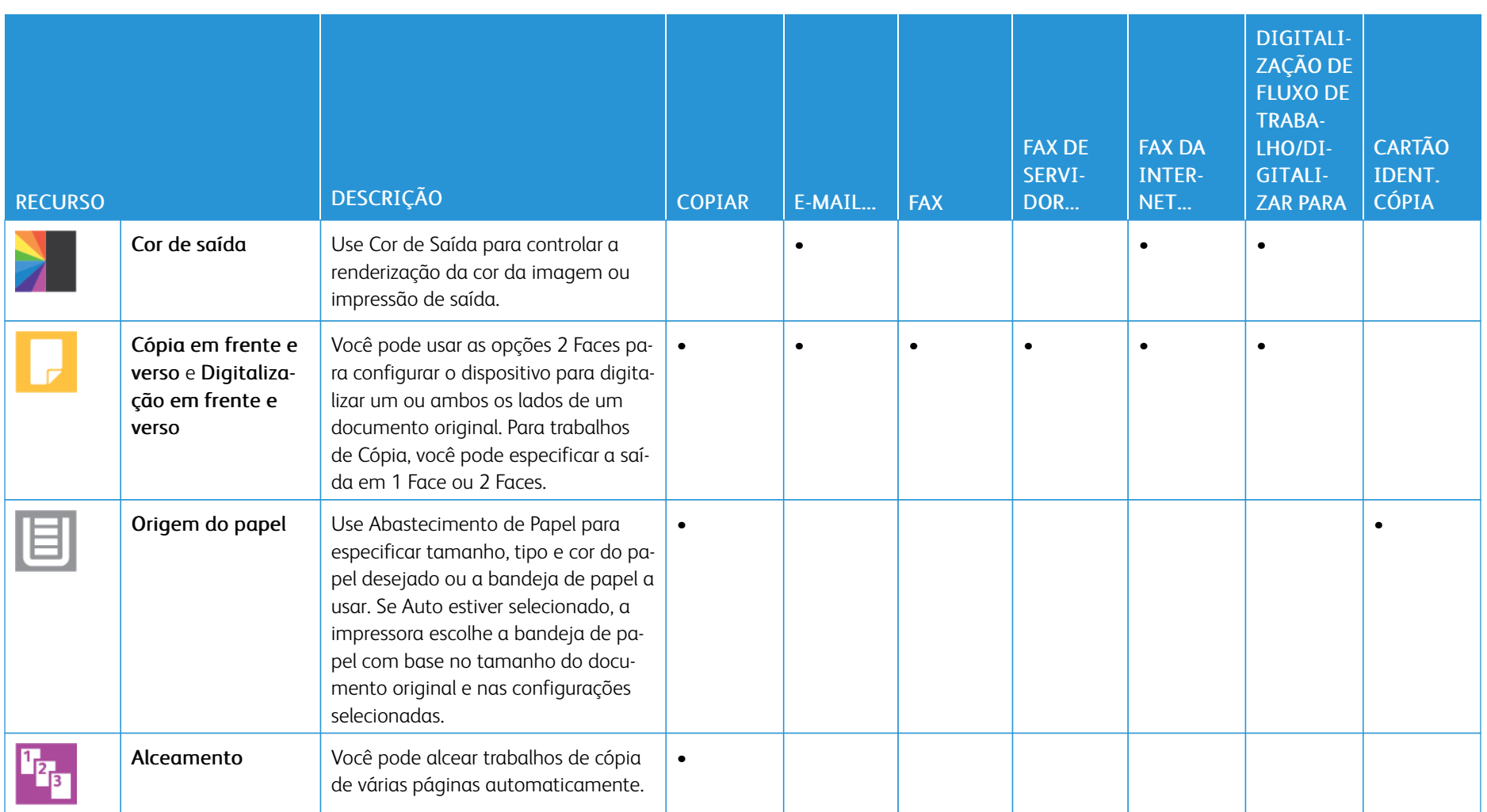

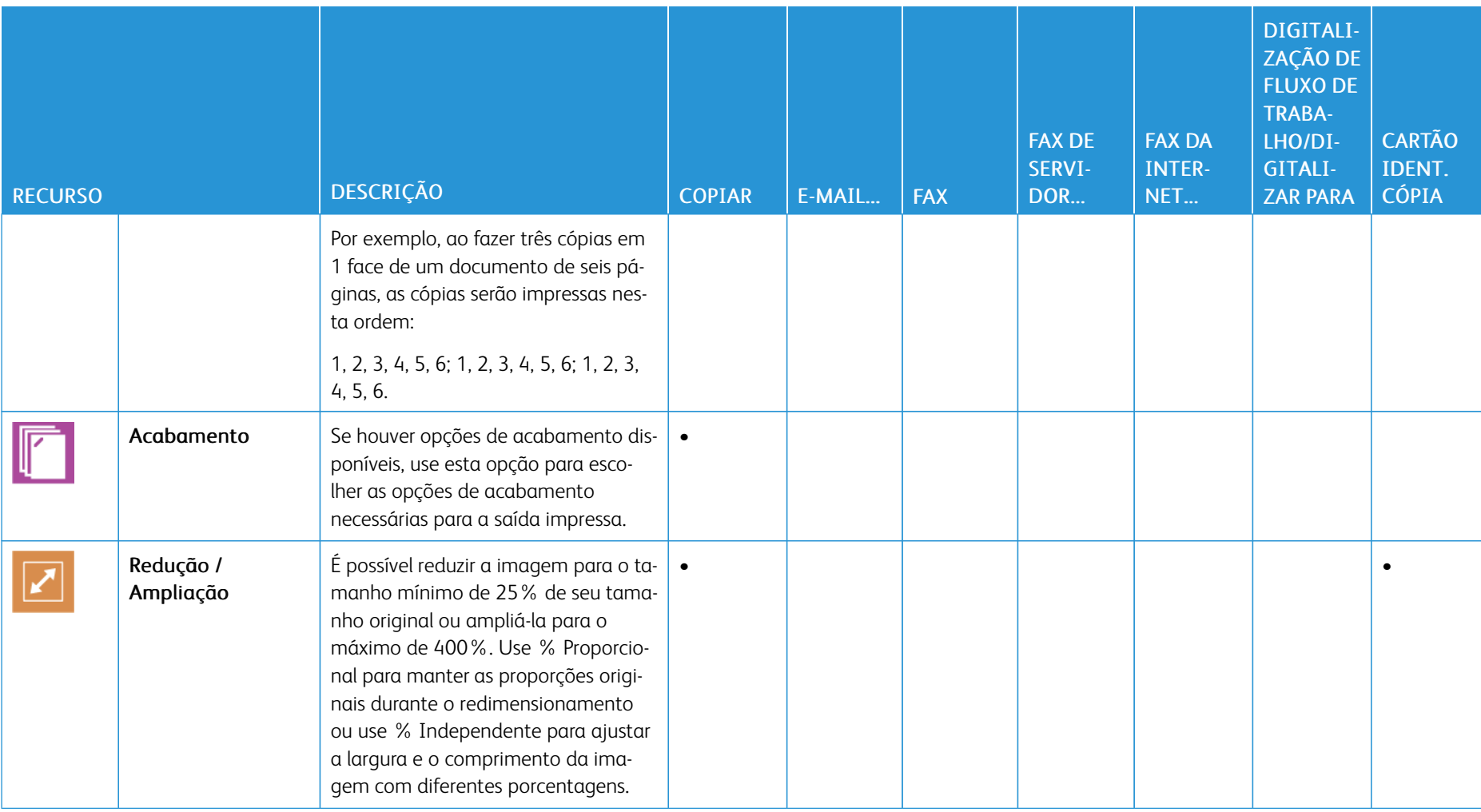

ń

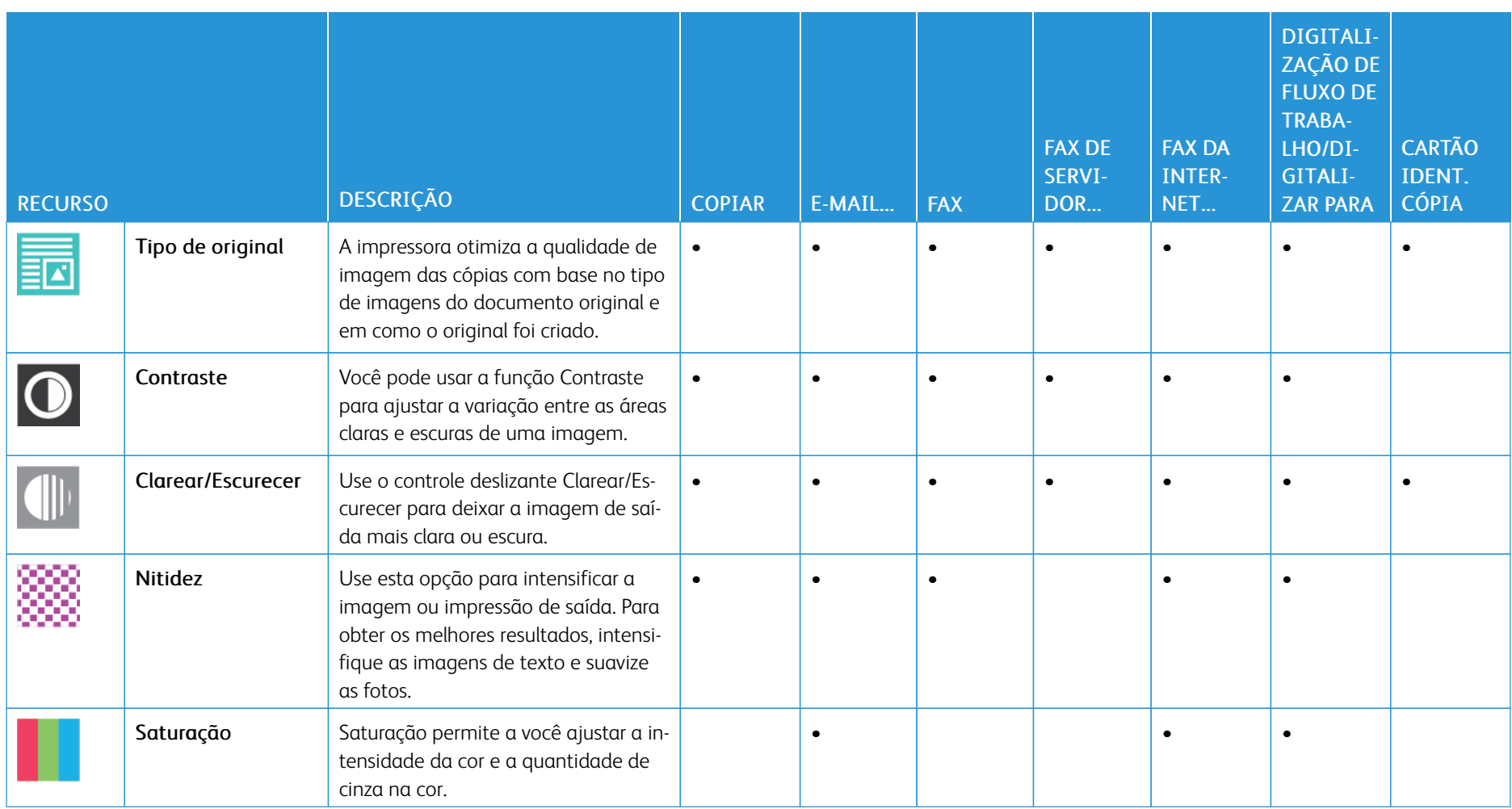

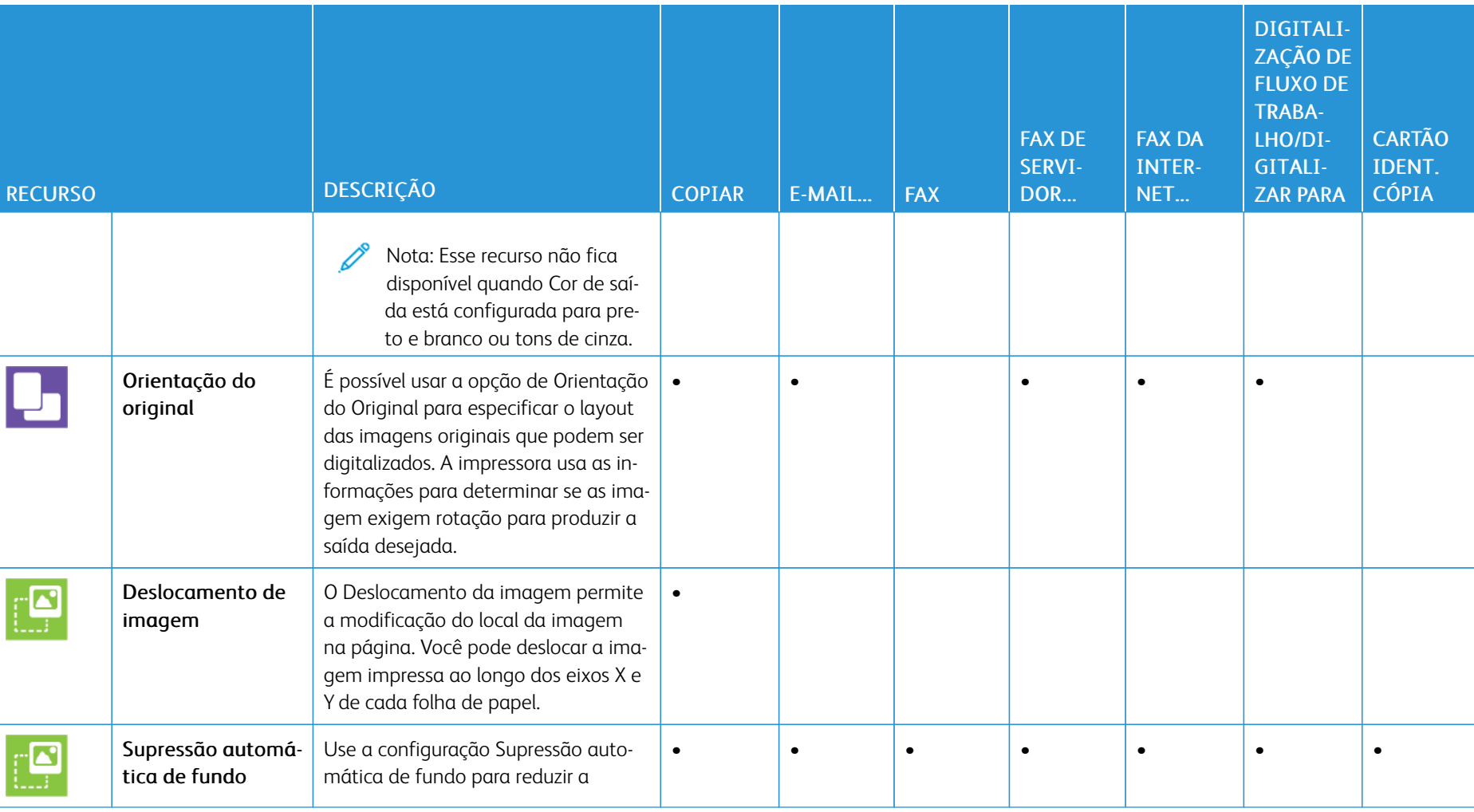

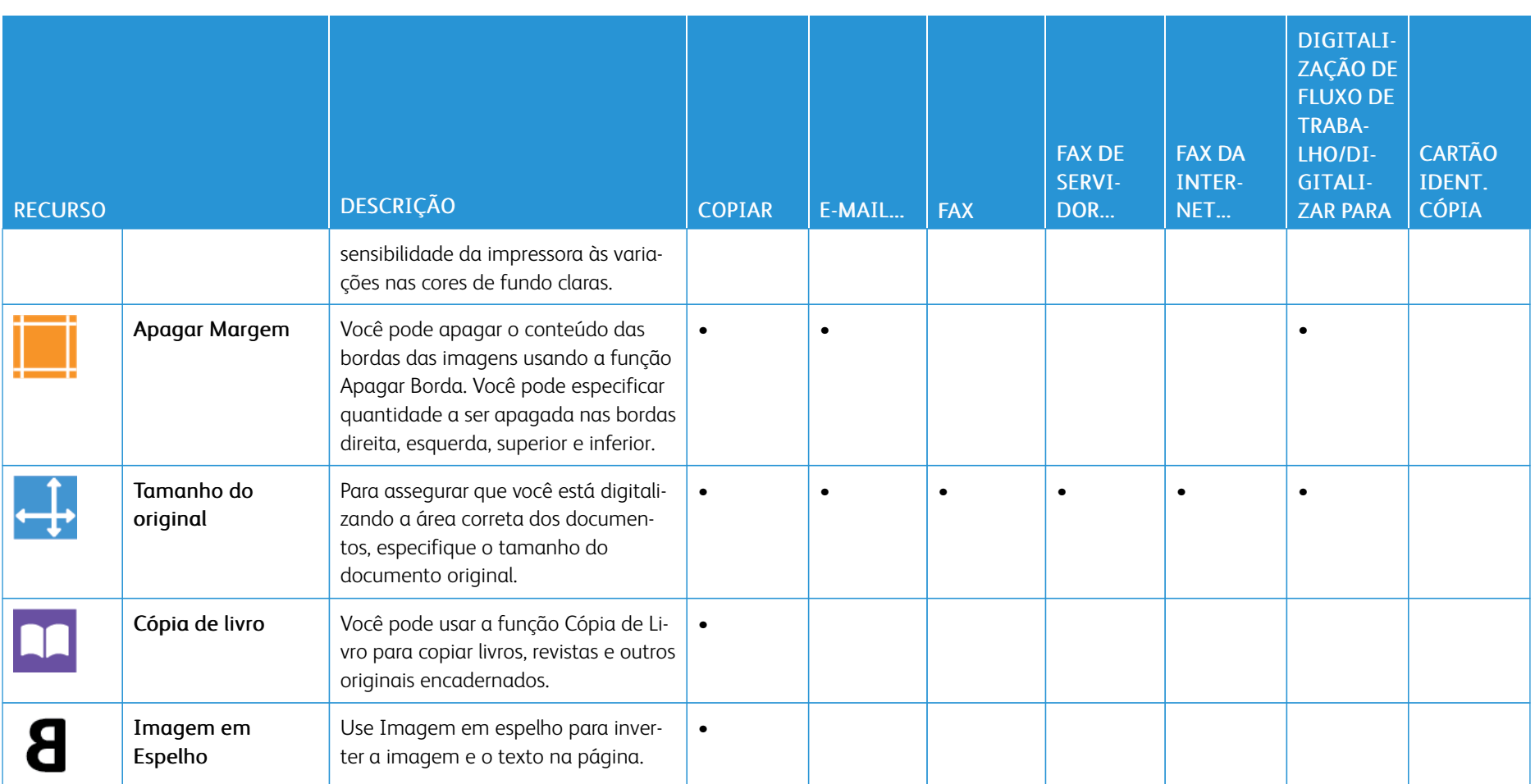

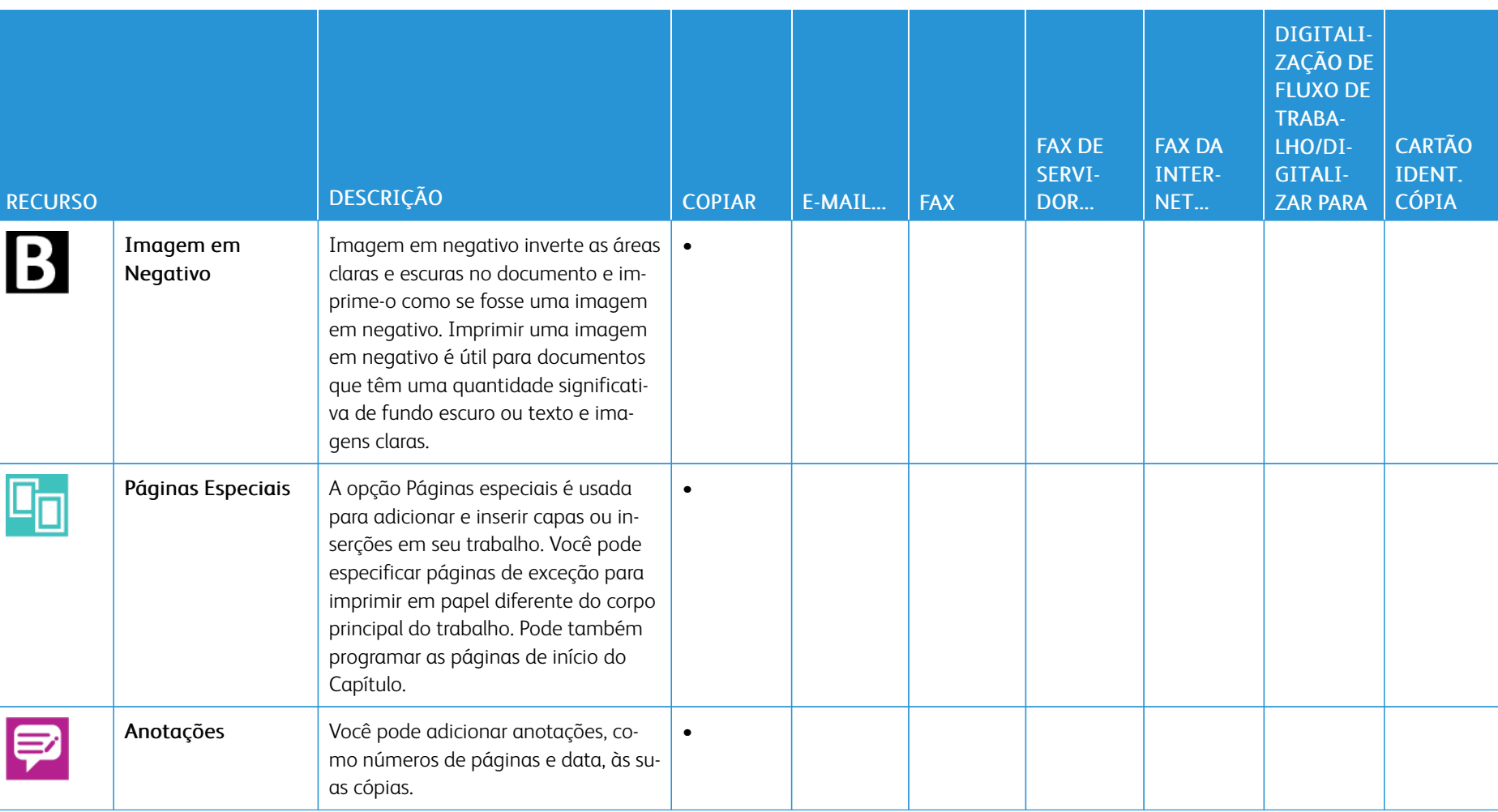

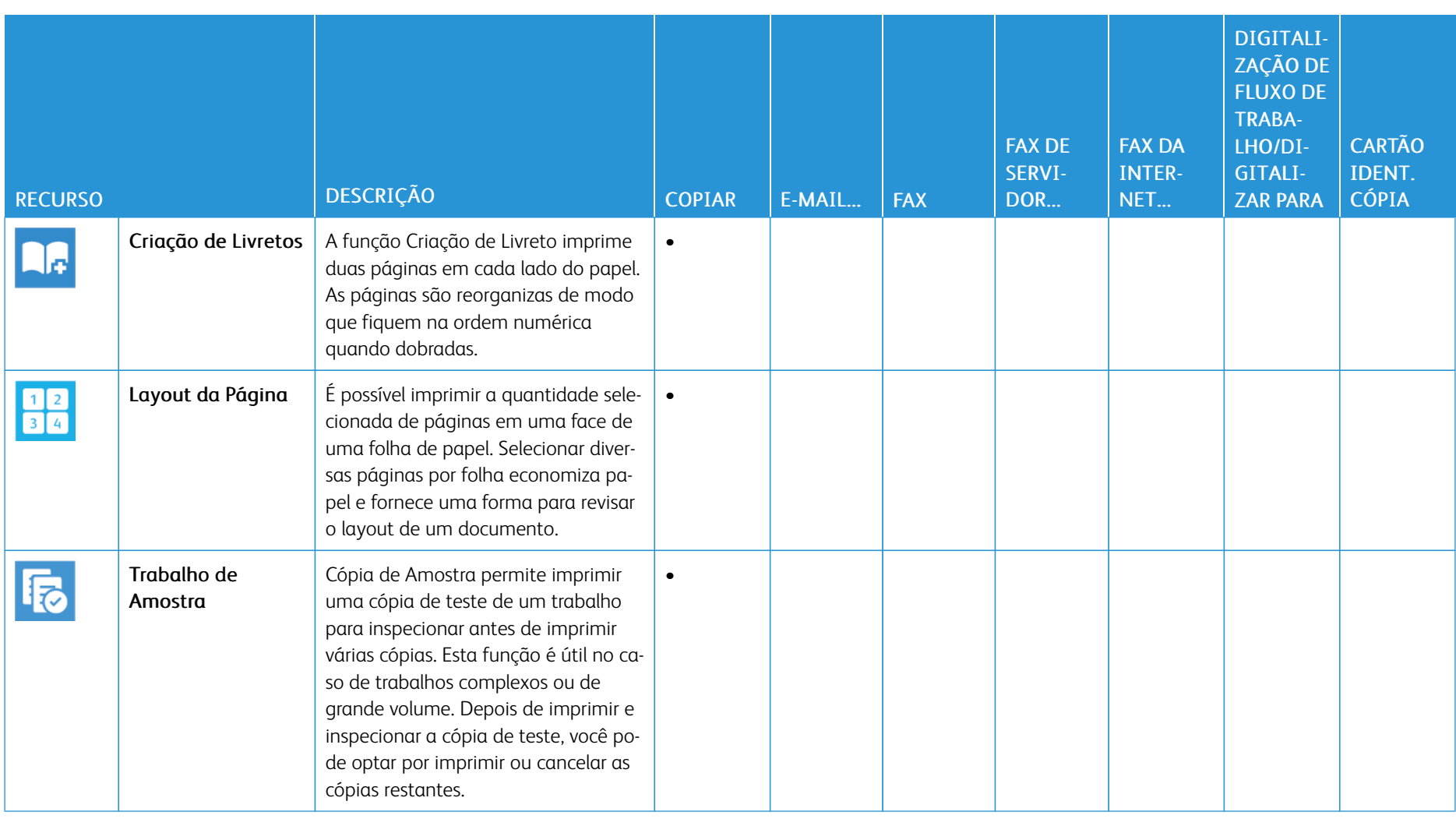

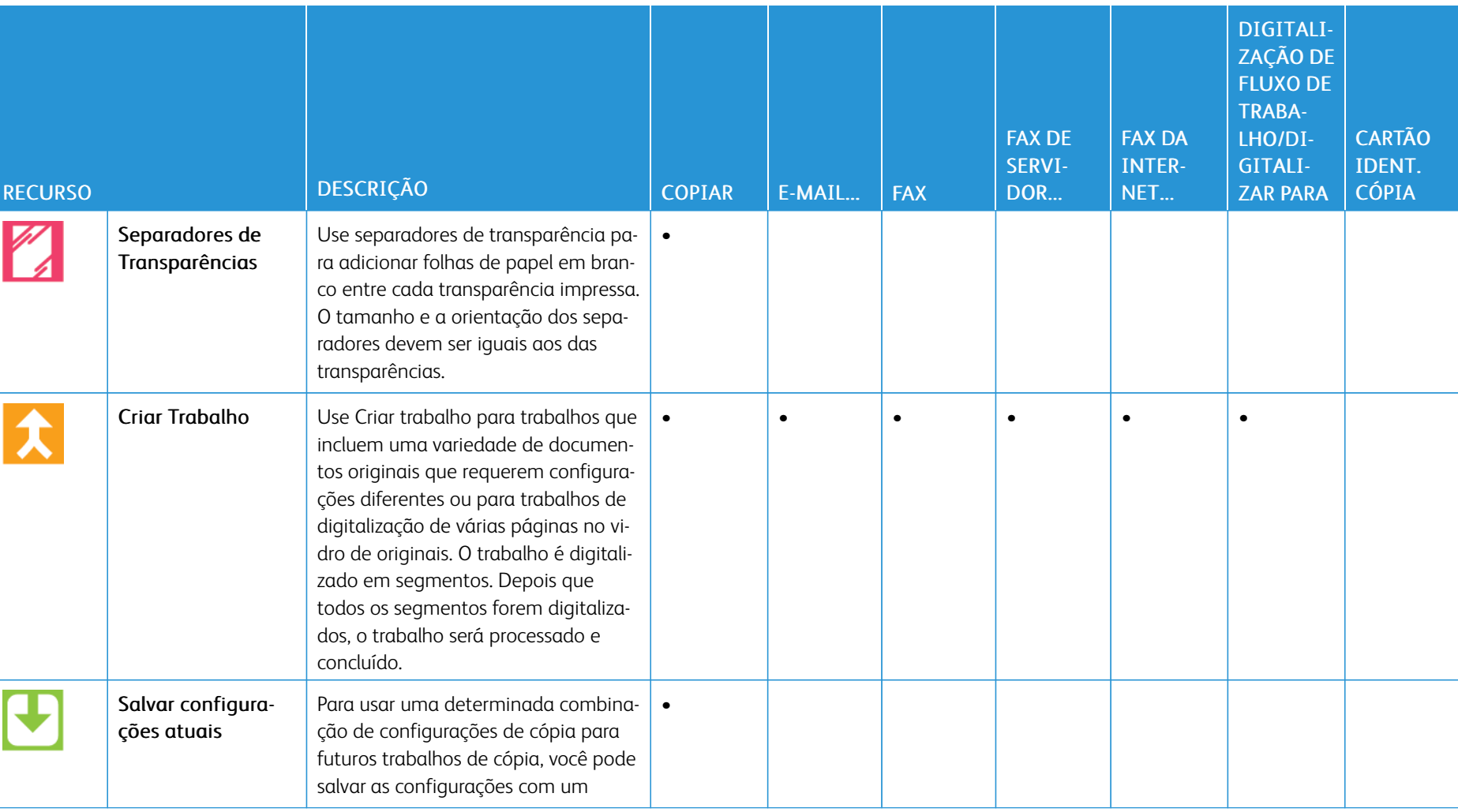

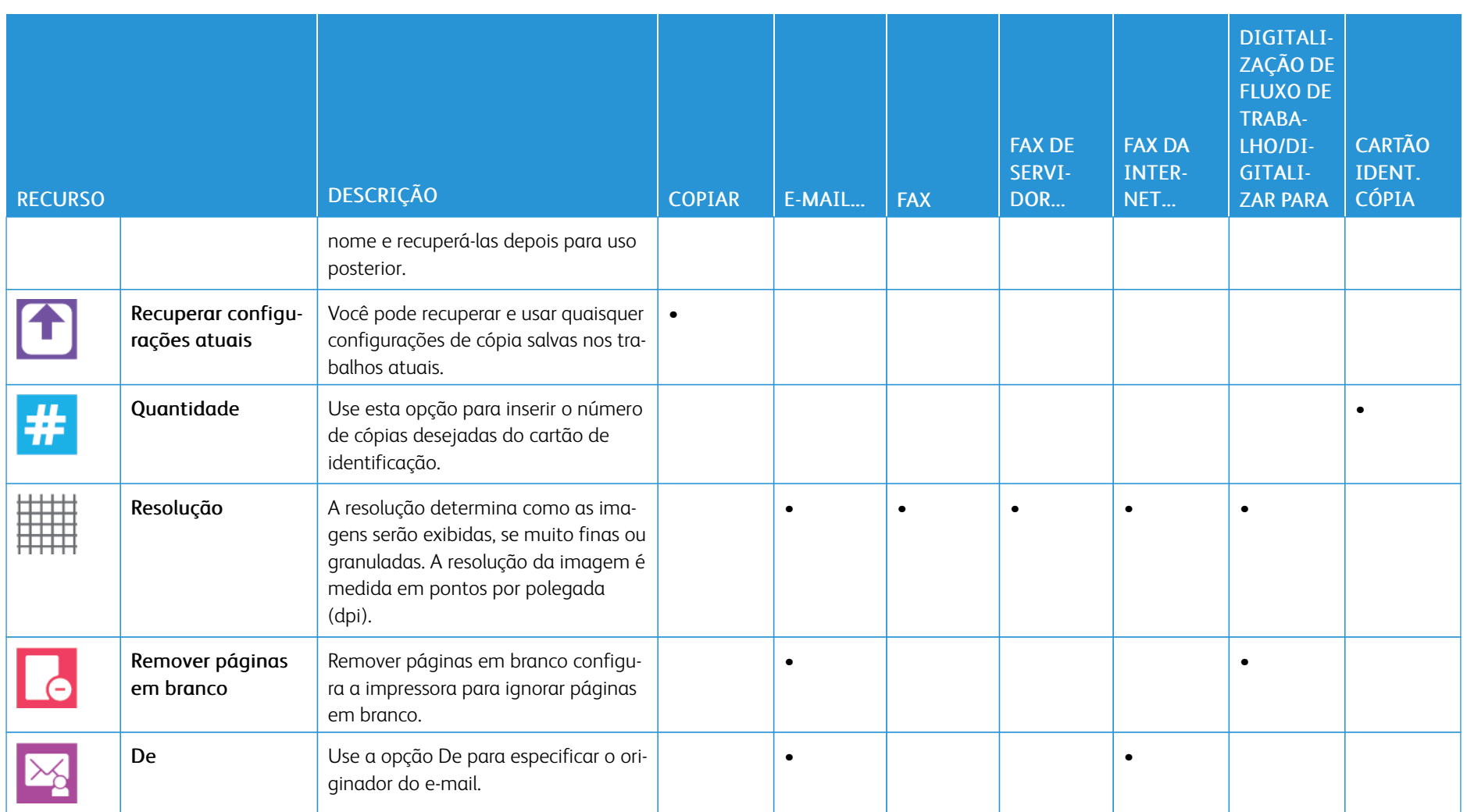

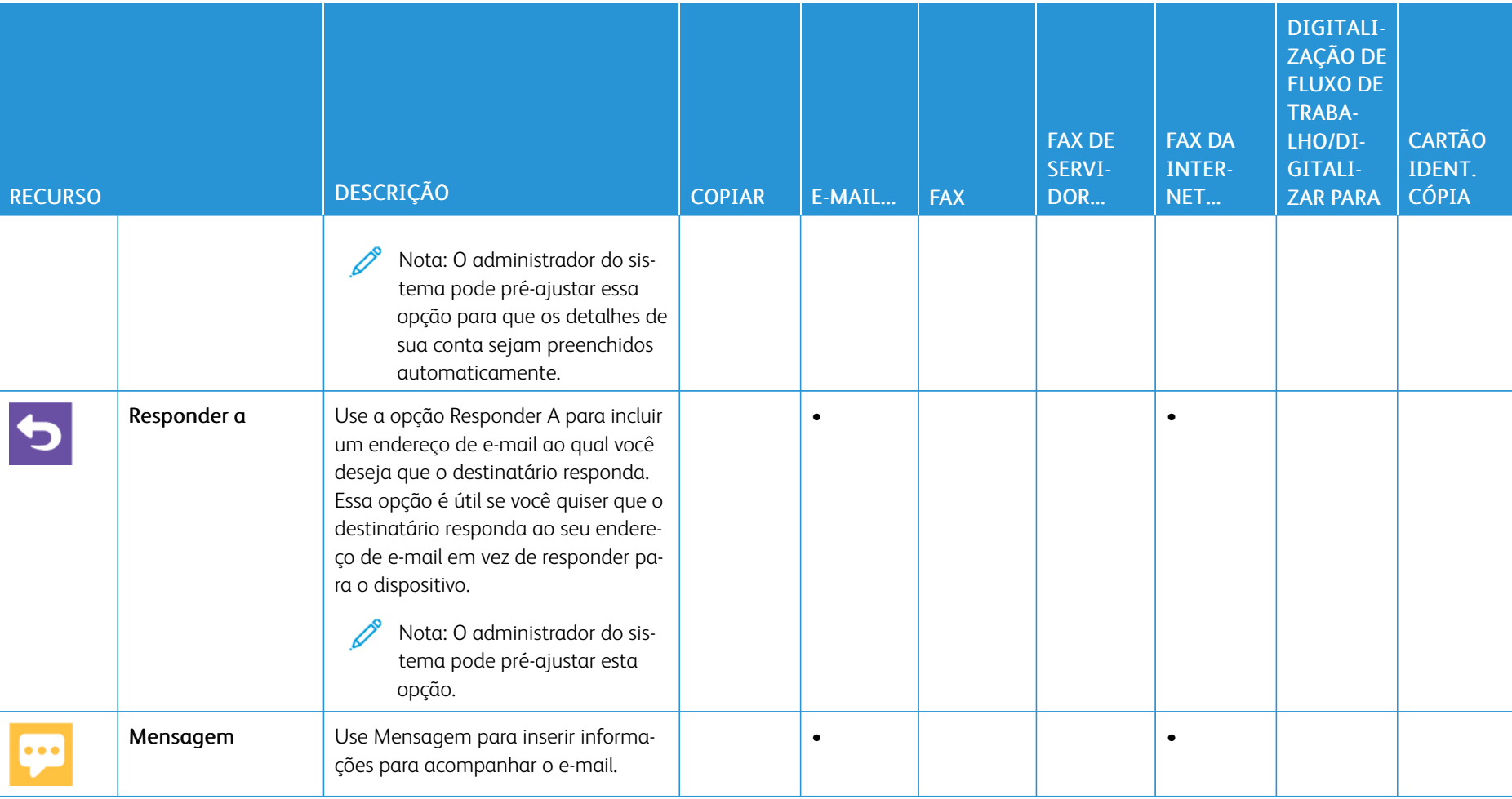

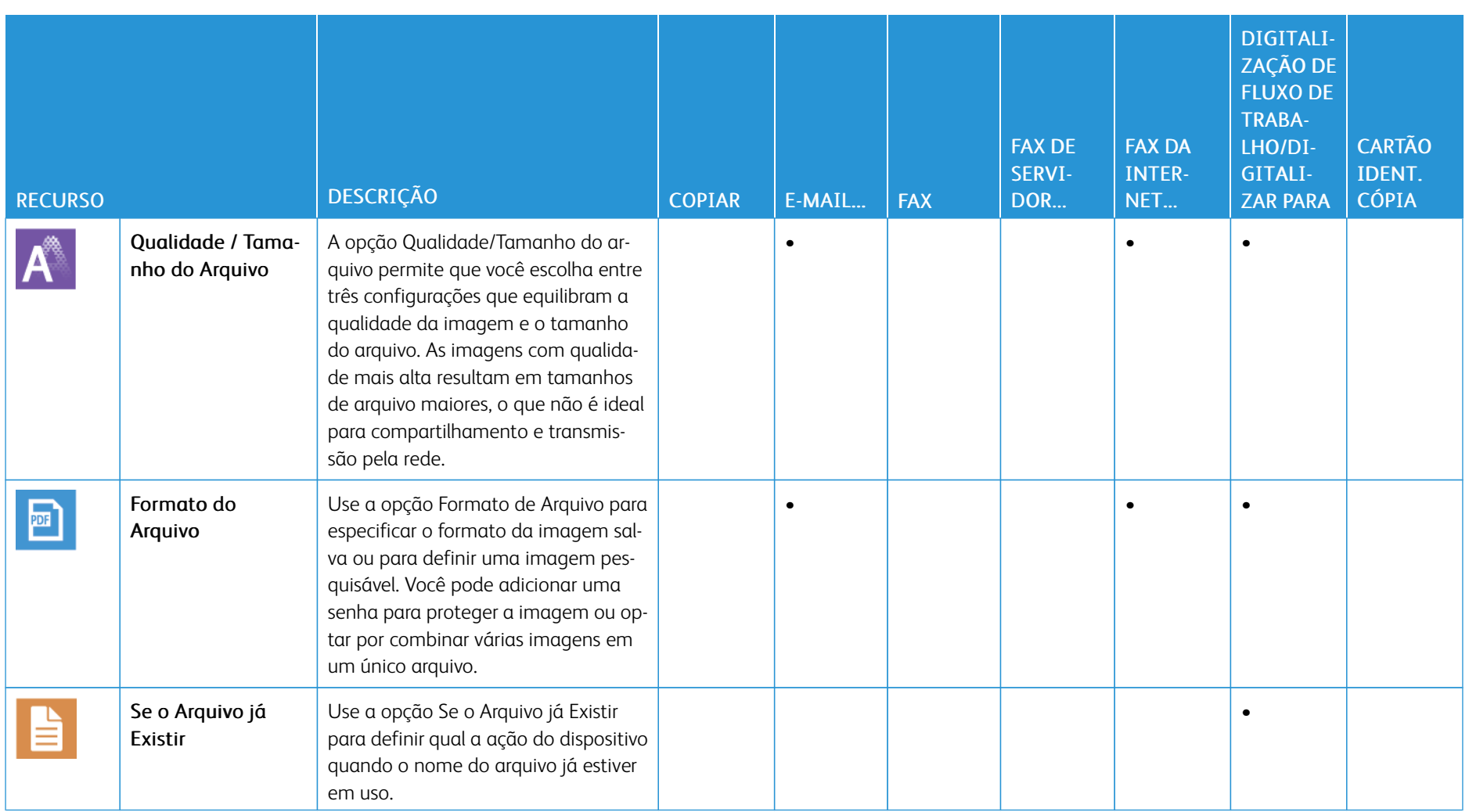

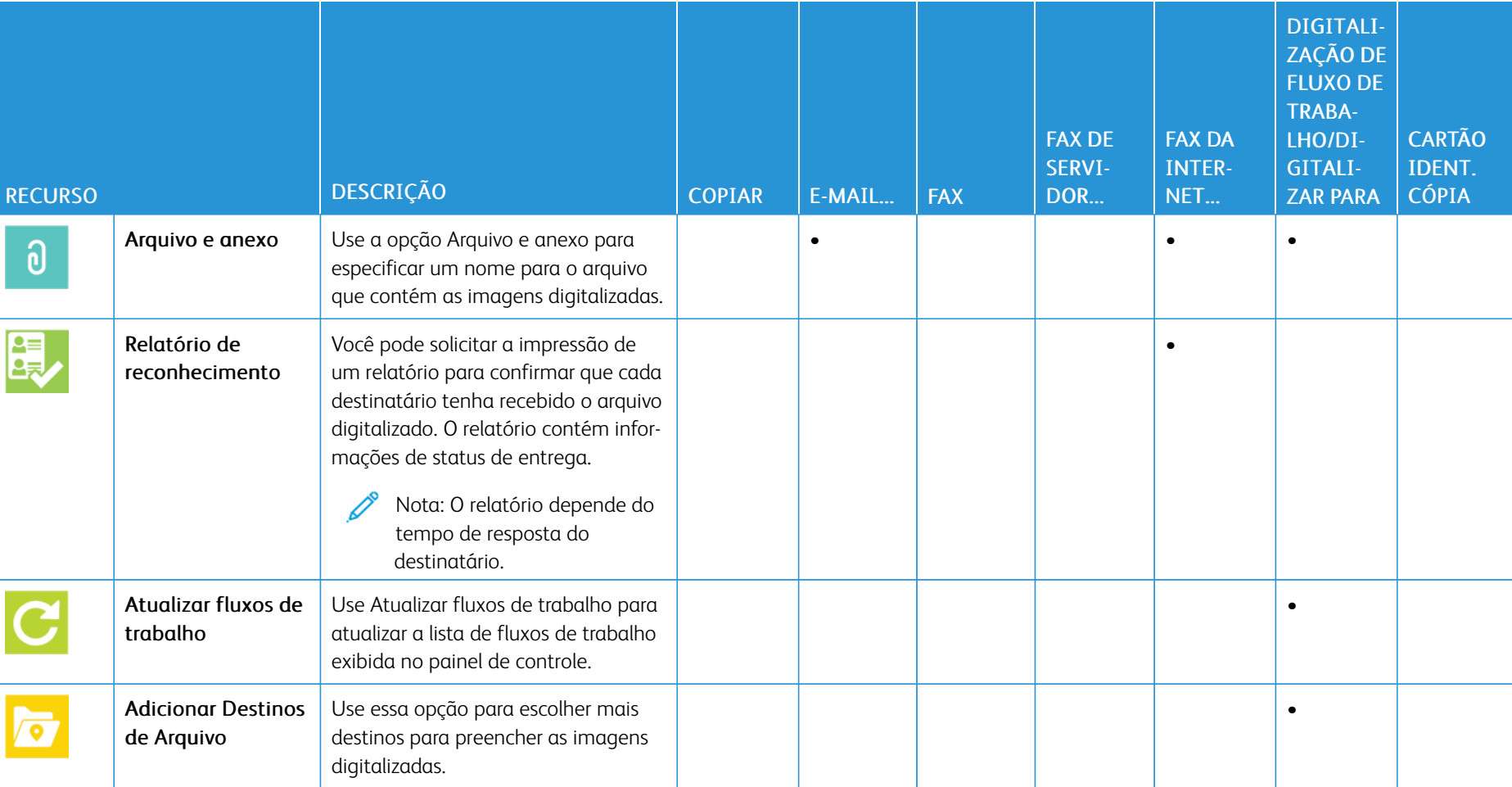

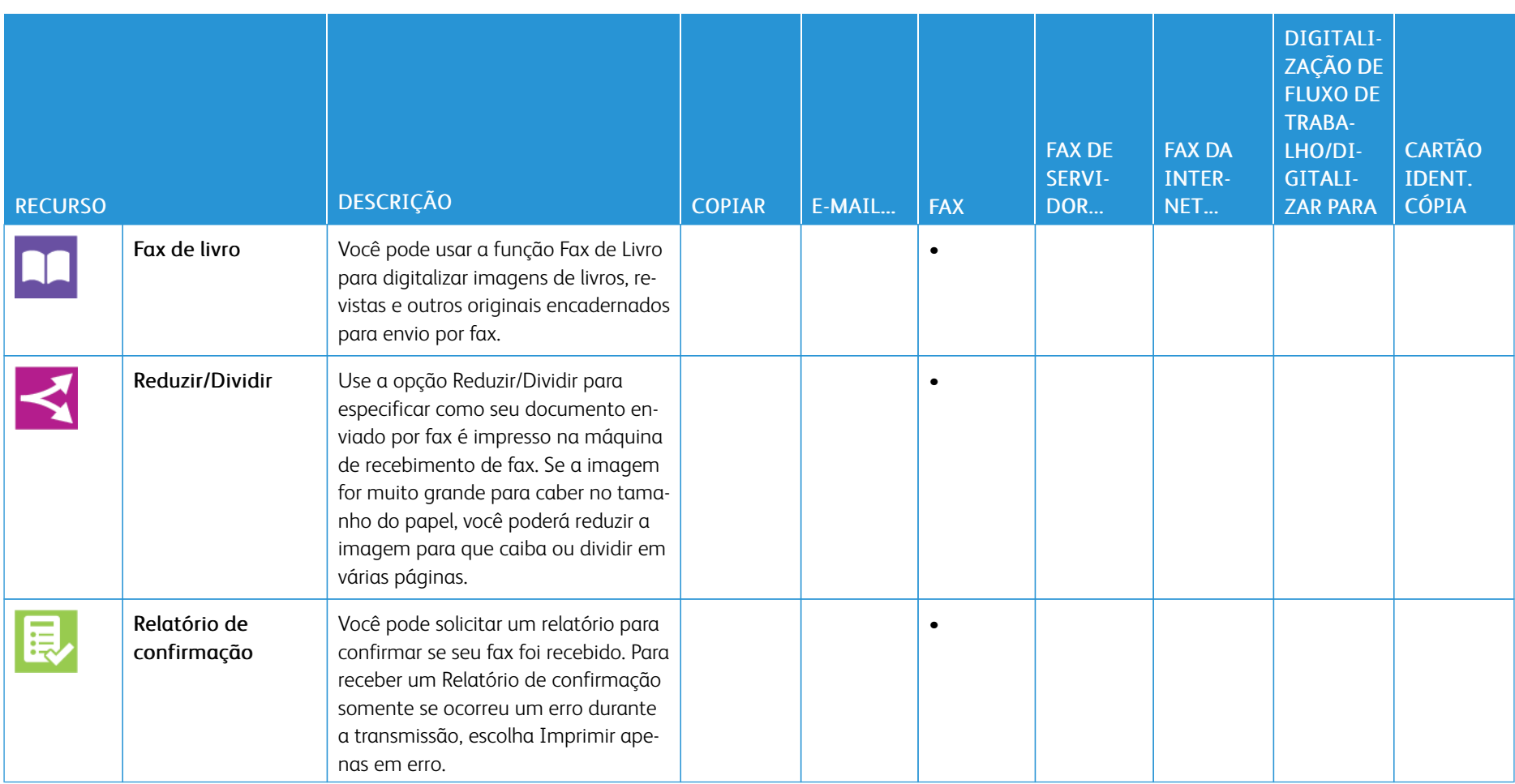

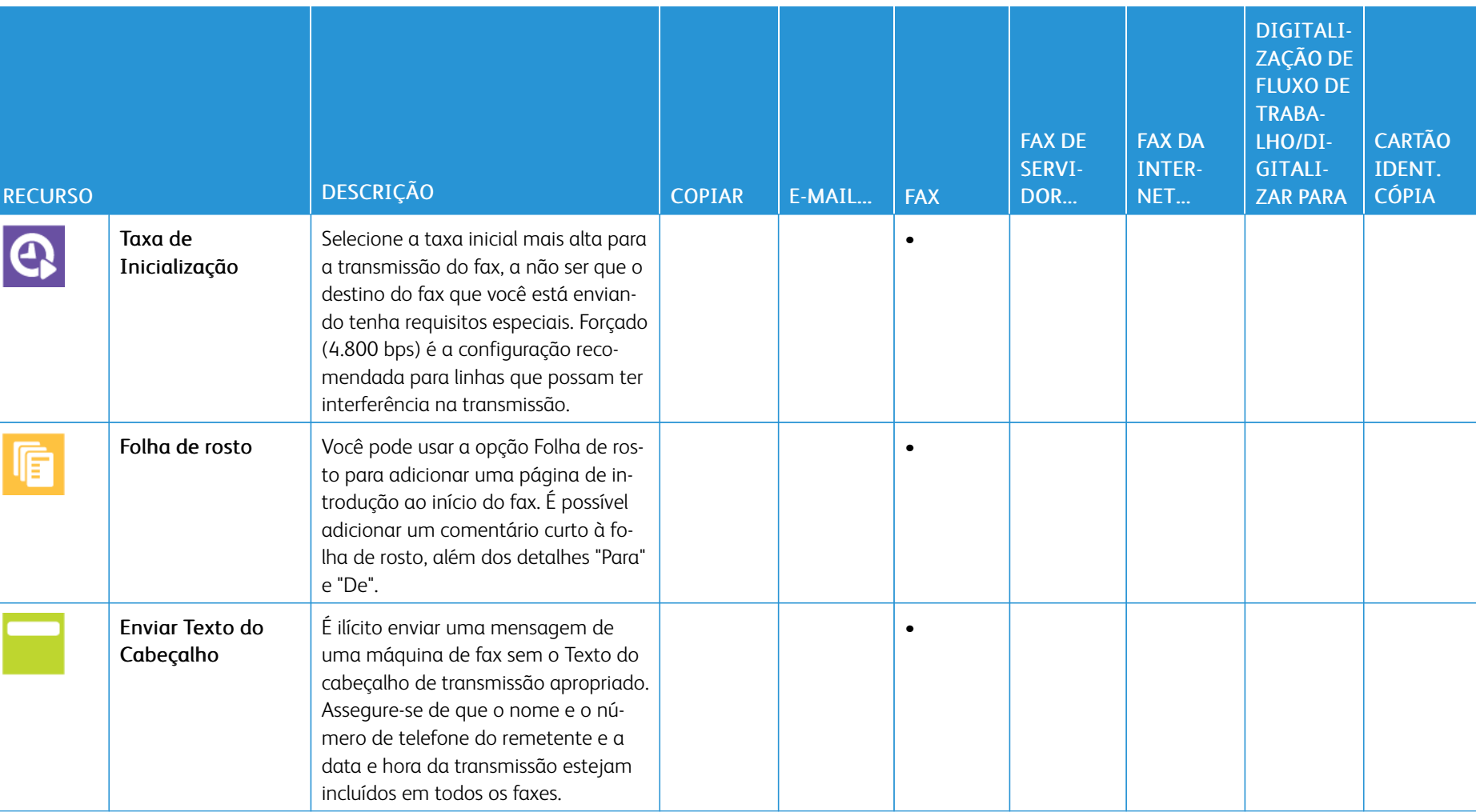

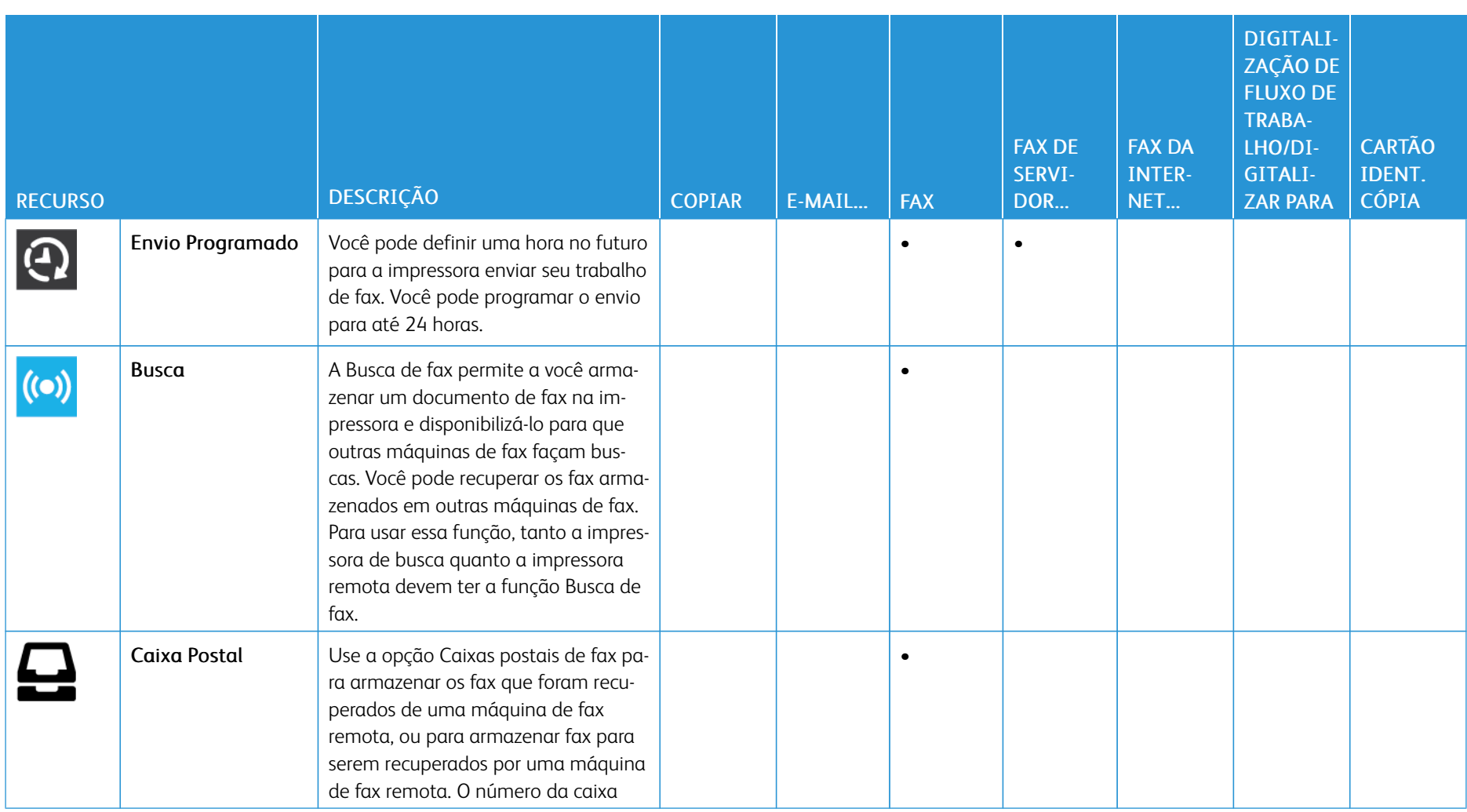

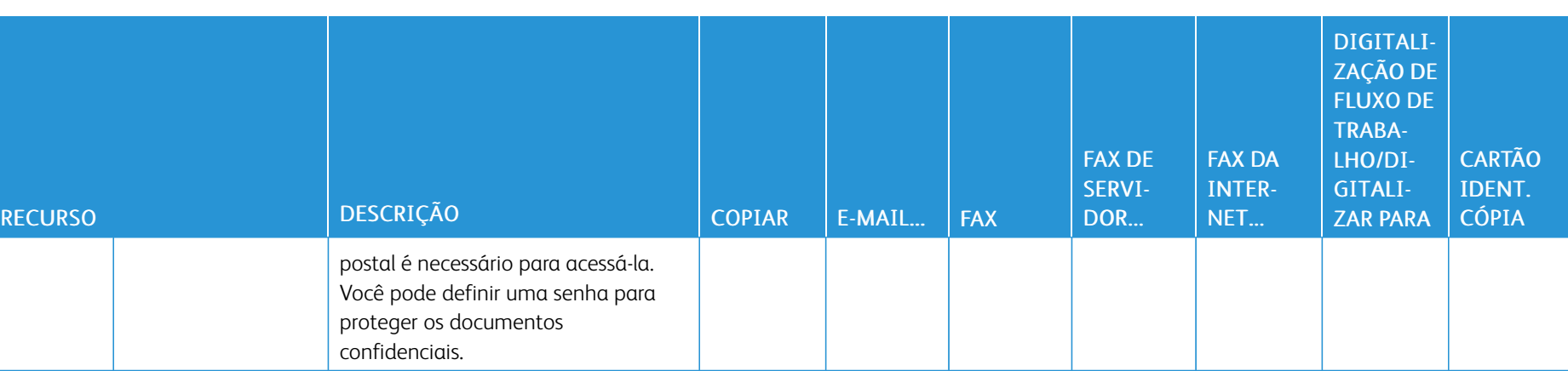

 $\vdash$ 

Funções de [aplicativos](#page-326-0)

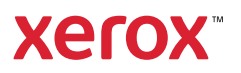